**User Manual**

# Tektronix

**Digital Analysis System**

**070-8485-09**

This document supports software release 3 version 1.60 and above.

 $C \in$ 

Copyright © Tektronix, Inc. All rights reserved. Licensed software products are owned by Tektronix or its suppliers and are protected by United States copyright laws and international treaty provisions.

Use, duplication, or disclosure by the Government is subject to restrictions as set forth in subparagraph  $(c)(1)(ii)$  of the Rights in Technical Data and Computer Software clause at DFARS 252.227-7013, or subparagraphs (c)(1) and (2) of the Commercial Computer Software – Restricted Rights clause at FAR 52.227-19, as applicable.

Tektronix products are covered by U.S. and foreign patents, issued and pending. Information in this publication supercedes that in all previously published material. Specifications and price change privileges reserved.

Printed in the U.S.A.

Tektronix, Inc., P.O. Box 1000, Wilsonville, OR 97070–1000

TEKTRONIX and TEK are registered trademarks of Tektronix, Inc.

DASNT and DASXP are trademarks of Tektronix, Inc.

#### **WARRANTY**

Tektronix warrants that this product will be free from defects in materials and workmanship for a period of one (1) year from the date of shipment. If any such product proves defective during this warranty period, Tektronix, at its option, either will repair the defective product without charge for parts and labor, or will provide a replacement in exchange for the defective product.

In order to obtain service under this warranty, Customer must notify Tektronix of the defect before the expiration of the warranty period and make suitable arrangements for the performance of service. Tektronix will provide such service at Customer's site without charge during the warranty period, if the service is performed within the normal on-site service area. Tektronix will provide on-site service outside the normal on-site service area only upon prior agreement and subject to payment of all travel expenses by Customer. When or where on-site service is not available, Customer shall be responsible for packaging and shipping the defective product to the service center designated by Tektronix, with shipping charges prepaid. Tektronix shall pay for the return of the product to Customer if the shipment is to a location within the country in which the Tektronix service center is located. Customer shall be responsible for paying all shipping charges, duties, taxes, and any other charges for products returned to any other locations.

This warranty shall not apply to any defect, failure or damage caused by improper use or improper or inadequate maintenance and care. Tektronix shall not be obligated to furnish service under this warranty a) to repair damage resulting from attempts by personnel other than Tektronix representatives to install, repair or service the product; b) to repair damage resulting from improper use or connection to incompatible equipment; or c) to service a product that has been modified or integrated with other products when the effect of such modification or integration increases the time or difficulty of servicing the product.

**THIS WARRANTY IS GIVEN BY TEKTRONIX WITH RESPECT TO THIS PRODUCT IN LIEU OF ANY OTHER WARRANTIES, EXPRESSED OR IMPLIED. TEKTRONIX AND ITS VENDORS DISCLAIM ANY IMPLIED WARRANTIES OF MERCHANTABILITY OR FITNESS FOR A PARTICULAR PURPOSE. TEKTRONIX' RESPONSIBILITY TO REPAIR OR REPLACE DEFECTIVE PRODUCTS IS THE SOLE AND EXCLUSIVE REMEDY PROVIDED TO THE CUSTOMER FOR BREACH OF THIS WARRANTY. TEKTRONIX AND ITS VENDORS WILL NOT BE LIABLE FOR ANY INDIRECT, SPECIAL, INCIDENTAL, OR CONSEQUENTIAL DAMAGES IRRESPECTIVE OF WHETHER TEKTRONIX OR THE VENDOR HAS ADVANCE NOTICE OF THE POSSIBILITY OF SUCH DAMAGES.**

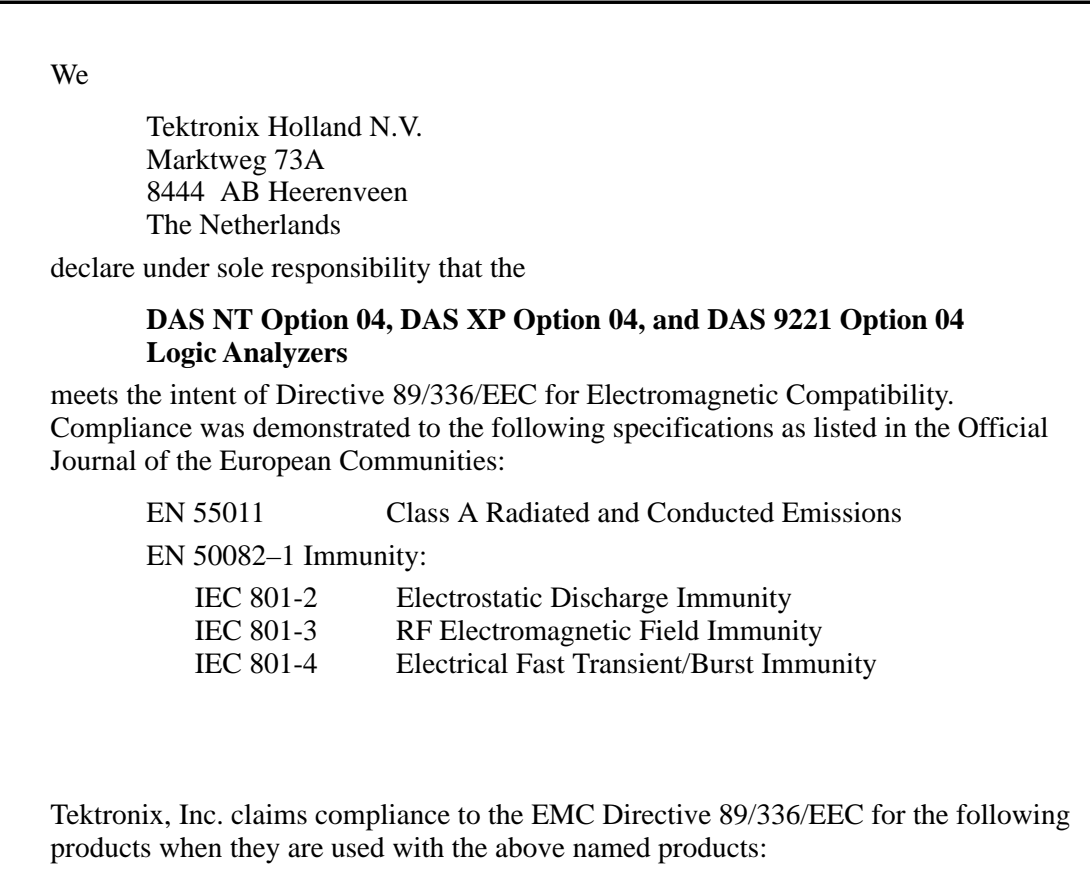

92A96UD, 92C96, 92C96D, 92C96SD, 92C96XD, 92S16, 92S32, 92SX109, 92SX118, 9206XT

# **Table of Contents**

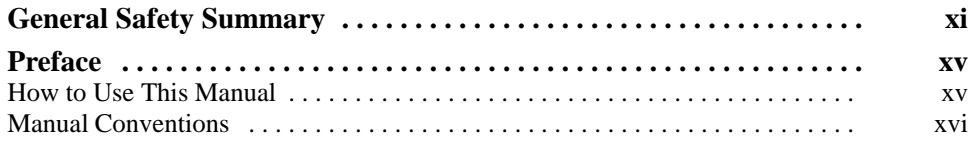

### **Getting Started**

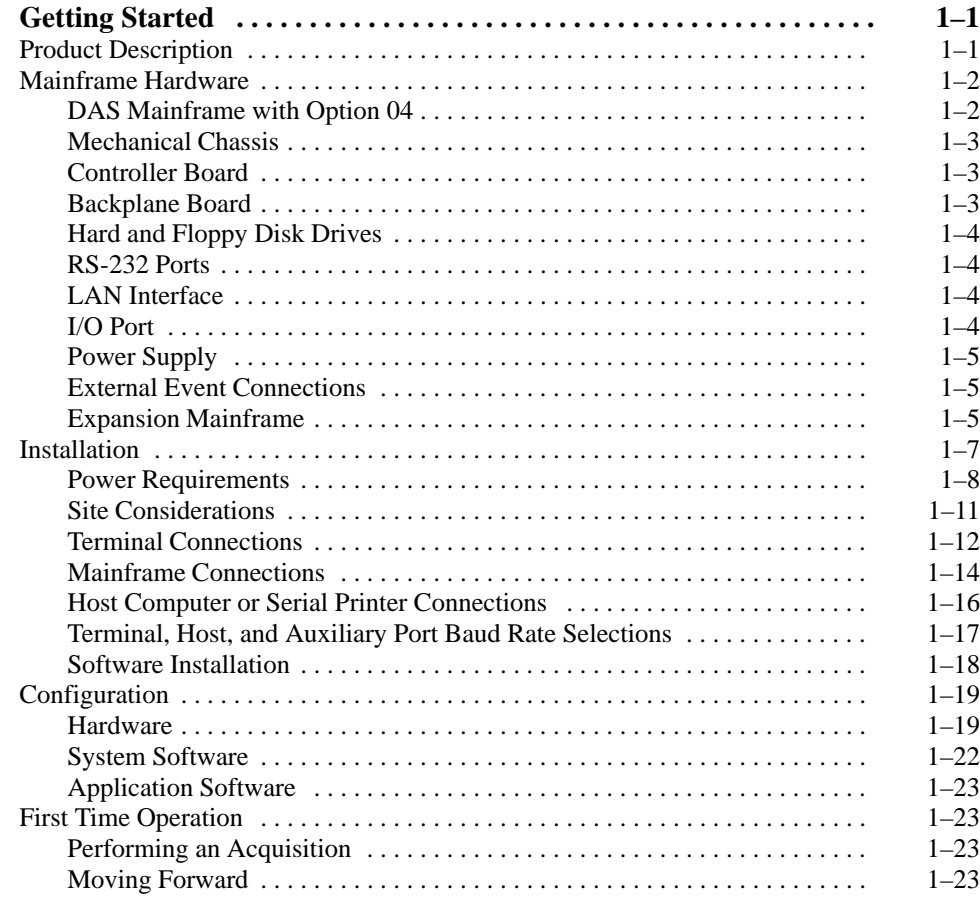

### **Operating Basics**

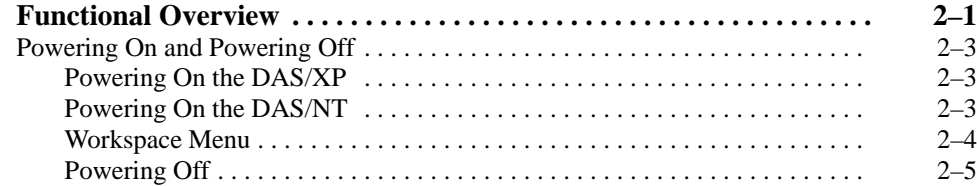

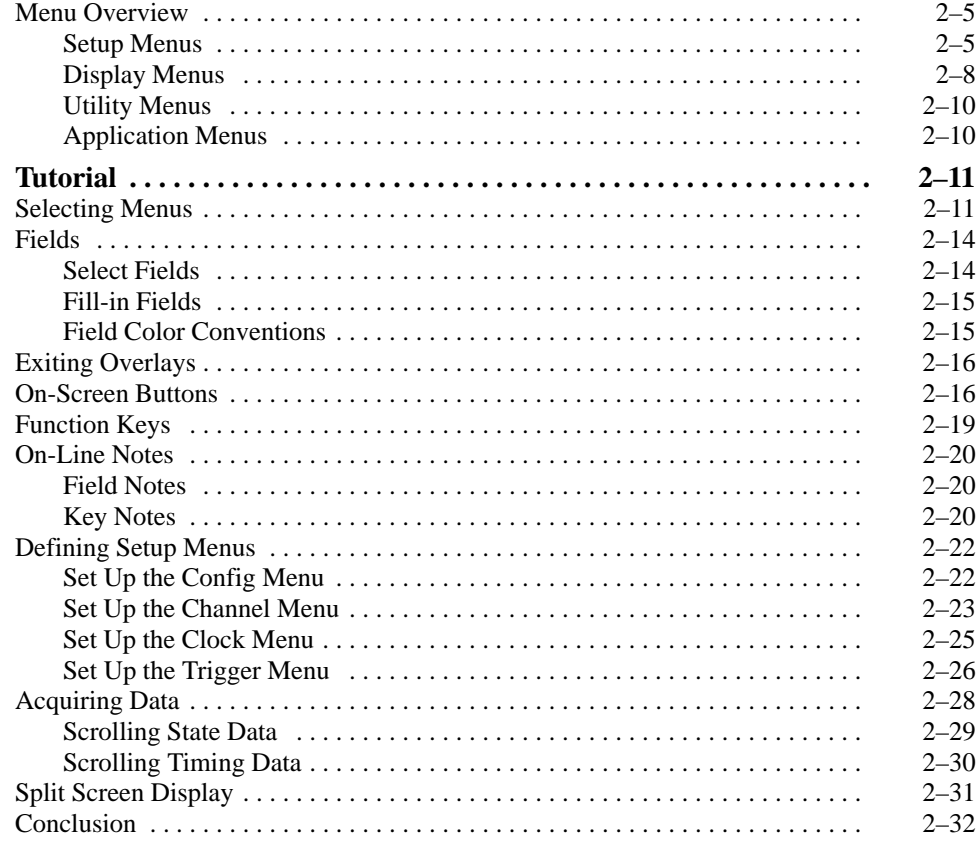

### **Reference**

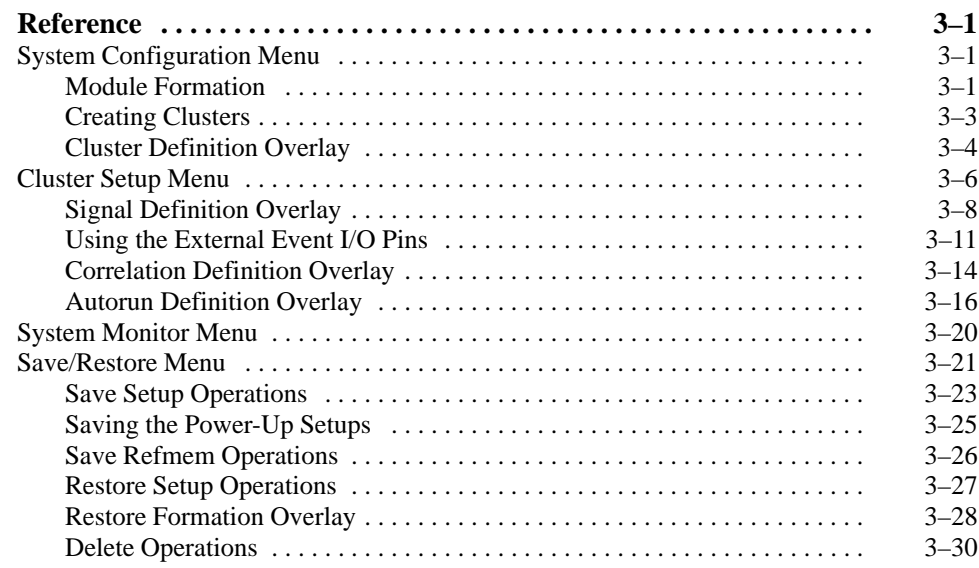

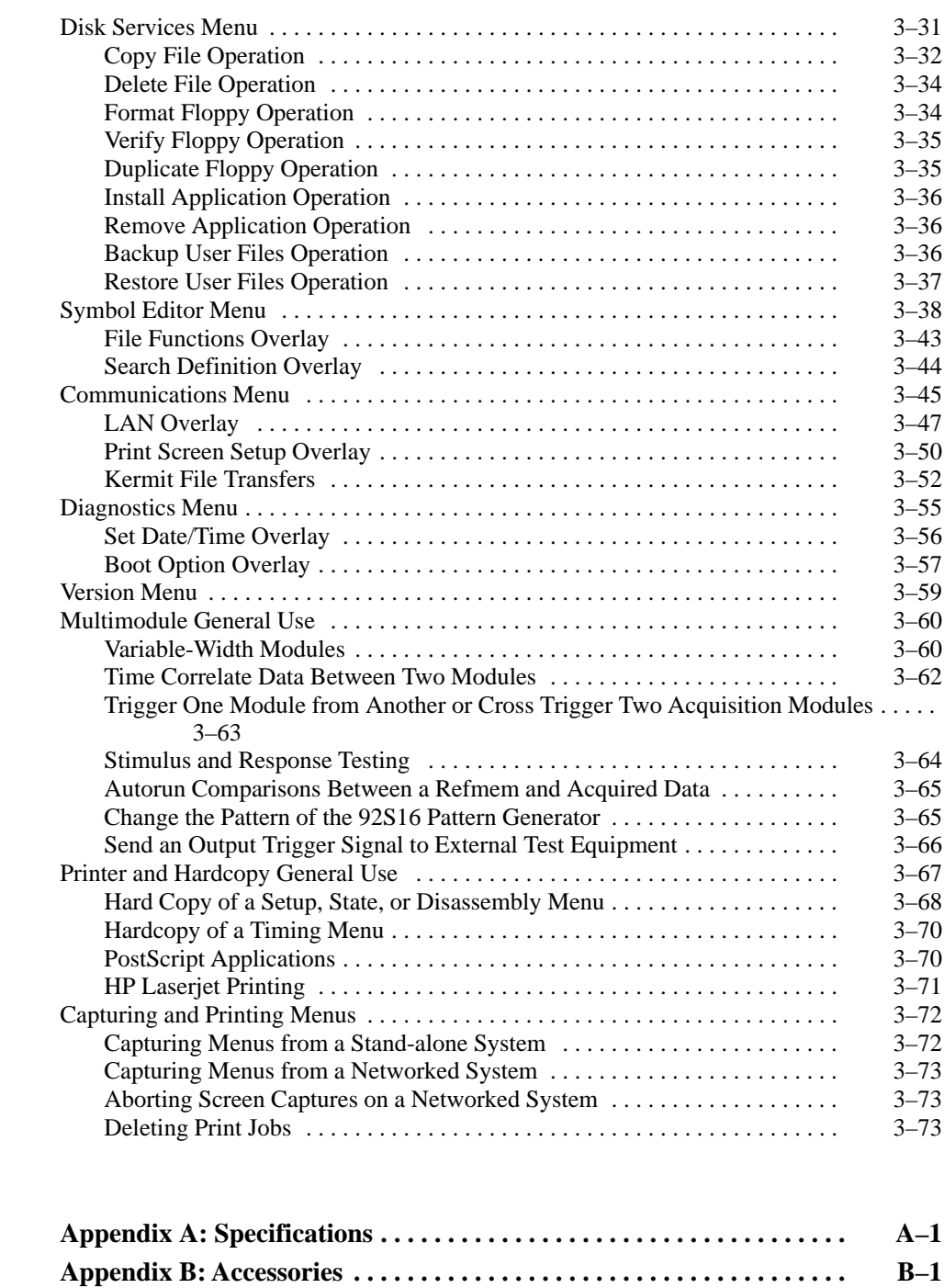

**Appendix C: Error Messages C–1 . . . . . . . . . . . . . . . . . . . . . . . . . . . . . . . . .** 

**Appendices**

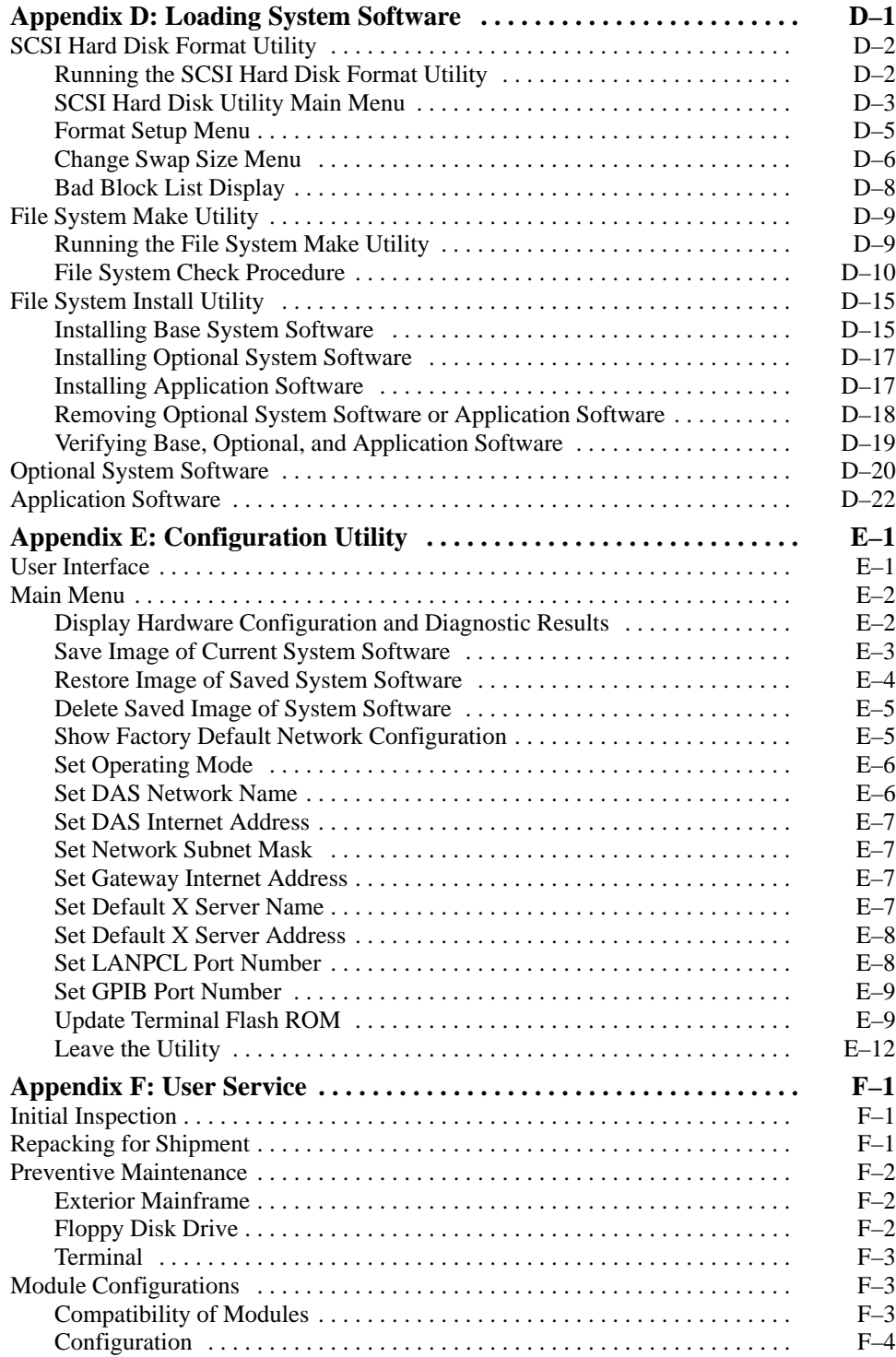

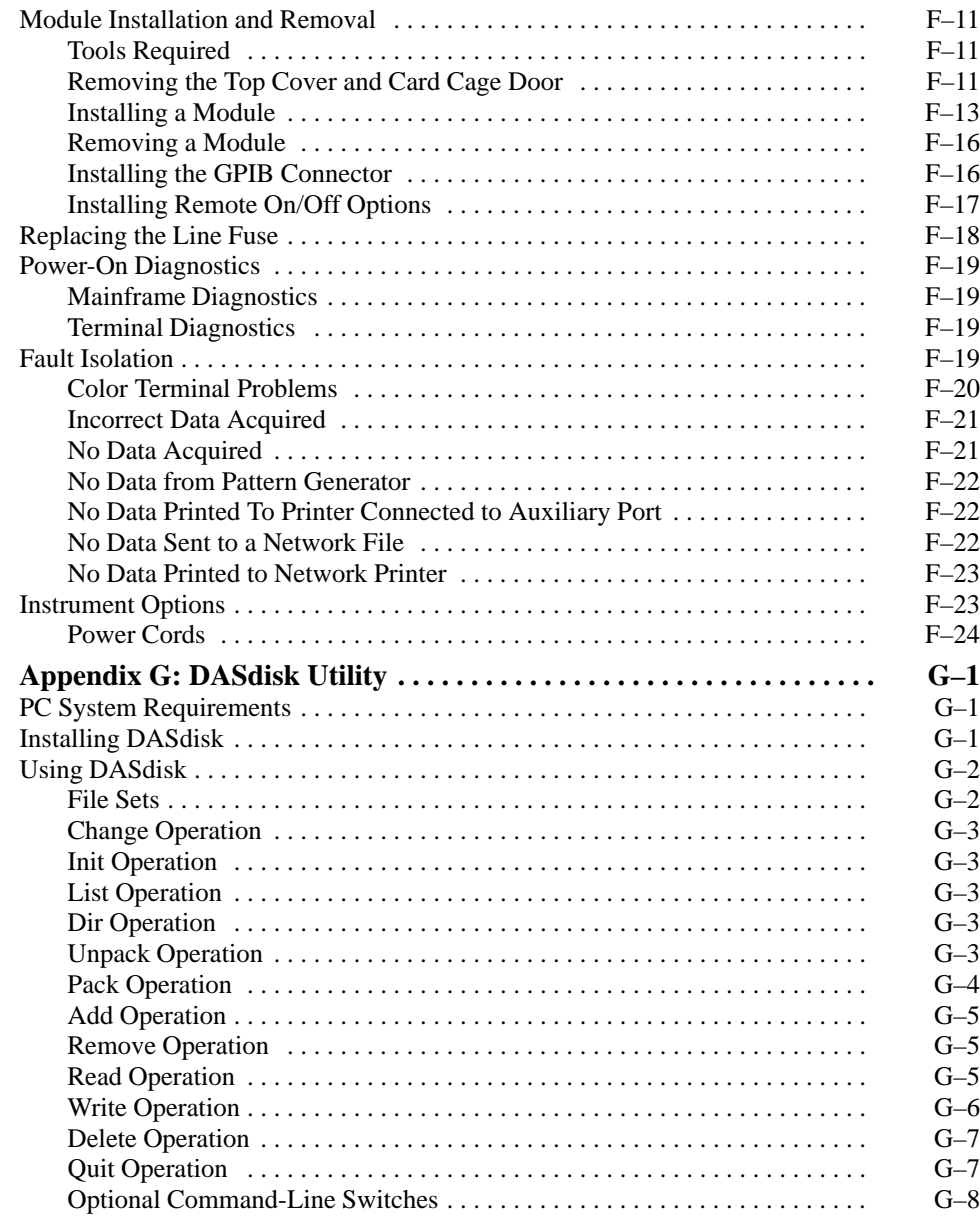

### **Glossary Index**

# **List of Figures**

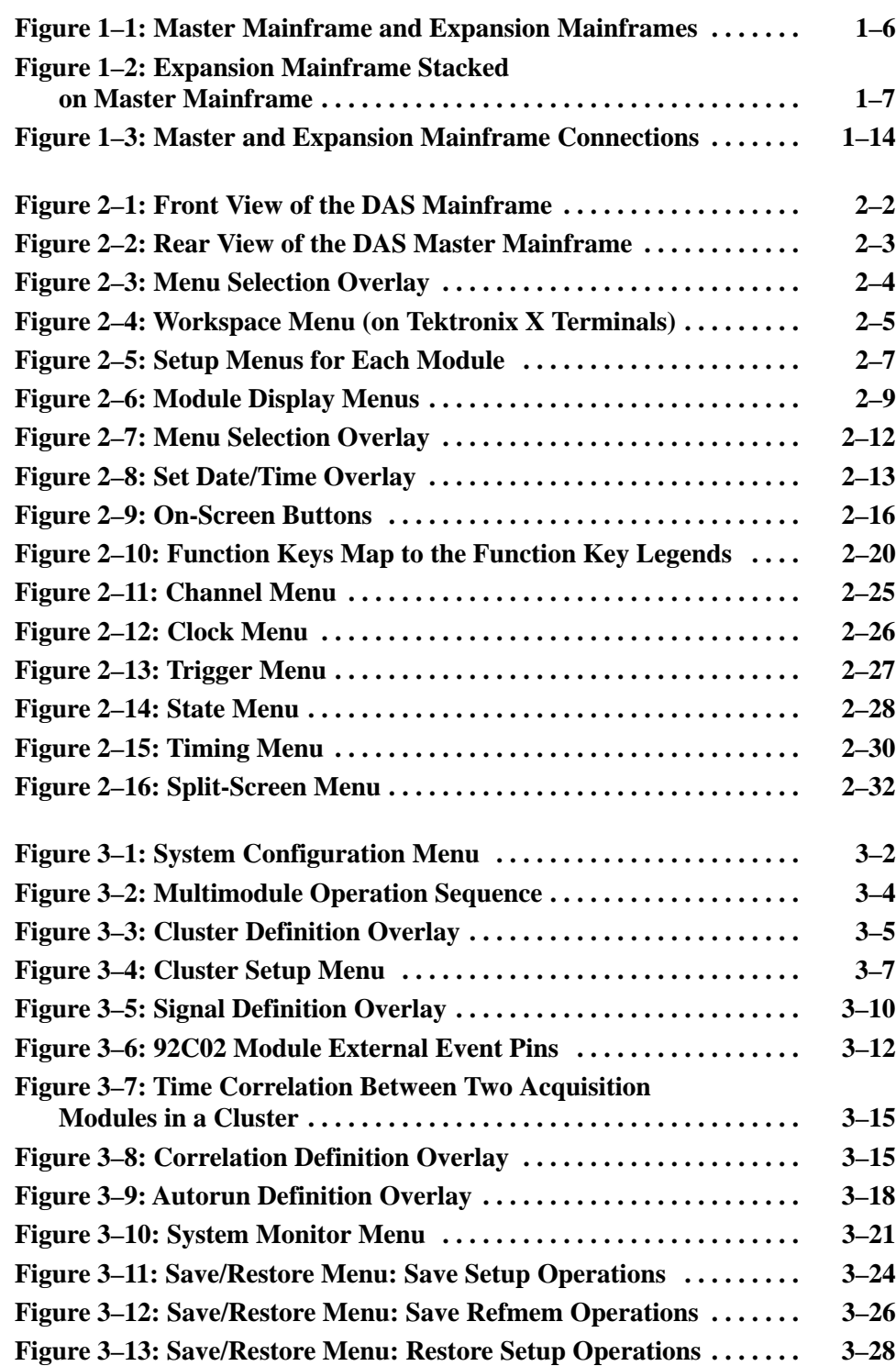

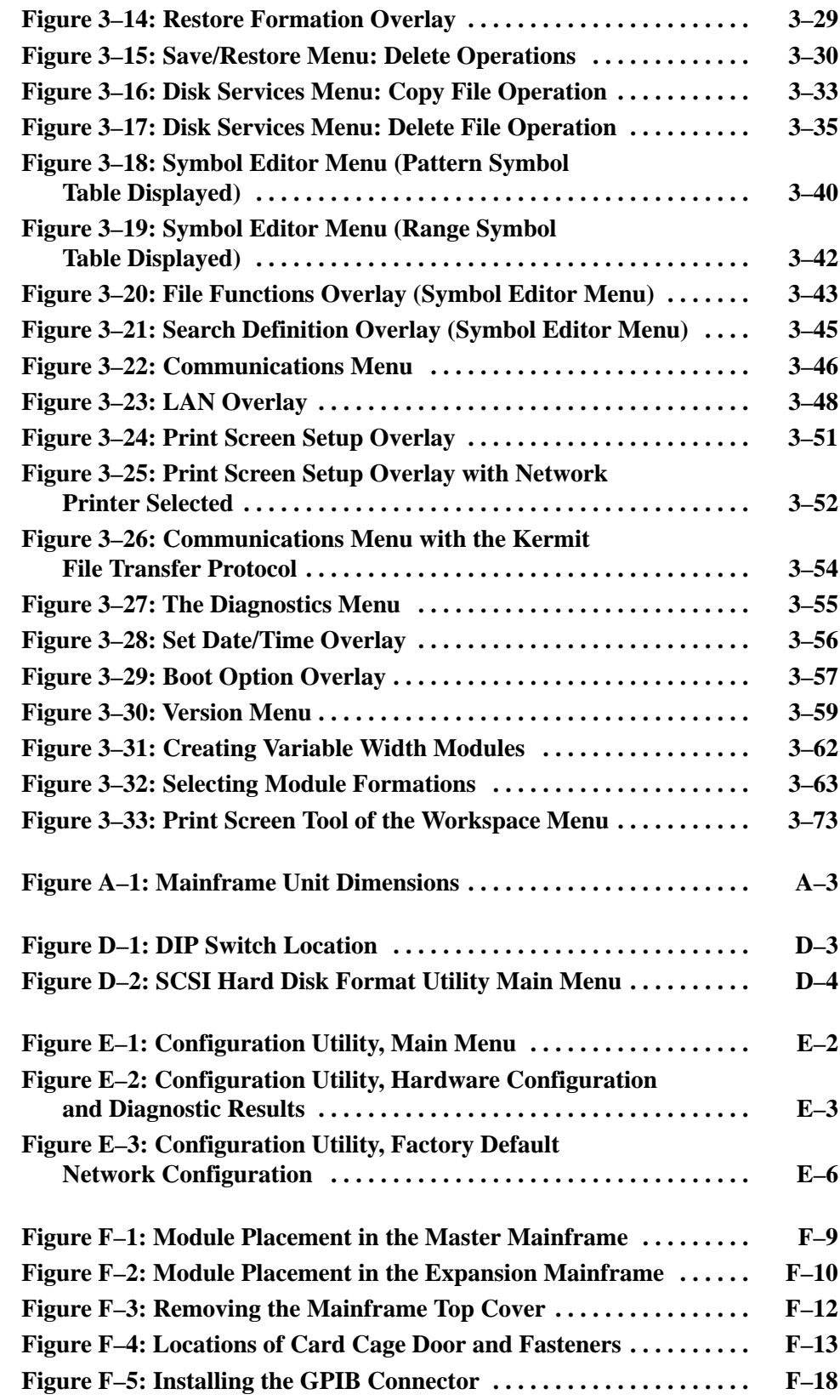

# **List of Tables**

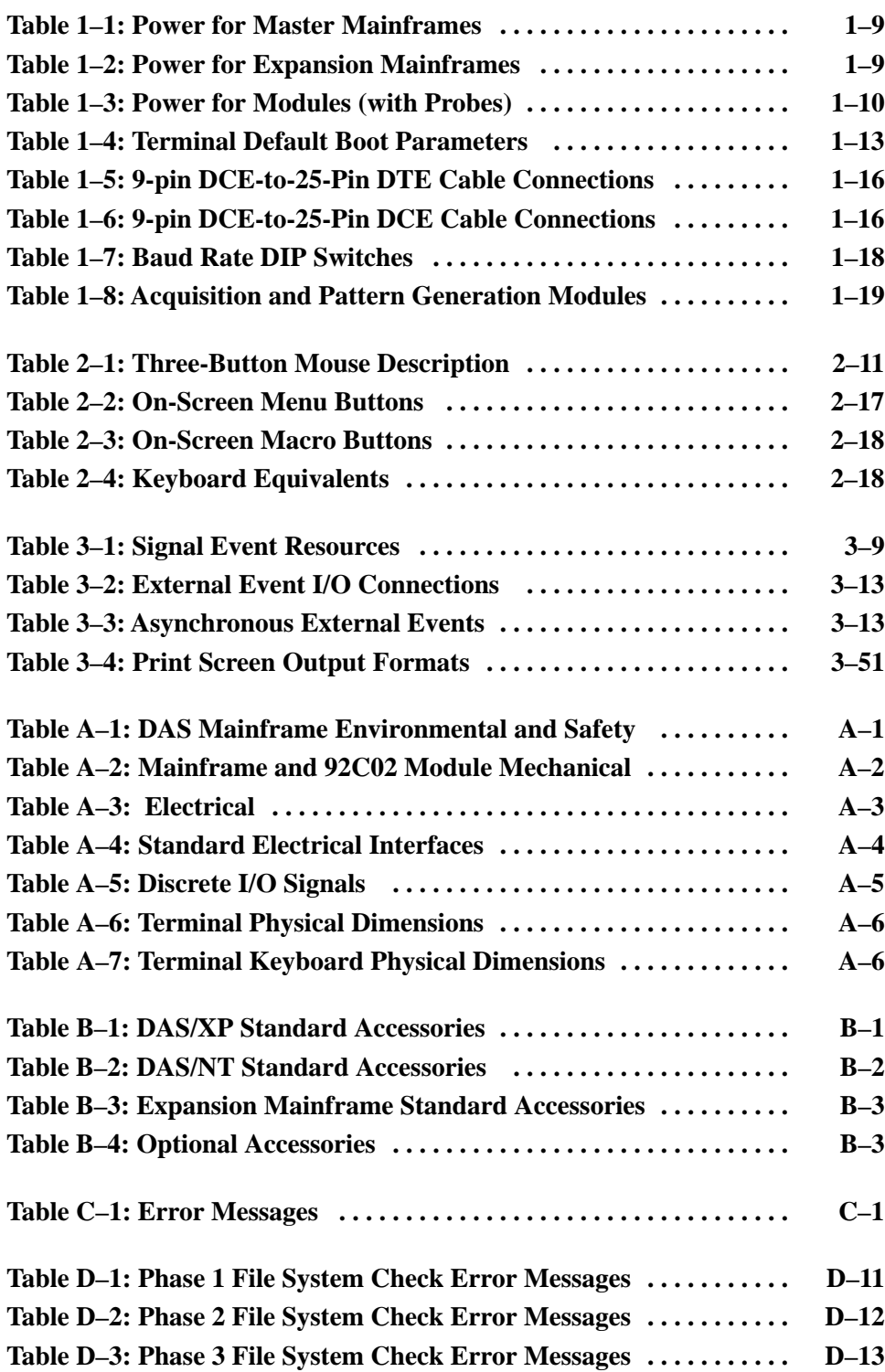

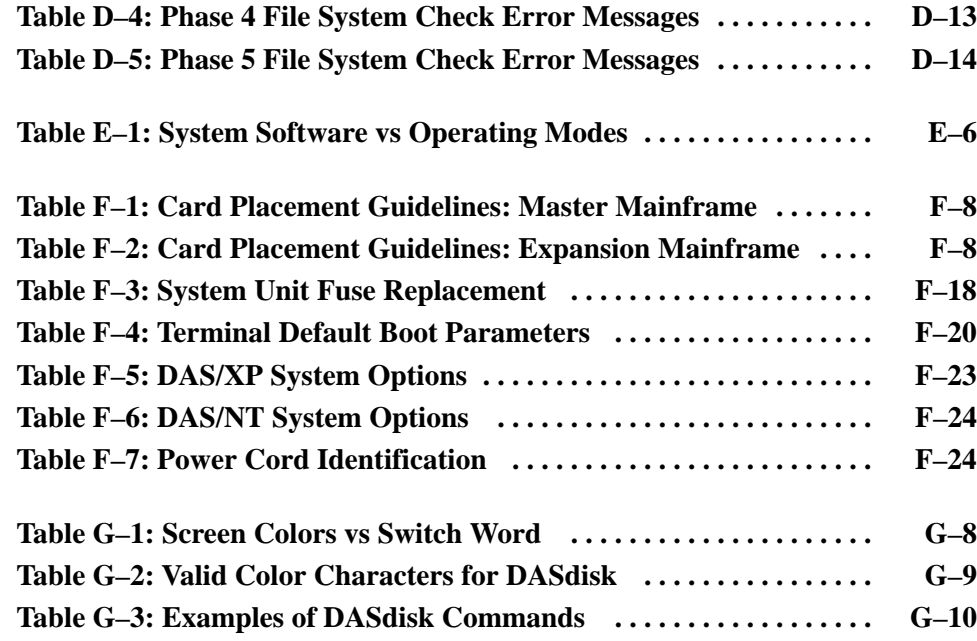

Table of Contents

# **General Safety Summary**

Review the following safety precautions to avoid injury and prevent damage to this product or any products connected to it.

*Only qualified personnel should perform service procedures.*

### **Injury Precautions**

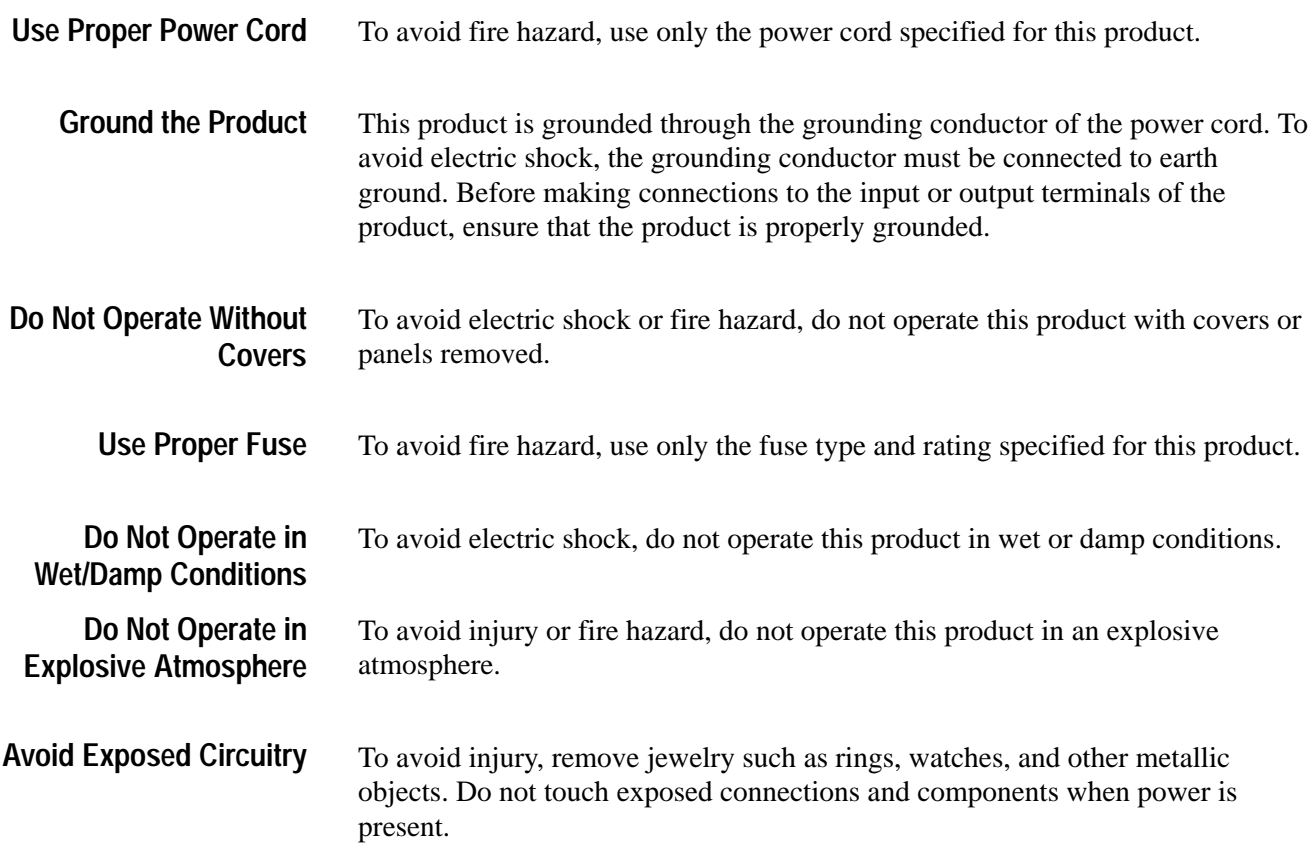

### **Product Damage Precautions**

Do not operate this product from a power source that applies more than the voltage specified. **Use Proper Power Source**

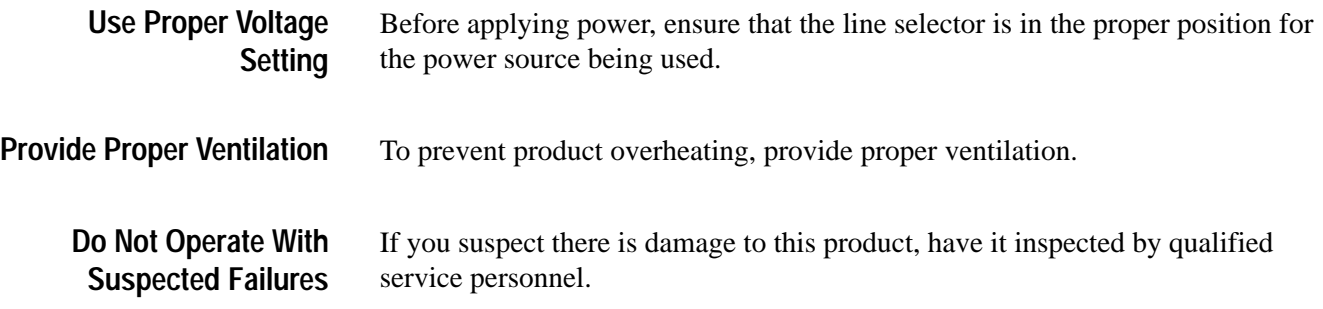

#### **Safety Terms and Symbols**

These terms may appear in this manual: **Terms in This Manual**

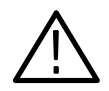

*WARNING. Warning statements identify conditions or practices that could result in injury or loss of life.*

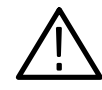

*CAUTION. Caution statements identify conditions or practices that could result in damage to this product or other property.*

These terms may appear on the product: DANGER indicates an injury hazard immediately accessible as you read the marking. WARNING indicates an injury hazard not immediately accessible as you read the marking. CAUTION indicates a hazard to property including the product. **Terms on the Product**

**Symbols on the Product**

The following symbols may appear on the product:

Protective Ground (Earth) Terminal

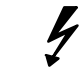

DANGER High Voltage

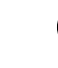

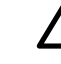

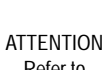

Refer to Manual

Double Insulated

 $\Box$ 

### **Certifications and Compliances**

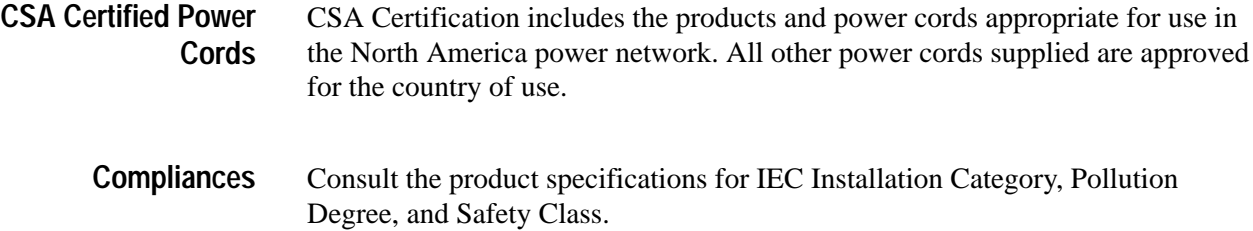

## **Preface**

The DAS System User Manual is the main reference manual for the Digital Analysis System (DAS). It includes an overview of the system, basic installation information, a tutorial for new users, and reference information for system-level menus.

The manual is part of the Digital Analysis System (DAS) documentation set. In addition to the DAS System User Manual, you should consult the following documentation to get the most out of your logic analysis system:

- $\blacksquare$  The *92A96 & 92C96 Module User Manual* provides detailed information on the 92A96 and 92C96 Data Acquisition Modules. Consult this manual for information on the Setup and Display menus for the acquisition modules and for information on connecting the probes to the system-under-test.
- $\blacksquare$  A series of other module user manuals that provide detailed information on the data acquisition and pattern generation modules available for use with DAS systems. Consult the individual manuals for information on the Setup and Display menus for each module and for information on connecting the probes to the system-under-test.
- A series of microprocessor disassembler instruction manuals that describe the various microprocessor support packages available with the DAS systems.
- A technician's reference manual provides service information for qualified service technicians to isolate problems to the module level.
- A series of application software user manuals that accompany the various software support packages.

#### **How to Use This Manual**

The DAS System User Manual consists of the following:

- Getting Started. This chapter briefly describes the DAS and, provides installation instructions, and information for first-time users.
- Operating Basics. This chapter provides a functional overview of the DAS. It also provides a tutorial for new users who are unfamiliar with the operation of the DAS.
- $\mathbf{r}$  Reference. This chapter contains reference information on the system-level menus and guidelines for multimodule operation.
- $\blacksquare$  Appendices. The appendices contain information on the product specifications (acquisition and pattern generation module specifications are listed in the respective module user manuals), product options and accessories, error messages, software installation procedures, software configuration procedures, the DASdisk utility, and user service procedures. User service procedures provide guidelines for changing the configuration of the acquisition and pattern generation modules.
- $\blacksquare$ Glossary and Index.

If your are new to the DAS, you should read the *Getting Started* and *Operating Basics* chapters before using the DAS for the first time. You should also review the acquisition and pattern generation module user manuals to become familiar with the capabilities of the individual modules of the DAS.

#### **Manual Conventions**

The following terms and conventions are used throughout this manual:

- $\blacksquare$ The term *mainframe* refers to the mechanical chassis of the DAS.
- $\blacksquare$  The term *system* refers to the entire digital analysis system including, the mainframe, terminal, and probes.
- $\blacksquare$  . The term *terminal* refers to the color X terminal. If you have a DAS/NT system, your DAS can be connected to a network and be controlled by X11/R4 workstations in addition to the X terminals.
- The term *module* refers to either to the acquisition or pattern generation circuit card.
- The term 92C96 refers to the 92C96 Data Acquisition Module. The 92C96 is the configurable 92A96 Data Acquisition Module. The 92C96 functions identically to the 92A96 Data Acquisition Module.
- $\overline{\phantom{a}}$ The tilde symbol  $(\sim)$  represents active low signals.

Earlier references to the DAS included the following terms:

- $\overline{\phantom{a}}$ DAS 9200. The nomenclature for earlier versions of the digital analysis system.
- $\blacksquare$ DAS 9221, DAS 9200/SE. The various names assigned to the mainframe.
- п. 9200T and 9201T. These were the names of early (non-X terminal) versions of the standard terminals for the DAS.

# **Getting Started**

This chapter introduces you to the Digital Analysis System (DAS) and provides instructions for starting to use the system.

#### **Product Description**

The Digital Analysis System (DAS) is a highly modular family of digital analysis tools, including a mainframe, a color terminal, acquisition and pattern generation modules, application software packages, and probes. You select the tools and configure them to suit your needs. The result is a custom digital analysis system tailored to your own applications.

You can use the DAS in one of two ways, as a stand-alone digital analysis system, or as an networked digital analysis system. The DAS/NT is the networked version while the DAS/XP is the stand-alone version.

When used in the stand-alone configuration, the DAS can be connected with peripheral printer or a host computer. The color X terminal displays the interactive-control menus. When connected to a network, the DAS can be controlled by a workstation (refer to the *92XTerm User Manual* for more information on using a DAS/NT on a network). When connected to a host computer, the DAS supports transfers of acquisition/stimulation data and instrument setup data.

The DAS comes standard with a local area network (LAN) interface. GPIB and RS-232 remote control is also available. When connected to a host computer, the following capabilities are available:

- $\blacksquare$ File transfers via ftp (LAN) or Kermit (RS-232)
- $\blacksquare$ Remote control via LAN (92LANP and PCL), GPIB, and RS-232
- $\blacksquare$  Networked operation with interactive control and data display on X compatible workstations

The DAS supports a Programmatic Command Language (PCL) that serves as an alternative to the keyboard and menu interface. The PCL commands allow you to start and stop acquisition, to save, load, and transfer files, and to query the mainframe for a variety of status and error information. Data can be processed either by the DAS or the host computer. When data processing is performed by the host, the DAS serves as a source for raw or partially processed data.

#### **Mainframe Hardware**

The DAS mainframe provides computing power, input/output features, and mass storage for the internal acquisition and pattern generation modules. You can install several different instrument modules inside the mainframe depending on your needs. An Expansion mainframe (DAS 92E9), which provides extra slots for additional modules, is also available.

The DAS/NT can be identified by the NT sticker on the front panel. Similarly the DAS/XP has a XP sticker. Earlier versions of the DAS have an SE sticker.

The standard display device for the DAS/XP is a color X window, terminal with a mouse-driven interface. A set of nested, interactive menus let you define the contents of the system you need, enter parameters and data, and control the system outputs.

The DAS mainframe consists of the following major internal components:

- É Mechanical chassis
- $\blacksquare$ Hard and floppy disk drives
- É 40 MHz 68EC030 CPU
- $\blacksquare$ RS-232 ports
- $\blacksquare$ Power supply (100 watts per slot average)
- $\blacksquare$ Local Area Network (LAN) interface
- Ξ External input and output connection

#### An option to the DAS mainframe, Option 04, allows the mainframe to satisfy the German electromagnetic interference (EMI) requirements. **DAS Mainframe with Option 04**

**DAS Systems Prior to January 1, 1996.** DAS mainframes equipped with Option 04 that were sold prior to January 1, 1996 satisfied the German electromagnetic interference (EMI) requirements (VDE 0871, Class B). This VDE option applied to mainframes set for 230 V operation only; operation at 115 V exceeds component ratings. A mainframe with Option 04 included the following items:

- É Conductive elastic between the front facade and the media mount
- Ξ Rear-panel probe shields
- $\blacksquare$ EMI gasket material on the edges of the base plate
- $\blacksquare$ Clip for holding the power supply tightly against the inside of the rear panel
- $\blacksquare$ Probe clamps for holding probes to the rear panel

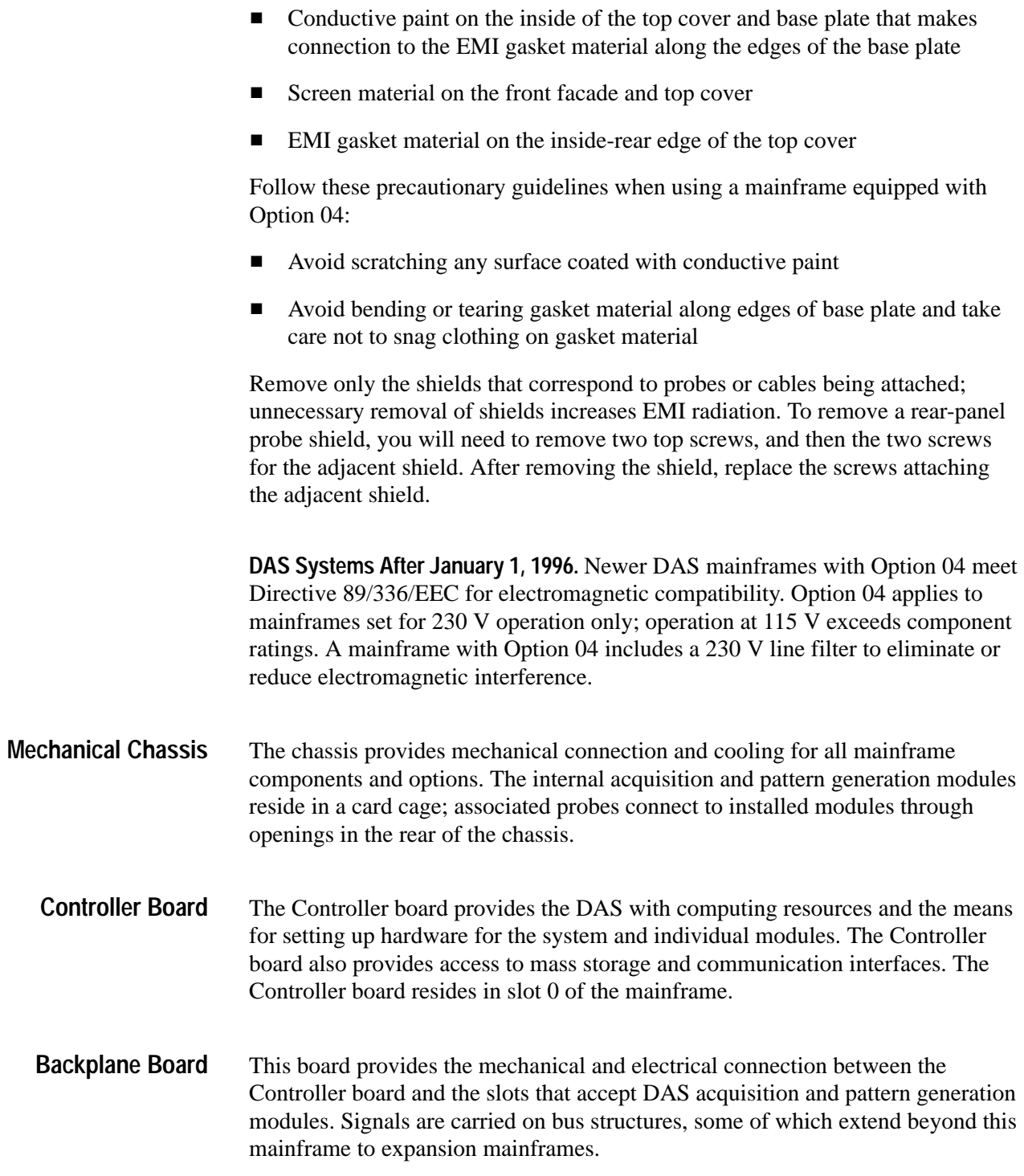

#### **Hard and Floppy Disk Drives**

The mass-storage device in the mainframe is a hard disk drive. You can order your mainframe equipped with a removable hard disk drive so that setup and data files can be secured in a vault overnight. The system software is installed on the hard disk and all other files are eventually stored here (such as setups and reference memories).

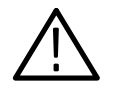

*CAUTION. Do not disconnect or remove the removable hard disk drive while the system is powered. Doing so will damage the hard disk or corrupt the file system.*

A 3.5-inch, high-density, 1.44-megabyte floppy disk drive is standard in the mainframe. The floppy disk drive is used for loading application software, copying files for use on other DAS mainframes, making/restoring backup files, and transferring data to host computers. A light on the front of the floppy disk drive indicates when a floppy disk is being accessed. Backup system software can also be loaded onto the hard disk from disks inserted in the floppy disk drive. Backup procedures are described with on-screen steps that inform you how to proceed.

- The mainframe supports three RS-232 communication ports accessible on the rear panel: **RS-232 Ports**
	- . The terminal port connects the mainframe to the display terminal. Baud rates are 38400 (default), 19200, 9600, 4800, 2400, 1200, 600, 300, and 110.
	- $\blacksquare$  The host port connects the mainframe to RS-232-compatible host computer systems. Baud rates are 38400, 19200, 9600 (default), 4800, 2400, 1200, 600, 300, and 110.
	- The auxiliary port provides the connection to other RS-232-compatible devices (for example, a printer). The port sends out 8 bits per character and no parity (parity is off). Baud rates are 38400, 19200, 9600 (default), 4800, 2400, 1200, 600, 300, and 110.
- The local area network interface connects the mainframe to the X window terminal or to a network. The LAN software provides you with a means to transfer files between the DAS and a workstation through ftp (file transfer protocol) and other protocols. An optional 92LANP application software product allows you to remotely control the DAS through the LAN interface. **LAN Interface**
	- The 92C02 GPIB/Expansion Module provides an optional GPIB interface as well as an interface to the DAS 92E9 Expansion mainframe. Since Direct Memory Access (DMA) capability is provided only in the Master mainframe (not in an Expansion mainframe), these I/O boards must reside in slot 8 of the Master mainframe card cage. **I/O Port**

A 37-pin connector allows you to monitor or drive external devices with the optional 92PORT application software.

The power supply module supplies the power for all mainframe components. This supply is capable of delivering up to 500 watts from a 115 VAC single-phase power source using the 15 A power cord Option 1A (400 watts with the standard 12 A power cord). If you use a 230 VAC power source with power cord Options A1-A5, the supply delivers up to 575 watts. When you use the three-phase power source (Option 1B power cord), the supply is capable of delivering approximately 700 watts. **Power Supply**

The optional 92C02 GPIB/Expansion module has a set of pins that provide external event I/O signals. The External Event In pin accepts a TTL-level signal from an external source. The received event can be monitored by (or can control) other instrument modules according to selections that you make in the Signal Definition overlay (Cluster Setup menu). **External Event Connections**

> The External Event Out pin passes a TTL-level event signal from a specified DAS to an external component for use as an arming or triggering signal. You can use the event out signal to trigger an oscilloscope or to stop, start, or trigger a separate DAS system.

The DAS 92E9 Expansion mainframe provides additional slot space for acquisition and pattern generation modules. Up to three Expansion mainframes can be added to the Master mainframe. A Master mainframe and three Expansion mainframes provide a total of 28 slots. Both Expansion and Master mainframes use the same mechanical chassis, back plane, and power supply; however, the Expansion mainframe does not include the disk drives, or the power switch. In an Expansion mainframe, an Expansion Slave board takes the place of the Master mainframe Controller board (see Figure 1–1). **Expansion Mainframe**

> In a fully-expanded system, the Master mainframe and Expansion mainframes 1 and 2 require a 92C02 Module in slot 8 of each mainframe.

If one Expansion mainframe is used with the Master mainframe, it can be placed on top of the Master mainframe as in Figure 1–2; the Master mainframe can only support the weight of one Expansion mainframe. When using two or three Expansion mainframes, all mainframes must be vertically rackmounted; the Master mainframe must be positioned as the lowest mainframe in the rack. For complete details on rackmounting, refer to the document *Option 05: Rackmount Installation Instructions*.

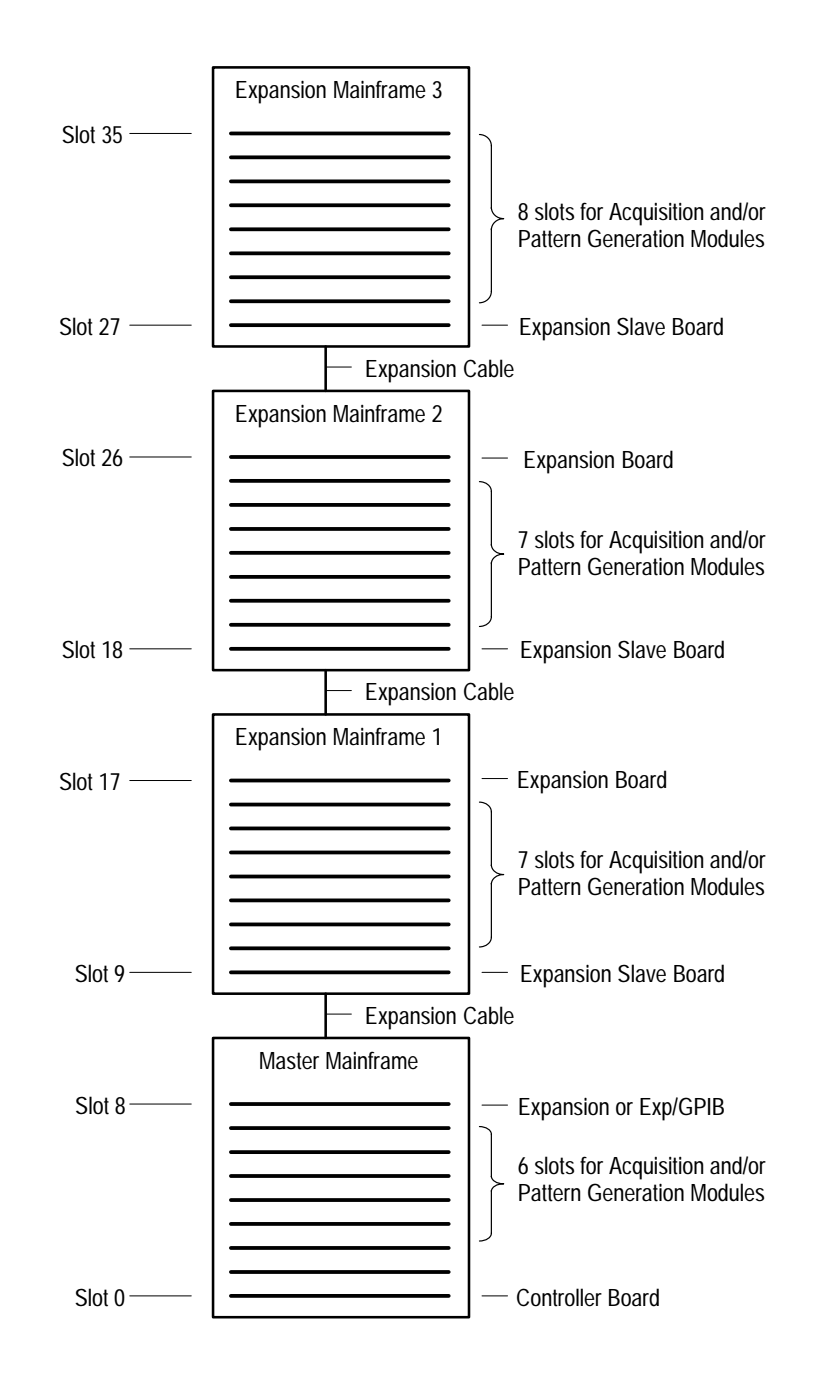

**Figure 1–1: Master Mainframe and Expansion Mainframes**

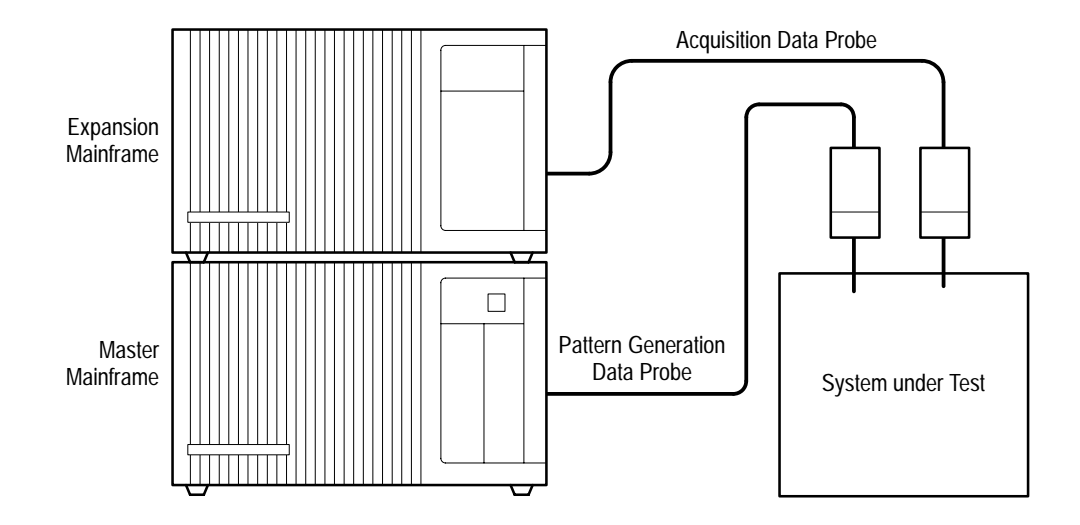

**Figure 1–2: Expansion Mainframe Stacked on Master Mainframe**

#### **Installation**

Most DAS mainframes are shipped from the factory with acquisition or pattern generation cards already installed. Besides connecting the entire system, all you have to do is connect the probes and power. If you ordered additional cards separate from the mainframe, you can install them yourself. This section describes how to install a system. To configure and install any additional modules in the mainframe, refer to *Appendix F: User Service*.

Always read all guidelines, warnings, and cautions before attempting any installation procedures. Also, check to make sure the mainframe power cord is the proper rating for the configuration of cards you will be using.

The basic steps to install your logic analyzer follow:

- **1.** Determine the power requirements for your mainframe and terminal (refer to *Power Requirements).*
- **2.** Determine the best locations for the mainframe and the terminal (refer to *Site Considerations* on page 1–11).
- **3.** Connect the power cord to the mainframe; connect the power cord to the appropriate power source.
- **4.** Connect the terminal to the mainframe (refer to *Mainframe Connections* on page 1–14).
- **5.** Connect the probes to the acquisition or pattern generation module (refer to your module user manual for instructions on connecting the probes).
- **6.** Connect the probes to the system-under-test.

The mainframe and terminal should connect to a power source that meets the requirements stated in this section. The mainframe must be supplied with a properly rated power cord. The mainframe power requirements depend on the number and type of modules installed. To determine which power source your mainframe is set to use, check the line voltage indicator on the rear panel of the mainframe. **Power Requirements**

> **Terminal Power Requirements.** The color terminal requires a power source that allows one-cycle surge currents of less than 30 A.

**Mainframe Power Requirements.** The Master mainframe and Expansion mainframes support different numbers of acquisition and pattern generation cards based on the type of power cord/supply being used with each mainframe. The standard 12 A power cord should be used for mainframe configurations drawing less than 400 watts (12 A/115 V) and for Expansion mainframes drawing less than 475 watts. When the configuration of cards in the mainframe requires more power, a higher-current power cord must be used (refer to Tables 1–1 and 1–2). If installed cards require more than 700 watts (750 in Expansion mainframes), the DAS will automatically shut off. If the power requirements of the cards installed in the mainframe exceed the power cord and power supply configuration, the DAS also automatically shuts off. Contact your Tektronix field service representative for assistance in determining the proper power supply or power cord configuration.

*NOTE. If you install the 15 A power cord Option 1A, be sure to affix the label supplied with the power cord. This label should be positioned directly to the right of the power cord connector on the rear panel; the label should be placed over the existing description that reads: 1900 VA MAX., FREQ. 48-63 Hz.*

The maximum continuous current that each Master or Expansion mainframe can draw is 15 A; the one-cycle surge current is 25 A nominal. Total line current for a mainframe with three Expansion mainframes can be up to  $60 \text{ A } @$  115 V line selection (40A @ 230 V). For a system using the maximum of four mainframes, the power source must be capable of supplying the maximum amount of line current.

When the system is connected to a 230 V power source, the 230 V power cord must be used. The DAS is specified to draw no more than 10 A when set for 230 V operation. When the DAS is connected to a three-phase power source, the mainframe is specified to draw no more than 8 A on any phase; the three phase power cord is permanently attached to the power supply. If it becomes necessary to upgrade your power supply, contact your nearest Tektronix field service center.

| <b>Watts</b>       | Voltage                           | Option                       | <b>Source</b>  |
|--------------------|-----------------------------------|------------------------------|----------------|
| 400 W              | 105 V - 127 V                     | Std.                         | 115 V, 12 A    |
| 500 W              | 105 V - 127 V <sup>1</sup>        | Opt. 1A                      | 115 V, 15 A    |
| 575W               | 200 V - 250 V                     | Opt. A1 - Opt. A5            | 230 V, 10 A    |
| 700 W <sup>2</sup> | 200 V - 250 V<br>(phase to phase) | Opt. 1B<br>(three-phase) $3$ | 120/208 V, 8 A |

**Table 1–1: Power for Master Mainframes** 

**1 Operation at a low line of 90 V is possible if the card-cage load is reduced to 425 W or less.**

**2 The 3-phase 700 W power supply option 1B was discontinued effective SN B061162 and above.**

**3 The three-phase load is Y-connected. A maximum of 15 A at three times the frequency may flow into the neutral conductor. A switch or circuit breaker at the installation site is required by some international standards.**

| <b>Watts</b>       | Voltage                           | Option                       | <b>Source</b> |
|--------------------|-----------------------------------|------------------------------|---------------|
| 475 W              | 105 V - 127 V                     | Std.                         | 115 V, 12 A   |
| 575 W              | 105 V - 127 V <sup>1</sup>        | Opt. 1A                      | 115 V, 15 A   |
| 650 W              | 200 V - 250 V                     | Opt A1 - Opt A5              | 230 V, 10 A   |
| 750 W <sup>2</sup> | 200 V - 250 V<br>(phase to phase) | Opt. 1B<br>(three-phase) $3$ | 120/208 V, 8A |

**Table 1–2: Power for Expansion Mainframes** 

**1 Operation at a low line of 90 V is possible if the card-cage load is reduced to 425 W or less.**

**2 The 3-phase 750 W power supply option 1B was discontinued SN B061162 and above.**

**3 The three-phase load is Y-connected. A maximum of 15 A at three times the frequency may flow into the neutral conductor. A switch or circuit breaker at the installation site is required by some international standards.**

**Susceptibility to Dropped Cycles in Power Source.** The mainframe power supply will maintain the DC voltage levels within the specified limits when the AC power is removed for 16 ms or less. However, the mainframe will perform a shutdown anytime the AC power is removed longer than 20 ms.

If the intended installation site is susceptible to dropped cycles in the power source, it is strongly recommended that a line-conditioning device be installed to help prevent dropped cycles. The line-conditioning device should be specified to handle line currents being drawn by the mainframe; for line currents, refer to *Mainframe Power Requirements* on page 1–8.

**Module Power Requirements.** Different combinations of modules requires that different amounts of power be supplied by the Master mainframe or Expansion mainframe. Some combinations may cause the line current to exceed the limits of the power cord and power supply being used.

To determine which power cord/supply is required, check the terminal display during power-on for a message describing the total wattage for the modules currently installed in each attached mainframe. (Note: This power-on message is erased after the Menu Selection overlay displays.) Compare the total card wattage requirements (listed in Table 1–3) with the available mainframe power listed in Tables 1–1 and 1–2. If the installed modules require more power than is available from your current power cord/supply, you must upgrade the mainframe to meet those requirements.

*NOTE. If you changed the configuration of cards in the mainframe since the last power-down, verify that the current power cord/supply supports the new configuration. If you plan to add other modules to your system later, check the power values in Tables 1–1, 1–2, and 1–3 to ensure that the total wattage required by the new configuration can be supplied by your current mainframe power cord/supply.*

Table 1–3 lists the power consumed for each module. This table can also be used when calculating the amount of power required for your specific configurations. For example, assume a mainframe contains the following modules: one 92A16, two 92A16Es, one 92S16, and one 92S32. The total power required equals:  $107 W (A16) + 166 W (A16Es) + 78 W (S16) + 79 W (S32)$ , or 430 watts total. This value, when compared with the power cord options in Tables 1–1 and 1–2, rules out the use of the standard 12 A power cord which is only able to deliver up to 400 watts. The next-highest power cord option must be used; this is the Option 1A power cord that supplies up to 500 watts to the card cage.

| <b>Module</b> | Power (watts) |
|---------------|---------------|
| 92A16         | 107           |
| 92A16E        | 83            |
| 92A96/SD/UD   | 1401          |
| 92A96D/XD     | 140           |

**Table 1–3: Power for Modules (with Probes)** 

| <b>Module</b> | Power (watts) |
|---------------|---------------|
| 92C96D/XD/SD  | 1401          |
| 92A60         | 130           |
| 92A90/D       | 130           |
| 92S16         | 78            |
| 92S32         | 79            |
| 92SX109       | 78            |
| 92SX118       | 79            |
| 92C02         | 30            |
| 92HS8         | 20            |
| 92HS8E        | 12            |

**Table 1–3: Power for Modules (with Probes) (Cont.)**

**1 92C96 Acquisition Module power requirements reduced to 140 W max. effective SN B061162 and above.**

The system software checks for certain configurations at power-on, and also prompts you to use the correct power supply and power cord. The power supply and module cards can be damaged if you have an illegal configuration, the wrong power supply, or the wrong power cord. For example, if you have more than four 92C96 Modules in one mainframe, the system will display a warning message at power-on and then shut down.

Information provided here describes the environment in which the mainframe, terminal, and modules should be operated; the intended site must meet the stated conditions. **Site Considerations**

> **Mainframe Site Considerations.** The mainframe will operate in a temperature environment between  $+10^{\circ}$  C and  $+40^{\circ}$  C ( $+50^{\circ}$  F and  $+104^{\circ}$  F). The maximum heat dissipation is 3,750 BTUs per hour.

When the mainframe is to be operated on a bench or cart, it should be placed in a normal, upright position. For proper cooling, allow at least four inches (10.2 cm) of clearance in front of and behind the mainframe; allow at least two inches (5.1 cm) of clearance on both sides of the mainframe.

If the need arises, the mainframe can also be operated while on its right side (media drives down). If positioned on its side, the mainframe must be raised off the working surface a minimum of two inches (5.1 cm). This permits proper air flow for cooling purposes.

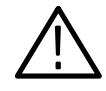

*CAUTION. Overheating can occur if the mainframe is operated without the cover or when positioned on its side without being raised off the work surface. Place two equal height lifts at the front and back of the mainframe. The lifts must not cover or block the air vents at the front (side) of the top cover, the front, or rear of the mainframe.*

The Master mainframe can support the weight of one Expansion mainframe placed on top, or one Expansion mainframe and one 92HS8 cabinet, or two 92HS8 cabinets. When the Master mainframe is to be connected to more than one Expansion mainframe, all mainframes must be mounted in a rack. The rack must provide sufficient air flow to keep the mainframes' maximum operating temperature from exceeding  $+40^{\circ}$  C (104 $^{\circ}$  F). Complete instructions for installing rackmount hardware are included in the *Option 05: Rackmount Installation Instructions*.

**Terminal Site Considerations.** The color terminal is intended for use in normal or semi-harsh environments. The terminal will operate in a temperature environment between  $+10^{\circ}$  C and  $+40^{\circ}$  C ( $+50^{\circ}$  F and  $+104^{\circ}$  F). The maximum heat dissipation is 613 BTUs per hour.

The terminal connections differ depending on whether your DAS will be used in a networked or stand-alone operation. **Terminal Connections**

> **Networked Operation.** For networked operation (DAS/NT), a console RS-232 terminal is required for selected operations such as displaying error or status messages, setting network parameters using the Configuration utility, or installing software. The terminal connects to the Terminal port on the mainframe. Any RS-232 terminal with VT100 or ANSI compatibility or terminal emulation is acceptable. The terminal should be capable of displaying 24 lines of 80 characters.

The terminal baud rate should be set to 38400. You should change the terminal baud rate to match that of the mainframe. If necessary, you can change the baud rate of the mainframe (refer to *Terminal, Host, and Auxiliary Port Baud Rate Selections* on page 1–17). For information on the mainframe RS-232 pin-outs, refer to *Host Computer or Serial Printer Connections* on page 1–16.

For more information on installing the networked operation, refer to the *92XTerm User Manual*.

**Stand-Alone Operation.** For stand-alone operation (DAS/XP), the X terminal connects to the logic analyzer mainframe with an RS-232 serial cable (provided as a standard accessory) and a Thinnet cable.

Refer to the terminal installation manual that came with your terminal while performing the following steps:

- **1.** Connect the RS-232 serial cable from Terminal Port 0 to the Terminal port on the rear panel of the mainframe.
- **2.** Connect a BNC-T connector to the Thin Ethernet BNC connector on the logic module of the terminal. Connect a second BNC-T connector to the BNC connector on the back of the mainframe.
- **3.** Connect a 50  $\Omega$  terminator to one side of the BNC-T connector on the logic module and another terminator to the BNC–T connector on the mainframe.
- **4.** Connect the 50  $\Omega$  BNC cable from the unused side of the BNC-T connector on the logic module to the unused side of the BNC-T connector on the mainframe.
- **5.** Connect the keyboard and the mouse to the logic module.
- **6.** Connect the monitor cable from the monitor to the logic module.
- **7.** Connect the power cord (or power supply) to the logic module.
- **8.** Connect the power cord to the monitor power connector.
- **9.** Power on the monitor and logic module. Wait for the serial window to appear and then power on the mainframe.

The terminal should be set for the correct settings to communicate with the mainframe when it is shipped from the factory. After powering on the terminal and the mainframe, the terminal will display its Boot Monitor. Table 1–4 lists the default boot parameters of the terminal. If the terminal does not boot properly, you should check the boot parameters against those in the table.

| Parameter          | Default Value | Parameter       | Default Value   |
|--------------------|---------------|-----------------|-----------------|
| <b>IADDR</b>       | 10.0.0.2      | <b>DNODE</b>    | 0.0             |
| <b>IHOST</b>       | 10.0.0.1      | <b>BMETHOD</b>  | <b>ROM</b>      |
| <b>IMASK</b>       | 255.0.0.0     | <b>BDISPLAY</b> | <b>DISABLED</b> |
| <b>IGATF</b>       | 0.0.0.0       | <b>BAFROM</b>   | <b>NVRAM</b>    |
| BPATH <sup>1</sup> | 0S            |                 |                 |

**Table 1–4: Terminal Default Boot Parameters** 

**1 On initial power on, the default value is /XP300/os (/XP10/os for the 9202XT and 9203XT Terminals) and then changes to os.**

The terminal should display a series of messages in the Boot Monitor. When the boot process is complete, the serial window will be displayed with the word "Connected." The serial window should then display the file system check messages as the system completes its boot process. After a few moments, the DAS display appears.
After determining the location of your mainframe, you are ready to connect the mainframe to the power source, to the X Terminal, or to a host computer network. **Mainframe Connections**

> **Expansion Mainframe Connections.** When you add one Expansion mainframe to your system, you can place it on top of the Master mainframe. If you connect multiple mainframes, place them in a rackmount configuration using the instructions provided in the *Option 05: Rackmount Installation Instructions*. A set of sticky-back labels, supplied with each Expansion mainframe, should be affixed to the rear panel of each Expansion mainframe to identify slot numbers. You can use blank labels to cover the Terminal, Host, and Auxiliary lettering printed on the rear panel.

> The procedure for connecting one Expansion mainframe is basically the same as for three Expansion mainframes. Refer to *Power Requirements* on page 1–8 for details on power cord/supply requirements.

> When fully connected, the Master mainframe controls the power-on sequence of the attached Expansion mainframes. If, for example, a diagnostic test at power-on encounters a serious problem in a mainframe in the chain, the diagnostics do not allow any mainframe to power up.

Refer to Figure 1–3 while performing the connection procedure. You will need both a #1 and a #2 Phillips screwdriver to perform the connection.

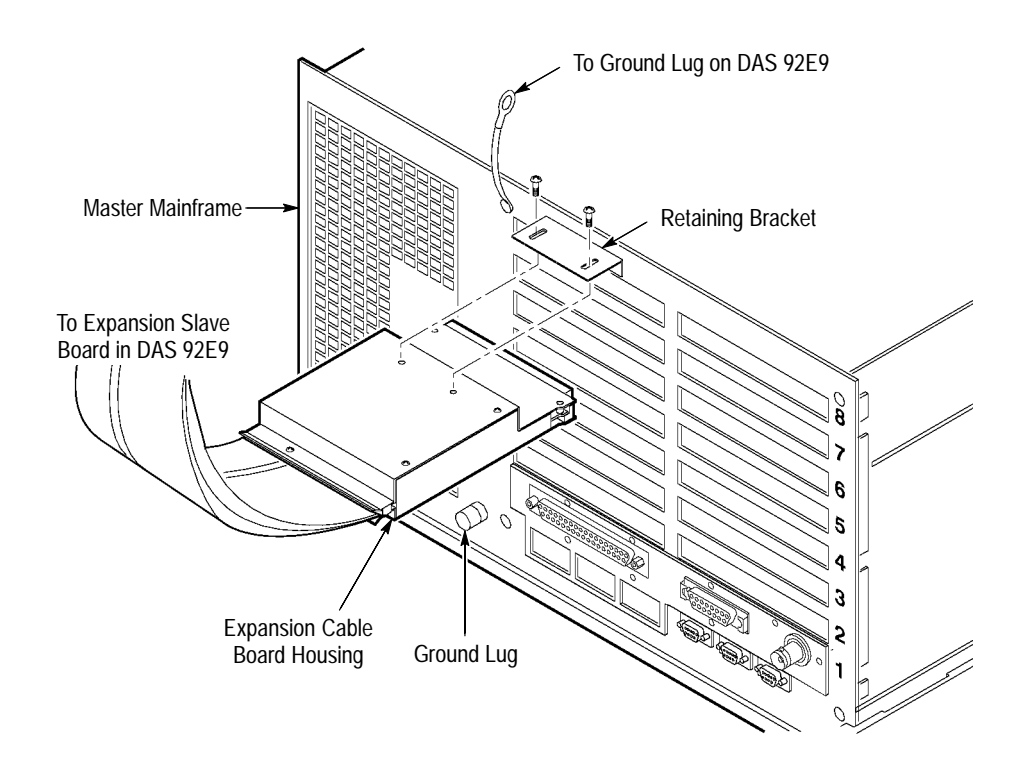

**Figure 1–3: Master and Expansion Mainframe Connections**

- **1.** Ensure the 92C02 Module is correctly installed in slot 8 of the Master mainframe and all Expansion mainframes. (Note: The last Expansion mainframe in the chain does not require a 92C02 Module installed in slot 8.)
- **2.** Install the L-shaped retaining bracket on the rear panel of the mainframe using the two screws provided. Attach the bracket over the hole for slot 8, rows C and D. Use the screw holes provided for the probe retaining brackets.
- **3.** Using care not to bend pins, plug the end of the expansion cable board housing into the 92C02 connector at slot 8. Attach the housing to the retaining bracket with the two screws provided.
- **4.** Connect the ground cable by removing a screw on the mainframe and placing the ground lug under the screw head (see Figure 1–3). Tighten the screw using care not to strip the screw threads. Connect the other end of the ground cable to the ground lug of the next Expansion mainframe in the chain.

**Probe Connections.** The probes for the acquisition and pattern generation modules attach to the cards through openings in the rear panel of the mainframe(s) except for the 92HS8. For information regarding proper use and connection of your probe, refer to the user manual for the module using that probe.

**GPIB Port Connections.** If you have a 92C02 GPIB/Expansion Module installed in the Master Mainframe with the GPIB port connector, you can connect the GPIB cable to the port connector. However, if you do not plan to use the GPIB feature on the 92C02 Module, you can leave the GPIB cable either connected or disconnected without affecting the other functions of the module.

Use the following steps to connect the GPIB cable to the Master mainframe:

- **1.** Press the GPIB cable male connector onto the port connector.
- **2.** Hand-tighten the two screws on both sides of the GPIB connector to hold it in place.
- **3.** Connect the other end of the GPIB cable to your host computer in a similar manner.

**Mainframe Grounding.** To reduce susceptibility to line spike or line variations, it is recommended that you connect a ground lead from the ground lug on the rear of the mainframe to ground; a short lead made from braided strands is recommended.

## **Host Computer or Serial Printer Connections**

You can connect the DAS to a host computer or to a serial printer with a serial cable. Connect the serial cable to either the Host or Auxiliary 9-pin DCE ports on the rear of the mainframe. If the host computer has a 9-pin DTE male connector, connect straight through using a 9-wire cable with a 9-pin female connector on one end and a 9-pin male connector on the other end. If your host computer or serial printer has a 25-pin male connector, use an 8-wire cable with connectors wired as shown in Table 1–5.

| <b>Port Signal Name</b>    | 9-Pin Male Connector<br>(mainframe End) | <b>Terminal Connector</b> |
|----------------------------|-----------------------------------------|---------------------------|
| Protective Ground (Shield) | (Shield)                                | (Shield)                  |
| <b>Carrier Detect</b>      | Pin 1                                   | Pin 1                     |
| Receive Data               | Pin <sub>2</sub>                        | Pin 2                     |
| <b>Transmit Data</b>       | Pin <sub>3</sub>                        | Pin <sub>3</sub>          |
| Data Terminal Ready        | Pin 4                                   | Pin 4                     |
| Signal Ground              | Pin 5                                   | Pin 5                     |
| Data Set Ready             | Pin $61$                                | No Connection             |
| <b>Request To Send</b>     | Pin 7                                   | Pin 7                     |
| Clear To Send              | Pin 8                                   | Pin 8                     |

**Table 1–5: 9-pin DCE-to-25-Pin DTE Cable Connections** 

**1 Pin 6 is pulled up to +5 V.**

If your host computer or printer has a 25-pin DCE female connector, you must provide a cable wired as shown in Table 1–6.

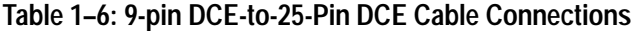

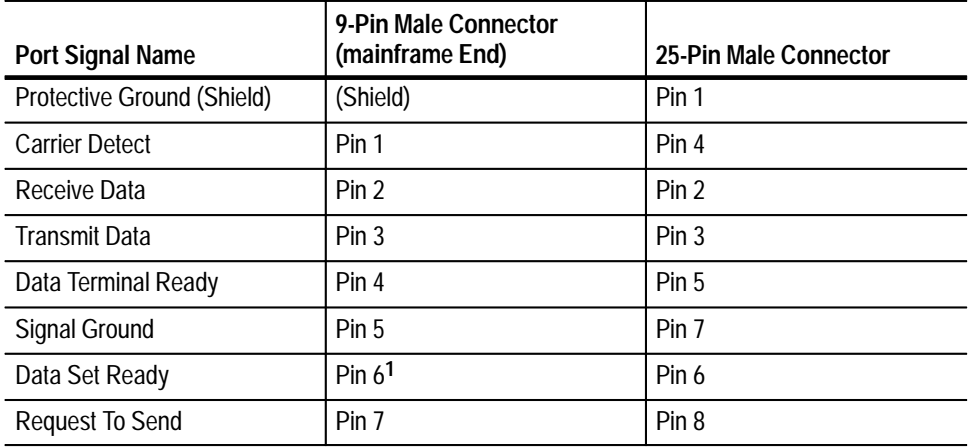

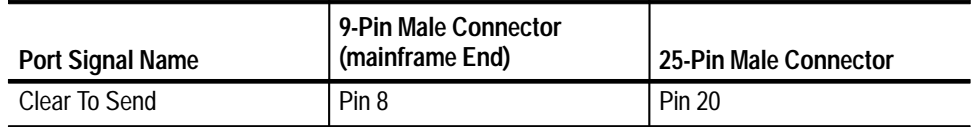

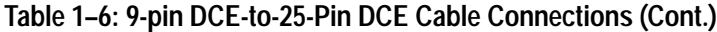

**1 Pin 6 is pulled up to +5 V.**

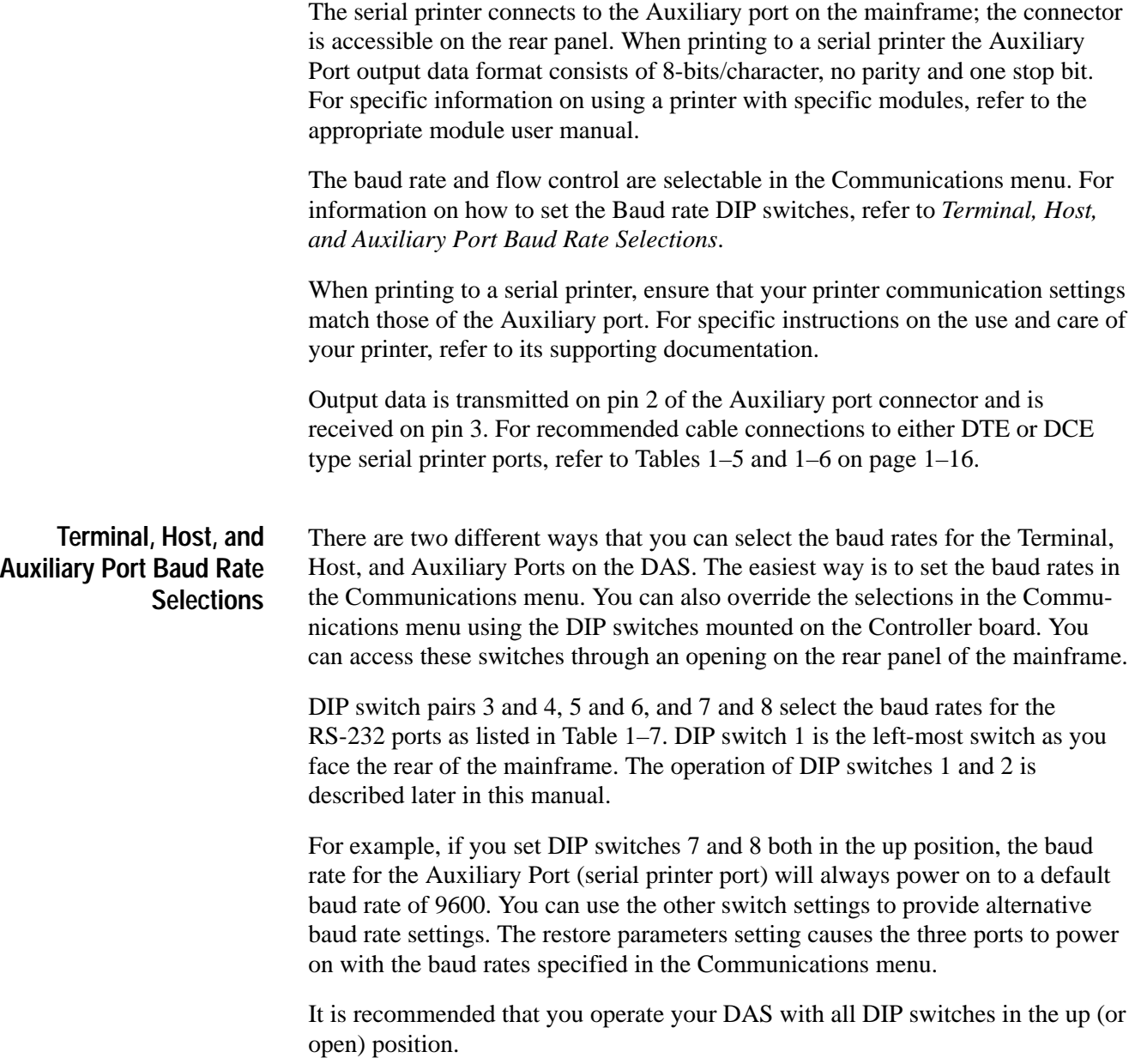

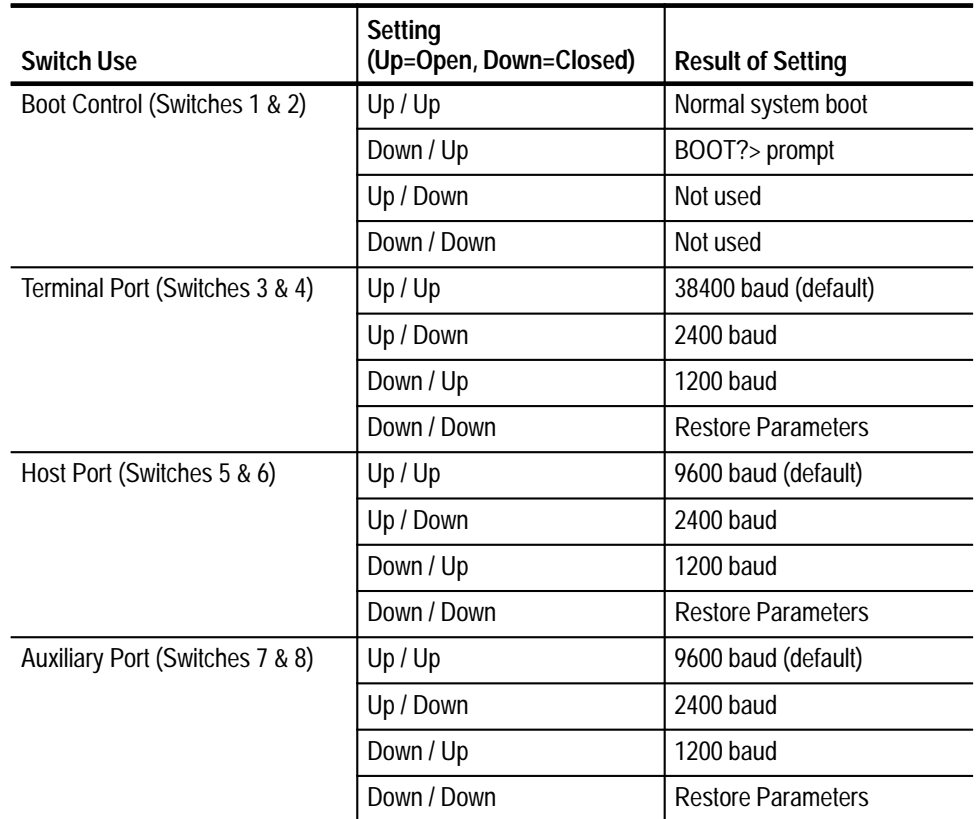

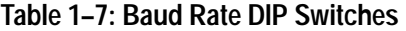

#### The DAS comes with the system software already installed and ready to use. If you order your DAS with any application software products (such as one of the microprocessor disassembler products), you must install the software on the hard disk before using it. Refer to your application software user manual for information on installing the application software. **Software Installation**

A copy of the back-up system software is available on floppy disks. For information on installing or reinstalling the system software, refer to *Appendix D: Loading System Software*.

If you connect your system to a LAN network, you must set the network parameters for your system as assigned by your system administrator. Details on setting the network parameters are provided in *Appendix E: Configuration Utility*.

# **Configuration**

You can configure the DAS with acquisition and pattern generation modules to address various needs. DAS modules consist of printed circuit cards that must be installed in a mainframe. A card cage within the mainframe holds all DAS modules.

The modules are the building blocks of the DAS. These modules are installed in the mainframe according to configuration guidelines given in the user manual that accompanies each module; a summary of the guidelines are also included later in *Appendix F: User Service*. See Table 1–8 for a list of available modules. **Hardware**

## **Table 1–8: Acquisition and Pattern Generation Modules**

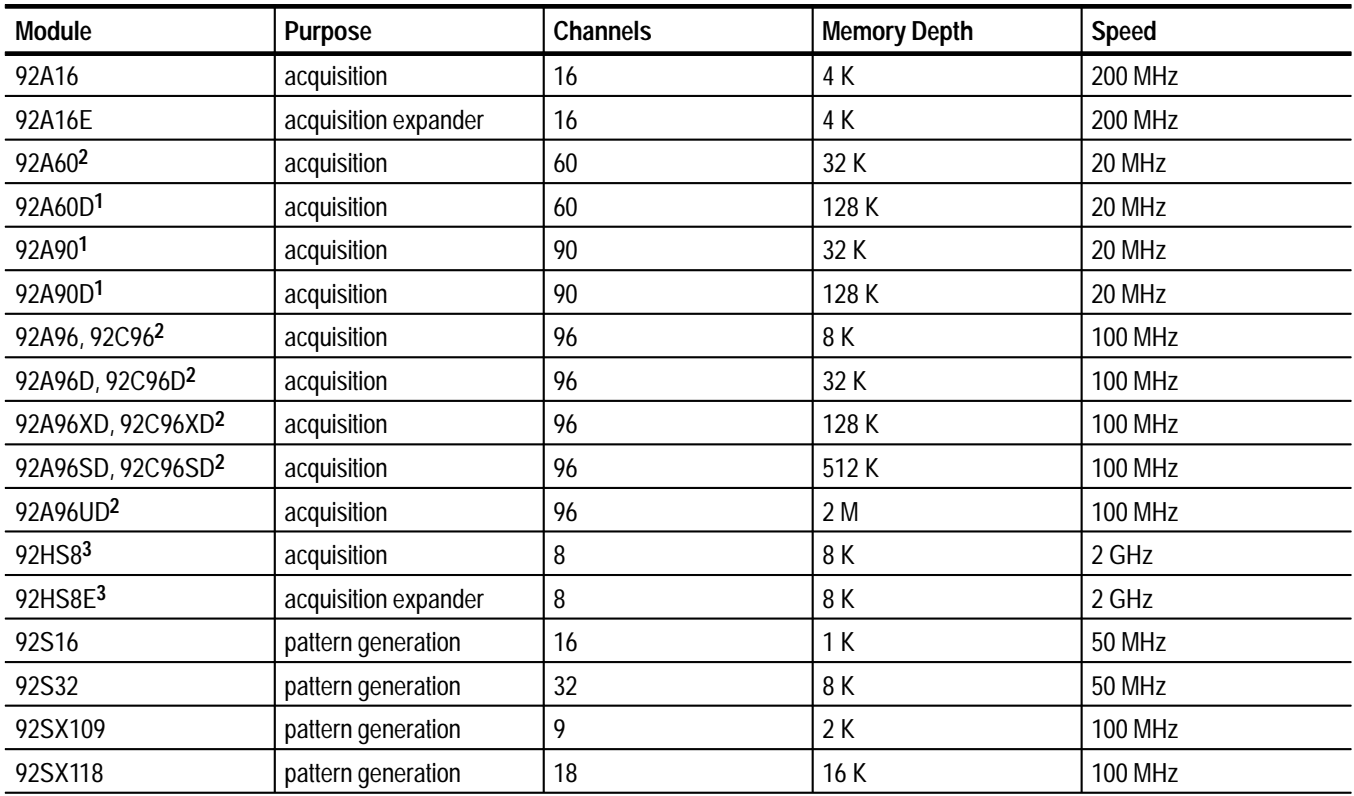

**1 The 92A60/D and 92A90/D are both two-card sets; other modules are single-card sets.**

**2 The 92A96 High-Speed timing offers asynchronous support of 48 channels at 200 MHz and 24 channels at 400 MHz.**

**3 The 92HS8 has a mainframe cabinet that connects to the DAS through an interface card.**

**92A16/E Data Acquisition Modules.** The 92A16/E Module is a 200 MHz, 16-channel data acquisition module suited for general-purpose, medium-speed hardware timing analysis and for high-speed state analysis. It uses two P6461/E probes (or lower-bandwidth P6460 probes) to acquire data with either an internal (asynchronous) or external (synchronous) clock equation. Data is stored on each active clock edge until a trigger is generated and the delay counter value is reached. Support for two-phase clocking (demultiplexing) is also provided.

The 92A16 Module acts as either a Master or an Expansion module; the 92A16E Module is strictly an Expansion module. The 92A16 and 92A16E Modules can be combined into a single 96-channel-wide module in one mainframe; all channels operate under the same trigger and clock conditions and run at 200 MHz (no speed vs. channel width trade-offs). The first 64 channels can be used for word recognition. In addition to stand-alone operation, the 92A16 Module can be correlated with other data acquisition modules in the DAS mainframe to provide multiple time base capabilities.

**92A60/D and 92A90/D Data Acquisition Modules.** The large number of acquisition channels (60 maximum) allows the 92A60 Module to serve as the basis for a variety of DAS features, including microprocessor support, general-purpose state analysis, and software performance analysis. The 92A90 Module (90 channels maximum) provides increased width.

The 92A60 and 92A90 Modules are available in two versions: the standard 92A60/90 Module versions provide 32 k memory depth; the 92A60D/90D Module versions offer 128 k memory depth.

Both the 92A60 and 92A90 Modules use a retargetable buffer probe that can be quickly changed to fit the application. The 92A60/90 Modules cannot be combined for applications requiring more channels; however, acquired data can be time correlated with other acquisition modules.

**92A96 and 92C96 Data Acquisition Modules.** The 92A96 Module is a 100 MHz, 100-channel data acquisition module suited for general-purpose, medium-speed hardware analysis, 32-bit microprocessor support, and up to 400 MHz highspeed timing analysis. The 92A96 Module can be expanded to provide up to 288 channels of acquisition at speeds of 100 MHz (synchronous) and 72 channels at speeds of up to 400 MHz (asynchronous). The module comes with 8-channel probes and single-channel clock probes.

The 92C96 Module is a subset of the 92A96 Module that can easily be upgraded for deeper acquisition memory. Unless stated otherwise, the terms 92C96 and 92A96 are used interchangeably.

The 92A96 Module is currently available in the following versions:

- The 92A96D Module with a 32 K memory depth
- п The 92A96XD with a 128 K memory depth
- $\blacksquare$ The 92A96SD with a 512 K memory depth
- $\blacksquare$ The 92A96UD with a 2 M memory depth

In addition to stand-alone operation the 92A96 Module can be time-correlated with the 92A16, 92A60/90, or other 92A96 Modules to provide multiple time base capabilities.

**92HS8/E High-Speed Acquisition Modules.** The 92HS8 Module allows designers of high-speed digital systems (clocks of 100 MHz and faster) to use digital analysis techniques to locate timing problems where signal differences are as little as 1 ns. Eight channels (each with glitch detection) can acquire data using an internal clock. Both data and glitch information can be stored and can also be used as a trigger source. The internal time base provides sampling intervals from 5 ms to 500 ps; memory depth is 8k words per channel. A specialized form of external clocking (synchronous acquisition) called External Asynchronous clocking is available.

The 92HS8 Module channels can be expanded to a maximum of 32 channels by adding a 92HS8E cabinet and two 92HS8C cabinets.

**92S16/32 Pattern Generation Modules.** These modules provide pattern generation capabilities that can be used as a stand-alone stimulation source or can be linked with data acquisition to provide a test system for debugging and verifying components, boards, and systems. The 92S16 Module (16 channels plus two strobe/data channels) features algorithmic pattern generation with a 1 K memory depth; the 92S32 Module (32 channels plus 4 strobe/data channels) features stored pattern generation with an 8 K memory depth. These modules can be used separately or together to create the type of output pattern control that suits your application. A single 92S16 Module can control up to seven 92S32 Modules; without a 92S16 Module, up to eight 92S32 Modules can operate together.

Both modules provide pattern generation with the ability to vary the placement of each edge in increments of 1 ns. The P6463A Pattern Generation probes deliver the output pattern to the probe tip, providing drive equivalent to TTL or CMOS series components. The P6464 Pattern Generation probes deliver the output pattern to the probe tip, providing drive equivalent to AS (TTL) and 10 KH (ECL) series components.

**92SX109/118 Pattern Generator Modules.** These modules also provide high-speed 100 MHz pattern generation. The 92SX109 Module is based on an enhanced 92S16 Pattern Generator Module. It is a 9-channel stimulus system that features algorithmic pattern generation. This system can operate to a maximum of 100 MHz across nine channels. Total memory is 2 K for each channel for vector patterns and 1 K for instructions.

The 92SX118 Module is based on an enhanced 92S32 Pattern Generator module. It is an 18-channel, sequential stimulus system. This option can operate to a maximum of 100 MHz. The total memory is 16 K for each channel.

*NOTE. For more detailed information on individual modules, including specifications and complete menu/field descriptions, refer to the appropriate user manual.*

The DAS is controlled by system software which is stored on the hard disk drive. **System Software**

> To determine the version number of the software currently installed in the mainframe, check the Diagnostics menu. The Version menu displays the version numbers of modules in the mainframe; both menus are in the Utility menu group.

System software loads into memory (RAM) at power on and performs the following tasks:

- п. Manages system resources (that is, memory, CPU, storage devices, common control functions, files and file access, and data communication I/O devices)
- $\blacksquare$  Provides system service subroutines so that acquisition and pattern generation modules and applications programs have a common set of subroutines
- $\blacksquare$  Provides common system control functions such as start/stop control and allocation of system hardware resources
- $\blacksquare$  Controls communication between standard subroutines, modules, application software, and I/O devices (standard, optional, and mass storage)

As a backup, the DAS can also load system software from a set of floppy disks.

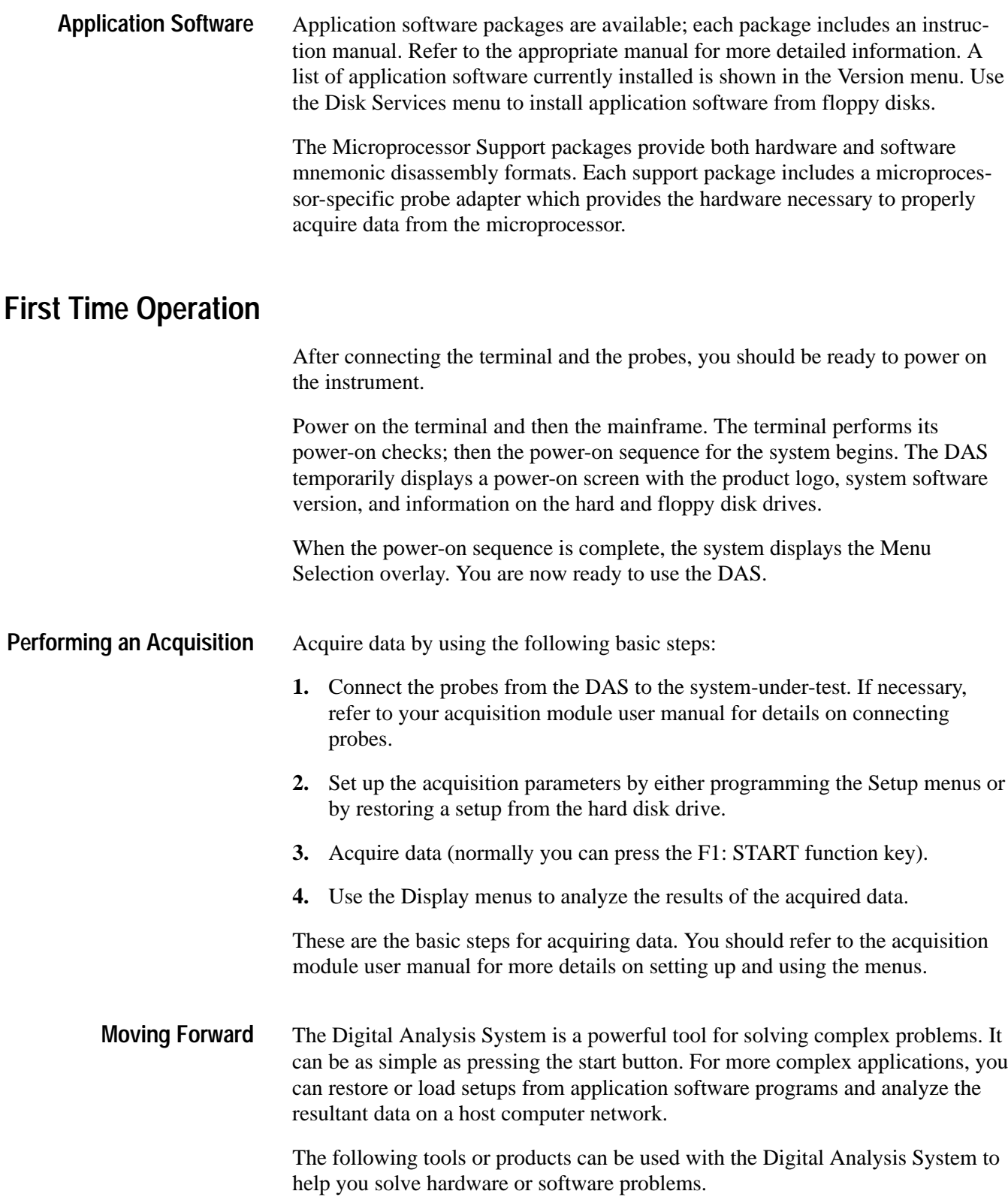

**Microprocessor Disassemblers.** The DAS can be used with several microprocessor disassembler application software packages. Each application comes with software and an instruction manual.

**Networked X-Windows Interface.** The networked X windows interface is standard with DAS/NT systems. The 92XTerm product allows you to upgrade a standalone DAS system to a DAS/NT system with a network X-window interface. You can display the menus on a workstation while the actual mainframe is located in a remote location. The 92XTerm upgrade comes with software and user manual.

**Programmatic Command Language (PCL).** The 92LANP product allows you to control the operation of the DAS from a host computer over a LAN (local area network) using the Programmatic Command Language. The 92LANP product comes with manuals and software.

You can also use PCL with your DAS over the General Purpose Interface Bus (GPIB) if you have an optional 92C02 GPIB/Expansion Module installed in your mainframe. You can use several different GPIB communications software packages. For detailed information on the Programmatic Command Language, refer to the *DAS 9200 Programmatic Command Language User Manual*.

Although PCL comes standard with the instrument and can be used with RS-232, it is recommended that you use PCL with the 92LANP product or over GPIB.

**Discrete I/O Port.** The 92PORT product allows you to monitor and send signals to a system-under-test using the 37-pin D-connector on the rear of the mainframe.

# **Functional Overview**

This chapter provides brief introductory information on the Digital Analysis System. It provides a brief description of the product, an overview of its menus, and includes a tutorial for first time users.

The Digital Analysis System uses a common mainframe for the DAS/NT and DAS/XP systems; the main difference is that the DAS/NT system is the networked version of the DAS/XP system. The DAS/NT system comes standard with network software, while the DAS/XP system is available as a stand-alone system with a color terminal. You can tell the difference between the two systems by the stickers on the front panel of the mainframes.

Figure 2–1 shows a front view of the Master mainframe. The DC ON/OFF switch, floppy disk drive, and hard disk drive are located at the front of the instrument as shown. Expansion mainframes look similar to the Master mainframes, but do not include the power switch and disk drives.

The DC ON/OFF switch is located in the upper-right corner of the front facade of the Master mainframe. When in the OFF (Standby) position, the DC voltages are removed from the circuitry; however, AC voltages still exist inside the mainframe. The switch is illuminated when it is in the ON position. To remove AC voltages from the mainframe, you must remove the power cord.

The DC ON/OFF switch, not the power cord, should be used for powering the mainframe(s) on and off. Since the power-off sequence is logic-controlled, you will notice a slight delay before DC power is removed from the mainframe. During a normal power off, the mainframe saves information on the type of shutdown occurring and saves the current state of the file system.

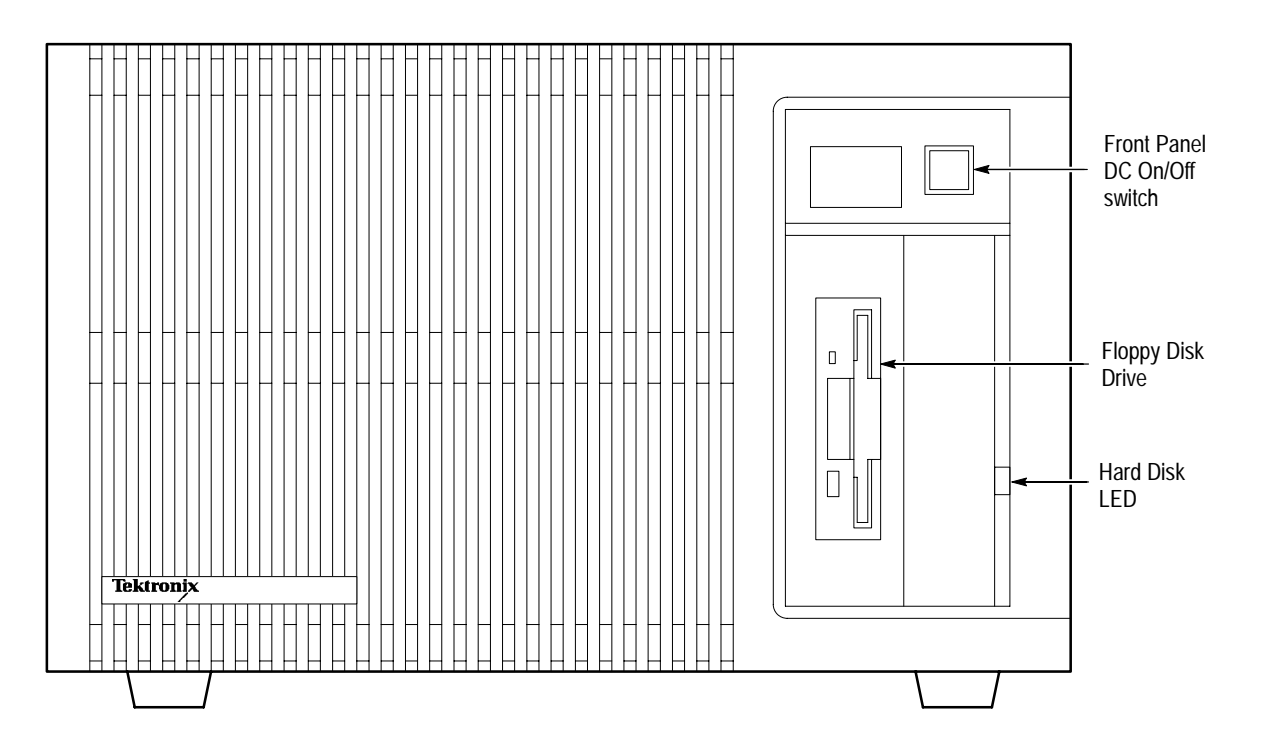

**Figure 2–1: Front View of the DAS Mainframe**

Figure 2–2 shows a rear view of the Master mainframe. Acquisition probes and pattern generation probes connect to the individual modules at the rear of the instrument. Expansion mainframes (not shown) do not include the rear panel connectors (RS-232 ports, Ethernet ports, and I/O port).

The Line Voltage Indicator on the rear panel (Figure 2–2) shows the correct nominal voltage for the power source you are using, either 115 V or 230 V. If the mainframe has the three-phase power supply/cord installed, there is no Line Voltage Indicator on the rear panel. The line voltage indicator is only an indicator of the line voltage selection strapping within the power supply. If the indicator shows the wrong voltage for the power source being used, refer a qualified service person to the *DAS 9200 Technician's Reference Manual* for power supply reconfiguration and replacement of the power cord and fuse.

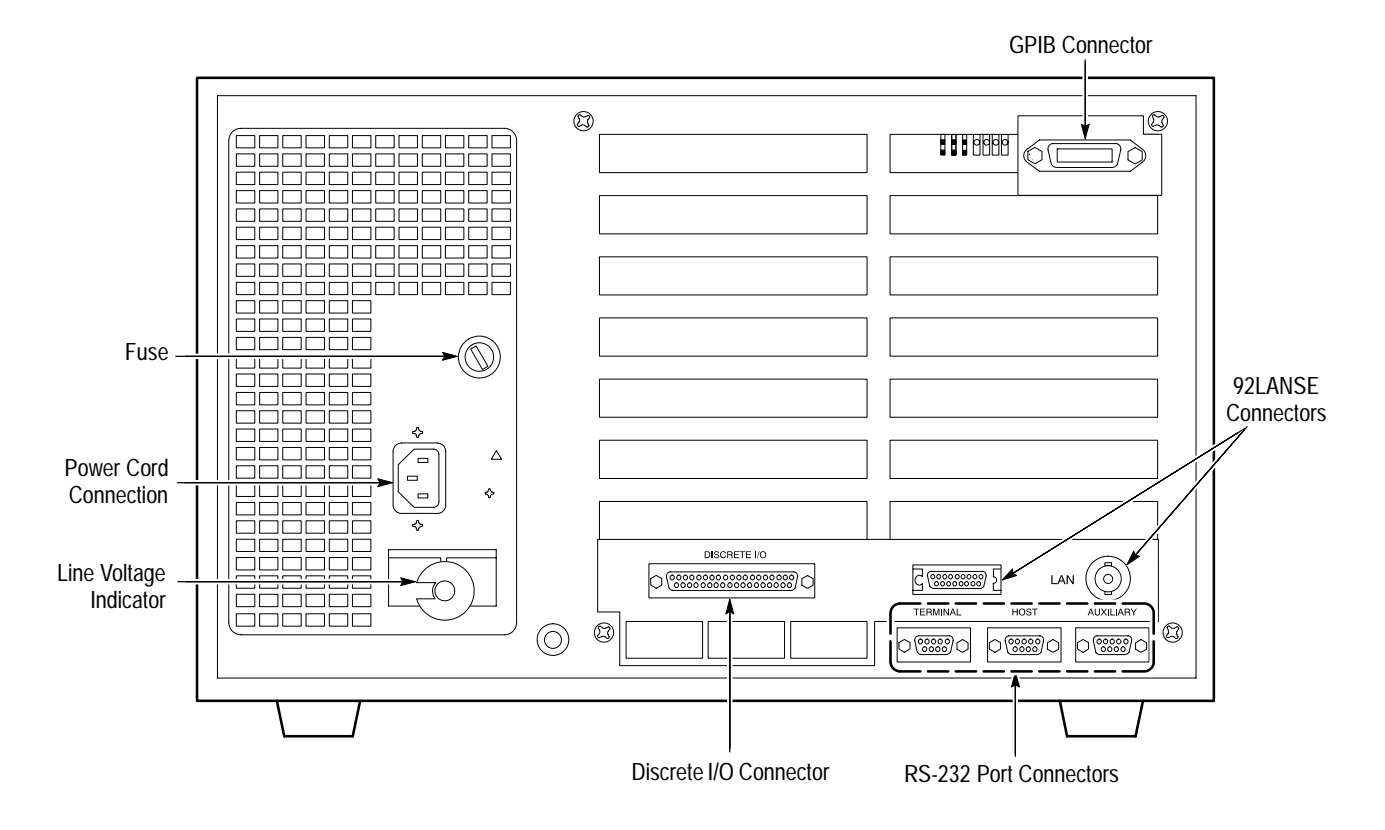

**Figure 2–2: Rear View of the DAS Master Mainframe**

# **Powering On and Powering Off**

The power on and power off procedures differ depending on whether you have a DAS/NT or a DAS/XP system. Because the DAS/NT is connected to a network, you should not power off the mainframe; operation is controlled from a workstation (refer to the *92XTerm User Manual* for information on controlling the mainframe from a workstation).

- To normally power on the DAS/XP system, power on the terminal and then the mainframe. The terminal goes through its power-on tests before the mainframe performs its system checks. When all power-on checks have been completed, the Menu Selection Overlay displays. Figure 2–3 shows an example of the Menu Selection overlay. **Powering On the DAS/XP**
- If you have a DAS/NT system, the Menu Selection overlay displays after you start the 92XTerm application. From then on, all menus are similar to those in a DAS/XP system. **Powering On the DAS/NT**

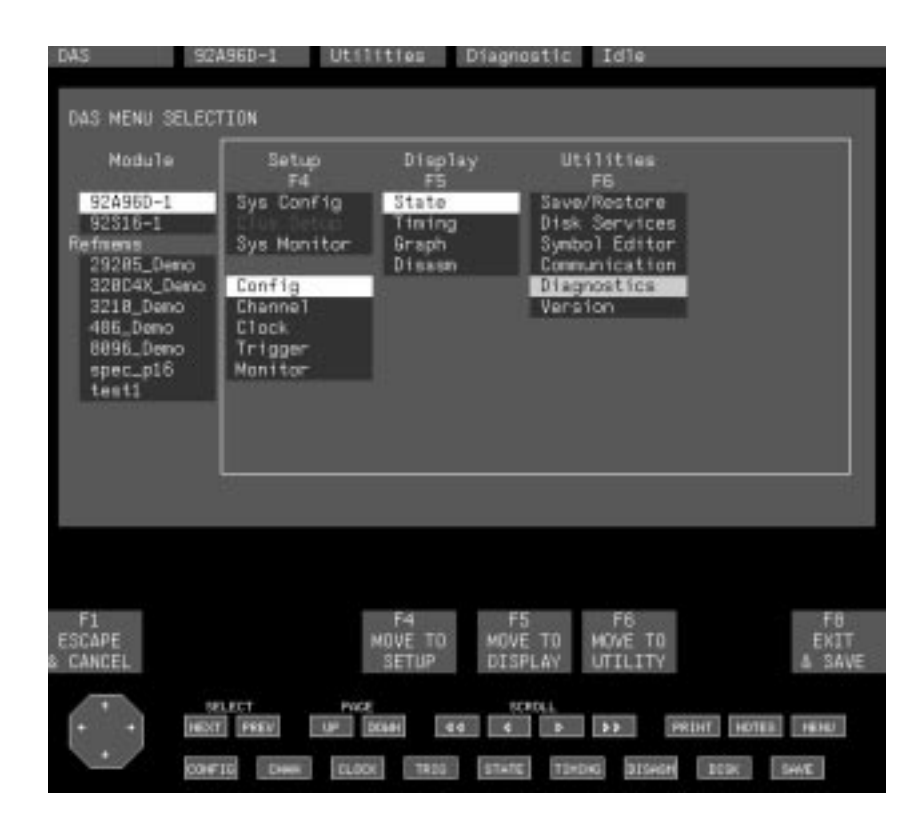

**Figure 2–3: Menu Selection Overlay**

If your DAS is connected to a network and configured with the 92XTerm software (DAS/NT) and you have a Tektronix X terminal display (such as a 9206XT), you can use the Workspace menu of the X terminal to add functions to your DAS. Figure 2–4 shows an example of the Workspace menu. **Workspace Menu**

> You can restart the windows by selecting TekLA  $\rightarrow$  Open Window. When you start the DAS in this manner, you can specify the font size of the DAS window using one of the selections in the pull-down menu. If you select Auto fontsize, the DAS window will be automatically sized to your terminal.

You can close the menus (or shut down a remote window session) by selecting TekLA  $\rightarrow$  Close Window, effectively resetting the DAS making it available for other local or remote users.

You can also start other applications or tools if they are available. For example, if you have the 92Port application, you can start it from the Workspace menu (refer to the *92Port Instructions* for information on the 92Port application). The Print Screen tool lets you capture menus and save them in a file or send them to a printer (refer to *Capturing and Printing Menus* on page 3–72 for instructions on using the Print Screen tool).

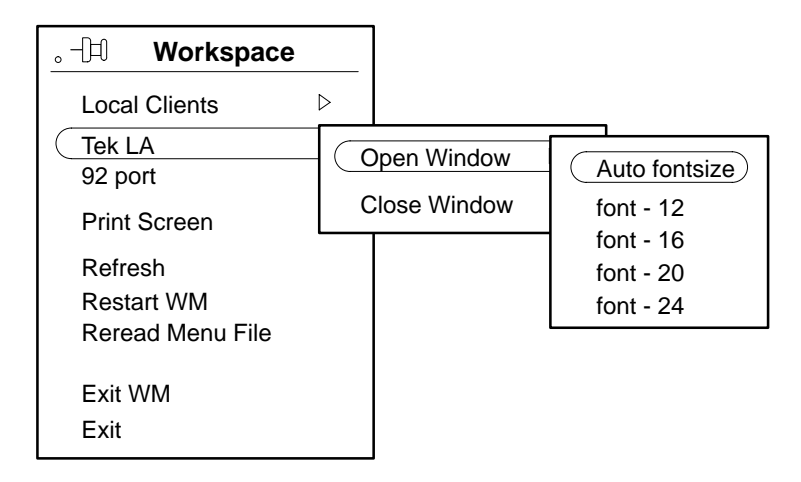

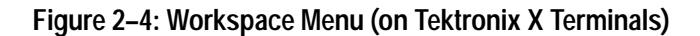

To power off a non-networked DAS, simply turn off the DC ON/OFF switch on the mainframe and then power off the terminal. On a DAS/NT (92XTerm) system, you can quit the application by clicking on the title bar and selecting quit from the pull-down menu on the workstation. **Powering Off**

# **Menu Overview**

The Digital Analysis System is controlled by interactive menus that appear on the terminal screen. A menu is a screen display that offers selectable or scrollable choices. Some menus are associated with overlays (submenus) that provide additional menu selections or information.

The menu set can be divided into four separate groups:

- Setup menus
- $\blacksquare$ Display menus
- $\blacksquare$ Utility menus
- п Application menus
- Setup menus define the conditions under which modules will operate and communicate with other modules. **Setup Menus**

There are two classes of Setup menus: those that control system-wide operating parameters and those that pertain specifically to one module type.

**System Setup Menus.** These menus will always appear on the Menu Selection overlay (Cluster Setup can only be entered after you have defined a cluster using the System Config menu). The System Configuration, Cluster Setup, and System Monitor menus are described in more detail in the Reference section of this manual.

The following System Setup menus are available:

 $\blacksquare$  The System Configuration menu. This menu lists the modules installed in the instrument. At initial power-on, the default groupings of modules are displayed; you can select different module formations (groups of modules of the same type). A typical example of when you might want to change a module formation is when your application requires more channels in a module than are currently defined. For example, by selecting different groupings of 92C96 cards in a module, you can add needed acquisition channels.

The System Configuration menu also displays the current collection of modules in a cluster; you can change the clusters with the Cluster Definition overlay.

. The System Monitor menu. This menu displays the status of the modules installed in the system as well as the clusters. It lets you see at a glance which modules and clusters are running, which are waiting for their trigger condition, which have acquired data and stopped, and which are autorunning. If you acquire data for the selected module or cluster using Autorun, the number of times that module or cluster has been started is shown in the upper-right corner of the status line.

The System Monitor menu is especially valuable when you have defined several different clusters and have them running simultaneously.

п. The Cluster Setup menu. This menu is only selectable after you create a cluster using the Sys Configuration menu. It lets you define how modules assigned to the same cluster interact. Specifically, it allows you to define signals passed between modules, time-correlate data acquired by two different modules, and specify Autorun conditions where a module acquires data, compares it to a reference memory file, and based upon the comparison, stops or automatically repeats the acquisition.

**Module Setup Menus.** Module Setup menus that appear below the System Setup menus correspond specifically to the module currently selected. For example, if 92C96-1 is the active module, the Config, Channel, Clock, Trigger, and Monitor menus pertain only to this one module; other Setup menus will appear when you select a different module (for example, 92S16-1 or 92S32-1). Refer to your module user manual for complete details on all the menus, overlays, and fields of the Module Setup menus.

Figure 2–5 shows the Setup menus for each module.

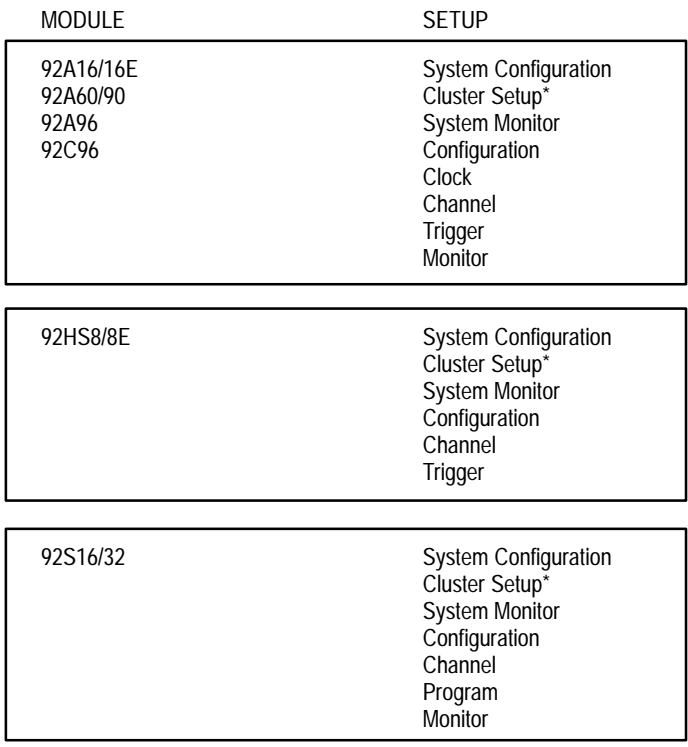

\* All modules in a cluster share a Cluster Setup menu. Modules not in a cluster have no Cluster Setup menu.

### **Figure 2–5: Setup Menus for Each Module**

The following Setup menus are available for the acquisition module:

- **Configuration Menu. The Config menu allows you to select the software** support mode, default memory size, and whether or not you want to capture signal glitches. This menu shows you the name and type of module you have, including the number of acquisition channels available, and it indicates the number of intermodule signals you have defined.
- Channel Menu. The Channel menu allows you to create channel groups and define their names, radix, and order. You can also assign the individual channel names and define their polarities and threshold voltages.
- Clock Menu. The Clock menu lets you select the sample clock source and the internal clock period or the external clock equations and qualifiers. You can choose microprocessor-specific options if you have microprocessor support application software installed on the hard disk and selected in the Config menu.
- Trigger Menu. The Trigger menu lets you define the trigger position, trigger specification program—including states, events, and actions. You can also define the type of storage qualification you want. You can use trigger libraries that contain templates for trigger specification programs or create your own libraries.
- $\blacksquare$  Monitor Menu. The Monitor Menu monitors the progress of the acquisition. It displays if an acquisition is not completed within a few seconds. You can use the Monitor menu to debug trigger specification programs by monitoring the status of the acquisition, the counter or timer values, and the amount of acquisition memory being used.

The following Setup menus are available for the pattern generation modules:

- $\blacksquare$  Configuration Menu. The Configuration menu shows the current hardware configuration and software mode for the pattern generation module.
- Channel Menu. The Channel menu lets you collect channels into logical groups for data entry and display purposes. You can change the names, radix, and display order of each group.
- **Program Menu. The Program menu allows you to enter data and instructions** to stimulate the circuit or system under test. You can also send a signal to the acquisition module.
- $\blacksquare$  Monitor Menu. The Monitor menu lets you debug pattern generation programs by watching pattern-generator/circuit under test interactions at a reduced clock rate. You can set break points in the pattern generation programs and single-step through problem areas.
- Display menus control the display format and viewing characteristics of acquired data. Display menus are module-dependent (see Figure 2–6). Module display menus are described in detail in the module manuals; Application menus are described in the application software manuals. **Display Menus**

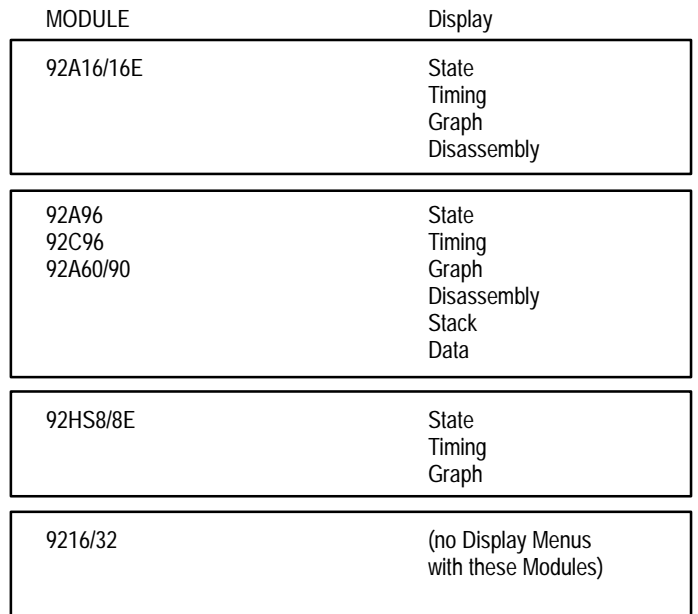

### **Figure 2–6: Module Display Menus**

The following Display menus are available for the acquisition module (there are no display menus for the pattern generation modules):

- $\blacksquare$  State Menu. The State menu displays acquired data as a table of logical states of the input channels. Channels are organized as defined in the Channel menu and data is displayed in the radix you select.
- Timing Menu. The Timing menu provides a graphic display with each input channel represented as a digital (two-state) waveform. It also shows the bus value of all channel groups defined in the channel menu.
- Graph Menu. The Graph menu displays a graph of data from any two of the selected channel groups plotted against their locations in the acquisition memory.
- Disassembly Menu. The Disassembly menu is a table display that translates the logic input for specific channel groups into microprocessor-specific mnemonics.

Utility menus provide system-level tools. They allow you to control data transfers to and from the hard and floppy disks, and they allow you to define the parameters that control the communication ports. **Utility Menus**

The following Utility menus are available:

- É Save/Restore Menu. This menu allows you to save instrument setups and acquisition memory data, restore instrument setups from previously saved files, and delete instrument setup and reference memory files from the hard disk.
- $\blacksquare$  Disk Services Menu. This set of menus provides the tools necessary to duplicate the contents of a floppy disk, format and verify floppy disks, backup and restore user files with floppy disks, and copy and delete specific files. A directory of all existing file names on floppy or hard disks is provided; accompanying information specifies the number of kilobytes the file occupies and the creation or revision date and time of the file.
- $\blacksquare$  Symbol Editor Menu. This menu allows you to create and edit symbol tables that you can use to specify trigger word patterns and evaluate acquired data. You can create and edit either range or pattern type symbol tables.
- **Communications Menu. This menu specifies RS-232 port settings and view** network settings. You can specify baud rates and flow control for each RS-232 port.
- Diagnostics Menu. This menu provides a list of major system components, a diagnostic report indicating operational status at power on, a summary and brief description of the modules installed in the instrument, the system software version, date and time, and some general user instructions.
- $\blacksquare$  Version Menu. This menu displays the version numbers of all installed modules, the current system software, and all installed application software.

#### Application menus control the operation of application software packages. Most software supporting the application packages resides on floppy disks and must be loaded onto the system hard disk before being used. Microprocessor Support packages provide mnemonic disassembly formats. All nonresident application software and corresponding menus are described in separate manuals supporting each application software package. **Application Menus**

# **Tutorial**

This tutorial is intended to familiarize you with the menus, operator controls, and the display conventions of the Digital Analysis System. This section is intended for beginning users or for experienced users who want to review individual controls or display functions. The tutorial begins by explaining the mouse-driven interface and the use of fields and function keys within the menus. It then briefly explains how to set up menus to acquire and display data with the acquisition module. It is recommended that you perform the steps in sequence throughout this tutorial.

While this section describes the use of the Digital Analysis System with basic menus and fields, it does not contain an exhaustive list of all possible combination of menus, keystrokes, mouse selections, and display contexts.

When you power on the system, an initial menu displays the product logo, copyright information, and system software version. The menu continues to display while the system software completes the initialization process. After a few seconds the Menu Selection overlay appears.

## **Selecting Menus**

The Menu Selection overlay lists all available menus that you need to operate the system. You can move through the menus using the mouse or keys on the keyboard. Table 2–1 describes the mouse buttons and their functions on a typical three-button mouse. The table provides a brief overview of using the mouse; more details of using the mouse in menus are provided later in this tutorial.

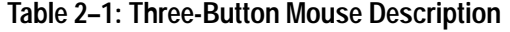

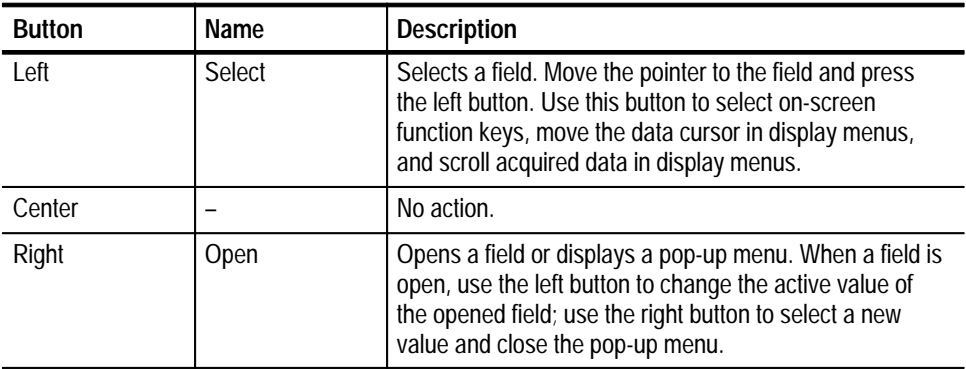

Figure 2–7 shows an example of the Menu Selection overlay. The display from your system should be similar. Note that the overlay has four different types of menus in the center of the overlay. All of the menus are briefly described under *Menu Overview*, earlier in this manual. The function key legends for each of the menus appear near the bottom of the overlay.

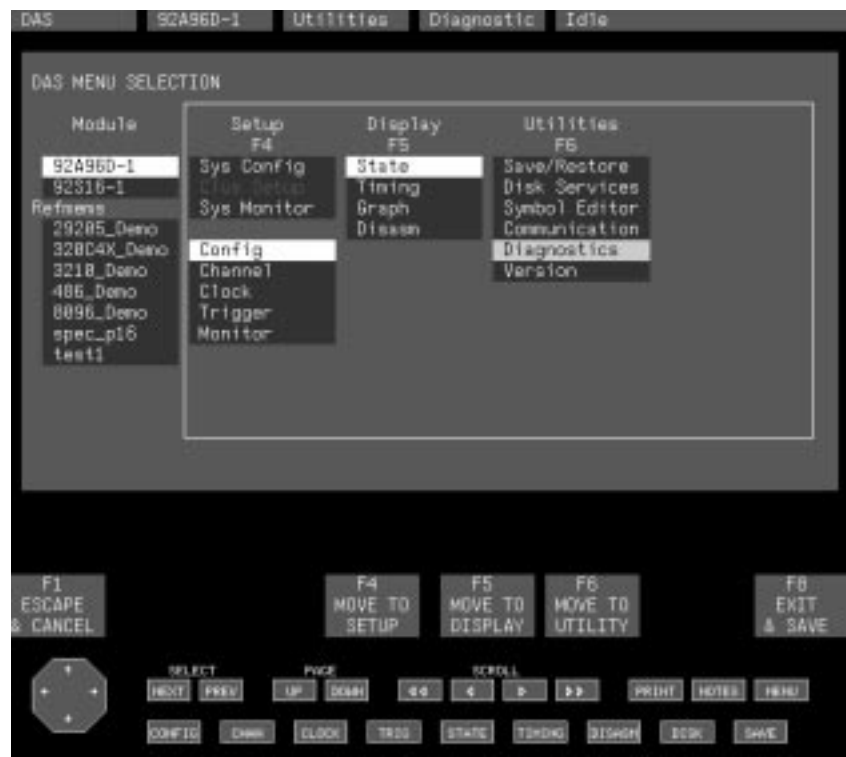

**Figure 2–7: Menu Selection Overlay**

There are different ways to access menus. The easiest way is to point the mouse at the menu selection and press the left button. The active (yellow) cursor automatically moves to the selection and displays the selected menu.

You can also access the menus in one of the following ways:

- Point the mouse at the menu selection and press the right button; the yellow cursor will move to the selection (but will not display the menu). Press the left mouse button to display the menu.
- $\blacksquare$  . Move the yellow cursor to the menu that you want and press the Return Key. The menu highlighted by the yellow cursor will display.
- $\blacksquare$  . Point the mouse at one of the function key legends and press the left button. The menu highlighted by the white cursor will display.

**Press the appropriate function key on the keyboard corresponding to the** function key legend in the window. The menu highlighted by the white cursor will display.

The following steps show how to move between menus using the mouse:

**1.** Point the mouse at the Diagnostics menu selection under the Utilities column and press the left button. The Diagnostics menu will display.

The diagnostics menu provides a brief overview of the system. It shows the contents of the system unit and the results of the power-on diagnostics. It also shows the current system software version, type of floppy and hard disk drives, and the current date and time. You can change the date and time by calling the Set Date/Time overlay. You will use this overlay to become familiar with the use of the fields and the mouse.

**2.** Call the Set Date/Time overlay by pointing the mouse at the F5: SET TIME function key legend and pressing the left button. You can also press the F5 function key on the keyboard. The Set Date/Time overlay appears over (over lays) the diagnostics menu; it should look similar to Figure 2–8.

| slat          |                                      |                                                                 |                                         |                |                           |                                       |                                                                                                    |                                             |
|---------------|--------------------------------------|-----------------------------------------------------------------|-----------------------------------------|----------------|---------------------------|---------------------------------------|----------------------------------------------------------------------------------------------------|---------------------------------------------|
| ÷.            | Reserved                             |                                                                 |                                         |                |                           |                                       |                                                                                                    |                                             |
| 2<br>slot     |                                      |                                                                 |                                         |                |                           |                                       |                                                                                                    |                                             |
| 3<br>slot     | 920960                               |                                                                 |                                         |                |                           |                                       | PASS                                                                                                    |                                             |
| slot<br>÷     |                                      |                                                                 |                                         |                |                           |                                       |                                                                                                    |                                             |
| slat          |                                      |                                                                 |                                         |                |                           |                                       |                                                                                                    |                                             |
| slot          |                                      |                                                                 |                                         |                |                           |                                       |                                                                                                    |                                             |
|               |                                      |                                                                 |                                         |                |                           |                                       |                                                                                                    |                                             |
|               |                                      |                                                                 |                                         |                |                           |                                       |                                                                                                    |                                             |
|               |                                      |                                                                 |                                         |                |                           |                                       |                                                                                                    |                                             |
|               |                                      |                                                                 |                                         |                |                           |                                       |                                                                                                    |                                             |
|               |                                      |                                                                 |                                         |                |                           |                                       |                                                                                                    |                                             |
|               |                                      |                                                                 |                                         |                |                           |                                       |                                                                                                    |                                             |
|               |                                      |                                                                 |                                         |                |                           |                                       |                                                                                                    |                                             |
|               |                                      |                                                                 |                                         |                |                           |                                       |                                                                                                    |                                             |
|               |                                      |                                                                 |                                         |                |                           |                                       |                                                                                                    | FO.                                         |
|               |                                      |                                                                 |                                         |                |                           |                                       |                                                                                                    | EKIT                                        |
| <b>CANCEL</b> |                                      |                                                                 |                                         |                |                           |                                       |                                                                                                    | SAVE                                        |
|               |                                      |                                                                 |                                         |                |                           |                                       |                                                                                                    |                                             |
|               |                                      |                                                                 |                                         |                |                           |                                       |                                                                                                    |                                             |
|               | <b>BELECT</b><br>HEXT PREV           |                                                                 | <b>POCE</b><br>LUF DOME                 | <b>Read</b>    | SCROLL<br><b>CONTRACT</b> | $B = 33$                              | PRINT NOTES INNU                                                                                                    |                                             |
| slot          | $\theta$<br>5<br>G<br>z<br>slot<br>目 | 92316<br>92332T<br>Mainframe<br>SET DATE/TIME<br>Date:<br>Times | Configuration: Mainframe<br>$16 \pm 08$ | 387 Watts PASS | 18 April 1994             | Controller/92LANSE Network Controller | 96 Channels/10 ns Acquisition, 32K Deep<br>18 Channels/20 ns Pattern Generation<br>36 Channels/20 rg Pattern Generation<br>Floppy Disk 1.4 Mbyte | PASS.<br><b>PASS</b><br><b>PASS</b><br>PASS |

**Figure 2–8: Set Date/Time Overlay**

# **Fields**

Most overlays have areas of information (called fields) that you can modify or select data. You change or modify operating parameters in fields. There are two kinds of fields: Select fields and Fill-in fields.

- A Select field contains a number of predefined choices from which you can select. While this type of field may contain several choices, it only displays the current selection until it is opened. You must open a select field to display all the choices. There are three basic ways of selecting the contents in a Select field: **Select Fields**
	- $\blacksquare$  View the entire list of choices and make a selection. With the mouse pointing at the field, press the right button to display a list of selections. Point the mouse at the selection you want and press the right button; the specified selection is highlighted and the pop-up list closes.
	- Cycle through the entire list of choices one at a time and make a selection. With the mouse, point at the NEXT or PREV buttons at the bottom of the window and press the left button to cycle through the list of choices. You can also use the plus  $(+)$  or minus  $(-)$  keys on the terminal keypad to cycle through the list of choices.
	- É Type in a string of characters that match one of the selections (the character string that you enter is not case sensitive). Type in the first few characters of the string until the selection appears. Press the right mouse button or the Return key to finalize the selection.

Try each of the three methods by changing the information in the Set Date/Time overlay as follows:

**3.** Point the mouse at the field to the right of the word Date: and press the right button.

A pop-up menu appears on the right side of the window with the current selection highlighted.

**4.** Point the mouse at the selection you want. If your selection is outside of the numbers displayed in the pop-menu, you can scroll to the correct selection.

Note the small arrows near the top or bottom of the pop-up menu. These arrows show that there are more selections outside of the range of selections displayed in the pop-up menu. You can scroll through the numbers near the top of the pop-up menu by pointing the mouse just outside and towards the top of the pop-up menu and pressing the left mouse button. Alternately, you can scroll through the numbers near the bottom of the pop-up menu by pointing the mouse just outside and to the bottom of the pop-up menu and pressing the left mouse button. You can also scroll through the data by pointing the mouse at the NEXT and PREV buttons on the bottom of the window and pressing the left button.

- **5.** Confirm your selection by pressing the right mouse button. The pop-up menu closes and the new value will display in the select field.
- **6.** With the cursor in the Day select field, point the mouse at either the NEXT or PREV buttons near the bottom of the window. Press the left button to cycle through the choices in the select field.
- **7.** Point the mouse at the Month field and press the left button to move the cursor to the field.

You can cycle through the data using the methods described earlier. However, another way to enter data is to type in characters until the desired selection appears.

- **8.** Type the letter J. The contents of the field changes to one of the words beginning with the letter J, for example, January.
- **9.** Type the letter u. The contents of the field changes to one of selections containing the letters Ju, for example, June.
- **10.** Type the letter l. The field contents change to July. Once the correct selection appears, press the right mouse button to close the field.

If you type an invalid letter an error message will display.

- **11.** If you have not already done so, enter the current date and time and select the F8: EXIT & Save function key to exit the overlay. The overlay closes and the full diagnostic menu displays.
- A fill-in field is essentially a box that lets you enter information such as a file name. To use a fill-in field, move the cursor to the field, type in a value, and press the Return or Enter key, or move the cursor to another field. Using the mouse, press the left mouse button to select the field and then type in a value; then press the right button to accept your value. To blank or clear an entire field, press the Return or Enter key, or press the right mouse button twice. **Fill-in Fields**

There are limitations to some fill-in fields. For example, you cannot end a file name with the underscore character (\_). Some fill-in fields do not allow spaces; while others only allow certain letters or digits. Also, some fill-in fields do not allow editing — you must reenter the whole message or name.

You will use a fill-in field later in this tutorial.

Different colors identify the type and status of menu fields. The following conventions apply to all fields in all menus: **Field Color Conventions**

- П White text on blue background indicates a closed field.
- $\blacksquare$ Black text on yellow background indicates a closed field (cursor present).
- $\mathcal{L}_{\mathcal{A}}$ White text on orange background is an open field; you can enter characters for fill-in field or match-choice selections.
- Gray text on orange background indicates a select field (matched selection registered) or a field with nonselectable items.

# **Exiting Overlays**

There are two ways to leave an overlay: you can close the overlay saving changes you have made or close the overlay discarding any changes. To leave the overlay and save the changes, point the mouse at the F8: EXIT & SAVE function key legend and press the left button; alternately, you can press function key F8 on the keyboard.

To leave the overlay without saving any changes, select  $F1$ : CANCEL  $&$ ESCAPE, or press function key F1. You will be prompted to confirm your action so you do not accidentally lose any of your changes. Press the Return key to confirm your actions; the overlay closes and any changes you made are discarded. Press the Esc (Escape) key to abort the close operation.

There may be some exceptions on what changes are saved or discarded when you exit the overlays. If you are unsure of the changes and actions for leaving specific overlays, refer to the discussion of the specific overlays in the *Reference* chapter of this manual.

# **On-Screen Buttons**

Notice the two rows of on-screen buttons at the bottom of the menu. These same buttons appear at the bottom of every menu. These buttons are activated by pointing the mouse and pressing the left button. Figure 2–9 shows the on-screen buttons as they appear at the bottom of each menu. Table 2–2 lists the on-screen buttons and their functions.

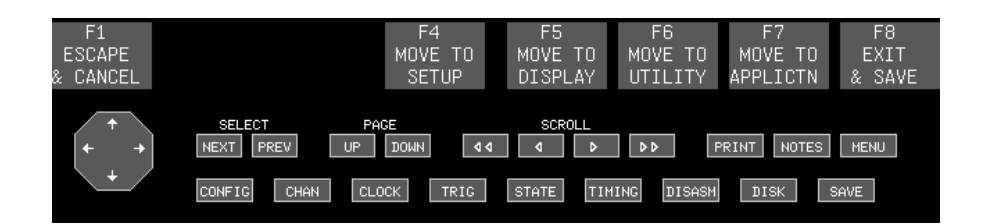

**Figure 2–9: On-Screen Buttons**

| <b>On-screen Button</b> | <b>Button Name</b>      | <b>Description</b>                                                                                                    |
|-------------------------|-------------------------|----------------------------------------------------------------------------------------------------|
|                         | Joydisk                 | Use this button to scroll through acquired<br>data. Point to one of the arrows on the<br>Joydisk to scroll data in the direction of the<br>arrow.   |
| <b>NEXT</b>             | <b>Select Next</b>      | Use this button to cycle through items in a<br>Select field. Pointing at this button displays<br>the next item in the list.                         |
| <b>PREV</b>             | <b>Select Previous</b>  | Use this button to cycle through items in a<br>Select field. Pointing at this button displays<br>the previous item in the list.                     |
| <b>UP</b>               | Page Up                 | Scrolls up one half a window of data.                                                                                                    |
| <b>DOWN</b>             | Page Down               | Scrolls down one half a window of data.                                                                                                    |
| $\triangleleft$         | Shift Scroll Left/Up    | Scrolls to the left one half a window at a time<br>in Timing or Graph menus and up one half a<br>window at a time in State or Disassembly<br>menus. |
| $\langle$               | Scroll Left/Up          | Scrolls to the left in Timing or Graph menus<br>and up in State or Disassembly menus.                                                               |
| $\triangleright$        | Scroll Right/Down       | Scrolls to the right in Timing or Graph menus<br>and down in State or Disassembly menus.                                                            |
| DD                      | Shift Scroll Right/Down | Scrolls to the right one half a window at a<br>time in Timing menus and down one half a<br>window at a time in State or Disassembly<br>menus.       |
| <b>PRINT</b>            | Print                   | Calls the Print overlay allowing you to print<br>the data in a Display or Setup menu, to a<br>printer, or to a file.                                |
| <b>NOTES</b>            | <b>Notes</b>            | Displays on-screen notes.                                                                                                    |
| <b>MENU</b>             | Menu                    | Calls the Menu Selection overlay.                                                                                                    |

**Table 2–2: On-Screen Menu Buttons** 

Table 2–3 briefly describes the bottom row of on-screen buttons. These buttons are sometimes called macro buttons. The macro buttons, although visible, do not operate when an overlay is open (excluding the Menu Selection overlay). You can use these buttons to quickly move between key menus.

| <b>On-screen Button</b> | <b>Button Name</b> | <b>Description</b>                                            |
|-------------------------|--------------------|---------------------------------------------------------------|
| <b>CONFIG</b>           | Configuration      | Calls the Configuration menu of the selected<br>module.       |
| <b>CHAN</b>             | Channel            | Calls the Channel menu of the selected<br>module.             |
| <b>CLOCK</b>            | Clock              | Calls the Clock menu of the selected<br>module.               |
| <b>TRIG</b>             | Trigger            | Calls the Trigger menu of the selected<br>module.             |
| <b>STATE</b>            | <b>State</b>       | Calls the State Display menu of the selected<br>module.       |
| <b>TIMING</b>           | Timing             | Calls the Timing Display menu of the<br>selected module.      |
| <b>DISASM</b>           | Disassembly        | Calls the Disassembly Display menu of the<br>selected module. |
| <b>DISK</b>             | <b>Disk</b>        | Calls the Disk Services menu.                                 |
| <b>SAVE</b>             | Save               | Calls the Save/Restore menu.                                  |

**Table 2–3: On-Screen Macro Buttons** 

The on-screen buttons also have their keyboard equivalents. Table 2–4 shows the keyboard equivalents for Tektronix X Terminal keyboards.

## **Table 2–4: Keyboard Equivalents**

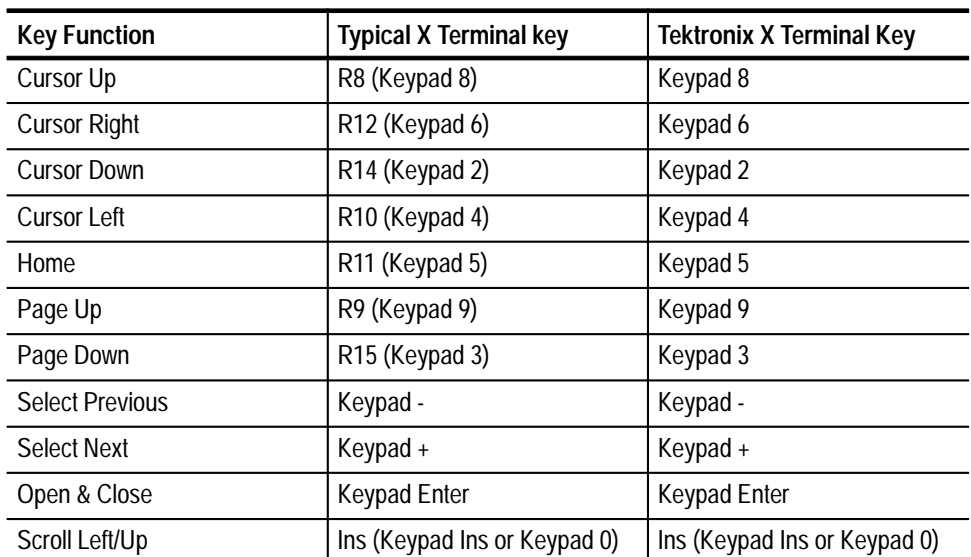

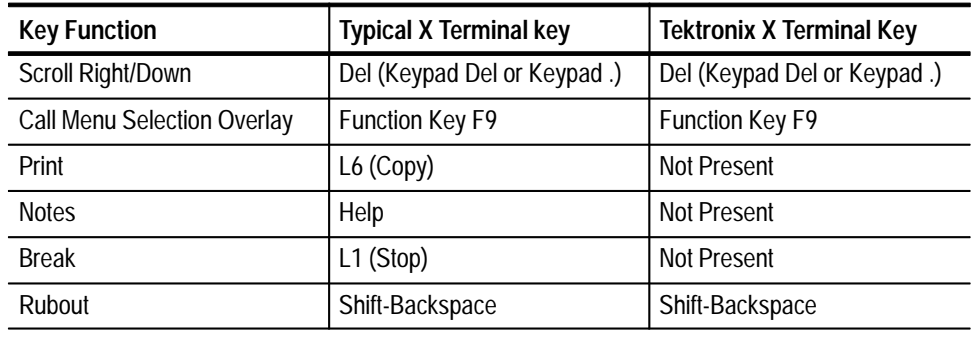

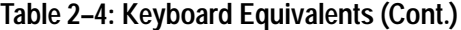

You may want to experiment moving between menus using the on-screen buttons to become familiar with their operation. Later in this tutorial, you will learn how to go through the basic Setup menus and use the on-screen buttons to scroll through data.

*NOTE. You can always return to the Menu Selection overlay by selecting the MENU button at the bottom of the menu or by pointing the mouse at the Status bar at the top of the menu and pressing the left mouse button.*

# **Function Keys**

You have already seen how to use the basic function keys to enter and leave the Set Date/Time overlay. You have also learned how to use the function keys with the mouse and from the keyboard. This section provides more information on using the function keys.

Function keys F1 through F8 are display dependent. In other words, the purpose of the function key changes as the display changes. For example, function key F6 in the Channel menu calls the Channel Definition overlay; however, in the Trigger menu, function key F6 calls the Trigger library. All active function keys for the current menu are shown. The numbers on the function key legends (F1-F8) correspond to the numbered function keys on the keyboard (see Figure 2–10).

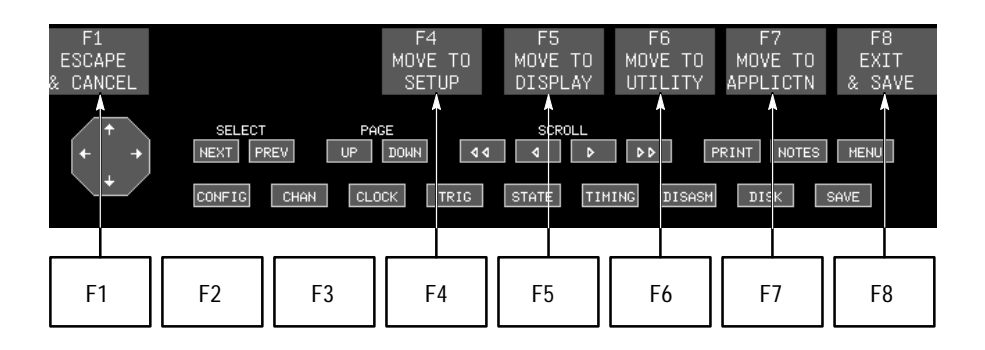

**Figure 2–10: Function Keys Map to the Function Key Legends**

## **On-Line Notes**

Occasionally there are situations when you want to learn information about a function key or field without having to take the time to look up the information in the manual. Other times you want to know the purpose of a function key when the name of the function key legend is not obvious. The on-line notes system is designed to address these problems.

The on-line notes system provides information in the form of brief, quick-access notes. Two types of notes are available: *Field notes* and *Key notes*. The Notes text appears on the menu in a small window. You call the notes by selecting the Notes button at the bottom of the menu or by pressing the Help key on the keyboard.

- A Field note gives you a brief, on-line description of the field (or individual selection, in the case of an opened select field) where the cursor currently resides. A note is available for each menu field and selection, but only displays when you select the Notes button. The note disappears when you press the Esc key or press the left mouse button while pointing inside the thin message window (displayed directly above the function key legends). If you press any other key (except function keys), the note disappears and the key works as usual. **Field Notes**
- A Key note describes what happens when you press any currently active function key. If a function key legend does not give you enough information, a Key note is available to provide more detail. A Key note appears when you select the Notes button and then select a function key; the note disappears when you press the Esc key. If you press the function key a second time, its function will be activated. If you press any other key (except another function key), the note disappears and the key works as usual. **Key Notes**

Try using the on-line notes with the Diagnostic menu and the fields in the Set Date/Time overlay.

- **1.** Before continuing with this tutorial, make sure that the Diagnostics menu is displayed.
- **2.** Select the Notes key and then select function key F5: SET TIME. A brief description of the function key and the Set Date/Time overlay appears.
- **3.** Select function key F1: START. A description of the purpose of the function key appears.
- **4.** Now point the mouse at the location where function key F2 would normally appear. A note appears telling you that there is no function for key F2. The system knows that there is no valid function assigned for the key.
- **5.** Point the mouse in the middle of the Diagnostics menu and press the left button. A message appears describing the purpose of the left mouse button.
- **6.** Press the Esc key to erase the messages on the menu.
- **7.** Select function key F5: SET TIME to call the Set Date/Time overlay.
- **8.** Point the mouse at the Month field and press the left button to move the cursor to the Month field.
- **9.** Select the Notes button. A message appears describing the purpose of the field.
- **10.** Point the mouse at the long message window just above the function key legend and press the left button. The message window closes and the notes disappear.
- **11.** With the cursor still in the Month field, point at the field and press the right button. A pop-up menu opens listing possible selections for the Month field.
- **12.** Select the Notes button. A set of notes describing the current highlighted selection appears.

Depending on the contents of the field, different messages appear for each field. Other times, when the notes information is not critical, the same note appears for each selection.

- **13.** Clear the notes by pressing the Return key. The notes disappear and the field closes.
- **14.** Before closing the overlay, verify that the correct date and time are selected. Close the overlay by selecting function key F8: EXIT & SAVE.

Whenever you need information on a field or function key, the on-line notes can be quite helpful.

# **Defining Setup Menus**

Now that you have become familiar with the basic mouse operation, you are ready to learn more about using the Setup and Display menus for acquiring data and displaying results.

The first step would be to connect the mainframe to the system-under-test. This basically means connecting probes. For the purposes of this tutorial, you will not connect probes to a system-under-test.

After you connect the probes to the system-under-test, you will normally set up the Config (Configuration) menu. **Set Up the Config Menu**

> *NOTE. If your system has a pattern generation module, select the acquisition module in the Menu Selection overlay. Do this by selecting the MENU button at the bottom of the menu and pointing the mouse at the acquisition module under the Module column. Press the left mouse button and then return to the Diagnostics menu.*

- **1.** To quickly select the Config menu, point the mouse at the CONFIG button on the lower-left side of the window and press the left mouse button. The system displays the Config menu.
- **2.** Point the mouse at the highlighted Software Support field and press the right button to open and display the different software support selections.

The Software Support field lists all of the software applications that support the acquisition module in addition to the General Purpose and High-Speed Timing support. Once you choose a software support, your instrument will automatically define the Setup menus.

**3.** Point the mouse at the High-Speed Timing selection (or any other selection in the Software Support field) and press the right button. The pop-up menu will close and the High-Speed Timing selection will be listed in the field. However, before any changes can take effect, you will be asked to confirm your action.

You can always respond to a query by pressing the keys as described in the query message or use the mouse. To confirm your action with the mouse, point the mouse to the center of the query message and press the left button. To abort or reject your action, point the mouse anywhere outside of the message and press the left button; the select field will return to its previous selection and no changes will take place.

**4.** While the query message is displayed, point the mouse outside of the message and press the left button to abort the selection.

Besides selecting the software support, you can also use the Config menu to define the memory depth of the acquisition. The Config menu also gives you a visual indication of how the module input and output signals are defined.

After defining the contents of the Config menu, the next step is to set up the Channel menu. The Channel menu lets you assign probe input channels to desired groups for easier recognition and interpretation of the acquired data. **Set Up the Channel Menu**

> **5.** Point the mouse at the button labeled CHAN and press the left button. The Channel menu displays.

If you selected one of the software support packages, the Channel menu will be setup according to the software support package. You can still change the Channel menu as necessary for your particular application.

The default Channel menu assigns 32 channels for the Address Group, 32 channels for the Data Group, and 32 Channels for the Control Group. For the purposes of this tutorial, assume that you only need 16 channels for the Data Group and four channels for the Control Group. You can change the Channel menu using the mouse and the function keys.

- **6.** Point the mouse at the Data Group Section D3 field and press the left mouse to move the cursor.
- **7.** Point the mouse at the legend for function key F7: DELETE and press the left button.
- **8.** Point the mouse at the selection "Delete Section From Group" and press the right button to delete the Section. The pop-up window closes and the Section D3 is deleted from the Channel menu.
- **9.** Select function key F7: DELETE again and press the right button to delete Section D<sub>2</sub>

Assume that you were getting ready to delete Section D1 but you changed your mind. If you still have the pop-up window open, you can abort the delete operation by pressing the Esc key on the keyboard. Alternately, you can go ahead and delete Section D1 and then add it back in by using function key F8: ADD.

- **10.** Delete Section D1. Then select function key F8: ADD. A pop-up window appears.
- **11.** Verify that the cursor in the pop-up window shows "Add Section To Group" and press the right button. Section D3 will be added to the group.

Section D3 is not the section that you wanted and it may not have been added in the position where you wanted. As long as the channels you need are unused by the system, you can edit the necessary channels into the menu. **12.** Point the mouse at Section D0 (which should be at the top of the Data Group) and press the right button. A new pop-up window appears.

The new pop-up window lists the status of all channel groups (which channels are used and which are unused).

- **13.** Point the mouse at the selection "D1 unused 76543210" and press the right button to select Section D1 and close the pop-up window. Section D1 should now appear in the field.
- **14.** Repeat the previous step to change Section D3 to Section D0.
- **15.** Point the mouse at the Control group and delete sections C3, C2, and C1.
- **16.** Point the mouse at the Channels field of Section C0 and press the right button. The Channels field goes blank.
- **17.** Type the numbers 1 and 0 and press the right button. You have just changed the Section C0 group to have channels 1 and 0; the remaining channels of Section C0 are unused.
- **18.** Select function key F8: ADD, select Add Group, and press the right button. A new group appears below the Control group.
- **19.** With the cursor in the new name field, type the word "Qual" and press the Return key. You have just assigned the name Qual to the new group.
- **20.** Point the mouse at the new Section field, press the left button, and type C0. The unused channels of Section C0 appear in the Channels field.
- **21.** Point the mouse at the Channels field, press the left button, type the number 2, and press the Return key. You have just assigned Channel 2 to be the single component of the Qual group.
- **22.** Repeat steps 18 through 21 to add a Clock group with Section C0 and Channel 3.

The Channel menu should look similar to Figure 2–11.

You can continue changing the Channel menu to suit your needs. If for any reason you need to return to the default settings, you can select function key F4: DEFAULT GROUPING.

You can also use the other function keys in the Channel menu to further define the input polarity of each data channel and specify the input threshold voltages for each probe. But describing these operations is beyond the scope of this tutorial. Refer to your module user manual for information on these function keys.
| DAS                            | S2A56D-1                                            | Setup                                    | Channa?                               |                       | Idie                                         |        |                         |                          |
|--------------------------------|-----------------------------------------------------|------------------------------------------|---------------------------------------|-----------------------|----------------------------------------------|--------|-------------------------|--------------------------|
|                                |                                                     |                                          |                                       |                       |                                              |        | General Purpose Support |                          |
| Group Name                     | Input<br>Radis                                      |                                          | Probe                                 | HSB                   | Channels                                     | LSB    |                         |                          |
| Address                        | <b>Higs</b>                                         | Section<br>Section<br>Section<br>Section | A3<br>42<br>A1<br>48                  | Сh<br>Ch<br>Сh<br>С'n | 76543218<br>76543218<br>76543218<br>76543218 |        |                         |                          |
| Data                           | <b>Hax</b>                                          | Section<br>Section                       | Di<br>DB                              | Ch<br>Ch              | 76543218<br>76543218                         |        |                         |                          |
| Control                        | Here.                                               | Section 108                              |                                       | $Ch$ 10               |                                              |        |                         |                          |
| Qual                           | Hex                                                 | Section DB                               |                                       | Ch <sub>2</sub>       |                                              |        |                         |                          |
| Clock                          | Hex                                                 | Section CO                               |                                       | $Eh = 3$              |                                              |        |                         |                          |
|                                |                                                     |                                          |                                       |                       |                                              |        |                         |                          |
| FI<br><b>START</b><br>1-032A92 |                                                     | F4<br>DEFAULT<br><b>GROUPING</b>         | F5<br>DEFINE<br>THRESHOLD             |                       | FB <sub></sub><br>DEFINE<br><b>CHANNELS</b>  |        | F7.<br>DELETE           | FB.<br>ADD:              |
|                                | <b>BELECT</b><br>HEXT PREV.<br><b>CONFILE</b><br>DH | PACE<br>UP DOM:<br><b>ELDOC</b><br>1999  | SCROLL<br><b>Read</b><br><b>STATE</b> | <b>TIMOKE</b>         | 53                                           | 31Sept | <b>DOW</b>              | PRINT HOTEL HERE<br>SHIE |

**Figure 2–11: Channel Menu**

After you have defined your channel setup, you should set up your clocking requirements. **23.** Point the mouse at the button labeled CLOCK at the bottom of the menu and press the left button; the Clock menu displays. The menu should look similar to Figure 2–12. **24.** Point the mouse at the Clock field and press the right button. A pop-up window appears. You have basically three clocking choices: Internal, External, and Custom. Custom clocking is used with the microprocessor support packages and provides additional clocking choices for the particular package. If you have not selected one of the software support packages, the Custom selection field **Set Up the Clock Menu**

is grayed out indicating that it is nonselectable. Internal clocking allows you to use asynchronous clocking; you can select the clock period in the clock rate field. External clocking allows you to use synchronous clocking from the system-under-test. You can further define your external clocking choices by setting up clock equations.

**25.** Select Internal Clocking and close the clocking selection.

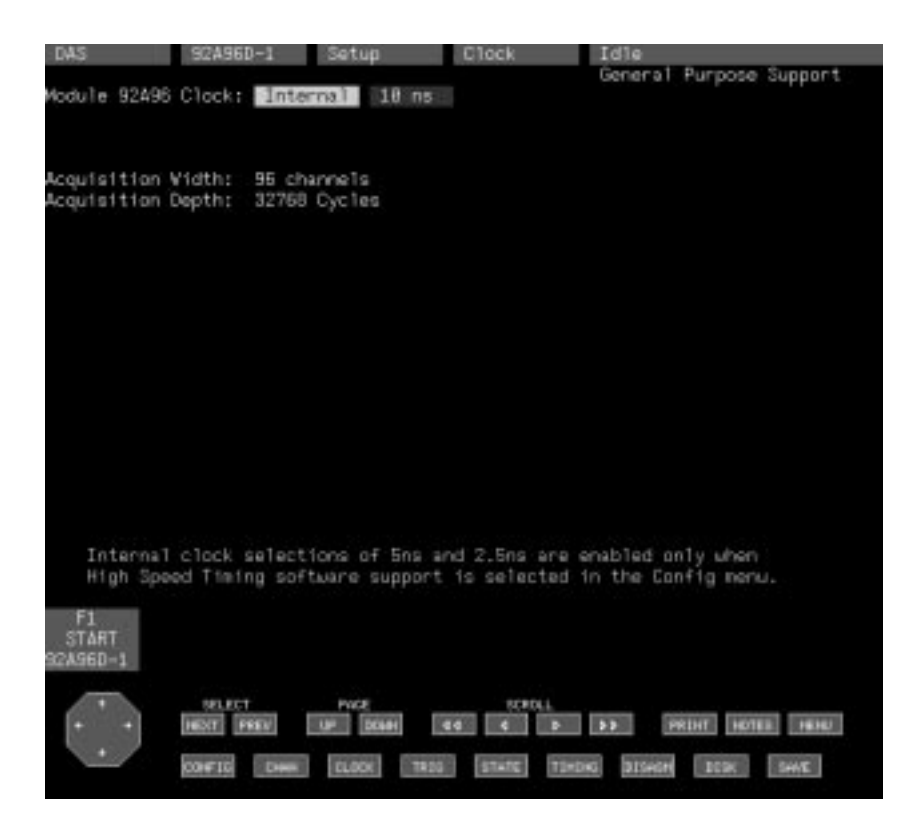

**Figure 2–12: Clock Menu**

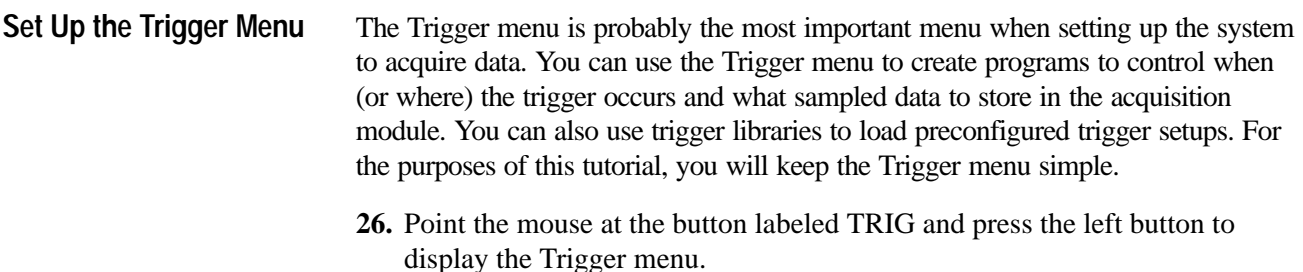

Notice that the Trigger menu displays the channel grouping as you defined in the Channel menu (see Figure 2–13).

**27.** Select function key F6: ACCESS LIBRARY to display the default trigger library.

Trigger libraries let you use preconfigured trigger setups. You can select any of the choices that meet your needs and restore that setup. The trigger menu then prompts you to enter information to complete the Trigger menu setup.

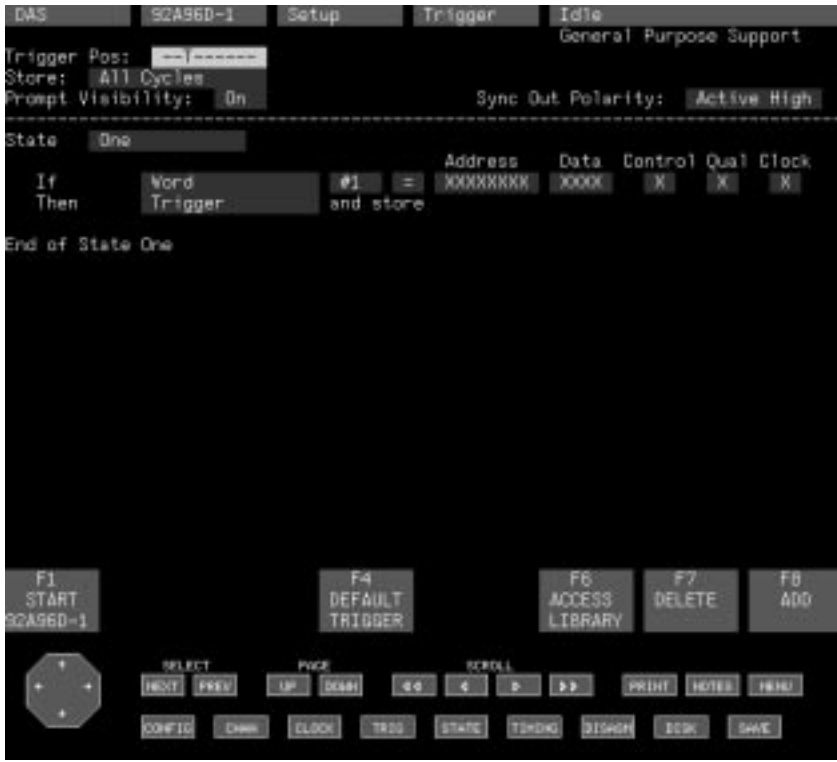

#### **Figure 2–13: Trigger Menu**

- **28.** Point the mouse at the library selection "Trigger on Anything" and press the left mouse button.
- **29.** Select function key F5: RESTORE ITEM to restore the trigger setup. You will be prompted to verify your actions.
- **30.** Confirm your selection and then select function key F8: EXIT & SAVE to close the trigger library.

Notice that the Trigger menu has changed according to your selection from the trigger library. Also notice that the name of the trigger library selection appears in the Title field at the top of the Trigger menu.

Using trigger libraries, you can set up the Trigger menu to be very simple or very complex. You can also edit the menu by adding Trigger states, starting and stopping timers or counters, and looking for specific data on specific channels. For detailed information on all of the Trigger capabilities, refer to the user manual for your data acquisition module.

## **Acquiring Data**

After defining the Trigger setups, you are ready to acquire data. From any of the Setup menus, you can begin acquiring data by selecting the F1: START function key.

**31.** Select function key F1: START to start acquiring data.

The system starts acquiring data according to the conditions specified in the Setup menus (Trigger and Clocking). When the conditions are satisfied, the system switches to the last selected display menu. In most cases, this will be the State menu.

If the display menu does not appear within a few seconds, the system will switch to the Monitor menu. Because you have not defined any specific Trigger conditions, the display menu should appear. If not, go back to the Clock menu and verify that the Clock is set to Internal.

**32.** If the State menu is not displayed, move the mouse to the button labeled STATE at the bottom of the menu and press the left button. The State menu should appear and look similar to Figure 2–14.

| DAS<br>Jurson: | 92A96D-1<br>e    |             | Display      |           | State        | Idie                    |                        |                |
|----------------|------------------|-------------|--------------|-----------|--------------|-------------------------|------------------------|----------------|
| equence        | Address          | Data        | Control      | Quali     | Clock        |                         |                        |                |
|                |                  |             |              |           |              |                         |                        |                |
|                |                  |             |              |           |              |                         |                        |                |
|                |                  |             |              |           |              |                         |                        |                |
|                |                  |             |              |           |              |                         |                        |                |
|                |                  |             |              |           |              |                         |                        |                |
|                |                  |             |              |           |              |                         |                        |                |
|                |                  |             |              |           |              |                         |                        |                |
|                |                  |             |              |           |              |                         |                        |                |
|                |                  |             |              |           |              |                         |                        |                |
|                |                  |             |              |           |              |                         |                        |                |
|                | 백백백백<br>$0 - 55$ | 2223        | 00.00        |           |              |                         |                        |                |
| 1              | FFFFFFFF         | FFFF        |              |           |              |                         |                        |                |
| 2              | EFFEFFFF         | FFFF        | ø            |           |              |                         |                        |                |
| Ξ              | EEEEEEE          | FFFF        | ø            |           |              |                         |                        |                |
| ă              | FFFFFFFF         | FFFF        |              |           |              |                         |                        |                |
| 5              | FFFFFF<br>н      | FFFF        |              | t         | 1            |                         |                        |                |
| 6              | FEFFFFFF         | FFFF        |              | Ì         | 1            |                         |                        |                |
| 7              | FFFFFFFF         | FFFF        | 00 00 00     |           | 1            |                         |                        |                |
| B              | EFFEFEE          | FFFF        | 3            |           | 1            |                         |                        |                |
| 9              | FEEEEEE          | FFFF        | ø            | 1         | 1            |                         |                        |                |
| 18             | EPEREEE          | FFFF        | ø            | I         | 1            |                         |                        |                |
| 11             | FFFFFFFF         | <b>FFFF</b> | 3            | î         | 1            |                         |                        |                |
| FI             | F2               |             | F4           |           | F5           | FB <sub>1</sub>         | 67                     | FB.            |
| <b>START</b>   | SPLIT            |             | <b>MARK</b>  |           | DEFINE       | DEFINE                  | SEARCH                 | <b>SEARCH</b>  |
| 92A96D-1       | DISPLAY          |             | DATA         |           | FORMAT       | <b>SEARCH</b>           | BACKWARD               | FORWARD        |
|                |                  |             |              |           |              |                         |                        |                |
|                | <b>BELECT</b>    |             | PACE         |           | SCROLL       |                         |                        |                |
|                | <b>FIRST</b>     | PREV        | DOM<br>091   | <b>Ed</b> |              | $\rightarrow$           | HOTEL.<br><b>PRINT</b> | <b>CONSIGN</b> |
|                |                  |             |              |           |              |                         |                        |                |
|                | <b>CONFIG</b>    | œ           | <b>CLOCK</b> | 18.00     | <b>STATE</b> | 31Sept<br><b>TIMOKE</b> | <b>DODG</b>            | SHAT           |

**Figure 2–14: State Menu**

Notice that the State data in Figure 2–14 is displayed in the same manner as the Trigger menu and as defined by the Channel menu. The names of the individual channel groups appear at the top of the menu.

There are several different ways to scroll data in the State menu: **Scrolling State Data**

- $\blacksquare$  You can use the scroll buttons at the bottom of the screen (point the mouse at the buttons and press the left button).
- $\blacksquare$  You can use the Joydisk (point the mouse at the up or down arrows and press the left button).
- $\blacksquare$ You can scroll directly with the mouse on the menu.
- You can move to a specific cursor sequence by entering a number in the Cursor Sequence field.
- **33.** Point the mouse at one of the single-arrow buttons and press the left button. The data (or line cursor) will move one sequence each time you press the button.
- **34.** Point the mouse at one of the double-arrow buttons and press the left button. The data will move several (one-half page of) sequences each time you press the button.
- **35.** Point the mouse at either the up-arrow or down-arrows on the Joydisk button on the bottom left side of the menu and press the left button. The data will move one sequence each time you press the button.
- **36.** While still pointing at the Joydisk button, hold down the Shift key on the keyboard and press the left button. The data will move several (one-half page of) sequences each time you press the button.
- **37.** Point the mouse to an area on the menu just above the function key legends and press the left button. The line cursor will move to the approximate location of the mouse pointer. Each time after that, the data will scroll one sequence each time you press the mouse button.
- **38.** Point the mouse at approximately three sequence lines from the top of the data in the menu and press the left button. The line cursor will move to the approximate location of the mouse pointer. Each time after that, the data will scroll one sequence each time you press the button.
- **39.** Enter a number (for example 500) in the Cursor field and press the right button. The line cursor will be positioned at the indicated sequence location.

In addition to scrolling to specific data, you can also define search parameters to search for data using the Search Definition overlays. However, describing these operations is beyond the scope of this tutorial. Refer to your module user manual for specific information on Search Definition overlay.

You can use the Timing menu to graphically display digital data as a two-state waveform. Data can be displayed in groups known as busforms or as individual channels. You can view the timing over the entire acquisition, or you can magnify the data to look at data over small clock increments. **Scrolling Timing Data**

> **40.** Point the mouse at the Timing button and press the left button to display the timing menu. The menu should look similar to Figure 2–15.

| DAS                      | S2A56D-1                   | Display                         | <b>Timing</b>    | Idie                    |                  |               |
|--------------------------|----------------------------|---------------------------------|------------------|-------------------------|------------------|---------------|
| Curson:                  | 588                        |                                 |                  |                         | Magt             | 289           |
|                          |                            |                                 |                  |                         | $Clock$ (18ms):  | 10ns          |
|                          |                            |                                 |                  |                         |                  |               |
| Address                  |                            | ,,,,,,,,,                       |                  | ,,,,,,,,,               |                  | ,,,,,,,,,     |
| Data                     | m                          | 18883                           | ш                | m                       | 1223             | ,,,,,         |
| Control-B1<br>Control-88 |                            |                                 |                  |                         |                  |               |
| Control                  |                            |                                 |                  |                         |                  |               |
| Qual1                    |                            |                                 |                  |                         |                  |               |
| Clock                    |                            |                                 |                  |                         |                  |               |
|                          |                            |                                 |                  |                         |                  |               |
|                          |                            |                                 |                  |                         |                  |               |
|                          |                            |                                 |                  |                         |                  |               |
|                          |                            |                                 |                  |                         |                  |               |
|                          |                            |                                 |                  |                         |                  |               |
|                          |                            |                                 |                  |                         |                  |               |
|                          |                            |                                 |                  |                         |                  |               |
|                          |                            |                                 |                  |                         |                  |               |
|                          |                            |                                 |                  |                         |                  |               |
|                          |                            |                                 |                  |                         |                  |               |
|                          |                            |                                 |                  |                         |                  |               |
| FI                       | F2                         | F4                              | F5               | FB                      | 67               | FB            |
| <b>START</b>             | SPLIT                      | <b>MARK</b>                     | DEFINE           | DEFINE                  | SEARCH           | <b>SEARCH</b> |
| 92A96D-1                 | <b>DISPLAY</b>             | DATA                            | FORMAT           | <b>SEARCH</b>           | BACKWARD         | FORWARD       |
|                          |                            |                                 |                  |                         |                  |               |
|                          | <b>SELECT</b><br>HEXT PREV | <b>POCE</b><br>UP DOM:<br>$-44$ | SCROLL<br>п<br>× | $\rightarrow$           | PRINT HOTEL FEND |               |
|                          |                            |                                 |                  |                         |                  |               |
|                          | CONFIG<br>œ                | <b>CLOCK</b><br>7820            | <b>STATE</b>     | 31Sept<br><b>TIMOKE</b> | <b>DESK</b>      | SHIE          |
|                          |                            |                                 |                  |                         |                  |               |

**Figure 2–15: Timing Menu**

Like the State menu, the data channels are grouped according to the definitions in the Channel menu. All of the address channels are grouped together, and all of the data channels are grouped together.

You can scroll through timing data in similar manner as in the State menu. However, instead of scrolling data up or down, you scroll the data to the right or to the left.

- **41.** Point the mouse at either of the two double-arrow or single-arrow scroll buttons and press the left button to scroll the data.
- **42.** Point the mouse at the right or left arrows on the Joydisk and press the left button to scroll the data. The data will scroll in the direction you indicated.

**43.** Point the mouse at the up or down arrows on the Joydisk and press the left button. Notice that the data does not scroll and that the instrument beeps at you telling you that you cannot scroll data using the up or down arrows.

If the timing menu has several channels of data displayed that fill up more than the window can display, you can use the up or down buttons on the Joydisk to position the channels you want to view on the screen.

- **44.** Point the mouse over the timing data just inside the right edge of the window and press the left button. The cursor will move towards the pointer location.
- **45.** Press the left button a few more times. The data will scroll every time you press the button.

You can also use the function keys at the bottom of the menu to further define your display data or to search for specific data. For more information on the features of the Timing menu, refer to the acquisition module user manual.

In addition to the Timing and State displays, you can also view data in a Disassembly menu or Graph menu. The Disassembly menu has features similar to the State menu and will not be discussed in this tutorial. In most cases you will want to use the Disassembly menu with one of the microprocessor support packages. For detailed information on the Disassembly menu, refer to the manual that came with your microprocessor support package. Refer to your module user manual for information on the Graph menu.

## **Split Screen Display**

An important feature of the Display menus is the capability to display a split-screen menu. In other words, you can create a Display menu to show part of the data as Timing data and the other data as State or Disassembly data.

- **1.** While still in the Timing menu, select function key F2: SPLIT DISPLAY. A new overlay appears giving you the choice of how to split the data.
- **2.** Verify that Timing is highlighted for the Window 1 data and State is highlighted for the Window 2 data. Change the selections if they are different.
- **3.** Select function key F6: SPLIT VERT; you have the choice of splitting the screens horizontally or vertically.

Some new information and new function keys appear letting you define the ratio of the window widths. You can use function keys F3 or F4 to change the ratio. You can also lock the cursors to track between the two windows.

**4.** Select function key F2: LOCK CURSORS to lock the cursors together (locking the cursors allows the cursors in each window to track each other over the same data sequence).

- **5.** A pop-up window appears. Verify that the selection "lock cursors at the same sequence" is highlighted and press the right button. The pop-up window closes and the cursors are locked together.
- **6.** Select function key F8: EXIT & SAVE. The overlay closes and the split-screen menu appears. The menu should look similar to Figure 2–16.

| DAS<br>DAS<br>Jurisor: | 924960-1<br>924960-1<br>558                               | Display<br>Display<br>200<br>Mag:                        | <b>Theing</b><br>State<br>Cursor: | Idie<br>Idie<br>558 |                      |         |                      |
|------------------------|-----------------------------------------------------------|----------------------------------------------------------|-----------------------------------|---------------------|----------------------|---------|----------------------|
|                        | $\text{Clock}$ ( $10\text{ms}$ ):                         | 10ns                                                     | Sequence                          | Address             | Data                 | Control | Dus <sub>1</sub>     |
|                        |                                                           |                                                          | 548                               | FFFFFFFF            | EFFE                 | ω       | $-$                  |
| Address                | <b>*********</b>                                          | ,,,,,,,,                                                 | 541                               | FEFEEEE             | FFFF                 | 3       |                      |
| Data                   | <b>TER</b>                                                | <b>8888</b>                                              | 542                               | FFFFFFFF            | FFFF                 | Ś.      |                      |
| Control-01             |                                                           |                                                          | 543                               | FFFFFFFF            | FFFF                 | 3       |                      |
| Contral-BD             |                                                           |                                                          | 544                               | FFFFFFFF            | FFFF                 | 3       |                      |
| Control                |                                                           |                                                          | 545                               | FFFFFFFF            | FFFF                 | з       |                      |
| Dua1                   |                                                           |                                                          | 546                               | FEEEEEE             | EFFE                 | 3       |                      |
| Clock                  |                                                           |                                                          | 547                               | FFFFFFFF            | EFFE                 | 3       |                      |
|                        |                                                           |                                                          | 548                               | FFFFFFFF            | FFFF                 | 3       |                      |
|                        |                                                           |                                                          | 549                               | EFFFFFFF            | FFFF                 | 3       | 1                    |
|                        |                                                           |                                                          | 558                               | FFFFFFFF            | FFFF                 | S       |                      |
|                        |                                                           |                                                          | 551                               | EEEEEEE             | FFFF                 | 3       |                      |
|                        |                                                           |                                                          | 552                               | FEEEEEE             | FFFF                 | з       |                      |
|                        |                                                           |                                                          | 553                               | EEEEEEE             | FFFF                 | 3       |                      |
|                        |                                                           |                                                          | 554                               | FFFFFFFF            | FFFF                 | 3       |                      |
|                        |                                                           |                                                          | 555                               | FFFFFFFF            | FFFF                 | 3       |                      |
|                        |                                                           |                                                          | 556                               | FEFFFFFF            | FFFF                 | Ŝ       |                      |
|                        |                                                           |                                                          | 557                               | EEEEEEE             | EEEE                 | З       |                      |
|                        |                                                           |                                                          | 558                               | FEEEEEE             | FFFF                 | Э       |                      |
|                        |                                                           |                                                          | 559                               | FFFFFFFF            | FFFF                 | Э       |                      |
|                        |                                                           |                                                          | 560                               | FFFFFFFF            | FFFF                 | 3       | n                    |
| FI                     | 62<br>63                                                  | 図                                                        | F5                                | F6                  | 67                   |         | FB <sup>1</sup>      |
| <b>START</b>           | SWITCH<br>SPLIT                                           | <b>MARK</b>                                              | DEFINE                            | DEFINE              | SEARCH               |         | <b>SEARCH</b>        |
| 92A96D                 | <b>DISPLAY</b><br>VINDOV                                  | DATA                                                     | FORMAT                            | <b>SEARCH</b>       | BACKWARD             |         | FORWARD              |
|                        | <b>BELECT</b><br><b>FIRST</b><br>PREV<br>œ<br>000710<br>œ | POCE<br><b>DOM:</b><br><b>EG</b><br><b>CLOCK</b><br>1250 | RCRDL1<br><b>STATE</b>            | 31Sept<br>TIMDIG    | PRINT<br><b>DOOK</b> | HOTEL.  | <b>TESSO</b><br>SHAT |

**Figure 2–16: Split-Screen Menu**

You can use the mouse to scroll data in either side of the split screen. Because you have locked the cursors together, scrolling data in one screen automatically scrolls the data in the other (and the cursors will track each other).

## **Conclusion**

You have now had the opportunity to become familiar with operating the menus of the system. You may want to spend some time experimenting with other menus to become more familiar with the operation. For more details on the individual Setup and Display menus, refer to the user manual for your acquisition module. For more information on the system menus and the utility menus, refer to the *Reference* chapter in this manual.

# **Reference**

This chapter provides reference information for the system menus, utility menus, and the associated overlays for those menus. It also provides information on multimodule operation. For detailed information on the Setup and Display menus for the acquisition and pattern generation modules, refer to the individual module user manual. For information on the Application menus, refer to the appropriate manual for that application.

## **System Configuration Menu**

The System Configuration menu provides an inventory of your logic analysis system. It displays the following information:

- $\blacksquare$ The contents (installed cards) of your mainframe
- $\blacksquare$ The identification number of the currently selected module formation
- E The contents of clusters

This menu provides the mechanisms for changing module formations and creating clusters. These mechanisms are discussed in this chapter.

The modules installed in the mainframe are automatically arranged into module formations. System software assigns a module formation identification number to each valid combination. The default module formation selection (labeled number 0) appears the first time you call the System Configuration menu. By changing the module formation number, you can view the various module formations for that type. **Module Formation**

> A module formation consists of one or more similar-type modules, and each module may contain one or more cards of that type. Changing the cards installed in slots dramatically changes the module formations that can be selected. Some configurations are more versatile than others.

For instance, suppose your mainframe contains two 92C96D Modules. System software establishes the valid combinations when you power on the system and assigns each combination a module formation number. A module formation (identified by number) now exists for the 92C96D Modules.

The System Configuration menu looks similar to Figure 3–1. In this example, the mainframe contains a 92C96 Module, 92S16 Module, and 92S32 Module. Because the 92C96 Module is a single-card module, it only has the default formation with no module formation number. However, the 92S16 Module and the 92S32 Module can function as two separate modules or as a two-card module. Because of this, you can select either formation with the module formation number.

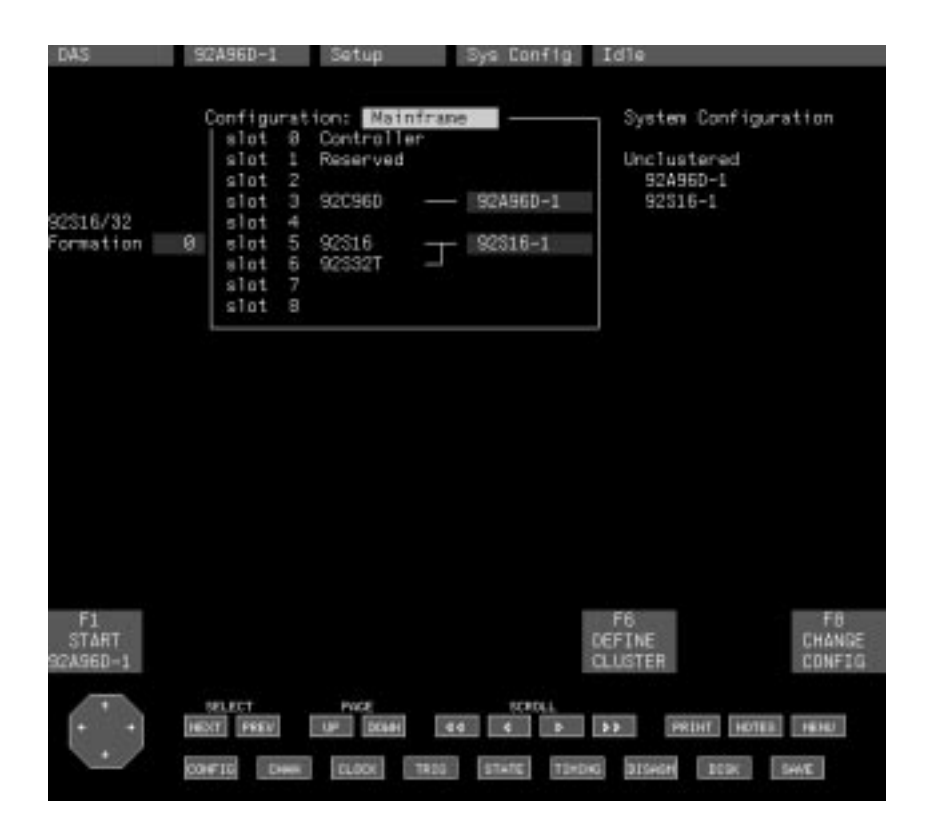

**Figure 3–1: System Configuration Menu**

The System Configuration menu has the following key fields and features:

- $\blacksquare$  Cluster Status. The status of clusters is displayed on the right side of the menu. The contents of currently defined clusters and unclustered modules are displayed. You define clusters in the Cluster Definition overlay.
- $\blacksquare$  . Module Formation Number. This field displays the number assigned to the current module formation. As you cycle through the module formation numbers, the configuration list to the right of this field changes to display the designated modules.

Module Formation List. This list indicates the name of the module formation. The name consists of the module type plus a number to differentiate multiple module formations of the same type (for example, 92A96-1, 92A96-2). You can change the name of the module by moving the cursor to the fill-in field and typing in a new name; each module name must remain unique. Changing the name of the module also changes the name of the module in the legend of function key F1.

Function key F1 starts the module or cluster named on the function key legend. Function key F6: DEFINE CLUSTER calls the Cluster Definition overlay. Function key F8: CHANGE CONFIG reconfigures the system as shown in the upper-right corner of the menu and returns to this menu. Selecting this key has no effect if the configuration has not been changed.

A cluster is a user-defined group of modules, usually including more than one module type, intended to handle a specific application. Clusters are started and stopped as a unit. This lets you tightly link modules of different types for more efficient interaction. **Creating Clusters**

Clustered modules allow the following interactions:

- $\blacksquare$ Time correlation
- $\blacksquare$ Interactive triggering between acquisition modules
- $\blacksquare$ Acquisition/pattern generation

After you select a module formation for each module, you can combine modules of different types into clusters. Only clustered modules can be time-correlated or pass signals (described later in this section).

Figure 3–2 offers a visual representation of the entire multimodule operation.

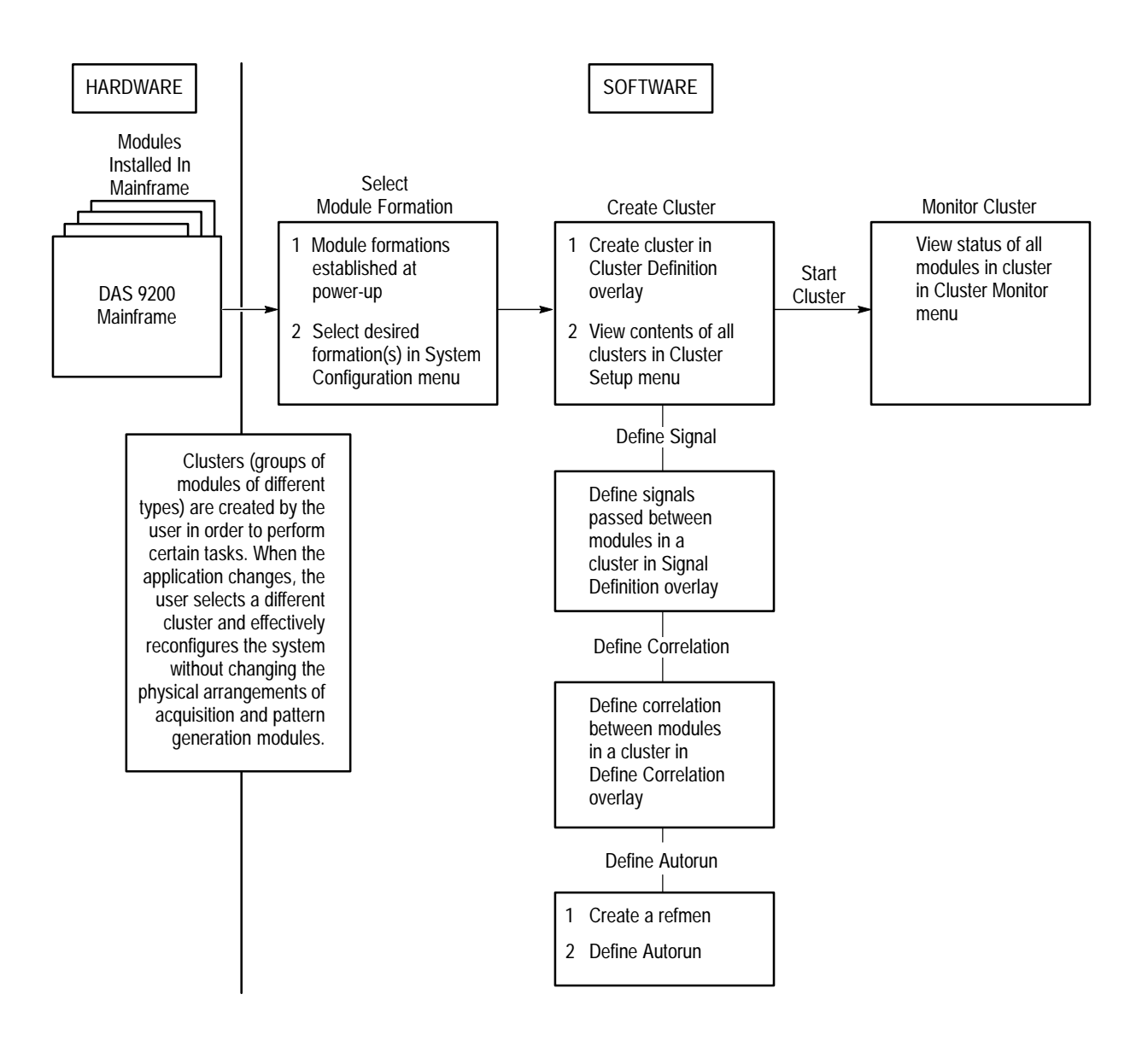

### **Figure 3–2: Multimodule Operation Sequence**

You can use the Cluster Definition overlay to create and define the contents of the clusters. You can access the overlay from the System Configuration menu by selecting function key F6: DEFINE CLUSTER. **Cluster Definition Overlay**

> If you have defined a cluster and want to change or clear it, you should first stop all modules or clusters before making any changes.

The Cluster Definition overlay is shown in Figure 3–3.

| DAS                                | S2A96D-1                                                              | Setup<br>Sys Config                                                                                       | Idie                                                                |
|------------------------------------|-----------------------------------------------------------------------|----------------------------------------------------------------------------------------------------|---------------------------------------------------------------------|
|                                    |                                                                       |                                                                                                    |                                                                     |
|                                    | ø<br>slot                                                             | Configuration: Mainframe<br>Controller                                                                    | System Configuration                                                |
|                                    | slot<br>ř.<br>s10t<br>N                                               | Reserved                                                                                                  | Unclustered<br>924960-1                                             |
|                                    | э<br>slot                                                             | 92A96D-1<br>920960                                                                                        | 92516-1                                                             |
| 92316/32                           | A.<br>slot                                                            |                                                                                                    |                                                                     |
| ormation                           | 5<br>ø.<br>slot                                                       | $92316 - 1$<br>92316                                                                                      |                                                                     |
|                                    | 6<br>mlnt                                                             | 92332T                                                                                                    |                                                                     |
|                                    | 7<br>slat<br>ω<br>slat                                                |                                                                                                    |                                                                     |
|                                    |                                                                       |                                                                                                    |                                                                     |
| Modules<br>924950-1<br>$92516 - 1$ | <b>Cluster</b><br>Cluster-1<br>Cluster-1                              | ------------<br>Cluster-1   Cluster-2   Cluster-3   Cluster-4<br>92A96D-1<br>$92516 - 1$                  | Cluster Contents -------------                                      |
| FI<br><b>ESCAPE</b><br>CANCEL      | 63<br>F21<br><b>QUISTER</b><br><b>DLEAR</b><br><b>CLUSTER</b><br>ALL. | F4<br>CLEAR<br><b>ALL</b>                                                                                 | F61<br>FB.<br>AL T<br>EKIT<br><b>CLUSTER</b><br><b>&amp; SAVE</b>   |
|                                    | <b>BELECT</b><br>HEXT PREV<br>000010<br><b>Company</b>                | PACE<br>RCRDLL<br><b>LEFT DOME</b><br><b>COM</b><br><b>TIMOKE</b><br><b>CLOCK</b><br>1999<br><b>STATE</b> | $\rightarrow$<br>PRINT HOTEL HERE<br>31Secre<br>SHIE<br><b>DOOK</b> |

**Figure 3–3: Cluster Definition Overlay**

The Cluster Definition overlay displays a list of all modules under the Modules column and a list of all clusters under the Clusters column. The contents of the clusters are displayed under the Cluster Contents column. You can change the name of any cluster under the Cluster Contents column by selecting the Cluster Name field and entering a new name of up to ten alphanumeric characters.

Function key F2: CLUSTER ALL clusters all of the modules in the system. The modules are put in either Cluster-1 or the cluster that the cursor is positioned on in the Cluster Name field. Function key F3: CLEAR CLUSTER clears all of the modules from the cluster that the cursor is positioned on in the Cluster Name field. Modules that were part of the cluster become unclustered and <none> is shown for them in the Cluster Select field. Function key F4: CLEAR ALL clears all of the modules from all the clusters in the system. All modules become unclustered indicated by <none> in the cluster Select field. Function key F6: ALT CLUSTER alternates the contents of the screen to display the other four clusters.

To create a cluster, access the Cluster Definition overlay (press function key F6: DEFINE CLUSTER in the System Configuration menu) and move the cursor to the Cluster field next to the module you want to cluster. Open the field and select the cluster name. The default cluster names are Cluster-1, Cluster-2, and so on. To change the cluster name, move the cursor to the Cluster Name field of the cluster name you want to change. Enter the new name. All the modules assigned to that cluster will reflect the new cluster name. The new cluster name will also be listed as one of the selections when you open the Cluster field.

A module cannot be in more than one cluster at a time. If you add a module that is already part of a cluster to another cluster, it will be removed from the old cluster.

When the cluster has been defined, select function key F8: EXIT & SAVE to change the system configuration.

After you define the module formation and define a cluster (if appropriate), you can start the module or cluster by pressing F1: START (function key F1 in most menus).

## **Cluster Setup Menu**

You can create a tightly linked cluster of modules and define the coordination and communication between modules in a cluster. You can specify which modules you want to link as well as how each of those modules behaves in relation to each of the other modules. This lets you solve integration problems quickly. Clusters allow you to do the following:

- $\blacksquare$ Time correlate modules
- É Set up interactive triggering between two modules
- $\blacksquare$ Efficiently use acquisition and pattern generation modules together

*NOTE. You cannot access the Cluster Setup menu until you define a cluster in the System Configuration menu.*

After you create a cluster, you can call up the Cluster Setup menu for that cluster and see the default communication parameters for modules in the cluster. You can then use the Cluster Setup menu and its overlays to change any of the parameters.

The Cluster Setup menu is shown in Figure 3–4. Each cluster has its own Cluster Setup menu. The name of the cluster appears in the upper-left corner of the display.

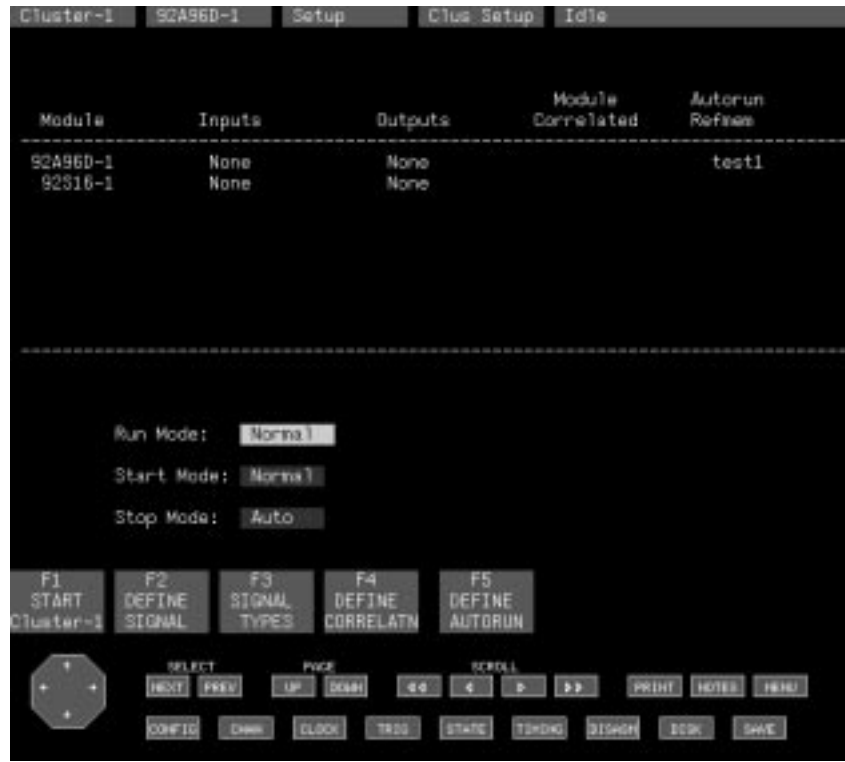

**Figure 3–4: Cluster Setup Menu**

The Cluster Setup menu has the following key fields and features:

- $\blacksquare$ A list of the modules in the cluster.
- A list of user-defined input signals for each module. You define signal events for each module in the Signal Definition overlay, described on page 3–8.
- A list of user-defined output signals for each module. You define signal events for each module in the Signal Definition overlay, described on page 3–8.
- A field describing whether a module is time correlated with another module. You specify which modules you want to correlate in the Correlation Definition overlay, described on page 3–14. You can only correlate acquisition modules in the same cluster.
- A list of the names of reference memories used with Autorun for each module.
- Run Mode field. This field specifies the run mode for the cluster. The default mode is Normal (when acquisition is complete, operation ceases and a display menu appears); the other selection is Autorun (acquisition is compared to a refmem and repeats until user-defined conditions are satisfied; refer to *Autorun Definition Overlay* on page 3–16).

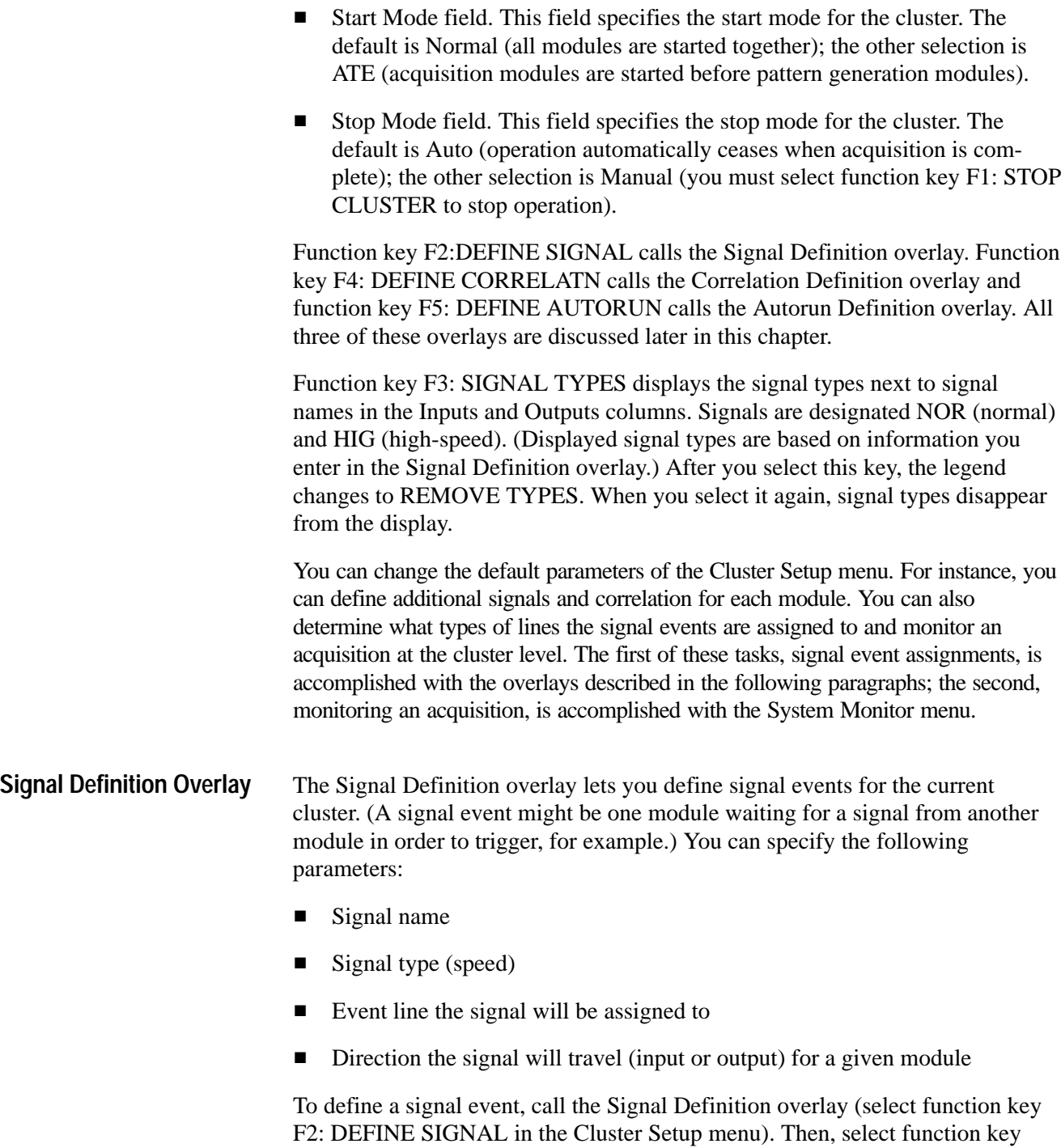

F7: ADD SIGNAL. The Signal Name field will change to fill-in mode, allowing you to type in the name of the signal event you want to define. After you enter the name, press the Return key. You can then use the other fields in the overlay to specify the various parameters you desire for that signal event.

Note that you can only designate a specific line for your signal event if you've selected Normal in the Type field; if you select High-Speed, the Line field disappears. Note also that you can only specify a Boolean operator in the Combination field if you have defined two (or more) output signal components; if you have less than two output signal components defined, the Combination field disappears.

Table 3–1 shows the number and type of signal event resources available with different modules.

| <b>Module</b>  | Input                         | Output                        |
|----------------|-------------------------------|-------------------------------|
| 92A16          | Two normal and one high-speed | Two normal and one high-speed |
| 92A60 or 92A90 | Three normal                  | Three normal                  |
| 92A96 or 92C96 | Two normal or high-speed      | Two normal or high-speed      |
| 92S16          | One normal or high-speed      | One normal or high-speed      |
| 92S32          | <b>None</b>                   | None                          |

**Table 3–1: Signal Event Resources** 

In interaction between any two modules, only one module can drive a high-speed signal event; the other can only receive it. Using Normal signal events, any number of modules can drive or receive signal events.

To use high-speed signals, there cannot be any empty slots between the modules for which signals are defined.

If you have an 92C02 GPIB/Expansion Module in your mainframe, the Components field appears, allowing you to designate external as well as internal signal components.

Figure 3–5 shows an example of the Signal Definition overlay.

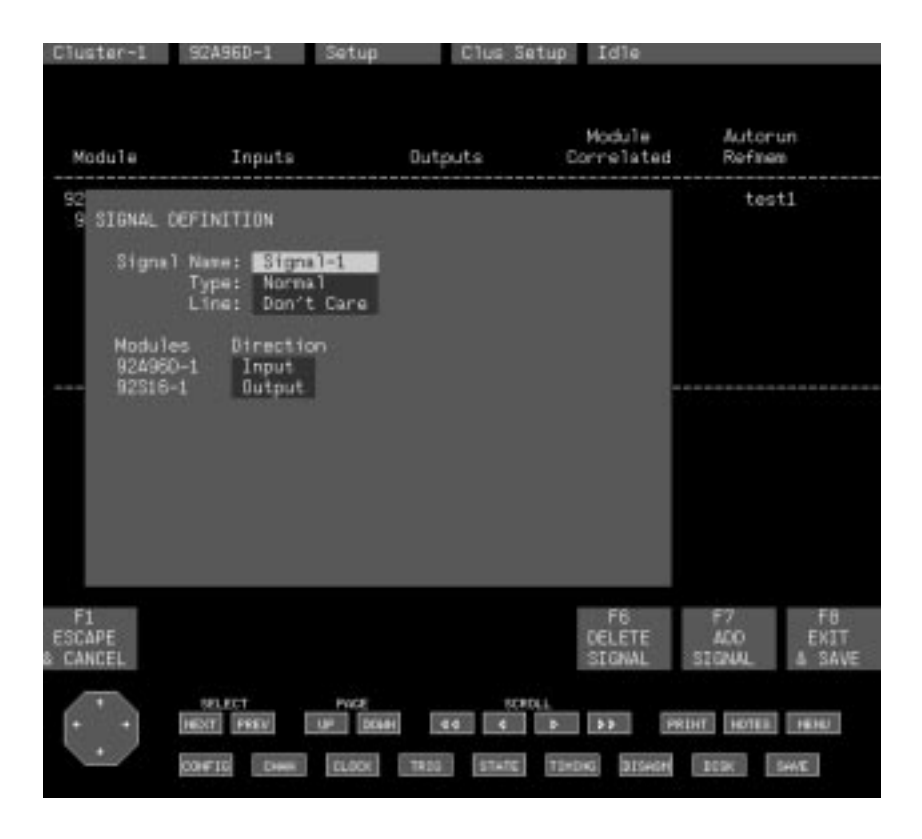

**Figure 3–5: Signal Definition Overlay**

The Signal Definition overlay has the following key fields and features:

- $\blacksquare$  Signal Name field. Use this field to enter the name of a signal you want to define. Select function key F7: ADD SIGNAL to change this field to the fill-in mode and enter a name of your choice. If you do not enter a name, a default name (for example, Signal-1) will appear when you press the Return key. Click on the right mouse button, while pointing at this field, to view a list of all currently defined signals.
- $\blacksquare$  Type field. This field specifies the type (that is, speed) of signal you define. The choices are Normal and High-Speed. (The High-Speed selection is useful for applications that require high-speed communication lines.)
- Line field. This field assigns a signal to a specific event line (1-16). Modules in different clusters can use the same event line, as long as the line is specified by number in this field for each cluster. This field only appears when you select Normal in the Type field since high speed events can only be internal. Selections are 1, 2, 3, . . . 16, and Don't Care (default).

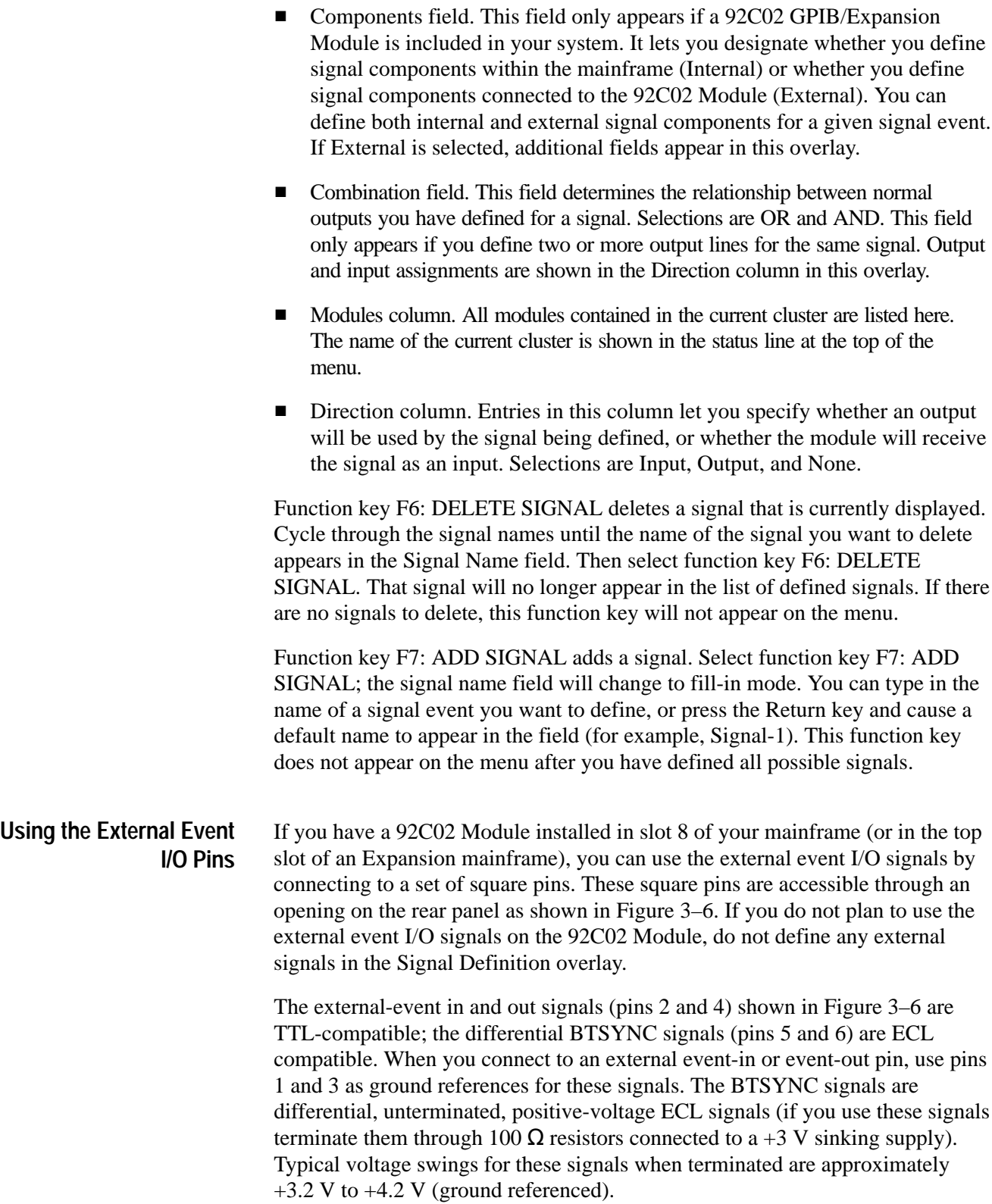

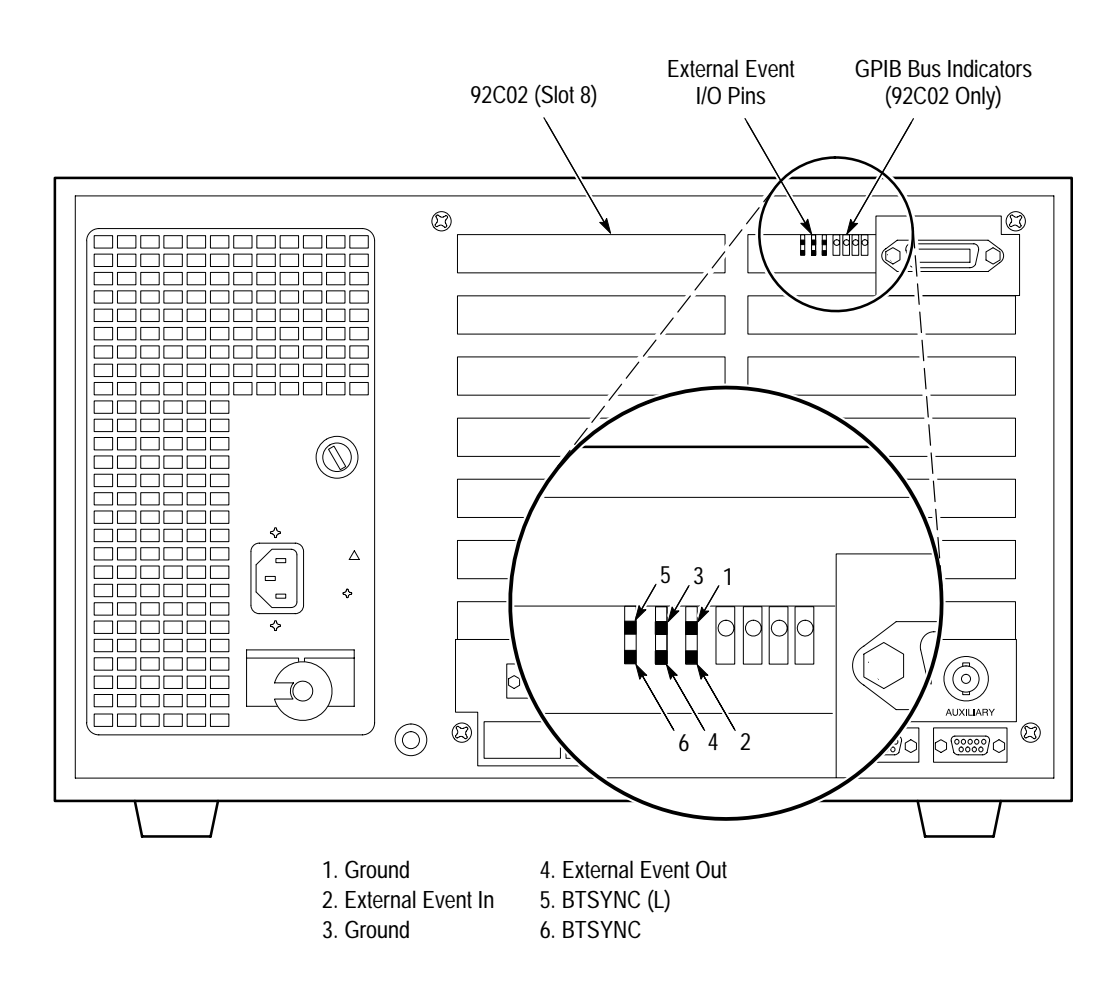

**Figure 3–6: 92C02 Module External Event Pins**

The external event signal square pins are 0.025 inch (0.635 mm) in size. To make connections to the signal and ground pins, use a twisted pair of wires (24 gauge minimum) fitted with square-pin connectors. The length of the wires should not exceed 3 feet (1 m). The remaining end of each wire can be fitted with the appropriate connector, depending on the use of the signal. If you connect an external-event in pin on a separate mainframe, use the same size connector you used when you connected to the external-event out square pin. If you connect to an oscilloscope, you may want to use a BNC or simply leave the wire bare.

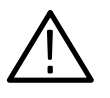

*CAUTION. The external event I/O pins are not static protected. Before connecting to any external event I/O square pins, follow proper static grounding procedures by touching your finger to the mainframe chassis.*

Table 3–2 defines the external event I/O signals.

| Pin            | Signal         | <b>Description</b>                                                                                                    |
|----------------|----------------|----------------------------------------------------------------------------------------------------|
| -1             | Ground         | This is the ground reference for the external event in signal.                                                                                                    |
| $\mathfrak z$  | Ext. Event In  | This input pin accepts a TTL-level signal as an event. The event is<br>routed to modules according to parameters defined in the Signal<br>Definition overlay (Cluster Setup menu).                                                                                                    |
| $\overline{3}$ | Ground         | This is the ground reference for the external event out signal.                                                                                                    |
| $\overline{4}$ | Ext. Event Out | This output pin sends the event signal specified in the Signal<br>Definition overlay for use as a trigger or arming signal to an<br>external device such as an oscilloscope.                                                                                                    |
| 5              | BTSYNC(L)      | This is an active-low, buffered version of the mainframe's<br>synchronizing clock (TSYNC) that clocks events on and off the<br>bus. The TSYNC rate changes depend on the number of<br>Expansion Mainframes that are in the system. Use this signal to<br>reconstruct the timing of an event as it is sent and received by the<br>mainframe. |
| h              | <b>BTSYNC</b>  | This is an active-high version of the BTSYNC(L) output.                                                                                                    |

**Table 3–2: External Event I/O Connections** 

Events are passed between modules in the mainframe over the backplane board. You can send events to other modules that reside in an Expansion mainframe via the expansion cable. Events, however, can also be passed to or received from an external device through the square-pin connectors on the 92C02 Module.

Modules recognize incoming events on the leading (rising) edge of the BTSYNC signal. Table 3–3 lists the minimum durations of asynchronous external event signals.

| <b>Number of Mainframes</b><br>Attached | Event In<br><b>Minimum Duration</b> | <b>Event Out</b><br><b>Minimum Duration</b> |
|-----------------------------------------|-------------------------------------|---------------------------------------------|
|                                         | $45$ ns                             | $35$ ns                                     |
| 2                                       | $85$ ns                             | $75$ ns                                     |
| -3                                      | $165$ ns                            | $155$ ns                                    |
| 4                                       | $165$ ns                            | $155$ ns                                    |

**Table 3–3: Asynchronous External Events** 

To recognize incoming synchronous external events, the events must be valid 10 ns prior to the rising edge of the BTSYNC signal. Also, the events must be held valid for at least 10 ns after the rising edge of the BTSYNC signal. The synchronous external-event out signal is guaranteed to be valid for at least one TSYNC cycle.

To define external signal events, use the Signal Definition overlay. If you select External in the Components field, the following new fields appear that allow you to establish the logic convention for signal events on the external event lines:

- $\blacksquare$  Slot field. Lists the location (slot number) of all expansion modules in your mainframe(s). This field is for information purposes only, you cannot make selections here.
- Card field. Lists the expansion modules in your mainframe(s); these modules contain external event lines. This field is for information purposes only, you cannot make selections here.
- $\blacksquare$  . Event Out and Event In fields. Each expansion module in your mainframe(s) contains an external event input line and an external event output line. Use this field to define the logic conventions of signals being sent from the output line to an external device. Selections are Unused, Hi True, and Lo True. (If the event output line is being used by another signal event, Unavail. will appear indicating that you cannot make a selection.)

#### The Correlation Definition overlay lets you specify correlation from two acquisition modules in the current cluster. To call this overlay, select function key F4: DEFINE CORRELATN in the Cluster Setup menu. **Correlation Definition Overlay**

Data acquired by time-correlated modules can be viewed in a single combined display menu.

Only clustered modules can be time-correlated. Figure 3–7 shows a simple correlation application for one cluster. In this example, two acquisition modules have been time correlated. This means that data acquired by each of the modules is time aligned, allowing you to determine where each data sample occurred relative to each other sample in time.

The fields in the Correlated Module column let you select modules you want to correlate. Press the right mouse button while pointing at the blank field to view a list of choices. If you want to add another module to the list, select function key F7: ADD CORR; a blank field will appear below the current list. Available selections are the acquisition modules in the cluster (pattern generation modules cannot be correlated).

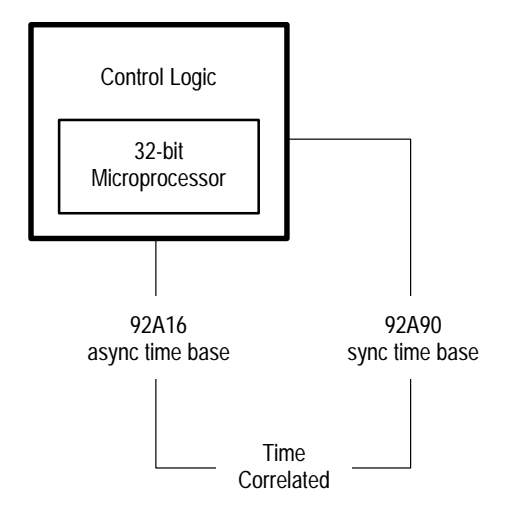

**Figure 3–7: Time Correlation Between Two Acquisition Modules in a Cluster**

The Correlation Definition overlay lets you enter the names of modules you want to correlate. Figure 3–8 shows an example of the Correlation Definition overlay.

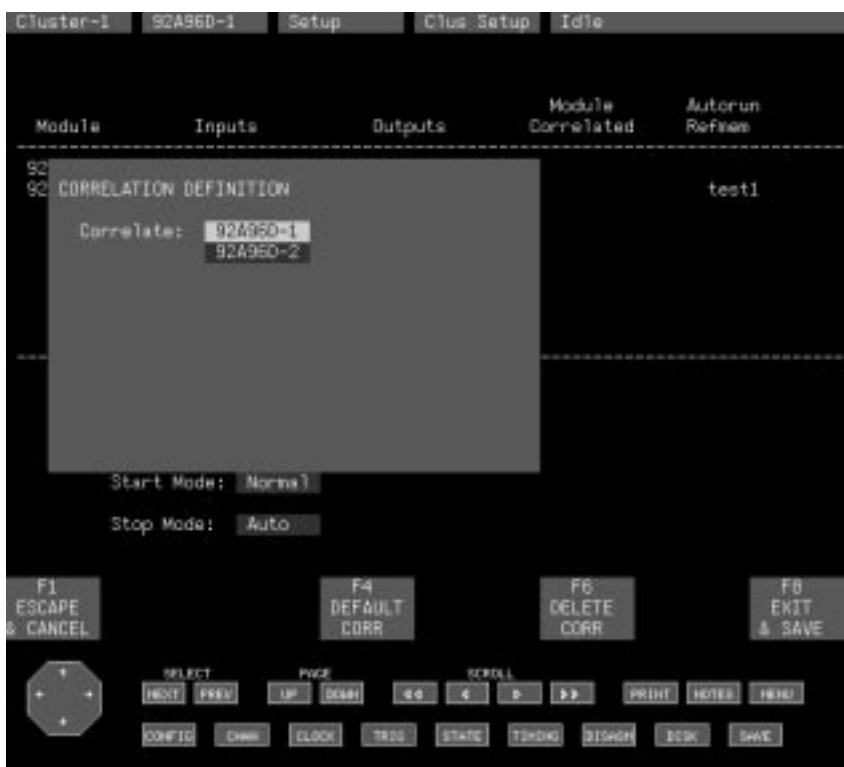

**Figure 3–8: Correlation Definition Overlay**

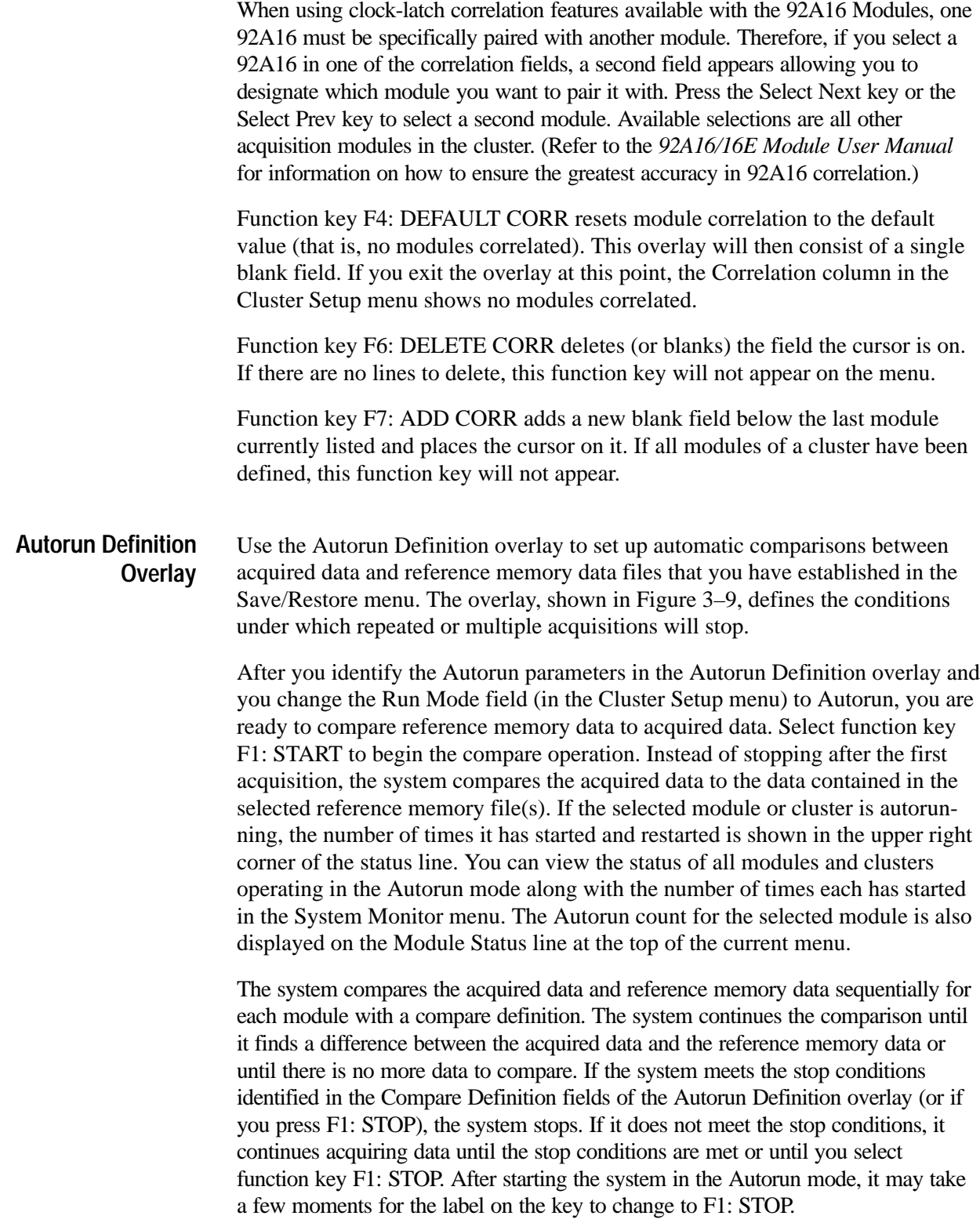

Pattern generation modules clustered with acquisition modules will restart with each Autorun comparison. This capability lets you perform repeated functional tests on a board or device, without using an external controller.

You can use External clocking (in most cases) for acquisition modules operating in the Autorun mode to ensure that data is acquired consistently on each cycle.

For each module with a compare definition, the system determines a reference point within the data to use as comparison point. If a single trigger exists for both the acquisition memory and the reference memory, the system uses the trigger position as the comparison point. Otherwise, it uses the end-of-data point as the comparison point.

The sequence range is limited by the sequences in the reference memory. You can define the sequence range using the Sequence Range fields (in the Autorun Definition overlay) within the reference memory that you want to compare against. If the length of the reference data, the length of the acquired data, or the trigger positions do not match, you must adjust the sequence range. The system truncates the sequence range if the trigger positioning is shifted or if the acquisition memory is shorter than the reference memory. If the entire range of the acquisition memory is out of the specified range, the system ignores the comparison as if no comparison definition was made for the module.

For example, the system has an acquisition module that uses a reference memory that contains 5000 sequences with the trigger position at sequence 3000. The Sequence Range in the Autorun Definition overlay is from 1900 to 2099 (200 sequences in a block before the trigger). Three examples of comparing data follow:

- $\blacksquare$  The acquisition module acquires 3000 sequences with the trigger position at sequence 2000. In this case, sequences 900 – 1099 in the acquisition will be compared with those specified in the reference memory.
- $\blacksquare$  The acquisition module acquires 3000 sequences with the trigger position at sequence 1000. In this case, sequences  $0 - 99$  in the acquisition will be compared with sequences 2000 – 2099 in the reference memory. The range is truncated because the relative sequences do not exist in the acquired data.
- $\blacksquare$  The acquisition module acquires 3000 sequences with the trigger position at sequence 100. In this case, no sequences will be compared. The system continues checking other compare conditions for the cluster as if no comparison definition was defined for the acquisition module. If no other module is present, the Autorun stops.

Once the system determines the comparison range, it compares the data applying the global compare mask and the individual sequence masks as indicated in the Mask file. The system determines if the compare conditions are met for each module. It combines this information with the information from the other module using the Autorun Stop condition to determine whether or not to restart the cluster.

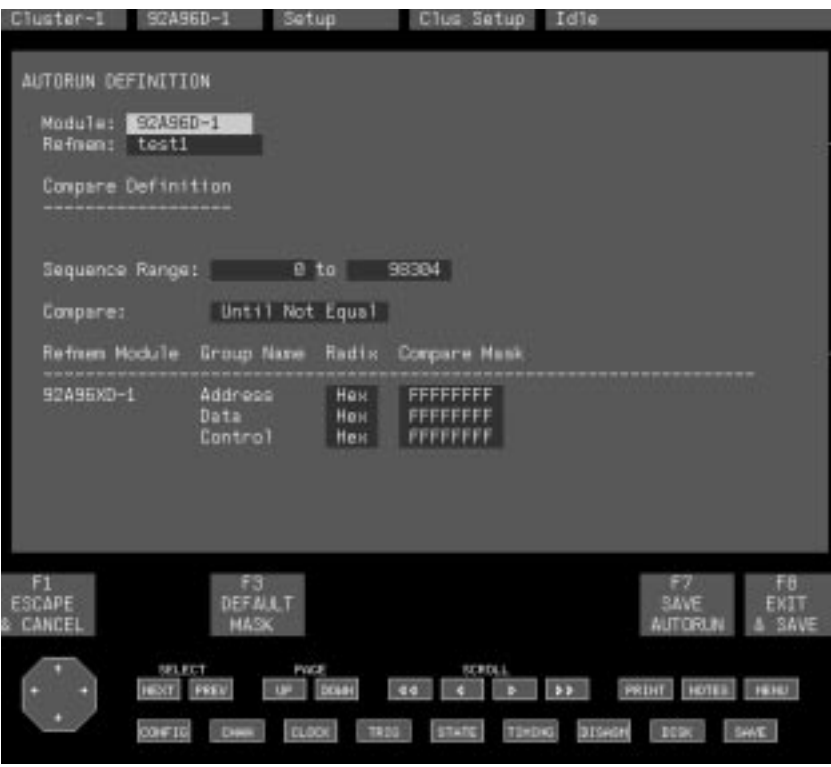

**Figure 3–9: Autorun Definition Overlay**

The Autorun Definition overlay has the following key fields and features:

- $\blacksquare$  Autorun Stop field. This field specifies the conditions for two module comparisons. Select Any True to tell Autorun to stop when any of the module comparison conditions are met. Select All True to tell Autorun to stop when all module comparison conditions are met. The default value is Any True. If you compare only one module, this field will not appear.
- $\blacksquare$  . Module field. This field specifies the acquisition module within the cluster. By specifying a corresponding reference memory you can define a compare condition for the module selected in this field. The Module field selection also determines the correlation for comparing correlated modules.
- $\mathbf{E}$  . Refmem field. This field specifies the reference memory to compare with the selected module A blank Refmem field indicates that the selected module will not be compared with reference memory data. Selecting a correlated reference memory adds a stop condition for each module.
- Mask File field. This field specifies the mask file to be used in the compare. A blank field indicates that the comparison between the selected module and reference memory will not use a mask file. This field will not be present if the Refmem field is blank. Mask files are created on a host computer and downloaded to the system.
- Upper Bound Sequence Range field. This field defines the upper bound of a range of inclusive sequence numbers to be used in the comparison. The system displays an error message if you try to set this number less than the lower bound sequence range or more than the maximum sequence range. This field is not present unless the reference memory and module (or the correlated set defined by the module) match. The reference memory and module are considered a match if they have the same type, data width, and channel grouping.

The upper bound field applies only to the selected module. To apply an upper bound to another module, you must select that module in the Module field and then enter the upper bound sequence number.

■ Lower Bound Sequence Range field. Defines the lower bound of a range of inclusive sequence numbers to be used in the comparison. An error message will be displayed if this number exceeds that of the upper bound sequence range. This field will not be present unless the reference memory and module (or the correlated set defined by the module) match.

The lower bound field applies only to the selected module. To apply a lower bound to another module, you must select that module in the Module field and then enter the lower bound sequence number.

- Compare field. This field specifies the general method of comparison for the module or the correlated set. There are two selections: "Until Equal" and "Until Not Equal." This field will not be present unless the reference memory and module (or the correlated set defined by the module) match.
- $\blacksquare$  Refmem Module column. This column lists the modules within the reference memory. For a non-correlated reference memory, the column lists only one module. For a correlated reference memory, the list consists of the modules in the reference memory. The one associated directly with the selected module is highlighted in yellow.
- $\blacksquare$  Group Name column. This column lists the group names defined by information in the current selected reference memory. For a multiple module reference memory, the names for the current selected module are highlighted in yellow.
- $\blacksquare$  Radix column. This column specifies the radix used by the Compare Mask column display.

**Compare Mask column. This column specifies a global mask for that portion** of the data indicated by the group name to the left. Values translating to a binary 1 mean "use this bit in the comparison," and those translating to a binary 0 mean "ignore this bit." Select function key F3: DEFAULT MASK to reset this field to the default value (compare all bits).

Function key F3: DEFAULT MASK resets the comparison mask for the current acquisition memory to the default condition, (all binary ones). If the mask fields are not present, this function key will not be present.

Function key F5: RESTORE AUTORUN displays a list of saved definitions; the one you select will be restored. Function key F6: DELETE AUTORUN displays a list of saved definitions; the one you select will be deleted. The fields will not be present if there are no saved definitions.

Function key F7: SAVE AUTORUN displays a field where you can enter the file name to save the definition under.

## **System Monitor Menu**

The System Monitor menu displays the current status of the modules in the system. The current selected cluster and modules are highlighted in yellow. The System Monitor menu, shown in Figure 3–10, is not interactive. The display is for information purposes only.

The status column displays a status message for each module or cluster. Possible messages are Idle, Waiting For Enable, Waiting For Trigger, Waiting For Stop/Store, Waiting For Stop, and Running. Possible Autorun messages are Idle or Running followed by an Autorun count.

The Modules column lists all modules and clusters in the system.

Function key F1 starts or stops the selected module or cluster. If none of the modules in the cluster are running, this legend will read START (Cluster name); if any of the modules in the cluster are running, this legend will read STOP (Cluster name). The function key toggles the same way for an unclustered module. The function key is not present if you have selected a reference memory.

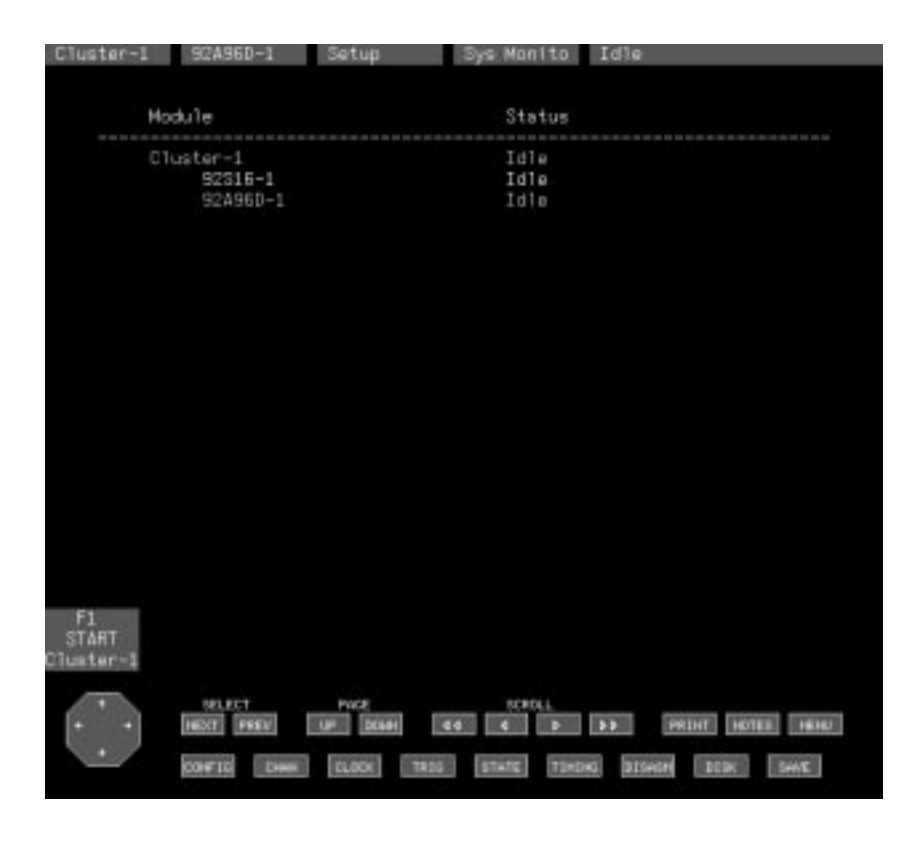

**Figure 3–10: System Monitor Menu**

## **Save/Restore Menu**

The Save/Restore menu lets you *save* setups and acquisition memory data, *restore* setups from previously saved files, and *delete* setups or reference memory files from the hard disk. Once in the Save/Restore menu, you can access any of the save, restore, or delete operations; the Save/Restore menu has one overlay (Restore Formation overlay). To move a copy of a stored setup or reference memory file from the hard disk to a floppy disk, use the Disk Services menu described later in this section.

There are things that you should be aware of when you use the Save/Restore menu:

- $\blacksquare$  Do not use any remote file transfer or file removal commands while the files are being used by the system.
- Do not use a host computer to remove a file currently being used by the system. For example, do not remove a reference memory file being displayed or symbol tables used for triggering or display.
- Do not use a host computer to access files that are being written to by the system (for example, reference memories and setup files).
- Do not use a host computer to place inappropriate files in application specific directories.
- $\blacksquare$  When working with 92S16 Modules, the contents of the IRQ and Ext Jump fields cannot be saved and restored; these fields will contain the default selections after a restore operation.
- Do not restore 92A60 Module setups to 92A90 Module setups or vice versa.
- $\blacksquare$  When restoring 92A16, 92S16/32, or 92HS8 Module setups, the contents of the Probe Pod field in the Channel menu reflect the pod and slot number of the original setup; the pod and slot number do not change when you move the module to a different slot.

Save setup operations let you save setups for acquisition and pattern generation modules. Figure 3–11 shows a menu with the Save System Setup operation selected. Menu descriptions for other save setup operations follow this figure; these menus look similar to Figure 3–11. The save setup operations follow:

- $\blacksquare$ Save System Setup
- $\blacksquare$ Save Cluster Setup
- $\blacksquare$ Save Module Setup

Save refmem operations allow you to save copies of the acquisition memory data. (Once the data has been acquired and saved on hard disk, it becomes a reference memory.) Figure 3–12 shows a menu with the Save Correlated Refmem operation selected. The save refmem operations follow:

- $\blacksquare$ Save Correlated Refmem
- $\blacksquare$ Save Module Refmem

Restore setup operations allow you to restore setups for acquisition and pattern generation modules from previously saved files. Figure 3–13 shows the Restore Setup operation selected. The restore setup operations follow:

- $\blacksquare$ Restore Setup
- $\blacksquare$ Restore Partial Setup

The delete operations let you delete stored setups and reference memory files from the hard disk. Figure 3–15 shows the Delete Setup operation selected. The delete operations follow:

- $\blacksquare$ Delete Setup
- $\blacksquare$ Delete Refmem

Using the save setup operations, you can save a copy of the menu setups for the entire system, for a cluster, or for a single module. Setups are saved on the hard disk. The Operation field selects which level of setup information is stored. The Save System Setup selection stores the setups of all modules in the system. Save Cluster Setup stores the setups of the modules assigned to the specified cluster. Save Module Setup stores the setup information for an individual module. You can also save any one of these setup types in a file named "Power\_Up" and the system will automatically restore this setup at power on. **Save Setup Operations**

> The Display field in the Save/Restore menu changes the type of information presented within the menu; selections are Directory, File Contents, Sys Config, and File Contents/Sys Config.

The Directory selection (shown in Figure 3–11) displays a directory that lists all the setup files or all the refmem files (depending on the selected operation) residing on the specified disk.

The Sys Config selection displays a listing of the currently configured clusters and modules in the mainframe; this display is similar to the information in the System Configuration menu.

The File Contents selection displays information on clusters and modules that were previously saved in the specified file. The File Contents/Sys Config selection (shown in Figure 3–12) is a combination of the two previous selections. This selection simultaneously displays both types of information. Use this side-by-side display during save/restore operations to help you decide which cluster or module is best suited to the operation being performed.

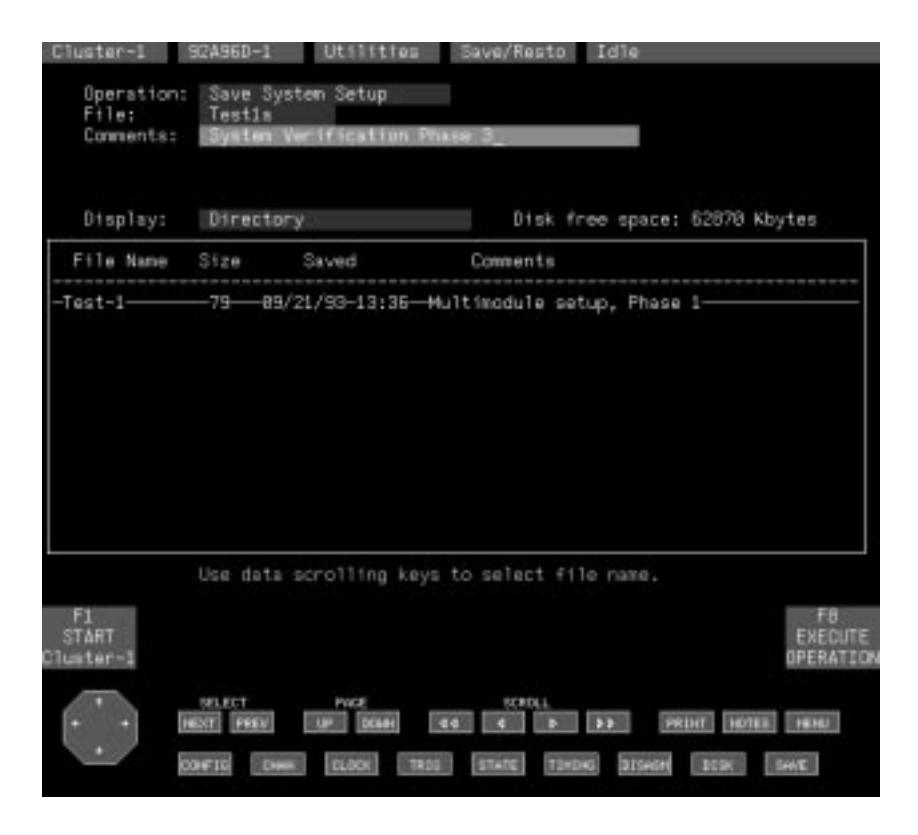

**Figure 3–11: Save/Restore Menu: Save Setup Operations**

The Save/Restore menu has the following fields and features:

- $\blacksquare$  Operation field. This field specifies the operation to perform when you select function key F8: EXECUTE OPERATION.
- File field. This field lets you select the name of the file that will contain the saved setup; selections are all file names that appear in the directory listing. For save operations, this field is a fill-in field; blank characters are not allowed. The new file name is not created until you press function key F8: EXECUTE OPERATION. For restore and delete operations, this field is a select field. If you save a setup using the file name Power\_Up, the system will restore this file when you power on the system.
- Comments field. This field displays the comments you enter to describe the contents of the selected file. This field becomes a fill-in field when a save operation is selected; blank characters are allowed. During other operations, this field contains comments from the currently selected file.
- $\blacksquare$ Display field. Selects the type of display shown in the lower half of this menu.

File information. This area of the menu displays information about the file selected in the File field above. Information includes file name, size (in kilobytes), date and time originally saved, and any entered comments.

**Save System Setup.** This operation stores setup information for each existing cluster and unclustered module as well as any existing display formats for acquisition memories.

**Save Cluster Setup.** This operation stores the following setup information for the cluster specified in the Save Cluster field:

- $\blacksquare$ Clustering information (which modules)
- $\blacksquare$ Intermodule signal definitions
- $\blacksquare$ Time correlation definitions
- П Individual module setups

The Save Cluster field appears only when you select the Save Cluster Setup operation.

**Save Module Setup.** This operation stores setup information for the module specified in the Save Module field. The Save Module field appears only when you select the Save Module Setup operation.

You can save a setup in a setup file named Power\_Up that will automatically be restored when you power on the system. If you intend to use the power-on restore feature you must use the correct file name (Power\_Up). If there are any deviations from the spelling and case-sensitivity of the file name, the system will ignore the file and return to the default settings. Note also that the configuration you save in the file must match the hardware configuration when you power on the system; if it doesn't, the system displays an error message in the Diagnostics menu and returns to the default settings. **Saving the Power-Up Setups**

> If the previous shut down was abnormal, the system will restore to the default setups instead of the setups in the Power\_Up file. The system will display an error message indicating this in the Diagnostics menu. This feature prevents the system from restoring a faulty setup that may have caused the abnormal shut down.

Using the save refmem operation, you can store the contents of a current acquisition from either a correlated set of modules or from a single module; the selections are Save Correlated Refmem and Save Module Refmem. After being stored, the acquisition memory file is called a reference memory, or refmem. Only the master module in the correlated set needs to be specified; the other modules in the set are automatically stored. The list of refmem files displayed with the operation can also be viewed in the Menu Selection overlay. The file containing the refmem is saved on the hard disk. **Save Refmem Operations**

> To specify a save refmem operation, make the desired selection in the Operation field and select a destination file. You can add notes in the Comments field that describe the file contents. To complete the save process, select function key F8: EXECUTE OPERATION. The system will estimate the size of the refmem and ask you to confirm your choice; press the Return key to save the refmem. If there is not enough space on the hard disk you can select function key F1: ESCAPE & CANCEL to cancel the process. You can then delete files from the hard disk to create room for the refmem.

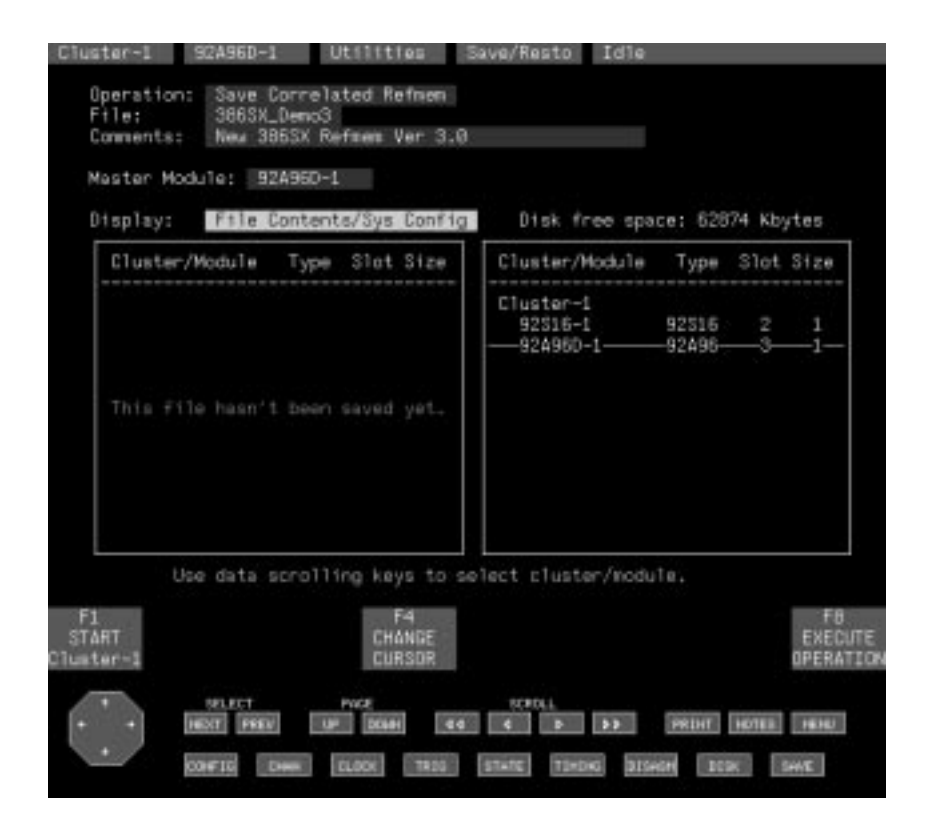

**Figure 3–12: Save/Restore Menu: Save Refmem Operations**

When you select the save refmem operations in the Save/Restore menu, the following features are displayed:

- п Master Module field. This field specifies the master module of the correlated set of modules. This is the only module in the correlated set that should be defined; data acquired from the other modules in the set are automatically stored.
- Display field. This field specifies the type of display shown in the lower half of this menu.
- Display Information. This part of the menu contains a combination of information. The left side shows the File Contents display that contains information on cluster/modules that were previously saved; information includes the name of the cluster/module used to acquire the data, the module used, the slot number the module occupied, and the number of slots used. The right side shows the System Configuration display that contains information on the cards currently configured into clusters/modules in the system. The information presented here is equivalent to that displayed in the File Contents listing. To switch the active cursor between the two sides, select function key F4: CHANGE CURSOR.

**Save Module Refmem.** This operation stores acquired data from a specified module as a reference memory file. The Save Module field appears when you select Save Module Refmem.

If you acquire a correlated acquisition and save the data of each module as a separate refmem, the modules cannot be correlated when you view them. This restriction is true even if you use the split-screen display to view the refmems simultaneously.

Use the restore setup operation (see Figure  $3-13$ ) to restore a setup for a specific module or cluster, or to restore all setups for the entire system; the selections are Restore Setup and Restore Partial Setup. Use Restore Setup to restore any module, cluster, or system setup file. If only a partial restore is possible, the system will display the Restore Formation overlay when you select function key F8: EXECUTE OPERATION. Use the Restore Formation overlay to specify how to match the setup file to the current hardware configuration. **Restore Setup Operations**

> **Restore Partial Setup.** This operation allows you to restore only part of a previous setup file. When you select function key F8: EXECUTE OPERATION the Restore Formation overlay displays.
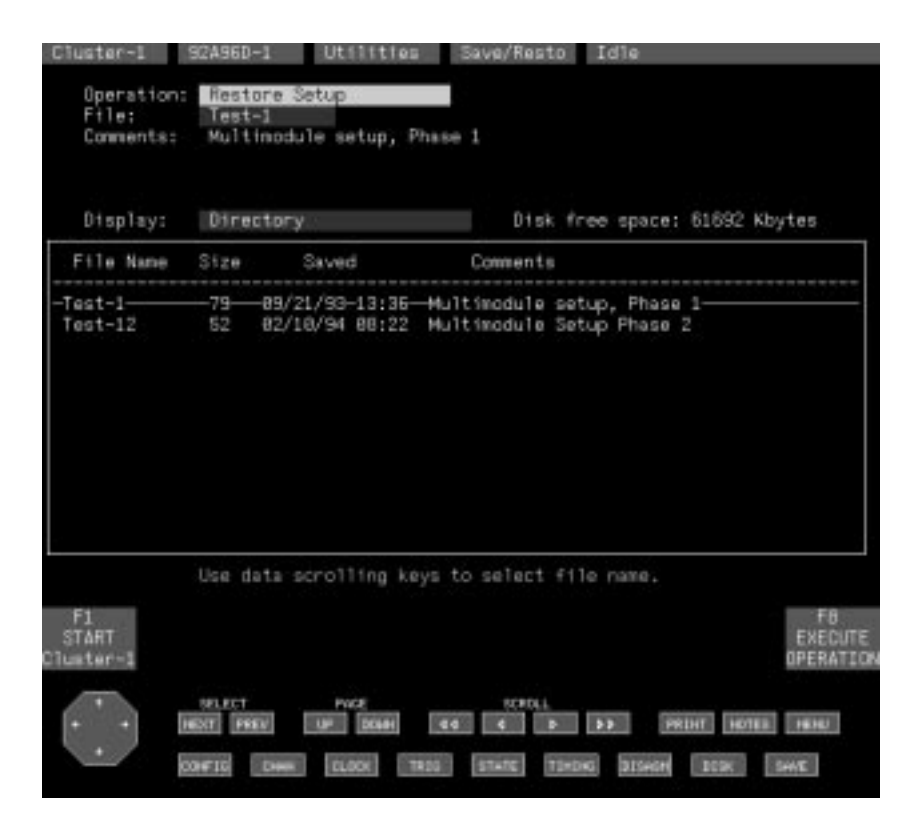

**Figure 3–13: Save/Restore Menu: Restore Setup Operations**

### **Restore Formation Overlay**

The Restore Formation overlay lets you assign the module setups in the saved setup file to the current hardware in the system. This overlay appears when you select the Restore Partial Setup operation or when the current hardware configuration does not match the saved setup configuration on a Restore Setup operation. Figure 3–14 is an example Restore Formation overlay.

The left half of the configuration box shows the current hardware configuration. The select fields in the right half of the configuration box allow the saved module setups to be assigned to the hardware cards in the system.

Saved module setups can be assigned to any compatible hardware. This allows setups from systems with different card placement to be interchanged. It also allows setups saved from one module to be restored into a different module. Hardware cards can be reconfigured to form compatible modules during the restore operation.

In addition to restoring setups saved on DAS systems, you can also restore setups from the Tektronix TLA 510 and TLA 520 Logic Analyzers.

All modules and clusters in the saved setup are listed at the bottom of the overlay. When modules are placed, they are highlighted in yellow. This allows remaining and currently placed modules to be easily identified.

If the saved setup file contains any clusters (cluster setup or system setup), each cluster is listed on the right edge of the overlay.

When all the modules of a cluster are assigned, the Restore Cluster field for the cluster appears that allows the cluster to be restored with the placed modules. When this field is set to Yes, the placed modules from the indicated cluster will be restored as a cluster. If the field is set to No, the modules will be restored as unclustered module setups.

Function key F4: PLACE MODULES causes the system to try to place all modules in the saved setup. Module placement can be changed after auto placement by changing the selected saved modules manually. Since modules can only be placed in one position at a time, it may be necessary to remove a saved module from its position (by selecting a blank) before selecting it in the desired position.

Function key F1: ESCAPE & CANCEL closes the overlay and discards any changes made to the overlay; no clusters or modules are restored. Function key F8: EXIT & SAVE saves the new configuration and closes the overlay.

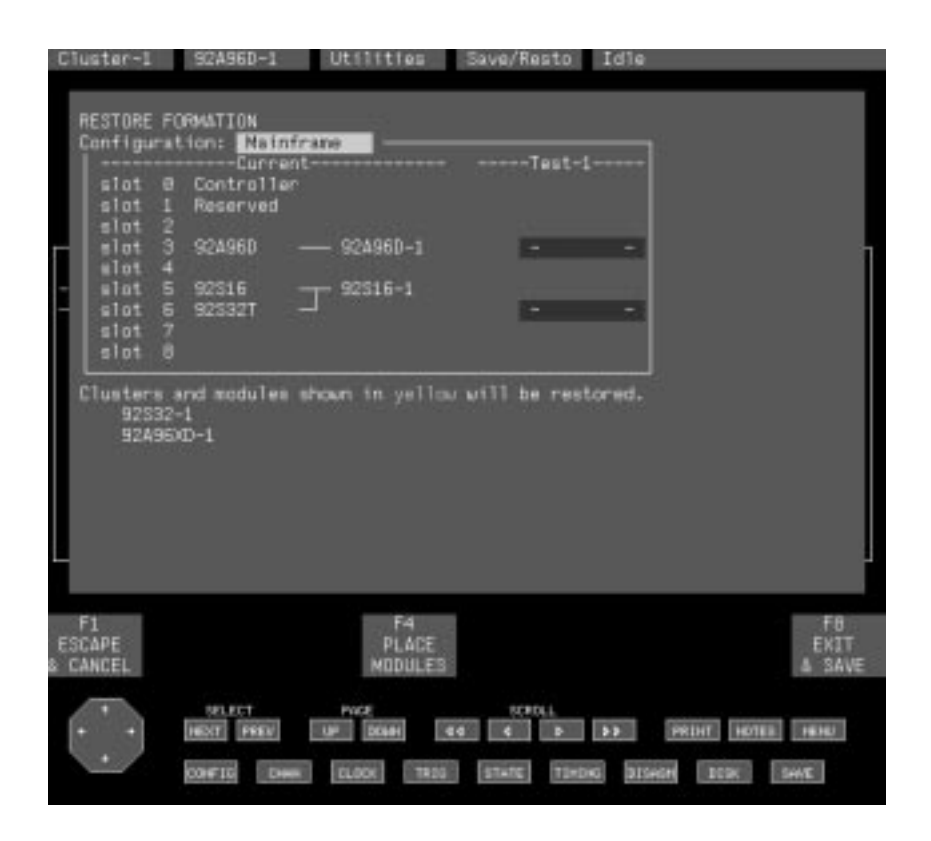

**Figure 3–14: Restore Formation Overlay**

The delete operations (Figure 3–15) let you delete setup files or reference memories stored on the hard disk; selections are Delete Setup and Delete Refmem. Select the file to delete and function key F8: EXECUTE OPERATION; confirm the delete operation. You will be asked to confirm your actions before the delete operation begins. **Delete Operations**

> **Delete Refmem.** This operation deletes the reference memory file specified in this menu; the file is not deleted until you select function key F8: EXECUTE OPERATION and confirm the operation.

| Display:                                                                                | Directory.                                   |                                                                                                    | Disk free space: 62870 Kbytes                                                                                                    |
|-----------------------------------------------------------------------------------------|----------------------------------------------|----------------------------------------------------------------------------------------------------|----------------------------------------------------------------------------------------------------|
| File Name                                                                               | Size                                         | Saved                                                                                                    | Comments                                                                                                    |
| 29285 Deno-<br>32BC4X_Demo<br>3218_Demo<br>$486$ Demp<br>8896_Deno<br>spec_p16<br>testi | 61<br>46<br>38<br>53<br>38<br>1945           | 86/25/93.13:51<br>86/25/93 13:51<br>12/15/93 11:83<br>86/25/93 13:51<br>83/18/93 16:23<br>18/01/93 13:58 | -31-18/27/93-15:41-Demonstration Reference Memory-<br>320C48 Dania Refinen<br>3210 demo refmen<br>Demonstration Reference Memory<br>80196 Demo REFMEM with 2200H Triager<br>special.asm proti6<br>test for autorun                |
| FI<br><b>START</b><br>Clumter-1                                                         | <b>BELECT</b><br>HEST PREV.<br><b>CONFIE</b> | PACE<br>UP DOM:<br><b>CLOCK!</b><br>œ                                                                    | Use data scrolling keys to select file name.<br>FB.<br><b>EXECUTE</b><br>OPERATION<br><b>SCRIMA</b><br>PRINT HOTEL FEND<br>$\rightarrow$<br><b>Let</b><br><b>TIMDKG</b><br>31Sept<br><b>STATE</b><br>12.00<br><b>DOOK</b><br>SHAT |

**Figure 3–15: Save/Restore Menu: Delete Operations**

## **Disk Services Menu**

The Disk Services menu allows you to do the following operations:

- $\blacksquare$ Copy or delete files on the hard or floppy disk.
- $\blacksquare$ Format and verify floppy disks.
- $\blacksquare$ Duplicate the entire contents of a floppy disk on another floppy disk.
- $\blacksquare$ Install or remove application software.
- $\blacksquare$ Identify the floppy disk and file type.
- $\blacksquare$ Backup user files from the hard disk to floppy disks.
- Ξ Restore user files from floppy disks to the hard disk.

Once in the Disk Services menu, you can access all operations for file and floppy disk manipulation; the menu has no overlays.

The Disk Services menu cannot be used for rebuilding the hard disk with the operating system software; for rebuild information, refer to *Appendix D: Loading System Software*. However, the Disk Services Install Application operation is used when loading application software to the mainframe hard disk.

There are a few guidelines that you should be aware of when you use the Disk Services menu:

- $\blacksquare$  Do not use file transfer or removal programs with a host computer while the files are being used by the system.
- Do not use a host computer to remove a file currently being used by the system. For example, do not remove a reference memory while it is being displayed or symbol tables while they are being displayed or used for triggering.
- $\blacksquare$  Do not use a host computer to access files that are being written to by the system (for example, reference memories and setup files).

The following list briefly describes some of the file types that can be selected in the Disk Services menu. These files and directories are also used with other file transfer operations such as Kermit, DASdisk, ftp, and PCL.

- $\blacksquare$ A16 Deskew. Selects files containing saved 92A16 deskew values.
- $\blacksquare$  A16 Trigger. Selects files containing saved 92A16 user-defined trigger setups. Refer to the description of the Trigger Library in the *92A16/16E User Manual*.
- п A60-90 Deskew. Selects files containing saved 92A60/90 deskew values.
- A60-90 Trigger. Selects files containing saved 92A60/90 user-defined trigger setups. Refer to the description of the Trigger Library in the *92A60/90 User Manual*.
- A96 Clocking. Selects files containing saved 92A96 clocking setups.
- É A96 Trigger. Selects files containing saved 92A96 user-defined trigger setups. Refer to the description of the Trigger Library in the *92A96 & 92C96 User Manual*.
- $\blacksquare$ Autorun. Selects files containing saved Autorun specifications.
- Compare Mask. Selects files containing bit masks for Autorun or Compare operations.
- É HS8 Deskew. Selects files containing saved 92HS8 deskew values.
- $\blacksquare$  Print Output. Selects files containing previously stored data saved using the print overlay for the State, Disassembly, and Timing display menus.
- $\blacksquare$  Reference Mem. Selects files containing previously stored cluster/module acquisitions.
- $\mathbf{r}$  Setup. Selects files containing the Setup menu selections for cluster/module acquisitions.
- п. State Format, Disasm Format, Graph Format, and Timing Format. Each select the files containing the display menu selections for that type of display.
- $\blacksquare$  Symbol Table. Selects files containing symbol table information. Refer to the Symbol Editor utility menu.

Other types of files may be available depending on the types of applications you have installed.

#### Using the Copy File operation (Figure 3–16), you can copy individual files from the hard disk to a floppy disk (and vice versa) or make a copy of a hard-disk file on the hard disk. For floppy-to-floppy disk copies, you must first make a copy in a temporary hard-disk file. Once made, you can complete the copy operation using the desired destination floppy disk. Refer to *Duplicate Floppy Operation* on page 3–35 for information on copying the entire contents of a floppy disk. **Copy File Operation**

When you select the Copy File operation, a directory listing displays the files available for the specified source disk and source file type; a directory for the destination disk is also displayed. Using the scroll keys (buttons) or joydisk, you can move through the files in the directory; this operation automatically updates the source and destination file names. If more file names are listed than can be displayed, you can scroll through the file names. The copy file operation is performed after you select function key F8: EXECUTE OPERATION.

You can also rename files during the Copy File operation. To rename a file, position the cursor on the Destination File Name field and enter the desired file name. You then must delete the original file name. In cases where an existing file would be overwritten, you are asked to confirm the choice.

To copy a large number of files from one system to another using floppy disks, you should consider using the Backup User Files operation and the Restore User Files operation beginning on page 3–36.

You can also copy files to and from 720 Kbyte floppy disks that have been previously formatted on a 720 Kbyte machine. However, you cannot copy the contents of a 720 Kbyte floppy disk to a 1.44 Mbyte floppy disk or vice versa.

| Cluster-1<br>SZA96D-1                                                                                                    | Disk Servi<br><b>I</b> die                                                                                                    |  |  |
|----------------------------------------------------------------------------------------------------|----------------------------------------------------------------------------------------------------|--|--|
| Hard Disk Free Space: 62870 Kbytes                                                                                                    | Floppy Disk Free Space: 1436 Kbytes                                                                                                    |  |  |
| Operation: Copy File                                                                                                    |                                                                                                    |  |  |
| Hand Disk<br>Source Disk:<br>Symbol Table<br>Source File Type:<br>Source File Name:<br>$3218$ Ctrl                                                                                                    | Destination Disk:<br>Floppy Disk<br>Destination File Name: ABS Demo                                                                                                    |  |  |
| File Name<br>S120<br>Date                                                                                                    | File Name<br>Date<br>5120                                                                                                    |  |  |
| 29285_Deno<br>1 84/19/93 17:86<br>81/26/93 81:42<br>32804X_0trl<br>$1 -$<br>$-1 - 12/22/92 - 18:35 -$<br>$-3210$ Ctrl $-$<br>3218 Demo<br>12/22/92 18:35<br>1<br>2<br>486_Ctrl<br>12/15/93 11:83<br>486 Damo<br>1 12/15/93 11:83<br>1 84/88/93 82:55<br>8896_Ctrl<br>8896_Demo<br>1 84/86/93 82:56<br>88110_RL<br>1 81/26/93 81:55<br>88118_TCOD<br>1 81/26/93 81:55<br>88118_TSIZ<br>81/26/93 81:55<br>$\mathbf{I}$ | Symbol Table<br>486_Ctrl<br>1 81/13/94 16:18<br>486_0emo-1-01/13/94-16:18-                                                                                                    |  |  |
| F1.<br>E<br><b>START</b><br>CHANGE<br><b>CURSOR</b><br>Clumter-1<br><b>BELECT</b><br><b>POCE</b><br><b>UP DOM:</b><br>HEXT PREV.<br>cos ru<br><b>CLOCK</b><br><b>TEND</b><br>m                                                                                                    | Use data scrolling keys to select file name.<br>FB.<br>F51<br><b>TOENTIFY</b><br><b>EXECUTE</b><br><b>FLORPY</b><br>OPERATION<br>SCROLL<br>PRINT HOTEL HEND<br>53.7<br><b>Lead</b><br>TIMDKG.<br><b>DISHON</b><br><b>STATE</b><br>DOOK !<br>SHIE |  |  |

**Figure 3–16: Disk Services Menu: Copy File Operation**

The Disk Services menu has the following features and fields:

 Disk Free Space field. This field displays the available storage space for the hard disk and floppy disk. This information can be used to determine when it is necessary to create additional space on the hard disk. To create additional space, copy files to a floppy disk or to a host computer and then delete the files from the hard disk.

- $\blacksquare$  Operation field. This field specifies the operation to be performed on the files residing on floppy or hard disk. The selection made here determines what fields appear in the display.
- $\mathbf{r}$  Source Disk and Destination Disk fields. These fields specify the disk that contains the source file to be copied and the destination disk where the file will be stored. The floppy disk cannot be selected as both the source and destination disks.
- Source File Type Field. This field specifies the file type to be copied from the source disk. The destination will always be the same file type. Use the scroll keys to view all available files.
- $\blacksquare$  Source and Destination File Name fields. These fields specify the source file and destination file for the Copy File operation. The default destination file name will be the same as the source file name.
- $\blacksquare$  Disk Information. These areas on the screen list information about each file on the selected source and destination disk. Source file information is displayed on the left side of the menu and destination file information is displayed on the right side. Displayed information includes the file type, file name, file size (in kilobytes), and the time and date the file was created. If the selected file is divided between two or more floppy disks, the message "Diskette Volume *n* of *m"* will be display.
- $\blacksquare$  Function key F5: IDENTIFY FLOPPY displays updated information on the floppy disk. Use this function key when you install another floppy disk and want to know the contents of the disk.
- Using the Delete File operation (Figure 3–17), you can delete individual files from hard disk and floppy disk. Deletions made with this operation only affect the contents of a specified file; other files on the disk are not affected. When you select the Delete File operation, a directory listing is displayed that contains the file names, file sizes (in kilobytes), and creation/revision dates and times for all files on the specified disk. To delete a file, make selections in the Source Disk, Source File Type, and Source File Name fields. You can also choose a file to delete by moving the active cursor through the directory listing with the scroll keys. Complete the delete operation by selecting function key F8: EXECUTE OPERATION and confirm your choice. The Format Floppy operation prepares an unformatted 1.44 Mbyte floppy disk for file storage. This operation destroys the contents of the disk. The format used by the system can be read and written by IBM PC disk drives through the DASdisk utility. You can also read and write this same format on SUN workstations using the tar command. For more information on the DASdisk utility refer to *Appendix G: DASdisk Utility*. **Delete File Operation Format Floppy Operation**

## **Verify Floppy Operation**

The Verify Floppy operation checks that all blocks on the installed floppy disk match their corresponding checksums. Floppy disks with bad blocks cannot be used.

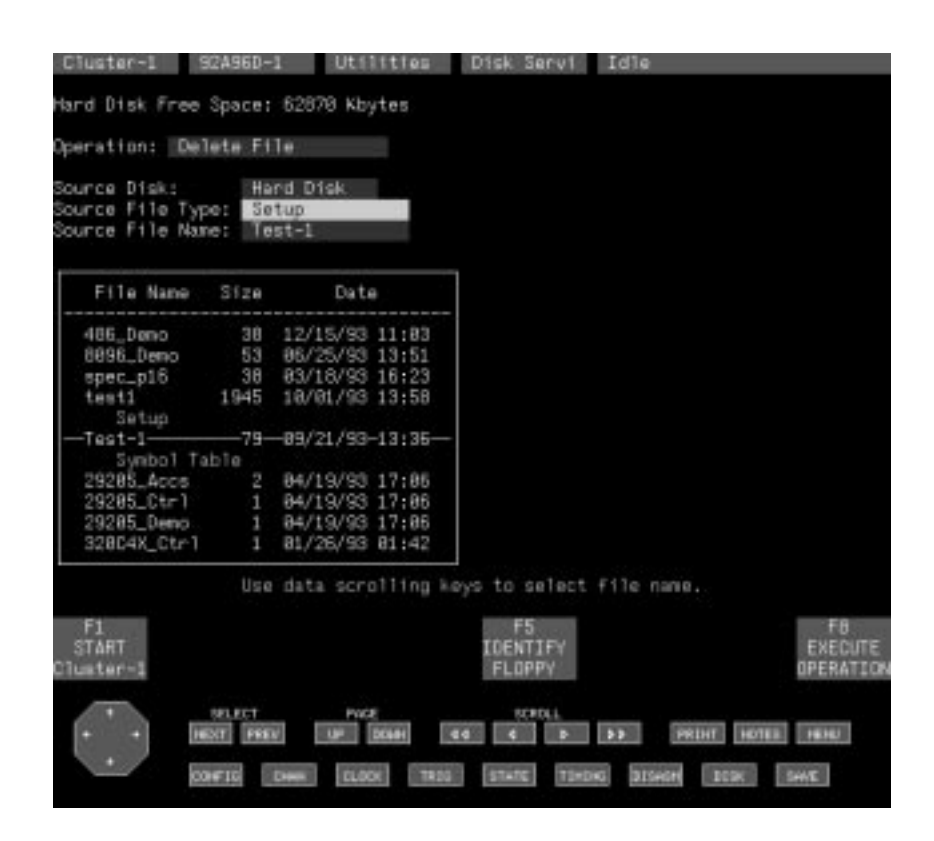

**Figure 3–17: Disk Services Menu: Delete File Operation**

## **Duplicate Floppy Operation**

The Duplicate Floppy operation duplicates the entire file contents for the installed floppy disk. You can duplicate system software disks, application software disks, and user file disks. If you want to copy or an individual file, use the Copy File operation. Messages displayed at the bottom of the screen instruct you when to insert the source and destination disks; you verify each step by selecting or pressing the Return key.

You can also duplicate 720 Kbyte floppy disks that have been previously formatted on a 720 Kbyte machine. However, you cannot duplicate the contents of a 720 Kbyte floppy disk to a 1.44 Mbyte floppy disk or vice versa.

Prior to duplicating a floppy disk, the system checks the destination floppy disk to see if it has been formatted. If the disk has not been formatted or if it has an incompatible format, the disk will be reformatted.

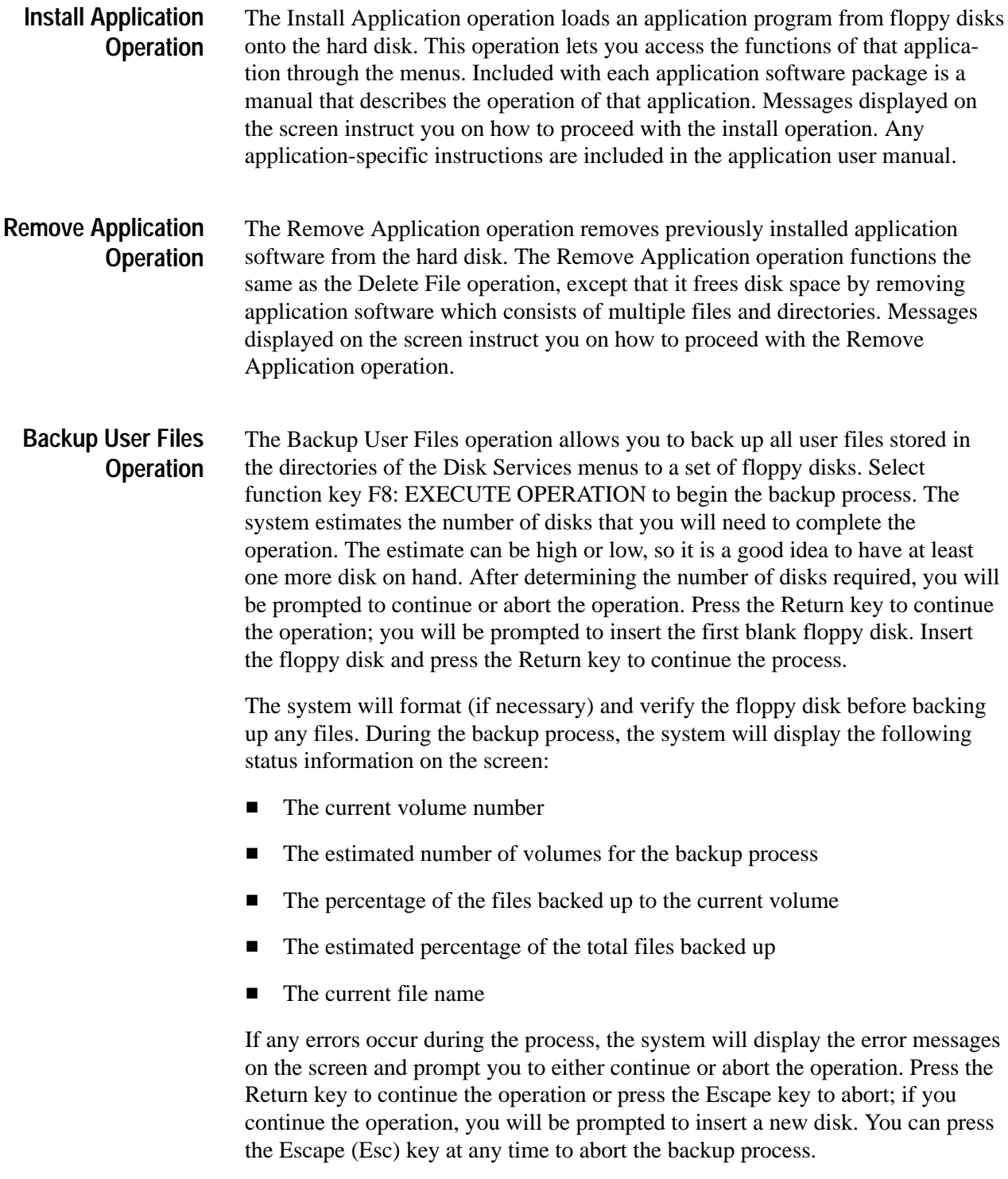

*NOTE. Be sure to label each floppy disk with the volume number displayed on the screen. The label will help you keep track of the disks.*

If you decide to continue the backup operation after an error, the system will restart the backup operation with the current disk or it will specify the volume number of an earlier disk.

If the backup operation requires more than one floppy disk, the system will prompt you to insert the next disk. Before writing data to the floppy disk, the system verifies that the disk does not contain any information from a previous volume in the current backup process; if it does, the system displays an error message and prompts you to start over again.

When the backup operation is complete and no errors occurred the system displays the message "Backup operation complete with no errors."

#### The Restore User Files operation allows you to restore user files from one or more volumes of floppy disks to the appropriate directories on the hard disk. Select function key F8: EXECUTE OPERATION to begin the restore process. You will be prompted to insert the first floppy disk; insert the disk and press the Return key. **Restore User Files Operation**

*NOTE. It is not a good idea to restore files over existing files with the same name. Doing so can cause inconsistencies in file sets.*

During the restore process, the system displays the following status information:

- $\blacksquare$ The current volume number
- $\blacksquare$ The estimated number of volumes for the restore process
- п The percentage of the files restored from the current volume
- $\blacksquare$ The estimated percentage of the total files restored
- $\blacksquare$ The current file name

The system checks that the disk you inserted is volume 1; if it is not it will display the current volume number and prompt you to insert volume 1. If there is insufficient free space on the hard disk, the system displays the amount of free space required and then stops the restore operation. To restore all of your user files, you must create additional free space; this may mean deleting other user files, application software, or some of the optional system software.

*NOTE. Do not interrupt a restore operation before it is complete. Doing so can cause the system to stop or produce other unexpected results.*

The system will prompt you to insert additional disk volumes to complete the restore operation. After reading the final disk volume, the system will update the user files to the current format (if necessary). When the restore operation is complete and no errors occurred the system displays the message "Restore operation complete with no errors."

# **Symbol Editor Menu**

The Symbol Editor menu lets you create and edit symbol tables. Symbol tables are files of alphanumeric symbol names and associated data values. There can be up to 5,000 symbols in each symbol table. Large symbol tables can slow the response time of the operating system. You can use no more than 50 symbol tables at one time. Symbol tables can be created using the Symbol Editor utility menu or transferred from a host computer and edited using this menu.

Each entry in a symbol table consists of an alphanumeric symbol name with its associated numeric value or range of values. After you create a symbol table, you can specify the symbol table file for the appropriate channel group in the Channel menu and use symbolic names as a substitute for numeric values in the Trigger Setup menu and in State and Disassembly Display menus.

Symbol tables perform like look-up tables. For example, if the address of a printer I/O port is at address F734BC, you can define a symbol, printer-port, corresponding to that value. Then, in the Trigger menu, you can specify the symbol name as the word recognizer value and cause the module to trigger when printer-port (F734BC) appears on the address bus. Alternatively, you can specify symbolic display radix for the address channel group and the symbol name printer-port will be displayed in the State menu every time F734BC appears on the address bus.

Two types of symbol tables are possible: range symbol tables and pattern symbol tables. Range symbols represent a contiguous set of integers, marked by specific lower and upper bounds. For example, range symbols can be used to mark the boundaries of subroutines, the location of global tables, or the set of locations used by a peripheral. Range symbols are typically used in displaying the address bus of a microprocessor.

When defining a range symbol table, do not overlap ranges of values. For example, if SYM1 covers the range 1000-3FFF, and SYM2 covers 2000-2FFF, then the values in range 2000-2FFF may be recognized as either SYM1 or SYM2, and the values in the range 3000-3FFF may not be recognized as SYM1s at all.

Pattern symbols describe a pattern of bits. Each bit in a pattern symbol can be 0, 1, or X (don't care). Pattern symbols are used when a group of signals define a logical state. For example, a microprocessor has a set of pins that indicate the type of bus cycle in progress. A memory read cycle may be indicated when the  $RD~$  and MREQ $~$  pins are 0 (logic low) and the BUSAK $~$  and M1 $~$  pins are 1 (logic high). You can define a pattern symbol name called mem-read that corresponds to bit pattern 1100 and thereby mark all memory read bus cycles in the State display menu. For other bus cycles the logic state of these pins is also important and you can define different bit patterns for each cycle type.

To use symbolic names in module setup and display menus, you must first perform the following tasks:

- **1.** Create a symbol table using the Symbol Editor menu, or transfer a symbol table to the system from a host computer.
- **2.** Specify the Symbolic radix for the appropriate channel group in the Channel menu. A new File field will appear allowing you to name the symbol table to be used for this channel group. Only one symbol table per channel group is allowed, but each channel group can have its own symbol table.
- **3.** You can now use symbolic names to define word recognizer events in the Trigger menu. After making an acquisition, you can view symbolic values in the State or Disassembly display menus.

When you first enter the Symbol Editor menu, the default pattern-type symbol table is displayed. You can immediately begin editing this menu. Alternatively, you can select function key F2: FILE FUNCTIONS to create a new symbol table or to open an existing symbol table to edit. Be aware, however, that many applications (microprocessor disassembly programs) supplied with symbol tables are write protected and can only be opened as read-only files.

The Symbol Editor menu provides a variety of function keys that you can use to help create, edit, and search for symbol and pattern values. Selecting function key F3 changes the definition of the function keys from edit mode to search mode.

Figure 3–18 shows a pattern-type symbol table.

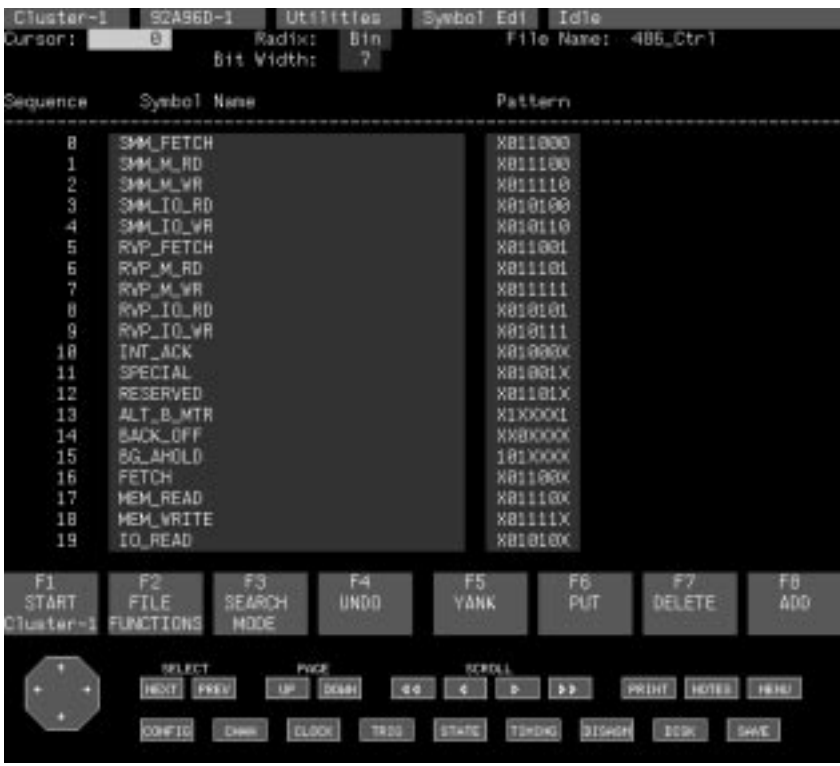

### **Figure 3–18: Symbol Editor Menu (Pattern Symbol Table Displayed)**

The Symbol Editor menu when used with pattern symbol tables has the following fields and features:

- Cursor field. This field lets you move the cursor by specifying a new sequence line number. You can also move the cursor by using the cursor keys, scroll keys, joydisk, or by entering +  $\langle$ number $\rangle$ , –  $\langle$ number $\rangle$ , or \$ (for end of list) and pressing the Return key.
- $\blacksquare$  . Radix field. This field specifies the entry radix for the bit pattern. This radix is saved in the symbol table. This field also determines the State or Disassembly display radix for any samples that do not match any of the defined symbols.
- File Name field. This field displays the name of this symbol table file. To open a different symbol table file, select function key F2: FILE FUNCTIONS and refer to the File Functions overlay on page 3–43 for more instructions.
- $\mathbf{r}$  Bit Width field. This field defines the width of each pattern in the symbol table. The default value is the widest pattern in the table. You can increase the width, up to a maximum of 32 bits, but never make it smaller than the widest existing symbol pattern.
- Sequence. This list identifies the sequence number (row number) of each entry in the symbol table.
- Symbol Name. This area of the menu lets you enter the symbolic name for the data pattern appearing on this line. Enter a symbol name using any alphanumeric string up to 32 characters long (trailing blanks are discarded).
- Pattern. This area of the menu lets you enter the bit pattern for each symbol. Your entry must be a valid digit for display radix or an X (don't care). Patterns that contain partial Xs (for example, 0X1 in binary radix) but are then changed to another display radix will be displayed as \$.

The following function keys are available for this menu:

- F2: FILE FUNCTIONS. This key displays the File Functions overlay. Use this overlay to create new symbol tables or to display existing symbol tables.
- F3: EDIT/SEARCH MODE. This key toggles the definition of function keys F5 through F8 between edit mode and search mode.
- F4: UNDO. This key restores the menu to the state before the last edit operation. The last ten changes are remembered, so selecting function key F4 three times will undo the last three changes.
- (Edit mode) F5: YANK. This key copies the symbol under the cursor into a temporary buffer. You can then move the cursor to a new location and select function key F6 to put the line back into the symbol table.
- (Edit mode) F6: PUT. This key puts the symbol in the temporary buffer in the location below the cursor.
- (Edit mode) F7: DELETE. This key deletes the symbol under the cursor and stores a copy in the temporary buffer; you can move the cursor to a new location and select function key F6: PUT to place the line in a new location.
- $\blacksquare$ (Edit mode) F8: ADD. This key adds a new blank symbol below the cursor.

The following function keys apply when in the Search mode:

- П F6: DEFINE SEARCH. This key displays the Search Definition overlay. You can then specify search parameters by value or by symbol name. The Search Definition overlay is discussed later in this section.
- F7: SEARCH BACKWARD. This key searches the symbol table from the symbol preceding the cursor location back to the beginning of the file.
- F8: SEARCH FORWARD. This key searches the symbol table from the symbol following the cursor location to the end of the file.

Figure 3–19 shows a range-type symbol table.

| Cluster-1    | 92A96D-1             |                              | Utsittes    | Swybo1       | Edi           | Idie   |                        |               |
|--------------|----------------------|------------------------------|-------------|--------------|---------------|--------|------------------------|---------------|
| Cursor:      | 8                    | Radisco                      | Hox         |              | File Name:    |        | 4B6_Demo               |               |
|              |                      | Base:                        |             | ø            |               | Mode:  | Relative to Base       |               |
| Sequence     | Symbol Name          |                              |             |              | Louier Bound  |        | Upper Bound            |               |
| E.           | <b>PAGE DIR</b>      |                              |             |              | 10700         |        | 10938                  |               |
| 1            | TEMP                 |                              |             |              | 26888         |        | 26888                  |               |
|              | <b>2ER0</b>          |                              |             |              | 26888         |        | 26880                  |               |
| eu es        | ORIGSTR              |                              |             |              | 26880         |        | 26833                  |               |
| 4            | MAT1                 |                              |             |              | 26834         |        | 26843                  |               |
| 5            | MAT2                 |                              |             |              | 26844         |        | 26863                  |               |
| 6            | <b>MATP</b>          |                              |             |              | 26864         |        | 26883                  |               |
| 7            | <b>MAT3</b>          |                              |             |              | 26864         |        | 2688F                  |               |
| Ü            | <b>MAT4</b>          |                              |             |              | 26898         |        | 2689F                  |               |
| 9            | <b>HATO</b>          |                              |             |              | 26848         |        | 26847                  |               |
| 18           | <b>HATS</b>          |                              |             |              | 26848         |        | 26807                  |               |
| 11           | <b>MATE</b>          |                              |             |              | 26808         |        | 268E7                  |               |
| 12           | <b>MATR</b>          |                              |             |              | <b>260EB</b>  |        | 268F7                  |               |
| 13           | MAIN                 |                              |             |              | 264FB         |        | 265AB                  |               |
| 14           | ERREXIT              |                              |             |              | 26594         |        | 2659F                  |               |
| 15           | PEXIT                |                              |             |              | 2659F         |        | 26549                  |               |
| 16           | <b>CLRREGS</b>       |                              |             |              | 26548         |        | 265BF                  |               |
| 17           | <b>MTRIOLT</b>       |                              |             |              | <b>265CB</b>  |        | 2663B                  |               |
| 18           | ROMLOOP              |                              |             |              | 26630         |        | 26643                  |               |
| 19           | COLLOOP              |                              |             |              | 26645         |        | 2664E                  |               |
| FI           | FB                   | 68                           | 図           | F5           |               | F6     | 67                     | FB.           |
| <b>START</b> | FTLE                 | <b>SEARCH</b>                | <b>UNDD</b> | YANK         |               | PLIT   | DELETE                 | ADD:          |
| Cluster-     | FUNCTIONS            | MODE                         |             |              |               |        |                        |               |
|              |                      |                              |             |              |               |        |                        |               |
|              | <b>SELECT</b>        | Pod                          |             | SCRIMA       |               |        |                        |               |
|              | <b>FIRST</b><br>PREV | œ                            | <b>DOM:</b> | <b>Read</b>  | $\rightarrow$ |        | HOTEL.<br><b>PRINT</b> | <b>LESSEE</b> |
|              |                      |                              |             |              |               |        |                        |               |
|              | con ru               | <b>CLOCK</b><br><b>Date:</b> | 1930        | <b>STATE</b> | <b>TIMOIS</b> | 31Sept | SHAT.<br><b>DODG</b>   |               |
|              |                      |                              |             |              |               |        |                        |               |
|              |                      |                              |             |              |               |        |                        |               |

**Figure 3–19: Symbol Editor Menu (Range Symbol Table Displayed)**

The range symbol table menu is similar to the pattern symbol table with the addition of the following fields:

- $\blacksquare$  . Base field. This field specifies a base address; it lets you specify the base address that will be added to all symbolic addresses. Compilers and assemblers typically produce symbol tables with the assumption that the program will be loaded starting at location zero. If the program is actually moved to a different location (for example, 1000), then all symbols would be off by this amount.
- Mode field. This field specifies the Relative to Base or Base Added In mode. This selection controls whether the upper- and lower-bound values are displayed with the base address added in (true address location) or relative to the base (relative address). In Relative to Base mode, the lower- and upper-bound values are displayed as offsets from the table base (as if the base were 0).
- **Lower and Upper Bounds. This area of the menu lets you enter the lower**and upper-bound values that correspond to the symbol name. The upper bound must always be greater than or equal to the lower bound.

You can use the File Functions overlay (see Figure 3–20) to create new symbol tables, open existing symbol tables for editing, sort symbols within a file, rename an output file, and merge two symbol tables together. Use the Delete File utility (Disk Services menu) to remove unwanted symbol tables. **File Functions Overlay**

To create a new symbol table, follow these instructions:

- **1.** Select Open File in the Function field.
- **2.** Select New File in the Edit Status field.
- **3.** Enter a unique file name in the New File Name field.
- **4.** Select either Pattern or Range in the Table Type field.

Range symbol tables let you assign a single symbol name to a range of data values; these symbol tables display both upper- and lower-bound data value fields for each symbol name. Pattern symbol tables display only a single data value field for each symbol name. You cannot mix range and pattern types in the same symbol table.

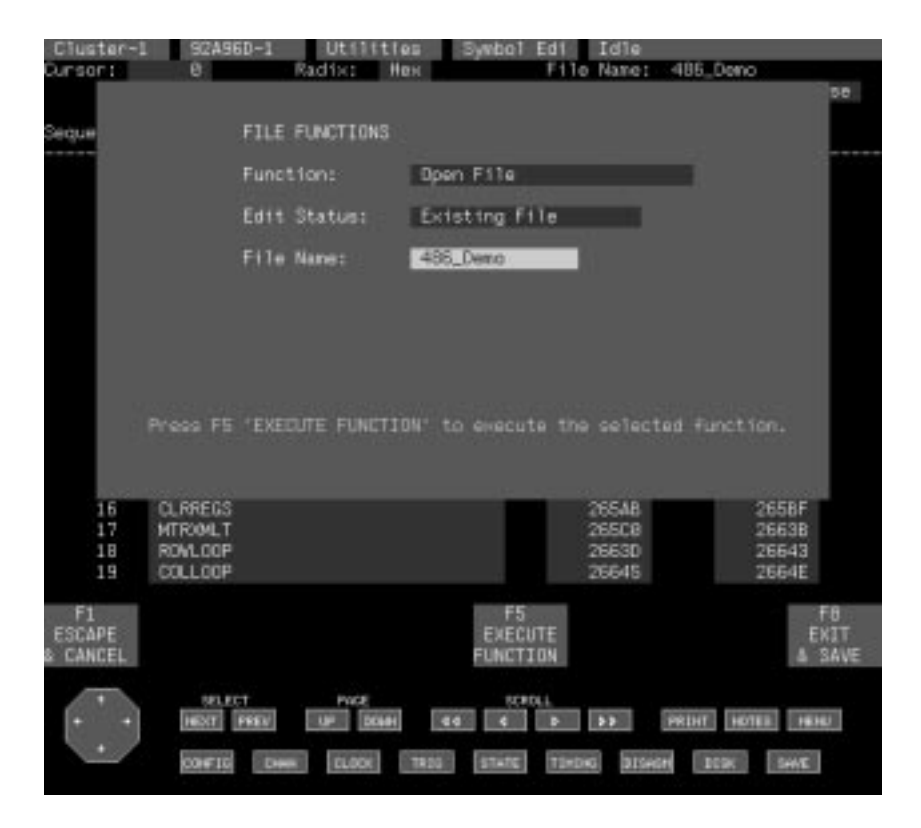

**Figure 3–20: File Functions Overlay (Symbol Editor Menu)**

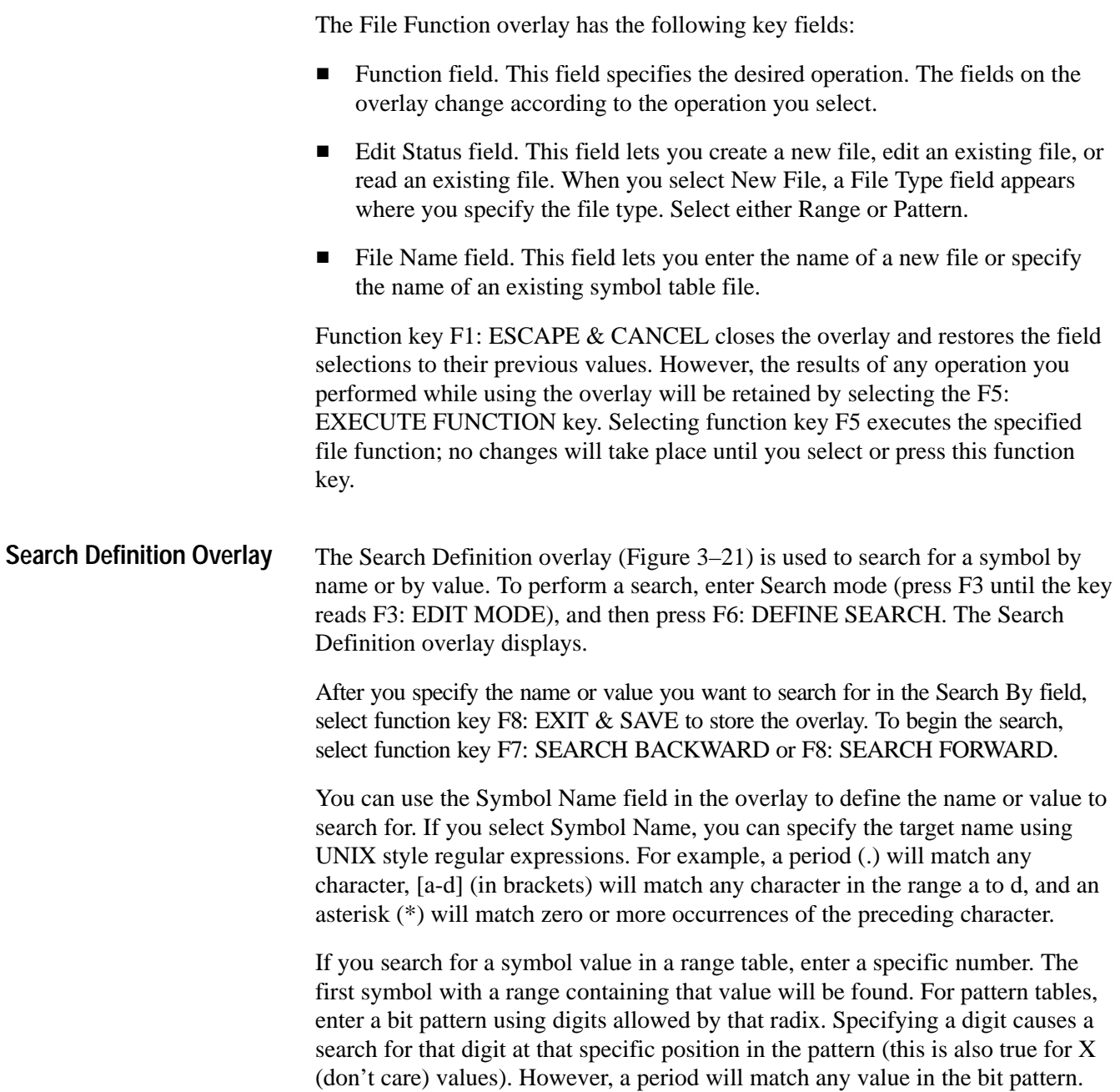

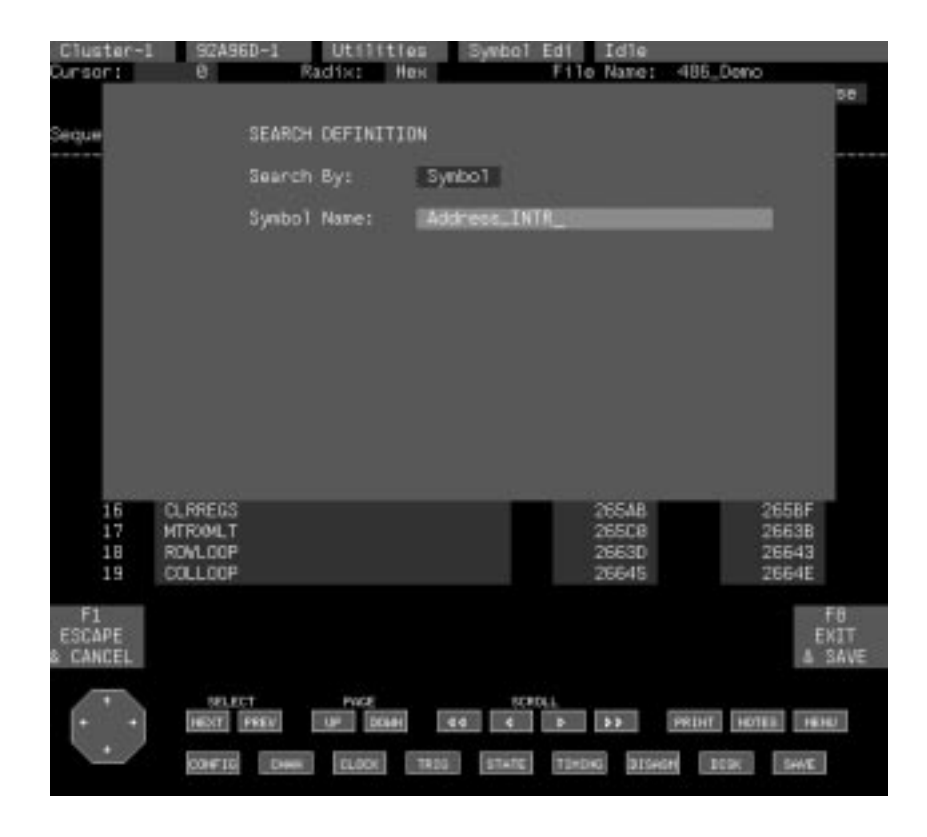

**Figure 3–21: Search Definition Overlay (Symbol Editor Menu)**

# **Communications Menu**

The Communications menu (Figure 3–22) allows you to specify communication port information. There are three RS-232 ports: Terminal, Auxiliary, and Host. For the Terminal port, you can specify the transmit and receive (baud) rate for communication with a console terminal. For the Auxiliary port, you can specify baud rate and flow control (control of data transmission). The end-of-line characters sent to a serial printer are specified in the print overlay associated with the data you want to send. For the Host port, you can specify the protocol to use (DAS 9200 PCL or Kermit), baud rate, mode (7 or 8 significant bits-per-character), flow control, input/output end-of-line characters, and the interrupt character.

From the Communications menu, you can call the LAN overlay to display the network parameters by selecting function key F5: LAN. You can also call the Print Screen Setup overlay to specify the print screen setup parameters by selecting function key F6: PRINT SETUP.

| Cluster-1 S2AS6D-1                                                                                               | Utilities                                                                               | Communicat Idle                                                              |                                                          |
|----------------------------------------------------------------------------------------------------|-----------------------------------------------------------------------------------------|------------------------------------------------------------------------------|----------------------------------------------------------|
| RS-232 Terminal Port<br>Baud Rate:                                                                               | 38400                                                                                   |                                                                              |                                                          |
| RS-232 Auxiliary Port<br>Baud Rate:<br>Flou Control:                                                             | 9600<br>NON/XOFF                                                                        |                                                                              |                                                          |
| RS-232 Host Port<br>Protocol:<br>Baud Rate:<br>Mode:<br>Flou Control:<br>Input EOL:<br>Output EOL:<br>Interrupt: | DAS 9200 PCL<br>9600<br>7-bit ASCII<br><b>XDN/XOFF</b><br>NL (LF)<br>CR<br>DEL (Hex 7F) |                                                                              |                                                          |
| Ħ<br><b>START</b><br>Clumter-1                                                                                   | 13<br>図<br>PREVIOUS<br>DEFAULT<br>VALUES<br>VALUES                                      | F51<br>F61<br>LAN<br>PRINT<br><b>SETUP</b>                                   |                                                          |
| <b>BELECT</b><br>004710                                                                                          | PACE.<br>HEXT PREV.<br><b>LUP DOMN</b><br><b>CLOCK</b><br>12023<br><b>District</b>      | SCROLL<br><b>Red</b><br>53<br>$\blacksquare$<br>п<br>STATE:<br><b>TIMOIG</b> | PRINT NOTES INNU<br>31secre<br>DESK <sup>1</sup><br>SHIE |

**Figure 3–22: Communications Menu**

The Communications menu has the following key features and fields:

 $\blacksquare$  Baud Rate fields. You can set the baud rates for the Terminal port, Auxiliary port, and the Host port. The default baud rate for the Terminal port is 38400; the default baud rate for the other ports is 9600. The last selected rate is always stored in nonvolatile RAM and can also be selected by using the DIP switches on the Controller board (accessible through the rear panel).

The Auxiliary port connects to a serial printer; the Host port connects to a host computer.

 Auxiliary Port Flow Control field. This field defines the type of flow control the Auxiliary port uses when sending data to an attached printer. For XON/ XOFF selection, the printer sends XOFF (ASCII DC3) to stop the system from sending more data and XON (ASCII DC1) to resume data transmission. For DTR/CTS, the printer sets the DTR control line to a logic low to stop the system from sending data and sets the same line high to resume transmission. Avoid changing the settings of this field while printing data; doing so can cause unpredictable results in the output data.

- $\blacksquare$  Host Port Flow Control field. This field defines the type of flow control the system uses when transferring data to and from a host computer; flow control applies to data sent in either direction. For XON/XOFF selection, the host sends XOFF (ASCII DC3) to stop the system from sending more data and XON (ASCII DC1) to resume transmission. Similarly, the system sends XOFF/ON to stop and start the host. For DTR/CTS, the host sets the DTR control line low to stop the system from sending data and sets the same line high to resume. Similarly, the system sets the CTS control lead low to stop the host from sending data, and to high to resume transmission.
- $\blacksquare$  Protocol field. This field specifies either the DAS 9200 PCL or Kermit file transfer protocols for the Host port. For more information on the DAS 9200 PCL protocol, refer to the *DAS 9200 Programmatic Command Language User Manual*. The Kermit file transfer protocol is discussed in detail later in this section.
- $\blacksquare$  Mode field. This field selects the number of significant data bits-per-character in a character frame; selections are 7-bit ASCII and 8-bit binary. For either selection, a character frame is composed of 1 start bit, 8 data bits, and 1 stop bit (2 stop bits at 110 baud). In 7-bit mode, the system ignores the most significant bit of the data from the host; all flow control characters and an interrupt character are available. The system cannot send or receive binary block information; hex block format must be used. In 8-bit mode, all eight data bits are significant. XON/XOFF flow control is not available and there is no interrupt character. In this mode, the system can send and receive data using all types of transmission formats, including binary.
- Input EOL field. This field selects the character the system recognizes as the end of a message from the host; selections are CR (carriage return) and NL (LF) (new line) (line feed). If your host sends CRLF (both characters) at the end of a message, set this field to NL (LF).
- Output EOL field. This field selects the characters the system sends at the end of a message; selections are CR, NL (LF), and CRLF.
- $\blacksquare$  Interrupt field. This field selects the character sent to the system to cause a device clear (clear all input/output buffers). For more information, refer to the *DAS 9200 Programmatic Command Language User Manual*.

Function key F3: PREVIOUS VALUES returns all fields to the values prior to entering this menu or to the values set the last time you selected this function key. Function key F4: DEFAULT VALUES restores all fields to their default values.

The LAN overlay contains fields for information that is assigned by your system administrator. This information is needed for your host or terminal to communicate with the system, and is required for initial start up. It also contains status fields that provide information on the status of the 92LANSE subsystem. Figure 3–23 shows an example of a typical LAN overlay. **LAN Overlay**

You can view the LAN communication parameters, but cannot change them. You must use *Appendix E: Configuration Utility* to change the networking parameters.

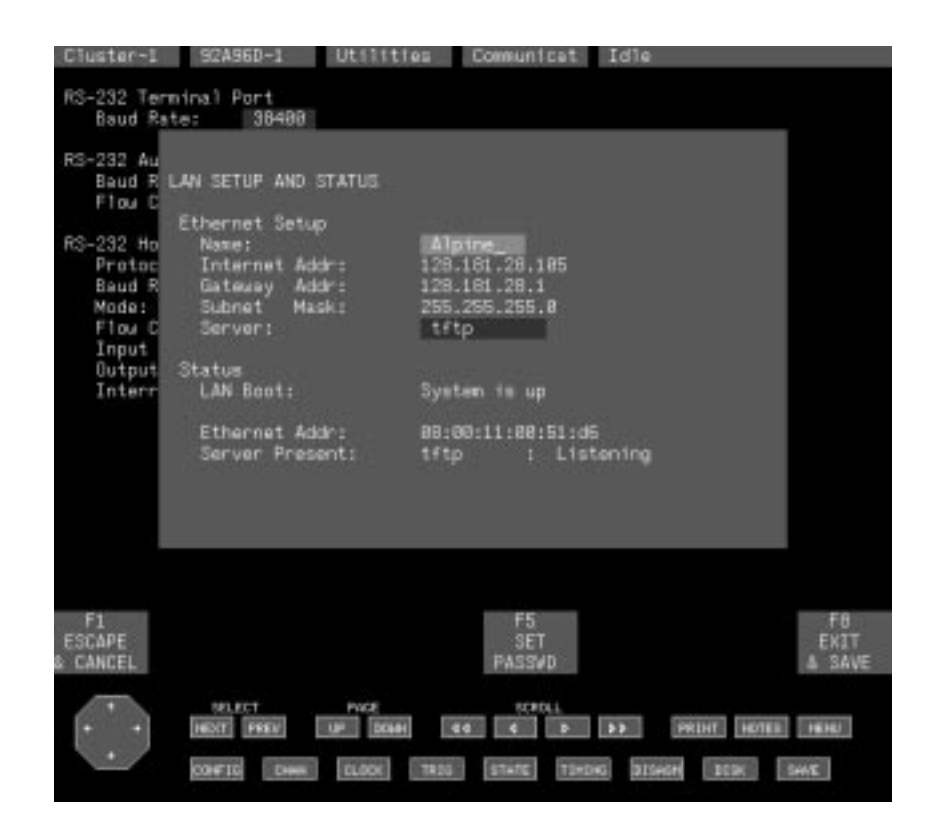

**Figure 3–23: LAN Overlay**

The LAN overlay displays the following information:

- $\blacksquare$  Name field. This field specifies the name of the system. When you establish communications with the system from a host, you will use the name in this field. This name serves only as a reference for connecting from the host to the system.
- $\blacksquare$  Internet Address. This address is assigned by your system administrator. The Internet address is used by other machines that use TCP/IP to communicate with the system. This address must be entered before the LAN subsystem will function properly. The field is non-selectable; to change the address, you must use the Configuration utility described in Appendix E.
- $\blacksquare$  Gateway Address. This address is assigned by your system administrator. The LAN system can communicate with machines outside of its own local network.

This field is where the address of the gateway machine is recorded. The system cannot be designated as a gateway. This field does not have to be filled in to boot the 92LANSE system. The address 0.0.0.0 disables the gateway function. To change the gateway address, you must use the Configuration utility as described in the appendices.

 $\blacksquare$  Subnet Mask. The Subnet mask is assigned by your system administrator. This field specifies the value of the mask used to determine the subnet address component of an Internet address.

The subnet address specifies a local network, but is not included as part of the Internet address. Instead, the routing software derives the subnet address from the subnet mask and a bitwise AND operation on the Internet address. A subnet mask of 0.0.0.0 disables the subnet addressing function. To change the Subnet mask, you must use the Configuration utility.

- $\blacksquare$  Server. This field designates the server to view the status of the server. The tftp selection is required for communications with the terminal. This field also selects a server to enter a password.
- LAN Boot Status. This field indicates the current status of the LAN subsystem.
- Ethernet Address. The Ethernet address is unique to the system's 92LANSE Module and is assigned at the factory.
- $\blacksquare$  Server Present Status. This field displays the name and status of the sever specified in the Server field. The status messages and their meaning are:
	- п listening — The server is waiting for a remote connection.
	- $\blacksquare$ connected — The server is currently connected to a host.
	- $\blacksquare$  down — The server is not running. If there is a software problem with the server or if the LAN system failed to boot, you would get this message.

You can assign a unique password to each server in the LAN overlay. To assign a password, perform the following steps:

- **1.** Select the desired server in the Server field.
- **2.** Select function key F5: SET PASSWD.
- **3.** Enter a password of eight characters or less, and press the Return key. You will get a message to confirm the password.
- **4.** Press the Return key to confirm your password or the Esc key to reject the password.

When you receive your system, no passwords are assigned. Once set, a password cannot be viewed. If you want to use a server that has a password and do not know the password, you must enter the overlay and reassign one. To assign a null password, press the Return key in the password field; this turns off the password. Then you will not need a password to communicate with the server.

#### Use the Print Screen Setup overlay to specify the setups needed to print any of the menus (screens) using the Print Screen tool. If you have a stand-alone system, DAS/XP, you can execute the Print Screen tool from the Workspace menu. If you have a networked system (DAS/NT) and your remote host does not have screen-capture utilities, you can execute the Print Screen tool using the remote shell command (rsh). Refer to *Capturing and Printing Menus* on page 3–72 for instructions on capturing and printing menus. **Print Screen Setup Overlay**

The Print Screen Setup overlay lets you specify where to send the output and lets you define the format of the output. On the local system, you can save the output in a file in the Print\_Output directory on the hard disk, or you can direct the output to a printer connected to the RS-232C Auxiliary port. The printer can be a serial printer or you can use a serial-to-parallel converter to print to a parallel printer.

*NOTE. If you have a stand-alone system (DAS/XP), ignore the caution message about the /etc/host file that displays when you access the overlay.*

If your DAS is connected to a network, you can send the output to a remote host file or to a network printer with a TCP/IP-compatible lpr spooler. If the /etc/host file on the DAS has an entry for the remote host or remote printer, you can enter the name of the host in the Name field in the overlay. Otherwise you can enter the internet address of the host in the Internet Addr field. When printing to a network printer, you must specify either the internet address of the printer in the Internet Addr field or the host name in the Name field; you should also enter the printer name in the Printer Name field.

If your DAS is part of a self-contained network (for example, a DAS/XP with a single TCP/IP compatible printer), you need to specify the internet address of the printer in the Internet Addr field. Depending on your printer, the printer name may be required; refer to your printer documentation for details.

Figure 3–24 shows an example of the Print Screen Setup overlay. The field selections depend on settings of the output destination (Send Output To:) field and the output format. For example, if you specify the output format as PostScript, you can specify the size of the output image (large, medium, or small), include the time and date with the output image, and add a description of the image. However, these fields may not be available if you select other output formats.

Table 3–4 lists the output formats available with the current system software.

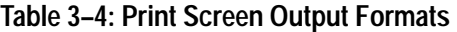

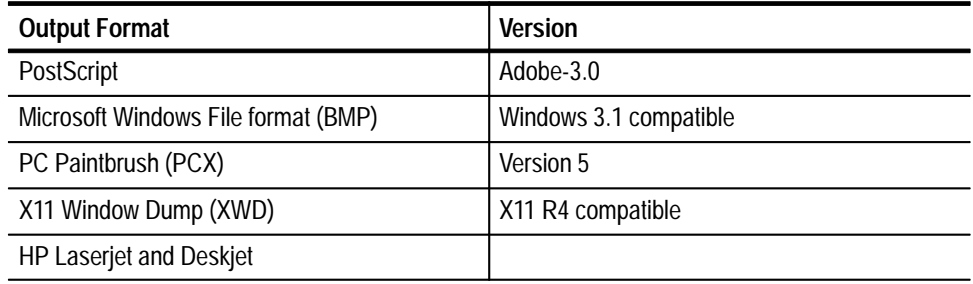

If you encounter problems printing to a remote file or to a remote printer, have your system administrator check the network permissions. You may also need to set up an entry in the *.rhosts* file to allow a connection from the DAS. If necessary, your system administrator can set up the .rhosts file for you.

If you send the output to either a local or network printer, the printer must be capable of printing the output format as specified in the Format field.

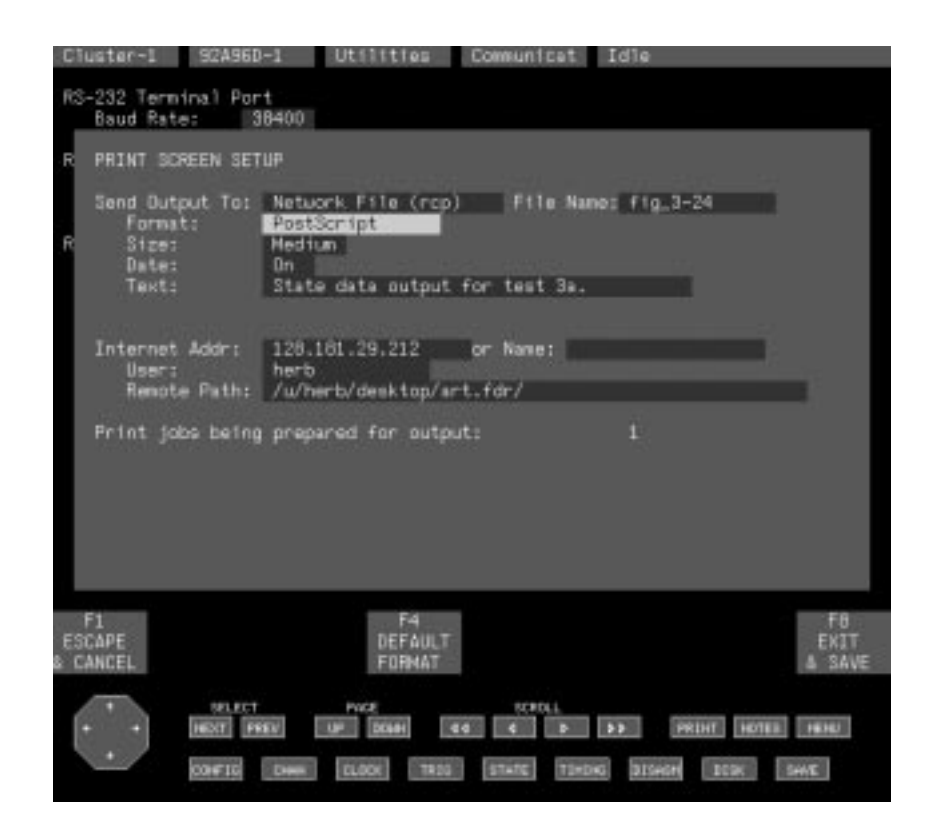

**Figure 3–24: Print Screen Setup Overlay**

When you direct the output to a network printer, additional information appears in the overlay as shown in Figure 3–25. The bottom of the overlay displays status information in the print queue. Function key F5: CLEAR QUEUE lets you abort any print jobs and clear them from the local print queue on the DAS.

After you enter the changes in the overlay, save the changes by selecting function key F8: EXIT & SAVE. When you use the Print Screen tool, the output will be stored in the format and output destination you specified.

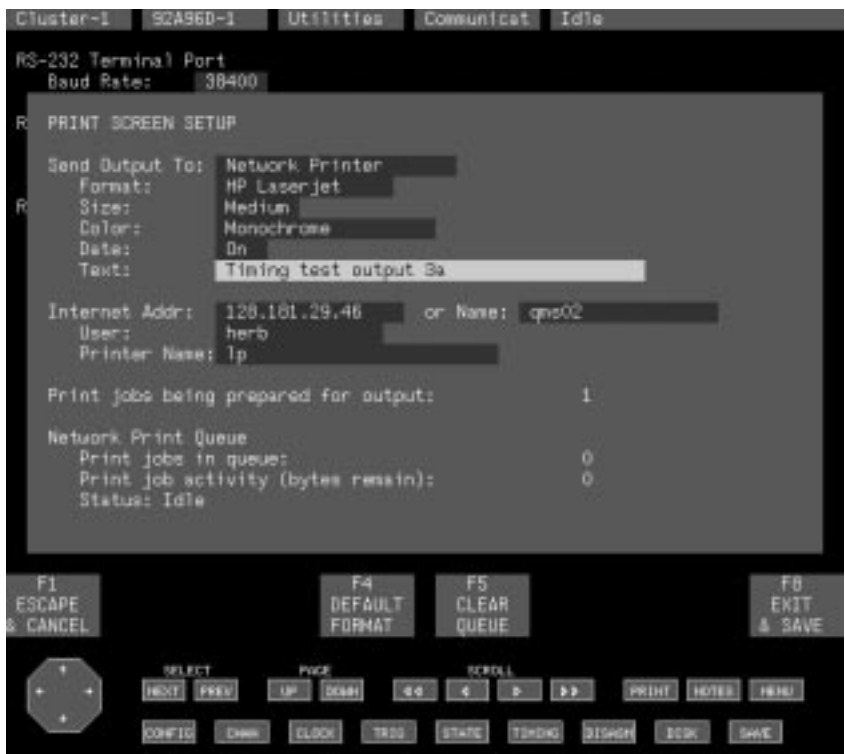

**Figure 3–25: Print Screen Setup Overlay with Network Printer Selected**

The system can communicate with a host computer connected to the Host RS-232 port. The Communications menu Protocol field lets you specify the protocol to use: either the DAS 9200 Programmatic Command Language or the Kermit file transfer protocol. The Programmatic Command Language allows the host computer to control the system, but typically requires custom software on the host computer. The Kermit file transfer protocol is widely used and available on many host computers. You can use the Kermit protocol to move data between the system and the host; you cannot, however, remotely start or control the system using Kermit. **Kermit File Transfers**

When you select the Kermit protocol, all of the Host port fields in the Communications menu (except baud rate) change to predefined values required by the Kermit protocol (see Figure 3–26). These fields return to their previously values when you reselect the DAS 9200 PCL protocol. Before transferring files, set the Host port baud rate to match the baud rate of your host computer.

*NOTE. Data transfers to and from the system may be unreliable at rates above 2400 baud when using the DAS 9200 PCL, or above 9600 baud when using the Kermit file transfer protocol. You must use either XON/XOFF or DTR/CTS flow control with the PCL. Flow control is inherent in the Kermit protocol; no additional flow control is necessary.*

In addition to changes in the Communications menu fields, a directory appears that contains a list of the files of the type selected in the File Type field. The directory listing shows the file names, file sizes (in kilobytes), and the date the files were created. The File Name field is a fill-in field; the contents change as you move the directory cursor with the joydisk or scroll keys.

*NOTE. Some versions of Kermit (for example, UNIX Kermit, but not PC Kermit) distinguish between ASCII and binary files. If your host Kermit makes this distinction, remember to enter the SET (MODE) ASCII or SET (MODE) IMAGE command on the host before starting the file transfer. If you fail to do so, the data may be transferred incorrectly.*

*ASCII files include Disasm Format, Symbol Table and some Print Output.*

To begin the file transfer (send or receive), enter the necessary information and select function key F8: SEND FILE (or RECV FILE). A window appears that lets you track the status of the file transfer. The status window contains informational fields describing the file name, the data currently being transferred, the number of bytes currently transferred, and the number of retries attempted during the transfer. You can abort the file transfer at any time by pressing the Escape key. To force the last packet of data to be retransmitted, press the Return key.

Reference memories, comparison masks, and trigger libraries are sent and received as a UNIX V7 tar archive. When you select function key F8: SEND FILE, the system displays a Building Archive message at the top of the screen.

You must wait until the status line changes to Sending File before starting the host Kermit. This may take several minutes, depending on the size of the file to send. If you do not wait, the host Kermit may time out before the system sends the file.

The Operation field provides two selections: Receive From Host and Send To Host. When you select receive, the system is set to receive data packets from the host via the mainframe Host port. Selecting function key F8: RECV FILE starts the file transfer. (When you select receive, the File Name field is no longer a selectable field; the name of the file to be received from the host is predetermined.) When you select send, the system is set to send data to the host. Select function key F8: SEND FILE to start the file transfer.

The File Type field specifies the type of field to send or receive. Two main types of files exist: binary and ASCII. A variety of file formats are supported, ranging from binary setups and refmems to ASCII printer and symbol table files.

Function key F7: DELETE FILE deletes the file indicated in the File Name field (and pointed to in the directory by the cursor) from the list of files. To confirm the delete operation, press the Return key. To abort the delete operation, press the Escape key.

The label on function key F8 changes based on whether the Operation field is set to receive or send files. When set to send files, selecting function key F8: SEND FILE causes the system to transfer the specified file to the host. When set to receive files, selecting function key F8: RECV FILE prepares the system to receive a file from the host.

| Cluster-1<br>S2A96D-1                                                                                            |                                                                                                    | Communicat                                                                                                    | Idie                                                            |                                                                                                    |
|----------------------------------------------------------------------------------------------------|----------------------------------------------------------------------------------------------------|----------------------------------------------------------------------------------------------------|-----------------------------------------------------------------|----------------------------------------------------------------------------------------------------|
| RS-232 Terminal Port<br>Baud Rate:<br>RS-232 Auxiliary Port<br>Baud Rate:<br>Flax Control:                       | 38400<br>9600<br>NON/XOFF                                                                                                    | KERMIT File Transfer<br>Operation:<br>File Type:<br>File Name:                                                         |                                                                 | Send To Host<br>Reference Hem<br>29205 Dano                                                                                                    |
| RS-232 Host Port<br>Protocol:<br>Baud Rate:<br>Mode:<br>Flou Control:<br>Input EOL:<br>Output EOL:<br>Interrupt: | KERNIT<br>9600<br>B-bit binary<br>Protocol<br>CR<br>CR<br>Protocol                                                                                          | File Name<br>$-29205.$ Demo-<br>320C4X_Damo<br>3210_Danio<br>486_Deno<br>8096_Demo<br>$92496 - 1$<br>spec_p16<br>test1 | Size<br>$42 -$<br>62<br>47<br>39<br>58<br>186<br>$40 -$<br>1954 | Saved<br>05/17/94-15:46-<br>05/10/94 14:20<br>05/10/94 14:22<br>05/10/94 14:09<br>06/24/94 10:12<br>05/13/94 16:32<br>04/25/94 13:17<br>03/29/94 12:14 |
| Ħ<br><b>START</b><br>Clumter-1<br><b>SELECT</b><br>HEXT PREV.<br><b>CONFIG</b>                                   | Use data scrolling keys to select file name.<br>図<br>FЗ<br>PREVIOUS<br><b>DEFAULT</b><br>VALUES<br>VALUES<br>POCE<br><b>UP DOM:</b><br><b>DLOOK</b><br>1950 | F5<br>LAN<br>SCRIMA<br><b>Red</b><br><b>TERDIG</b><br><b>STATE</b>                                                     | FB<br>PRINT<br><b>SETUP</b><br>53<br><b>BISHON</b>              | FB<br>FT<br><b>DELETE</b><br>SEND<br>FILE<br>FILE<br>PRINT HOTEL HEND<br>SHIE<br><b>DOOK</b>                                                           |

**Figure 3–26: Communications Menu with the Kermit File Transfer Protocol**

# **Diagnostics Menu**

The Diagnostics menu (Figure 3–27) lists the major system components including media drives. Associated with each of the system components is a diagnostic report that indicates the operational status of that component at power on. This menu also provides a summary and brief description of the modules installed, the software version currently installed, the date and time, and some general user information. The menu has two overlays: the Set Date/Time overlay, to set the system date and time, and the Boot Option overlay where you can specify the boot options for power on.

| slat         | slat<br>$\circ$<br>٠ | Reserved                  | Configuration: Maintrame               | Controller/92LANSE Network Controller |                                         | PASS.      |
|--------------|----------------------|---------------------------|----------------------------------------|---------------------------------------|-----------------------------------------|------------|
| slot         | 2                    | 92316                     |                                        |                                       | 18 Channels/20 ns Pattern Generation    | PASS       |
| slot         | 3                    | 920960                    |                                        |                                       | 96 Channels/10 ns Acquisition, 32K Deep | PASS       |
| slot         | A                    |                           |                                        |                                       |                                         |            |
| slat         | 5                    |                           |                                        |                                       |                                         |            |
| slot         | G.<br>×              |                           |                                        |                                       |                                         |            |
| slot<br>slot | 目                    |                           |                                        |                                       |                                         |            |
|              |                      | Previous Shutdown: Normal | System Software Release 3 Version 1.60 |                                       | Date: 12<br>Time: 8:50                  | April 1995 |
|              |                      |                           |                                        |                                       |                                         |            |
|              |                      |                           |                                        |                                       |                                         |            |

**Figure 3–27: The Diagnostics Menu**

The Diagnostics menu has the following features:

 $\blacksquare$  A report of the results of diagnostic testing with a PASS or FAIL message; FAIL messages provide a four-digit error code for use by the service technician.

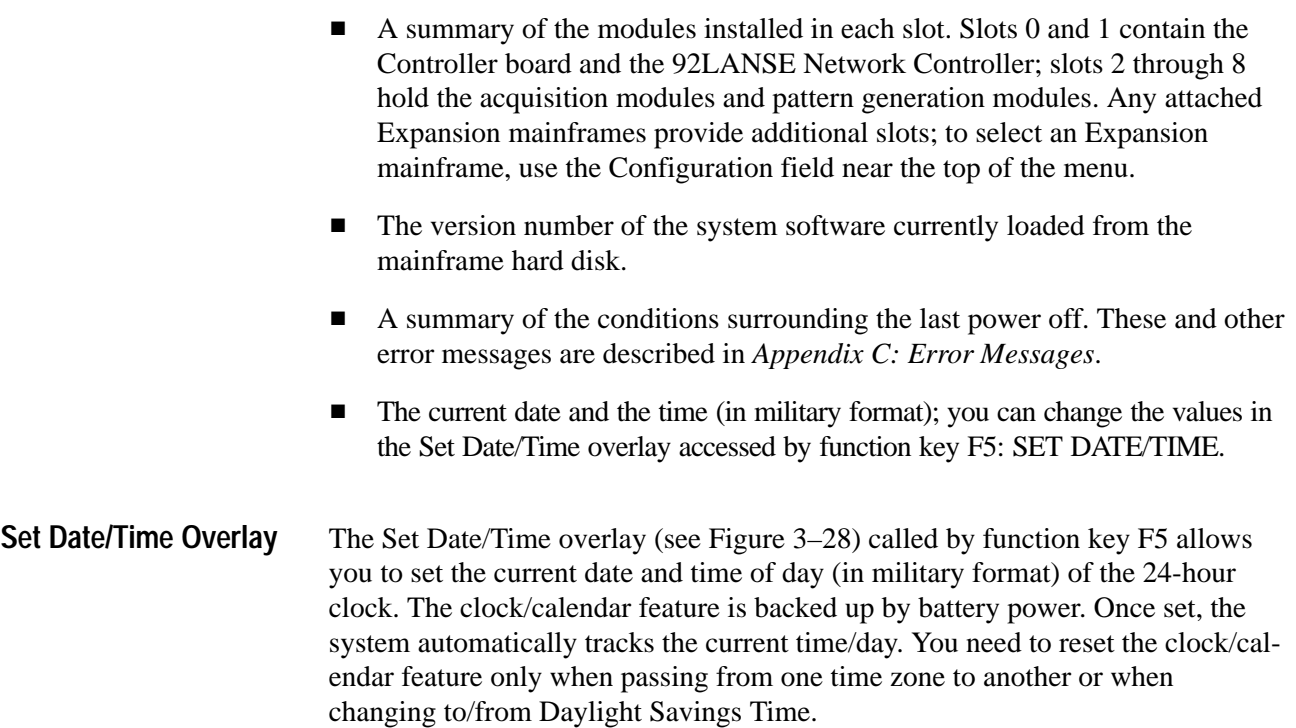

| DAS                                                                                                | S2A96D-1                                                          | Utilities                                                                                                    | <b>Diagnostic</b>                                                | <b>I</b> die                                        |                                             |
|----------------------------------------------------------------------------------------------------|-------------------------------------------------------------------|----------------------------------------------------------------------------------------------------|------------------------------------------------------------------|-----------------------------------------------------|---------------------------------------------|
| slat<br>$\Theta$<br>$s1$ ot<br>÷.<br>2<br>slot<br>3<br>slot<br>slat<br>A<br>5<br>slat<br>G<br>slat | Configuration: Mainframe<br>Reserved<br>920960<br>92316<br>923321 | Controller/92LANSE Network Controller<br>96 Channels/10 ns Acquisition, 32K Deep<br>18 Channels/20 ns Pattern Generation<br>36 Channels/28 rs Pattern Generation |                                                                  |                                                     | PASS.<br>PASS<br><b>PASS</b><br><b>PASS</b> |
| ×<br>slot<br>slot<br>目<br>Mainframe<br>Date:                                                       | SET DATE/TIME                                                     | 387 Watts PASS<br>EE April 1994                                                                                                    | Floppy Disk 1.4 Mbyte                                            |                                                     | PASS                                        |
| Times<br>F1<br><b>ESCAPE</b><br><b>CANCEL:</b>                                                     | 16 : 08                                                           |                                                                                                    |                                                                  |                                                     | F0<br>EKIT<br>SAVE                          |
|                                                                                                    | <b>BELECT</b><br>HEXT PREV<br>con ru<br>в                         | POCE<br><b>LIP DOM:</b><br><b>CLOCK</b><br>18.00                                                                                                    | SCROLL<br><b>Leat</b><br>$\sim$<br><b>STATE</b><br><b>TIMOKE</b> | $\rightarrow$<br><b>BISHON</b><br>DODG <sub>3</sub> | PRINT HOTEL FEND<br>SHAE                    |

**Figure 3–28: Set Date/Time Overlay**

The Set Date/Time overlay has the following features:

- п The Date field which allows you to set the current date (day, month, and year). Selections include all valid calendar values.
- The Time field which allows you to set the current time (the hour followed by the minute value). All time values are expressed in the military format (for example, 1:00 p.m. becomes 1300 hours).
- The Boot Option overlay, called by function key F6: BOOT CHECKS lets you control how often the DAS will perform the diagnostics and file system check procedures. By default, diagnostics and the file system checks are performed every time you power on the DAS. You can use the selections in the overlay to define how often to run the diagnostics and file system checks. These features allow you to effectively bypass the diagnostics and file system checks to reduce the time for the DAS to complete the power on process. **Boot Option Overlay**

Figure 3–29 shows an example of the Boot Option overlay.

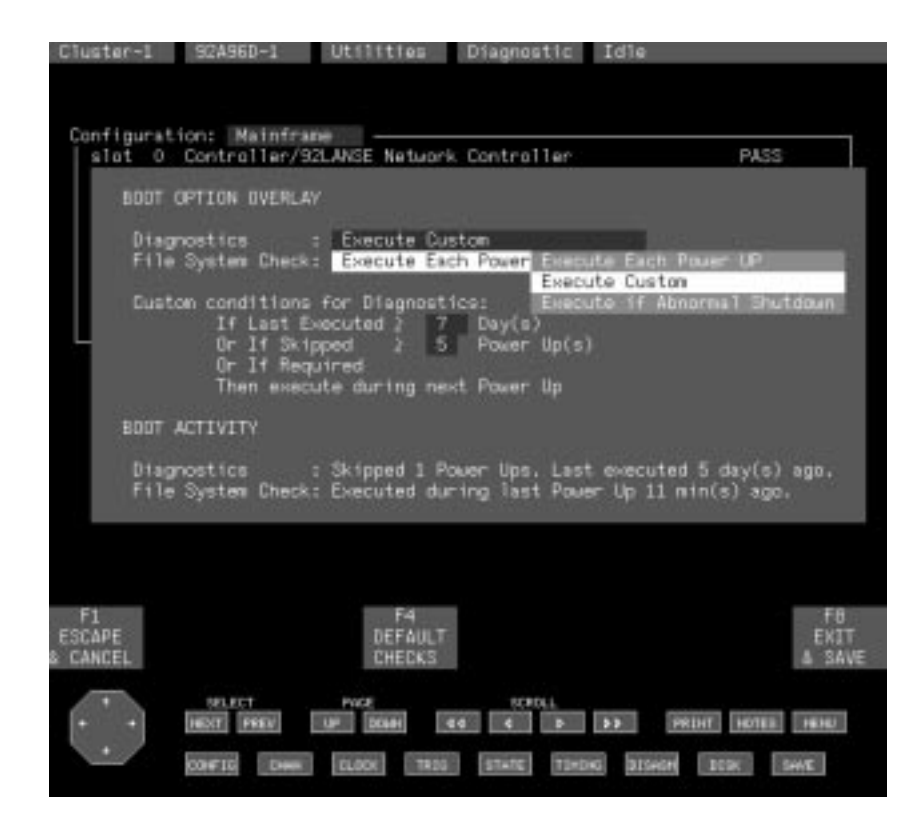

**Figure 3–29: Boot Option Overlay**

The overlay has two main fields: the Diagnostics field and the File System Check field. The default selection for both fields is Execute Each Power Up. Both fields also have an Execute Custom selection where you can specify how often the DAS will run the diagnostics and file system checks.

When you select Execute Custom you can specify the number of days (up to 14) to skip before executing the diagnostics or file system check. You can also specify the number of power up cycles that the DAS can bypass (up to five) before executing the diagnostics or file system check. The DAS will execute the diagnostics and file system check depending on which criteria is fulfilled first, that is, the number of days or the number of power up cycles. The File System Check field has a third selection that allows the DAS to execute the file system check only after an abnormal system shut down.

Information under the BOOT ACTIVITY summarizes the most recent diagnostics and file system check activity. It indicates the last time that diagnostics were checked and the last time that the file system was checked.

Changes to the overlay take effect at the next power-on cycle.

Use function key F4: DEFAULT CHECKS to return the Diagnostics field and the File System Check field to the default settings (Execute Each Power Up).

# **Version Menu**

The Version menu (Figure 3–30) displays the version numbers of all installed modules, system software, and application software. If there are more entries than can be displayed, you can scroll through the remaining entries.

| DAS                                                                | S2A96D-1                                                                                                    | um<br>ますのは                                                                   | <b>Verston</b>           | Idie                                  |                                               |
|--------------------------------------------------------------------|----------------------------------------------------------------------------------------------------|------------------------------------------------------------------------------|--------------------------|---------------------------------------|-----------------------------------------------|
| $\theta$<br>slot<br>slat<br>÷                                      | Configuration: Mainfrane<br>Reserved                                                                             | Controller/92LANSE Network Controller                                        |                          |                                       | Verston<br>0.82/1.00                          |
| 2<br>slot<br>o<br>slot<br>slot<br>A                                | 920960                                                                                                    | 95 Channels/18 ns Acquisition, 32K Deep                                      |                          |                                       | 1.83                                          |
| S<br>slot<br>6<br>slot<br>7<br>n!n!<br>я<br>slot                   | 92516<br>92SS2T                                                                                                  | 18 Channels/28 ns Pattern Generation<br>36 Channels/20 ns Pattern Generation |                          |                                       | 1.00<br>1.81                                  |
|                                                                    | System Software<br>92A16 Support<br>92A68/92A98 Support<br>92A96 Support<br>92HS8 Support<br>92S16/92S32 Support |                                                                              |                          |                                       | Release 3 1.48                                |
| $92 - P_4$<br>920M13A<br>92DM75A<br>92DMB1<br>92DM911<br>+ 92DM921 | PS Support<br>R4000 Support<br>8096 Support<br>FBus Support<br>320C4X Support                                    | Remote Operation (PCL) Support<br>Performance Analysis (Named Ranges)        |                          |                                       | 5.19<br>0.00<br>0.901<br>0.00<br>0.88<br>1.88 |
| FI<br><b>START</b><br>92A96D-1                                     |                                                                                                    |                                                                              | F5<br>VERIFY<br>SOFTWARE |                                       |                                               |
|                                                                    | <b>SELECT</b><br>HEXT PREV.<br>cos ru                                                                            | POCE<br><b>DOM</b><br>100<br><b>DLOOK</b>                                    | RCRDL1<br>m<br>507500    | 31Sept<br><b>TIMOG</b><br><b>DOCK</b> | PRINT HOTEL FEND<br>SHIE                      |

**Figure 3–30: Version Menu**

The version number of each module and application software is listed on the right side of the menu. The digit to the left of the period specifies the major version number of the hardware; the digit to the right specifies the minor version number. The major version number determines hardware and software compatibility. The minor version number signifies hardware changes that do not affect hardware and software compatibility. If you installed a module but not its corresponding software support, you will see an error message in the version column. This is not a select field; it is for information purposes only.

The System Software field indicates the version number of the system software. The Optional System Software field lists the optional system software support currently available on the hard disk.

Function key F5: VERIFY SOFTWARE verifies all installed software. The Verify Software function ensures that all installed software files are not corrupted or missing.

# **Multimodule General Use**

Multimodule involves operating two modules in conjunction with one another. You can use multimodule operation to do the following tasks:

- $\blacksquare$ Time-correlate data between two or more modules on the display screen
- п Trigger one acquisition module when an event occurs on another module or cross-trigger two modules
- $\blacksquare$  Perform stimulus/response testing with a pattern generator module and acquisition module starting and stopping as a unit
- Repeatedly compare the data acquired by an acquisition module to the data in a reference memory until the data is equal or unequal
- Change the pattern generator output pattern when an event occurs on another module
- É Output a trigger signal to external test equipment such as an oscilloscope

You can use the System Configuration and Cluster Setup menus to define module formations, to cluster (to group) modules, and to define interactions between modules within a cluster.

The following pages provide procedures on how to set up the multimodule operations listed above. These are general descriptions only; no specific acquisition module or pattern generator information is given. Refer to your module user manual for specific details such as channel grouping and clocking selections.

#### Acquisition and pattern generation modules, which are the building blocks of Digital Analysis Systems, can be used individually or in combination to perform specific tasks. You can combine (or split apart) modules of the same type to achieve more (or fewer) channel widths. For example, you can do the following: **Variable-Width Modules**

- Combine 92A16 and 92A16E acquisition modules to achieve a maximum of 96 channels in one mainframe.
- Combine 92A96 or 92C96 acquisition modules to achieve a maximum of 288 channels in one mainframe.
- Combine 92HS8 and 92HS8E high-speed acquisition modules to provide up to 32 channels.
- $\blacksquare$ Combine 92S16 pattern generation modules with up to seven 92S32 modules.
- $\blacksquare$ Combine up to eight 92S32 modules.

There are some limitations when working with variable width modules. For example, 92A60 and 92A90 modules cannot be combined. Also, modules can only be combined with other modules in the same mainframe and must reside in adjacent slots; you cannot combine modules that reside in different mainframes.

Combined modules function in parallel; they are started and stopped as a unit. For example, when a 92A16 and five 92A16Es are combined, they function together as a single acquisition module that is 96 channels wide. When eight 92S32s are combined, they function together as one 256-channel-wide pattern generation module.

These functional groupings of similar modules, called module formations, are automatically created based on the card/slot configuration of your mainframe. A module formation is a functional grouping of variable-width modules of similar types that reside in adjacent mainframe slots. Based on the card/slot configuration of your mainframe, system software automatically creates a set of module formation selections for each module type. For example, if your mainframe contains two 92A16 cards and three 92A16E cards in adjacent slots, software establishes all valid module combinations of that module type (there are eight in this case; each formation is assigned a unique identification number). Each valid combination is a module formation. For instance, formation 0 (default) might contain a single 80-channel-wide module (composed of all five cards); formation 1 might split the five cards into one 64-channel module and one 16-channel module; formation 2 might contain one 48-channel module and one 32-channel module.

Figure 3–31 shows the process of creating variable width modules. System software establishes all valid combinations of modules, or module formations, that can be formed from each card type in the mainframe (assuming all cards of a type are located in adjacent mainframe slots). An identification number is assigned to each module formation; you select the formation, by number, that best suits your application.

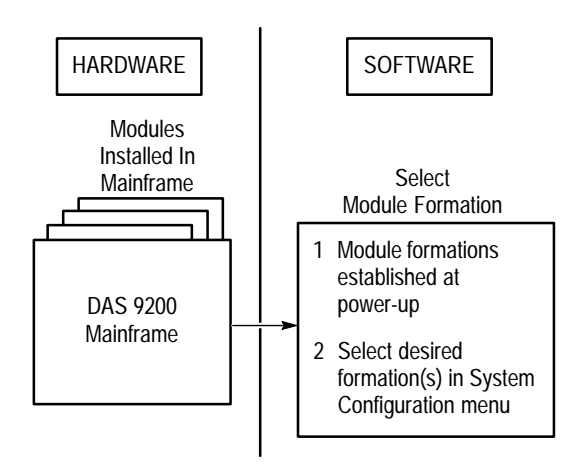

**Figure 3–31: Creating Variable Width Modules**

Figure 3–32 shows how the display changes as you select different module formation numbers. As you cycle through the module formation numbers, notice that the configuration list in the center box changes to show the arrangement of modules for that formation. Each module formation contains a different arrangement of installed modules. The number of possible formations depends on the modules installed in the mainframe.

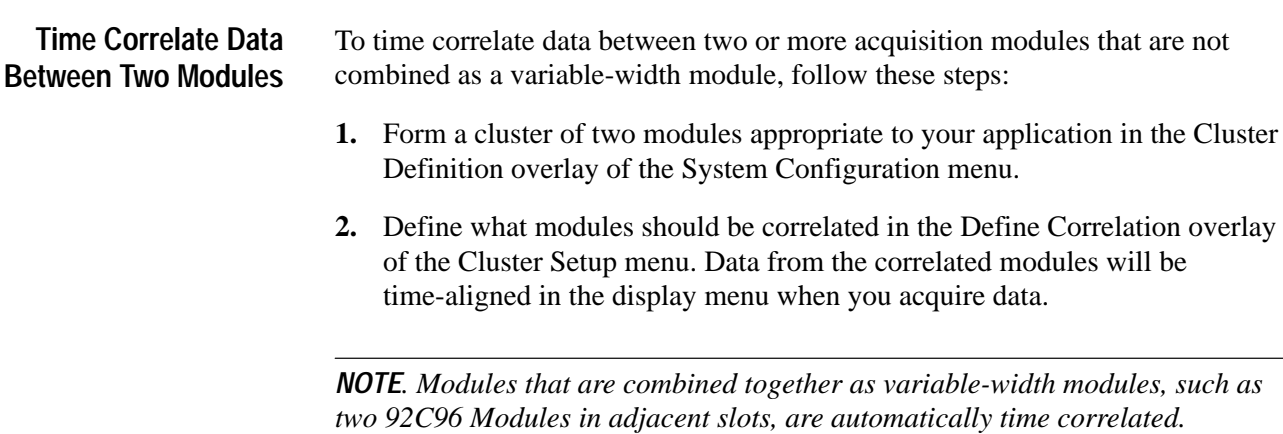

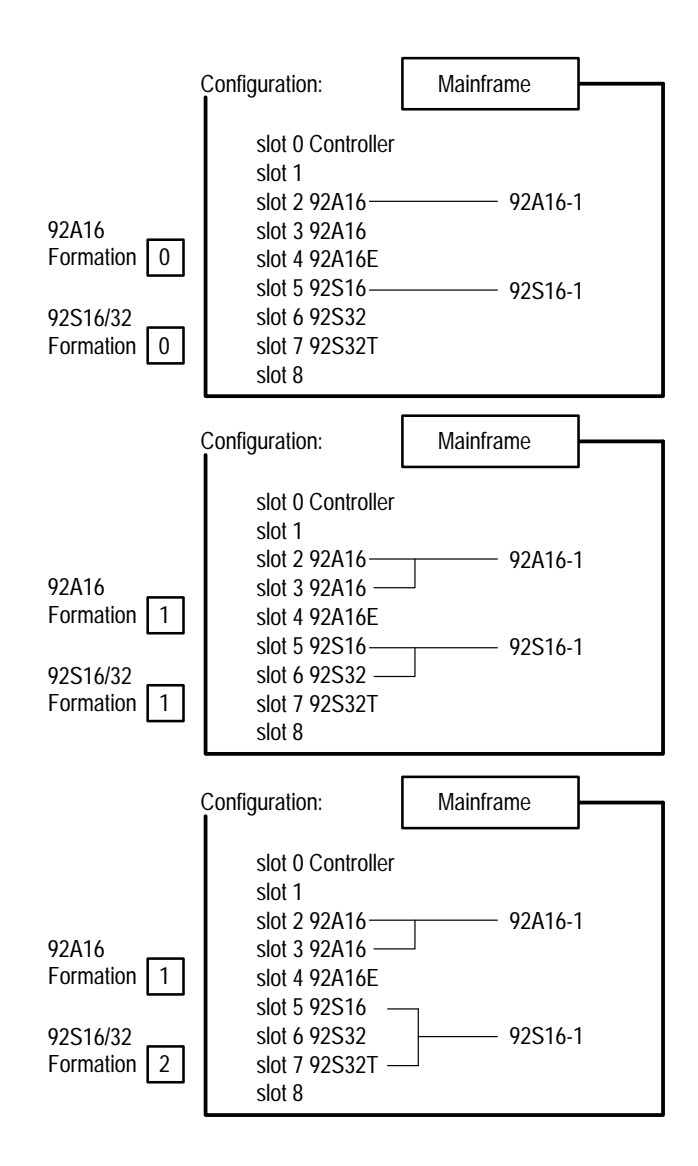

**Figure 3–32: Selecting Module Formations**

**Trigger One Module from Another or Cross Trigger Two Acquisition Modules**

To trigger one module when an event occurs on another module or to cross-trigger two acquisition modules, follow these steps:

- **1.** Form a cluster of two modules appropriate to your application in the Cluster Definition overlay of the System Configuration menu.
- **2.** Define a signal in the Signal Definition overlay of the Cluster Setup menu. The signal should be an output signal from one module (92A96-1) and an input signal to the other module (92A96-2).

To cross trigger two modules, you need to define two signals. Define one signal as an output from 92A96-1 and as an input to 92A96-2. Define a second signal as an output from 92A96-2 as and an input to 92A96-1.
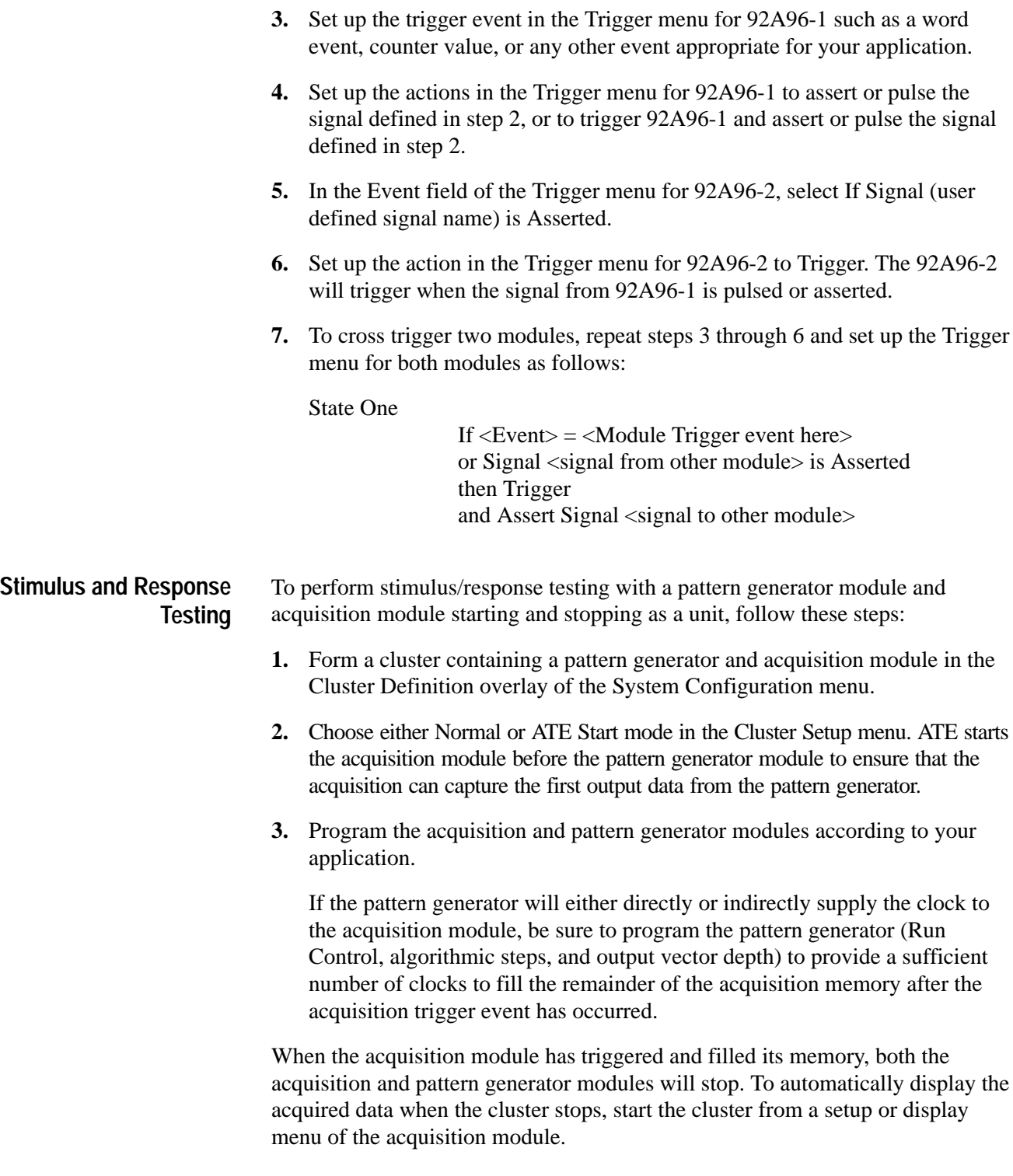

#### **Autorun Comparisons Between a Refmem and Acquired Data**

To repeatedly acquire and compare data acquired by an acquisition module to the data in a reference memory until the data is equal or not equal, follow these steps:

- **1.** Form a cluster containing the acquisition module in the Cluster Definition overlay of the System Configuration menu. Or, form a cluster containing an acquisition module and a pattern generator if you are going to use the pattern generator to stimulate the system under test.
- **2.** Set up the menu of the acquisition module to capture data to which subsequent data will be compared. The initial acquisition will be saved as a reference memory. The reference memory is used when the system is operating in the Autorun mode to compare newly acquired data against.
- **3.** Set up the Clock menu (External is usually used) and the Trigger menu to ensure that data is acquired consistently on each cycle.
- **4.** Acquire data for the reference memory. Save the data as a reference memory in the Save/Restore menu.
- **5.** Select Autorun in the Cluster Setup menu.
- **6.** Select the appropriate acquisition module and reference memory (saved in step 4) in the Autorun Definition overlay. Make other selections appropriate for your application and exit the overlay. Refer to the *Autorun Definition Overlay* on page 3–16 for a list of selections.

*NOTE. The System Monitor menu shows the status and Autorun count of all modules and clusters. The status line in any menu shows how often the selected Autorun cluster has started.*

**7.** Start the cluster. When the Autorun stop conditions are met, data is displayed for analysis.

You may want to use the Memory Differences field in the format definition overlay of the various display menus to help you analyze acquired data. Another helpful way to view data is to use the split-screen display with reference memory data displayed in one half of the screen and acquired data in the other half.

#### **Change the Pattern of the 92S16 Pattern Generator**

If you have a 92S16 Pattern Generator Module, you can change the output pattern when an event occurs on the acquisition module, by following these steps:

**1.** Form a cluster containing a 92S16 pattern generator and the acquisition module in the Cluster Definition overlay of the System Configuration menu. Only a 92S16 pattern generator can change its pattern output as described in this procedure.

- **2.** Define a signal in the Signal Definition overlay of the Cluster Setup menu. The signal should be an output signal from the acquisition module and an input signal to the pattern generator module.
- **3.** Set up the event in the Trigger menu for the acquisition module to identify a word event, counter value, or any other event appropriate for your application. This event will cause the pattern generator to change its output.
- **4.** Set up the action in the Trigger menu for the acquisition module to assert or pulse the signal defined in step 2.
- **5.** Enter the External Control overlay of the Configuration menu for the pattern generator. Set the IRQ Jump or Ext Jump to be enabled when the signal defined in step 2 occurs.
- **6.** Program the algorithmic actions of the pattern generator Program menu using the If IRQ Jump or If Ext Jump commands to cause the pattern to change at an appropriate point in the output data.

#### **Send an Output Trigger Signal to External Test Equipment**

You can set up the system to send or receive a TTL level signal to or from external equipment such as an oscilloscope. You can use the Sync Out signal from the SMB connector on the back edge of the acquisition module. You can access these connectors through the slots in the rear panel of the mainframe. For a description of how to use the Sync Out signal, refer to your module user manual.

Another way is to use a 92C02 Module in slot 8 of the lowest-numbered mainframe. To send or receive a signal using the 92C02 Module, follow these first two steps:

- **1.** Form a cluster containing an acquisition module in the Cluster Definition overlay of the System Configuration menu.
- **2.** Access the Signal Definition overlay of the Cluster Setup menu, add a signal, and set Components to Internal, Type to Normal, and Line to Don't Care.

To send a signal (with the Event In signal unused), continue with these steps:

- **3.** Define the signal added in step 2 as an Output from the acquisition module to initiate the signal being sent to the external equipment.
- **4.** Change the Components field to External, Event Out to be Hi True or Lo True for the 92C02 Module, and exit the overlay.
- **5.** In the Trigger menu, set the event for a word event, counter value, or any other event appropriate for your application.
- **6.** In the Trigger menu, set the action to Assert or Pulse the signal defined in step 3 when the event occurs.

To receive a signal (with the Event Out signal unused):

- **1.** Form a cluster containing an acquisition module in the Cluster Definition overlay of the System Configuration menu.
- **2.** Access the Signal Definition overlay of the Cluster Setup menu, add a signal, and set Components to Internal, Type to Normal, and Line to Don't Care.
- **3.** Define the signal added in step 2 as an Input to the acquisition module receiving the signal from the external equipment.
- **4.** Change the Components field to External, set Event In to be Hi True or Lo True for the 92C02 Module, and exit the overlay.
- **5.** In the Trigger menu, set the event to test for the signal defined in step 3 to be asserted.
- **6.** In the Trigger menu, set the action to meet the needs of your application.

## **Printer and Hardcopy General Use**

The DAS provides different ways of capturing menus and printing data to meet most printing needs. You can send the print data to a printer or save the data in a file for use with a text editor or in a host application. Depending on whether the DAS is connected to a hosted network or is used in a self-contained configuration, you can send the print data to one or more of the following destinations:

- $\blacksquare$ A local file stored in the Print\_Output directory of the DAS
- $\blacksquare$ A local printer connected to the RS-232C Auxiliary port of the DAS
- $\blacksquare$ A remote network file
- $\blacksquare$ A network printer (hosted or self-contained)

The DAS provides two main tools for printing. You can use the Print Screen tool to print an image of any one of the DAS menus (screens). You can use the Print Setup overlays (available with most Setup and Display menus) to print the setup data, state data, disassembly data, and timing data according to the parameters specified in the individual Print Setup overlays.

For most printing you should use the Print Screen tool to capture and print data. Use the Print Screen Setup overlay (in the Communications menu) to specify the print screen setups (refer to *Print Screen Setup Overlay* on page 3–50). Then refer to *Capturing and Printing Menus* beginning on page 3–72 for instructions on using the Print Screen tool for capturing and printing menus.

You can use the Setup Print overlays to print the Setup menu data and data acquired by the DAS in the State, Timing, or Disassembly menus. Unlike using the Print Screen tool, the print data does not include all information displayed on the menu (such as function key legends). You specify the amount and type of data to print in the individual Setup Print overlays. Select the PRINT button in the Setup or Display menus to display the Setup Print overlay. The individual overlays are described in more detail in the *92A96 & 92C96 User Manual* and to the *92S16/32 User Manual*. You can print the data from a Setup menu or print acquired data or reference memory data from the State menu or the Disassembly menu. The printed data is generated using ASCII characters and looks similar to the data on the screen. To print a hardcopy of a Setup menu, or of State or Disassembly data to a serial printer, perform the following steps: **1.** If you have not already done so, connect an appropriate RS-232 cable between the serial port on the printer and the Auxiliary port on the rear panel of the mainframe. Be sure to select a cable compatible with the configuration of the serial interface port on your printer. Refer to your printer manual for information on the characteristics of its serial interface. **2.** Set the parameters of the serial communications port on the printer and the system. These parameters must match. Refer to your printer manual for information on how to set the parameters for its serial interface. The parameters for the system are set from the Communications menu. You can also set the baud rate using the DIP switches on the Controller board near the rear panel of the mainframe. **3.** Display the menu or data you want to print on your terminal. With the mouse, point at the PRINT button at the bottom of the menu; click on the left mouse button to call the appropriate print overlay. **4.** Select RS-232 Auxiliary Port in the Send Output To field. **5.** Define the remaining print parameters in the overlay. **6.** Select the appropriate function key legend to begin printing data. Refer to your module user manual for information on accessing and using the State Print or Setup Print overlays. Refer to your microprocessor support user manual for information on accessing and using the Disassembly Print overlay. **Hard Copy of a Setup, State, or Disassembly Menu**

To print data to a local file on the DAS, perform the following steps:

- **1.** Display the menu or data you want to print on your terminal. With the mouse, point at the PRINT button at the bottom of the menu; click on the left mouse button to call the appropriate print overlay.
- **2.** Select File in the Send Output To field and specify a file name in the File Name field (the default file name is output).
- **3.** Define the remaining print parameters in the overlay.
- **4.** Select the appropriate function key legend to print the data to a file.

To print data to a network printer, perform the following steps:

- **1.** If the network printer is connected directly to the DAS and is not part of a hosted network, ensure that the printer has a TCP/IP compatible lpr spooler.
- **2.** Display the menu or data you want to print on your terminal. With the mouse, point at the PRINT button at the bottom of the menu; click on the left mouse button to call the appropriate print overlay.
- **3.** Select Network Printer in the Send Output To field.
- **4.** Define the remaining print parameters in the overlay.
- **5.** Enter the internet address of the network printer in the Internet Addrs field.
- **6.** If the printer is part of a hosted network, you may also need to enter the user name in the User field and the name of the printer in the Printer Name field.
- **7.** Select the appropriate function key legend to print the data to the printer.

To print data to a remote file (assuming the DAS: is properly connected to a hosted network), perform the following steps:

- **1.** Display the menu or data you want to print on your terminal. With the mouse, point at the PRINT button at the bottom of the menu; click on the left mouse button to call the appropriate print overlay.
- **2.** Select Network File (rcp) in the Send Output To field and specify a file name in the File Name field.
- **3.** Define the remaining print parameters in the overlay.
- **4.** Enter either the internet address of the host in the Internet Addrs field or the name of the host in the Name field.
- **5.** Enter the user name in the User field and the path in the Host Path field.
- **6.** Select the appropriate function key legend to print the data to a network file.

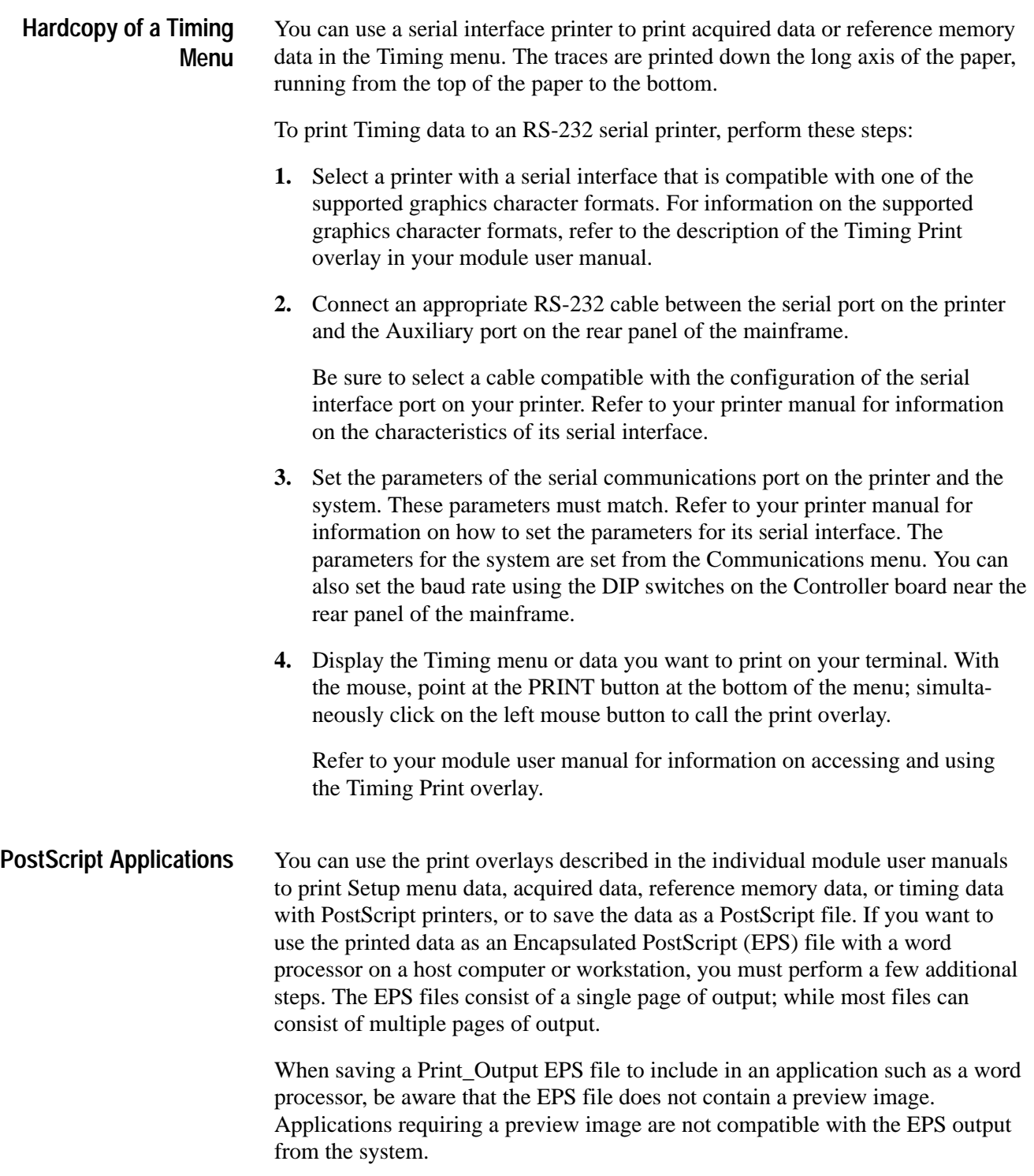

To use a PostScript formatted file with a word processor on a host computer or workstation perform the following steps:

- **1.** Save the data to a file as described in the individual module user manuals under the discussions of the print overlays.
- **2.** Transfer the file to the host computer or workstation using one of the file transfer utilities.
- **3.** Edit the file as an ASCII file.
- **4.** Verify that the file contains only a single page of output data.

Look for a line towards the end of the file containing the following information:

%%Pages: 1

If there is any other value than 1, the file cannot be a valid EPS file. You will need to readjust the print parameters for only one page of output data on the system in the print overlay.

**5.** Change the first line in the file to the following:

%!PS-Adobe-3. 0 EPSF-3. 0

Note that the % character must be the first character in the file.

**6.** Save the file and rename it (if necessary, for your application; some files require EPS files to have specific extensions).

By following the above procedure, you can treat the output file like any other EPS file.

You can use the Setup Print overlays to print data to HP Laserjet printers. The following steps describe how to print data to an HP Laserjet printer. **HP Laserjet Printing**

- **1.** Display the menu or data you want to print on your terminal. With the mouse, point at the PRINT button at the bottom of the menu; click on the left mouse button to call the appropriate print overlay.
- **2.** Set the Lines per Page field to 59.
- **3.** Enter the remaining printer parameters.
- **4.** Select the appropriate function key legend to print the data.

Printing begins with a blank page. Data is printed on the remaining pages.

## **Capturing and Printing Menus**

This section provides information on capturing menus using the Print Screen tool of the pull-down Workspace menu or from the command line interface with the settings specified in the Print Screen Setup overlay to the Communications menu (refer to *Print Screen Setup Overlay* beginning on page 3–50).

To capture a menu from a stand-alone system (DAS/XP) perform the following steps: **Capturing Menus from a Stand-alone System**

> **1.** Use the Print Screen Setup overlay to specify the output destination of the image and the format of the image (if necessary, refer to *Print Screen Setup Overlay* on page 3–50).

If you intend to save the image to a local file, specify a local file name.

If you intend to send the image to a local printer, verify that the printer is correctly connected to the Auxiliary Port and is ready to receive data.

If you intend to save the image to a remote network file, specify the file name, internet address or the name of the remote host, user name, and the remote path name (if any).

If you intend to send the image to a remote printer, specify the internet address of the printer, user name, and the printer name.

- **2.** Save the changes to the overlay by selecting function key F8: EXIT & SAVE.
- **3.** Display the menu that you want to capture.
- **4.** Start the Print Screen tool by selecting Print Screen  $\rightarrow$  Start Screen Capture from the pull-down Workspace menu.
- **5.** Point the mouse anywhere within the menu you want to capture.
- **6.** Wait until the cursor changes to a cross-hatch cursor (+).
- **7.** To capture the entire menu, press and release any of the mouse buttons (being careful not to move the mouse). The terminal bell sounds once as the capture process starts and twice when the process is done.
- **8.** To capture a portion of the menu, hold the mouse button down while dragging the cursor diagonally across the area you want to capture and then release the mouse. The terminal bell sounds once as the capture process starts and twice when the process is done.

The image will be sent to the output destination specified in the Print Screen Setup overlay.

To abort a print job before the data is sent to the print spooler, use the Workspace menu to select Print Screen  $\rightarrow$  Abort Screen Capture.

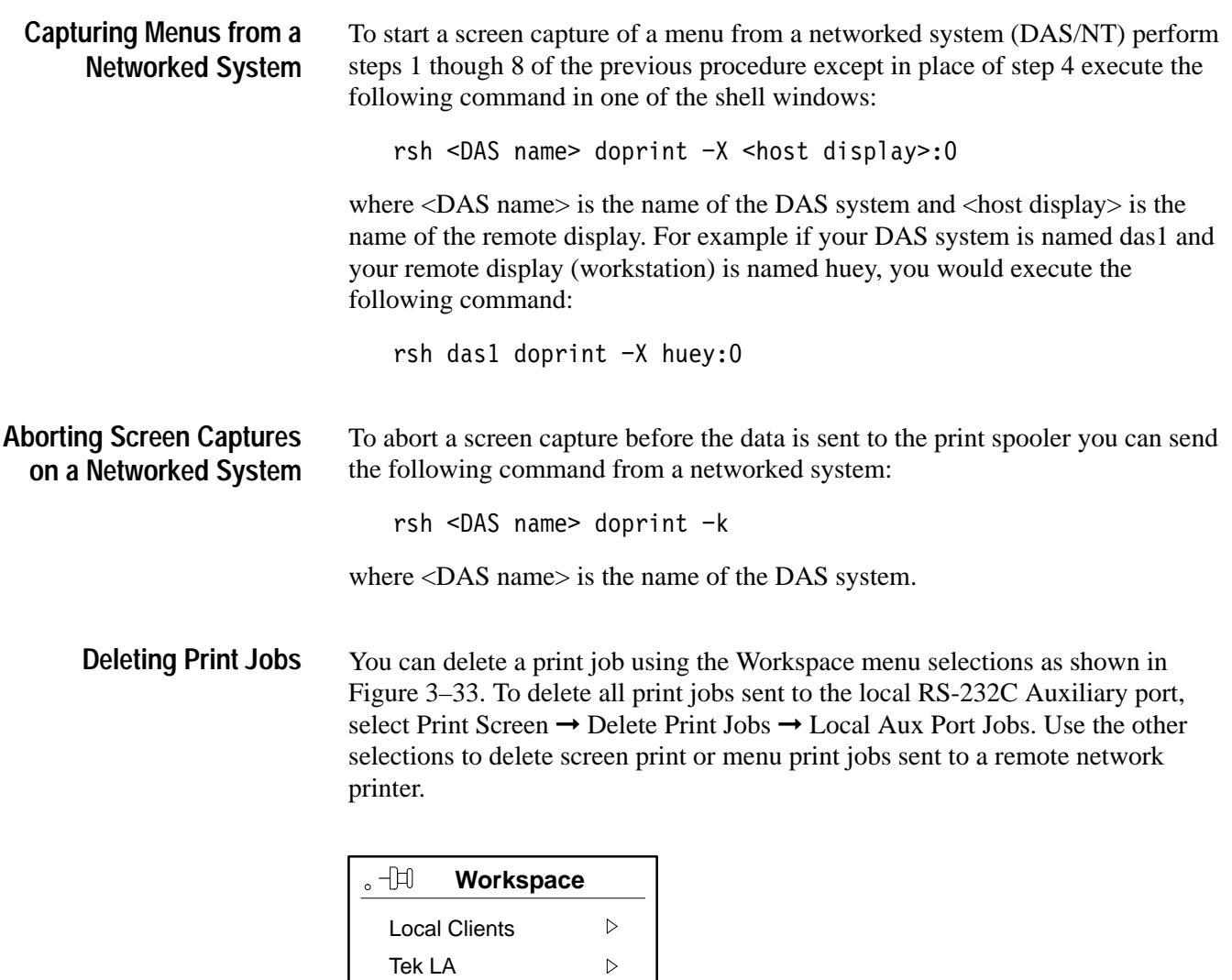

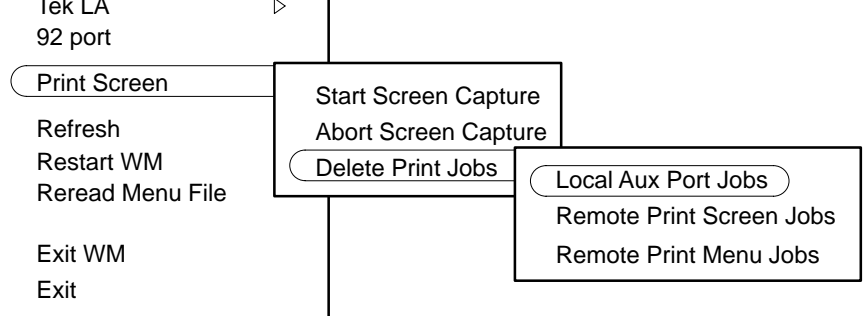

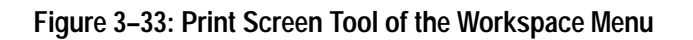

You can also delete print jobs from a networked workstation using the rsh lprm command. For example, to delete a print job from the local RS-232C Auxiliary port send the following command (substituting the name of your system for <DAS name>):

```
rsh <DAS name> lprm -
```
To delete remote print screen jobs, use the following command (substituting the name of your system for <DAS name>):

rsh <DAS name> lprm -Plp wd -

To delete remote print menu jobs, use the following command (substituting the name of your system for <DAS name>):

```
rsh <DAS name> lprm -Plp menu -
```
# **Appendix A: Specifications**

This appendix describes the electrical, mechanical, and environmental characteristics of the DAS mainframe, excluding the acquisition or pattern generation modules. Specifications are also included for the 92C02 GPIB/Expansion Module. For information on the specifications for the acquisition or pattern generation modules, refer to the module user manuals.

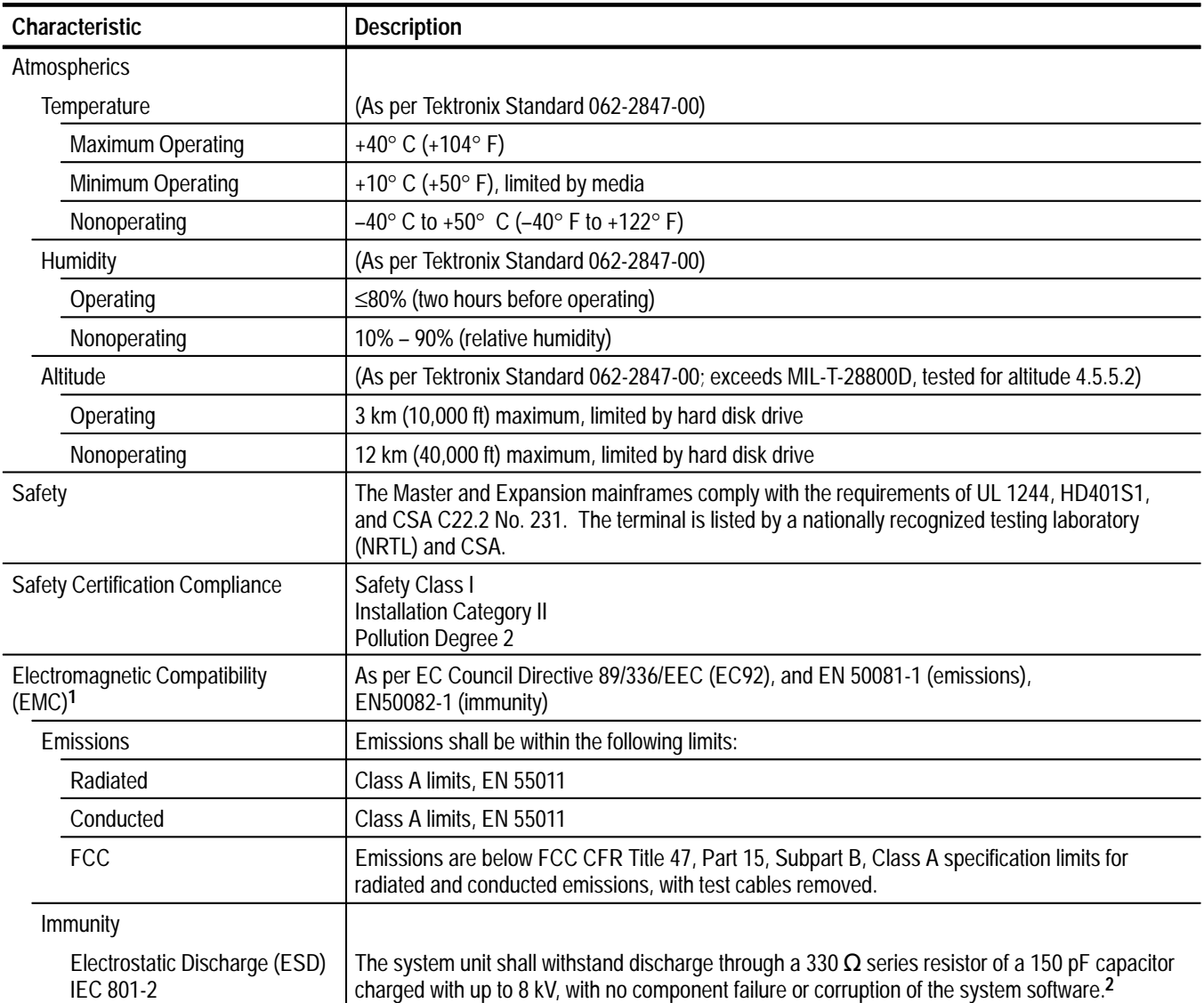

#### **Table A–1: DAS Mainframe Environmental and Safety**

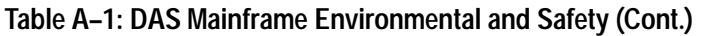

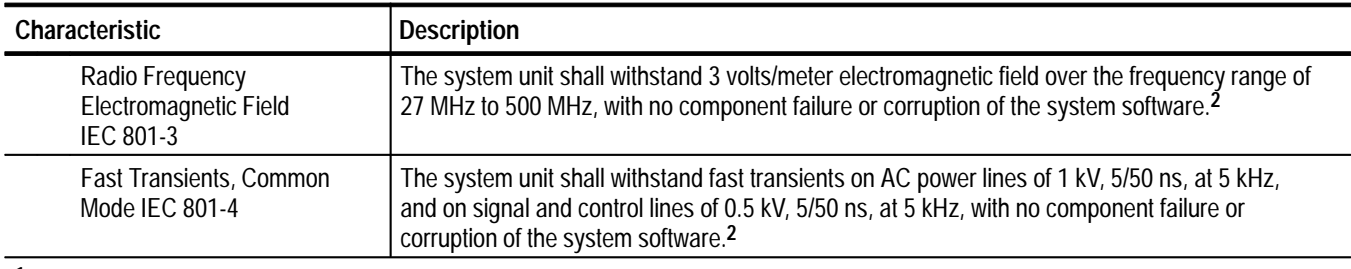

**1 CE Certification only applies to the following DAS 9200-Series units: DASXP Opt. 04; DASNT Opt. 04; DAS9221 Opt. 04.**

**2 Degradation of performance may occur momentarily during the electrostatic discharge, fast transient, power line surge, or electromagnetic field, in the way of incorrectly acquired data; which in turn may cause false triggers or other momentary erratic operation of the instrument. Corruption of system software includes any other non-temporal result which prevents the instrument from returning to its normal operating mode.**

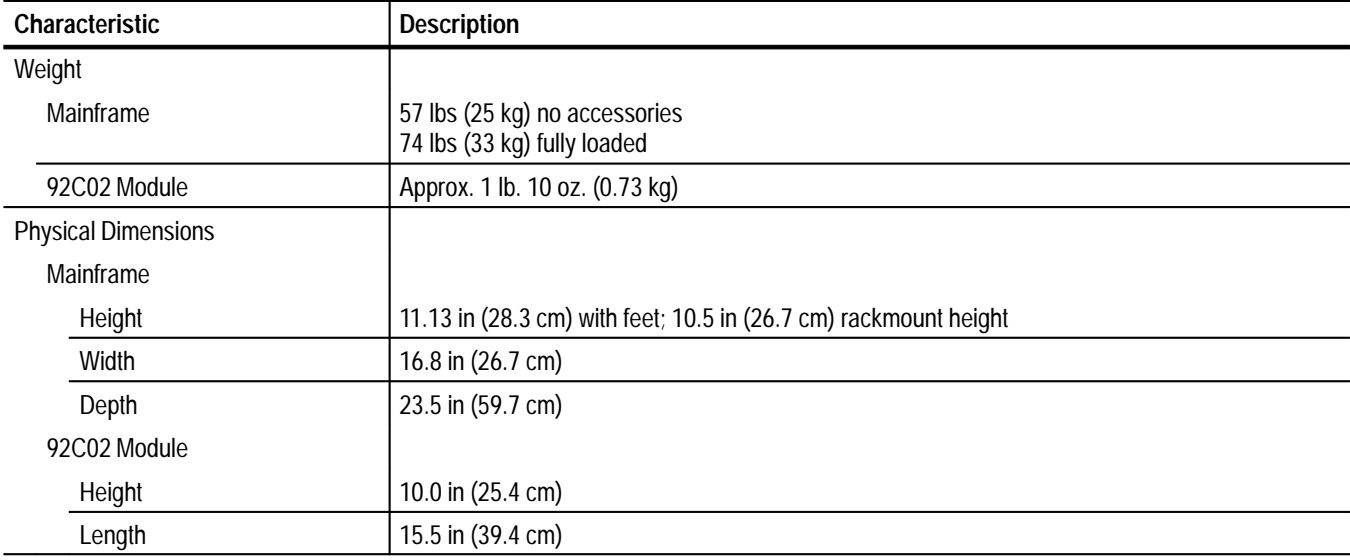

#### **Table A–2: Mainframe and 92C02 Module Mechanical**

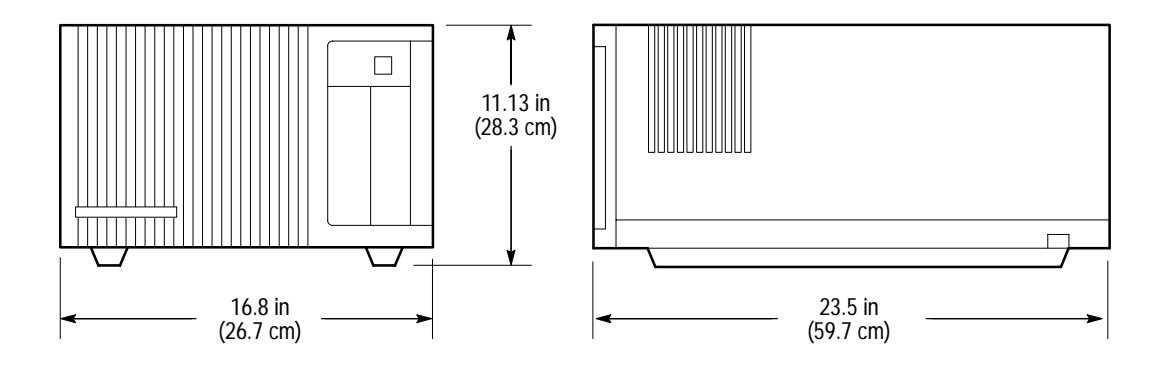

**Figure A–1: Mainframe Unit Dimensions**

Items listed in the Performance Requirements column are product specifications that can be verified using the *Verification and Adjustment Procedures* document. If a check of these specifications is necessary for incoming inspection, refer the instrument to a qualified service technician.

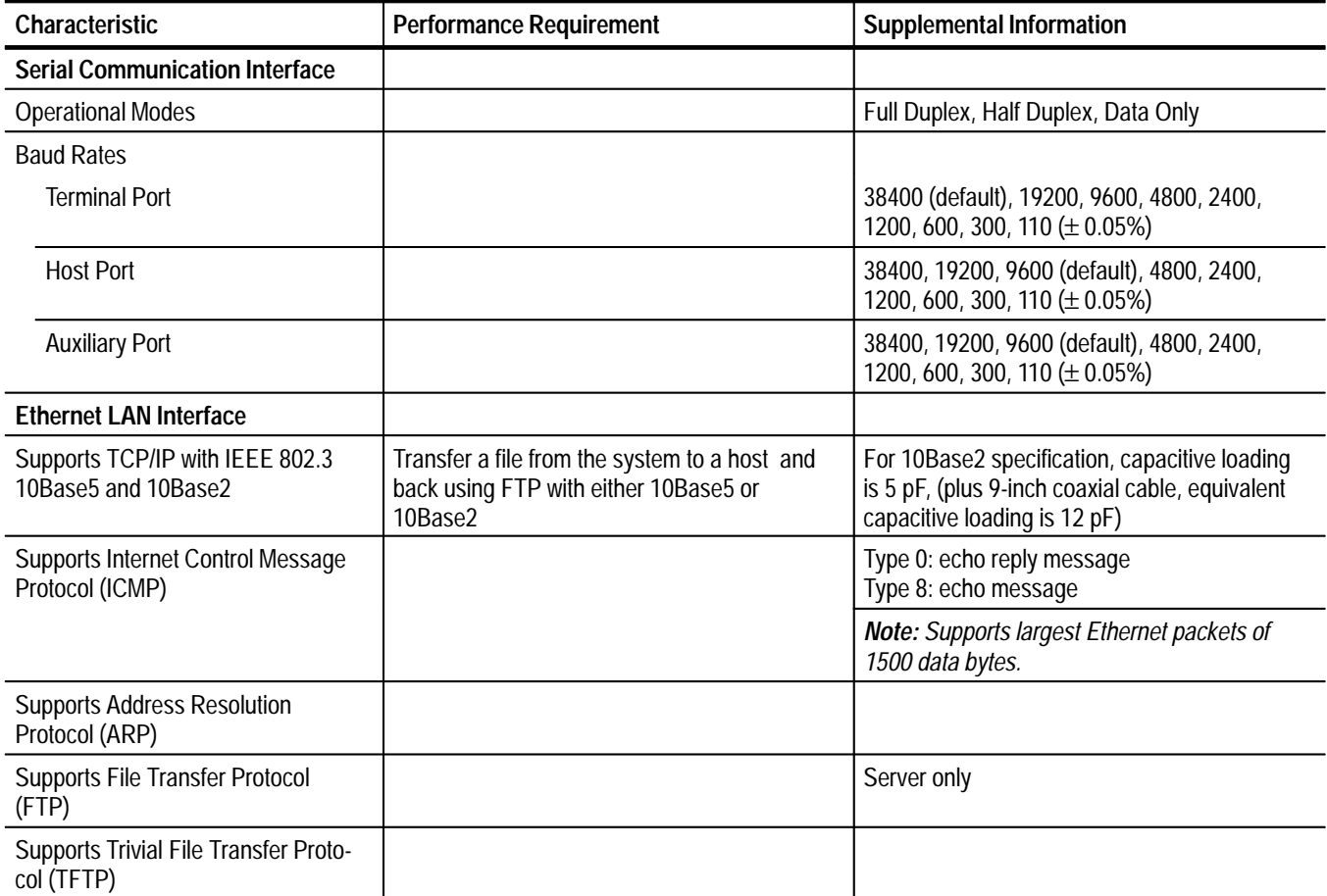

#### **Table A–3: Electrical**

#### **Table A–3: Electrical (Cont.)**

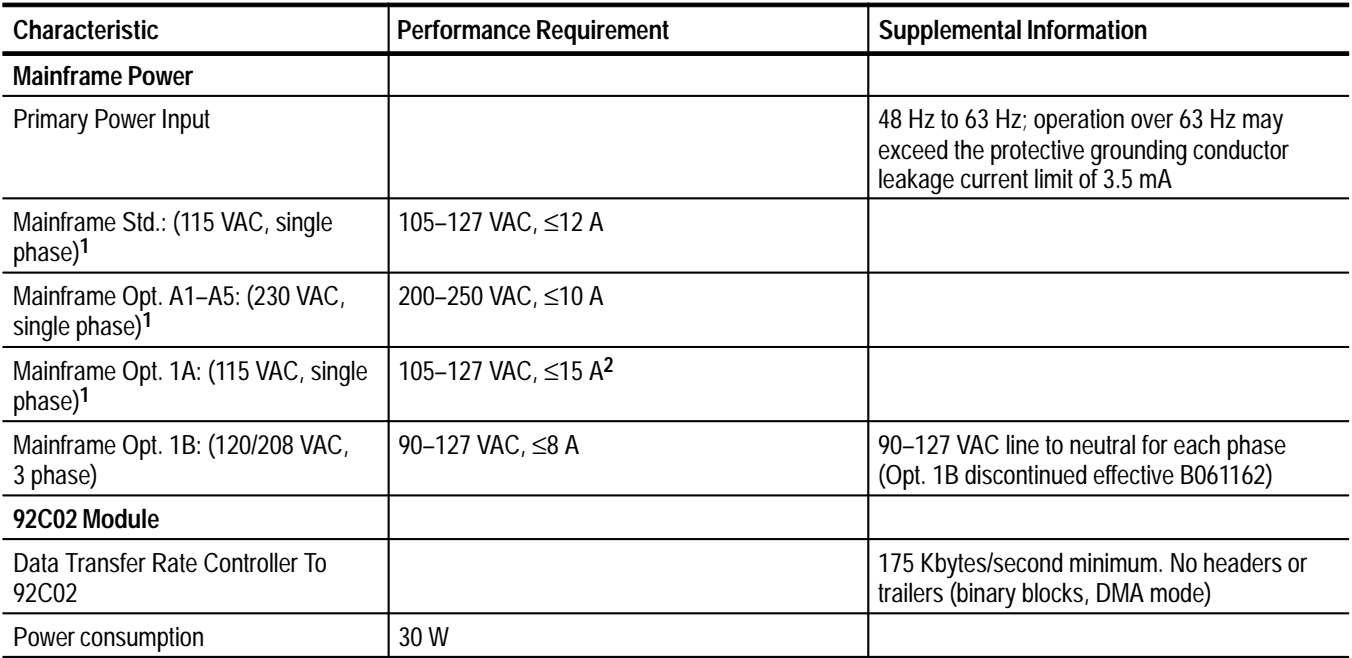

**1 The terminals do not have a 110/230 VAC switch. The voltage ranges are from 90–260 VAC.**

**2 Operation to low line of 90 VAC is possible if the card-cage load is reduced to 425 W or less.**

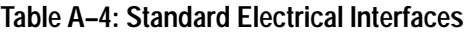

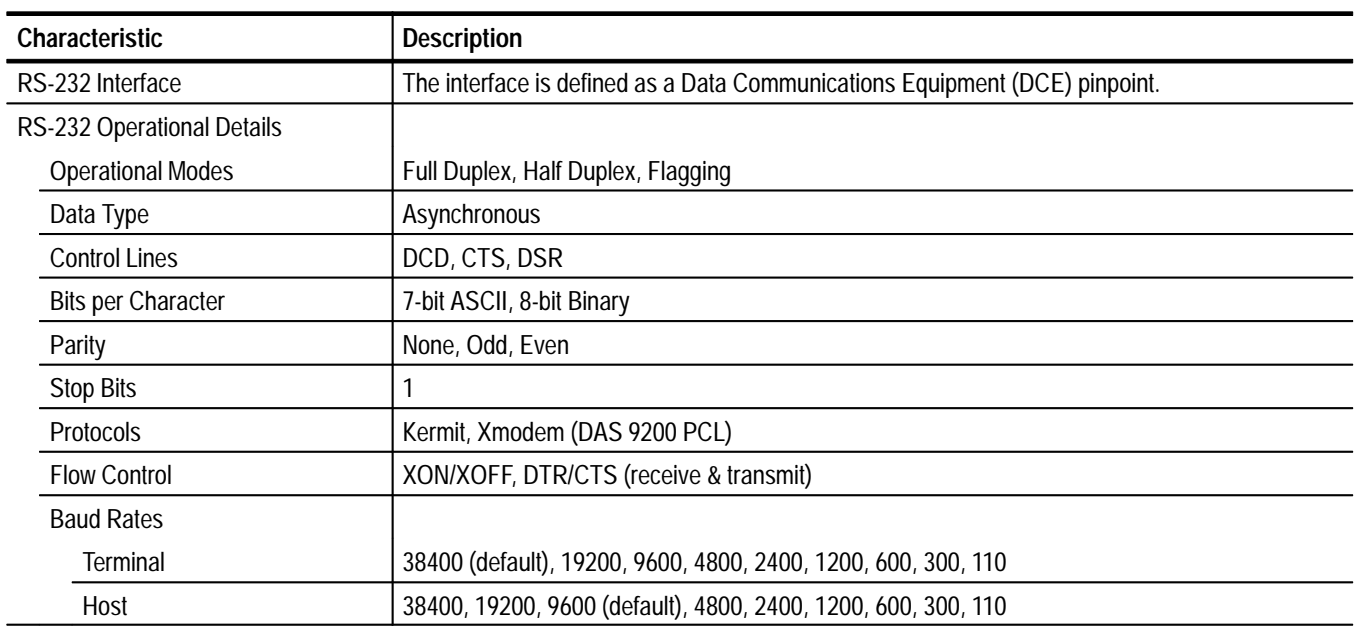

#### **Table A–4: Standard Electrical Interfaces (Cont.)**

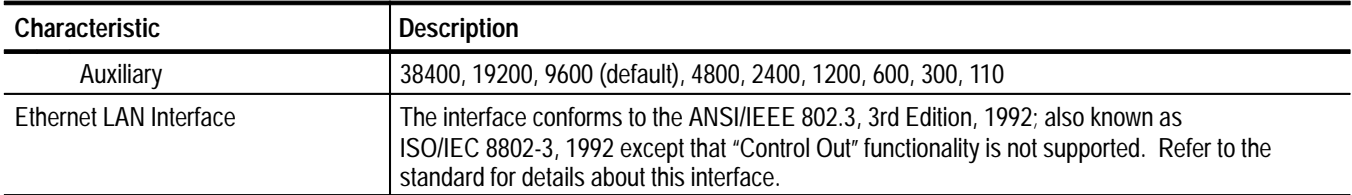

#### **Table A–5: Discrete I/O Signals**

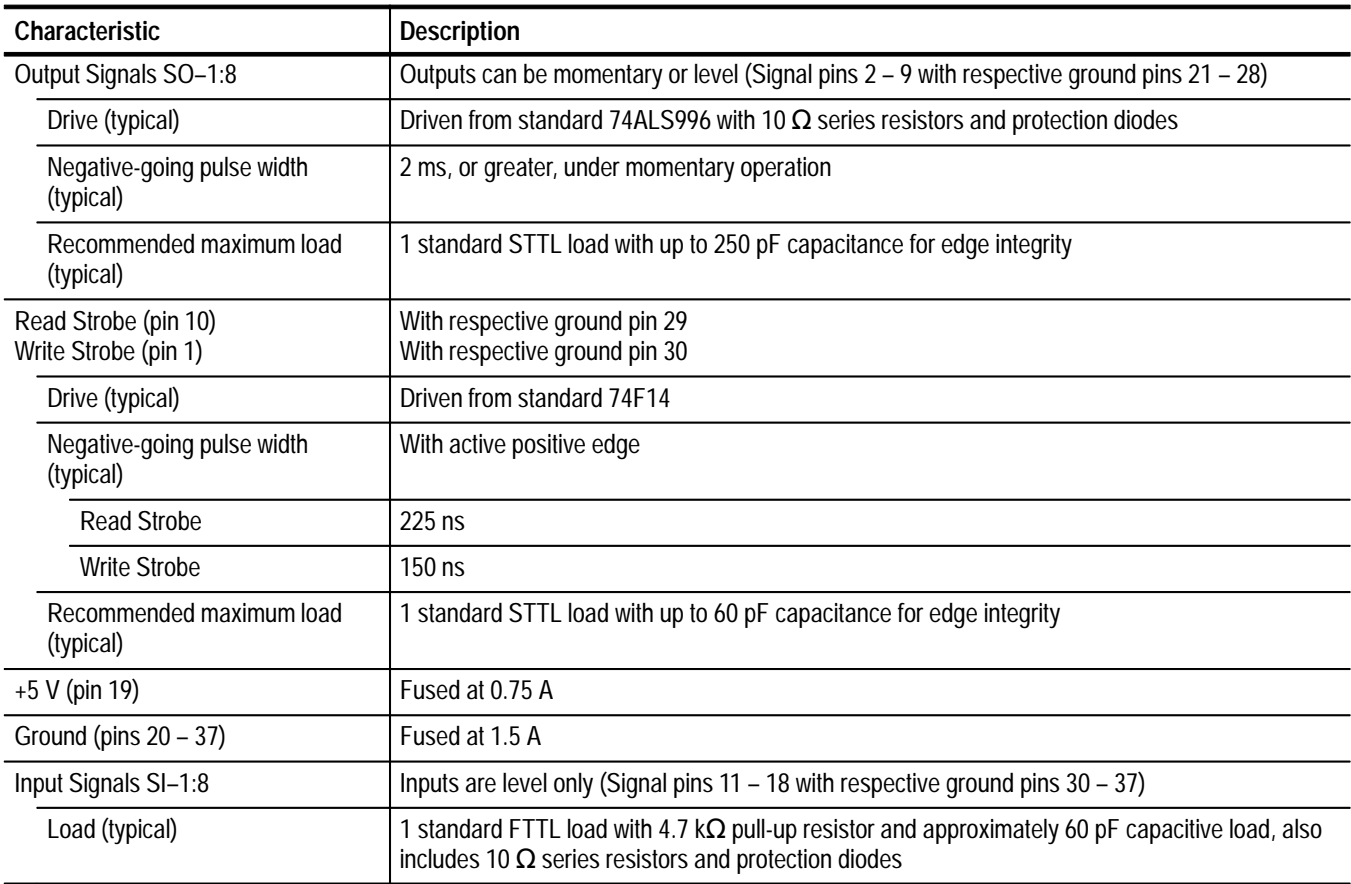

| <b>Terminal</b> |                 | Weight              | Height            | Width             | Depth               |
|-----------------|-----------------|---------------------|-------------------|-------------------|---------------------|
| 9202/04XT       |                 | 30. 9 lbs (14.0 kg) | 15.8 in (40.1 cm) | 14.2 in (36.1 cm) | 14.8 in (37.6 cm)   |
| 9203/05XT       |                 |                     |                   |                   |                     |
|                 | Logic Unit      | 9 lbs (4.05 kg)     | 2.5 in (6.4 cm)   | 14.3 in (36.3 cm) | 13.5 in (34.3 cm)   |
|                 | Monitor         | 42.2 lbs (19.2 kg)  | 16.3 in (41.5 cm) | 16.3 in (41.5 cm) | 17.4 in (44.2 cm)   |
| 9206XT          |                 |                     |                   |                   |                     |
|                 | Logic Unit      | 4 lbs (1.8 kg)      | 2.17 in (5.53 cm) | 11.0 in (27.9 cm) | 12.25 in (31.12 cm) |
|                 | 15-inch Monitor | 28.6 lbs (13.0 kg)  | 15.0 in (38.0 cm) | 14.6 in (37.2 cm) | 16.2 in (41.2 cm)   |
|                 | 17-inch Monitor | 38.9 lb (17.7 kg)   | 16.6 in (42.2 cm) | 16.1 in (41.0 cm) | 17.2 in (43.8 cm)   |

**Table A–6: Terminal Physical Dimensions** 

**Table A–7: Terminal Keyboard Physical Dimensions** 

| Characteristic | <b>Specification</b>                                                   |
|----------------|------------------------------------------------------------------------|
| Weight         | $2.6$ lbs $(1.1$ kg)                                                   |
| Height         | Flat 1.7 in (4.3 cm); to Key 1.0 in (2.54 cm); Tilted 2.4 in (6.07 cm) |
| Width          | 18.5 in (46.9 cm)                                                      |
| Length         | 7.3 in (18.5 cm)                                                       |

## **Appendix B: Accessories**

The Digital Analysis System is available in configured systems. Each configuration has its own set of accessories. The information in this appendix contains those accessories that are standard with the Master and Expansion mainframes. For information on the accessories available with each acquisition or pattern generation module, refer to the respective module user manual.

Table B–1 lists the standard accessories available for the DAS/XP mainframe.

| <b>Accessory</b>                                                                  | Quantity       | <b>Part Number</b>                    |
|-----------------------------------------------------------------------------------|----------------|---------------------------------------|
| DAS System User Manual                                                            | 1              | 070-8485-XX                           |
| <b>System Software Release Notes</b>                                              | 1              |                                       |
| DAS 9200 Programmatic Command Language User Manual                                | 1              | 070-5960-XX                           |
| DAS 9200 Programmatic Command Language Reference<br>Guide                         | 1              | 070-5958-XX                           |
| <b>Acquisition &amp; Pattern Generation Files User Manual</b>                     | 1              | 070-7483-XX                           |
| <b>Binder</b>                                                                     | 1              | 016-0855-XX                           |
| <b>Backup System Software</b>                                                     | 1              |                                       |
| <b>Backup Terminal Software</b>                                                   | 1              |                                       |
| Mainframe Power Cord (Voltage range and plug type varies<br>according to country) | 1              | Refer to<br>Table F-7 on<br>page F-24 |
| Terminal Power Cord (Voltage range & plug type varies<br>according to country)    | 1              | Refer to<br>Table F-7 on<br>page F-24 |
| Passive Probe, used as Sync Out cable, SMB-to-BNC                                 | 1              | P6041                                 |
| Circuit-board ejectors                                                            | $\mathfrak{p}$ | 105-0985-XX                           |
| RS-232 cable, mainframe-to-terminal connection                                    | 1              | 012-1445-XX                           |
| Terminator, coaxial, BNC                                                          | 2              | 011-0168-XX                           |
| Cable, Interconnect, 50 $\Omega$ coaxial, 10 ft (3.05 m)                          | 1              | 012-0205-XX                           |
| Adapter, connector, BNC-T                                                         | $\overline{2}$ | 103-0030-XX                           |
| Terminal with keyboard                                                            | 1              |                                       |

**Table B–1: DAS/XP Standard Accessories** 

Table B–2 lists the standard accessories for the DAS/NT mainframe.

**Table B–2: DAS/NT Standard Accessories** 

| <b>Accessory</b>                                                                  | Quantity       | <b>Part Number</b>                    |
|-----------------------------------------------------------------------------------|----------------|---------------------------------------|
| <b>DAS System User Manual</b>                                                     | 1              | 070-8485-XX                           |
| <b>System Software Release Notes</b>                                              | 1              |                                       |
| DAS 9200 Programmatic Command Language User Manual                                | 1              | 070-5960-XX                           |
| DAS 9200 Programmatic Command Language Reference<br>Guide                         | 1              | 070-5958-XX                           |
| <b>Acquisition &amp; Pattern Generation Files User Manual</b>                     | 1              | 070-7483-XX                           |
| 92XTERM User Manual                                                               | 1              | 070-8653-XX                           |
| <b>Binder</b>                                                                     | $\mathbf{1}$   | 016-0855-XX                           |
| 92XTERM Software                                                                  | 1              |                                       |
| <b>Backup System Software</b>                                                     | 1              |                                       |
| <b>Backup Terminal Software</b>                                                   | 1              |                                       |
| Mainframe Power Cord (Voltage range and plug type varies<br>according to country) | 1              | Refer to<br>Table F-7 on<br>page F-24 |
| Passive Probe, used as Sync Out cable, SMB-to-BNC                                 | 1              | P6041                                 |
| Circuit-board ejectors                                                            | $\mathfrak{p}$ | 105-0985-XX                           |

Table B–3 lists the standard accessories available for the Expansion Mainframe.

**Table B–3: Expansion Mainframe Standard Accessories** 

| <b>Accessory</b>                                                                | Quantity | <b>Part Number</b>                    |
|---------------------------------------------------------------------------------|----------|---------------------------------------|
| Circuit-board ejectors                                                          |          | 105-0985-XX                           |
| Sheet of stick-on slot labels                                                   |          | 334-6798-XX                           |
| Mainframe power cord (voltage range & plug type varies<br>according to country) |          | Refer to<br>Table F-7 on<br>page F-24 |

Table B–4 lists the optional accessories.

#### **Table B–4: Optional Accessories**

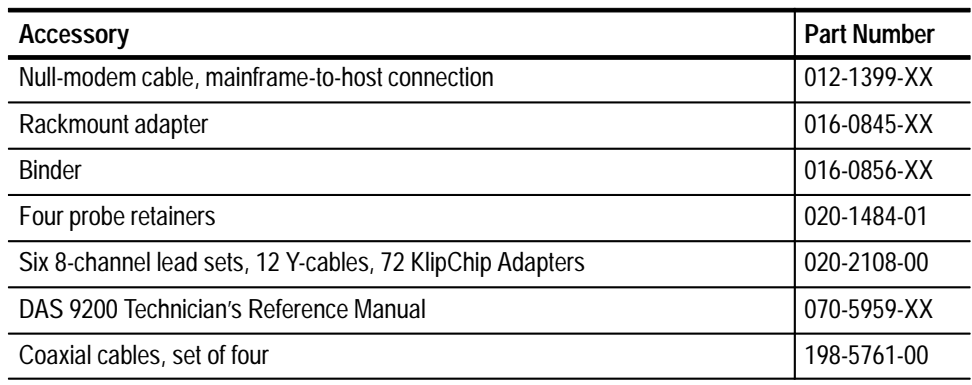

# **Appendix C: Error Messages**

This appendix lists some of the error messages that you may encounter with this product. All error messages are listed in alphabetical order.

#### **Table C–1: Error Messages**

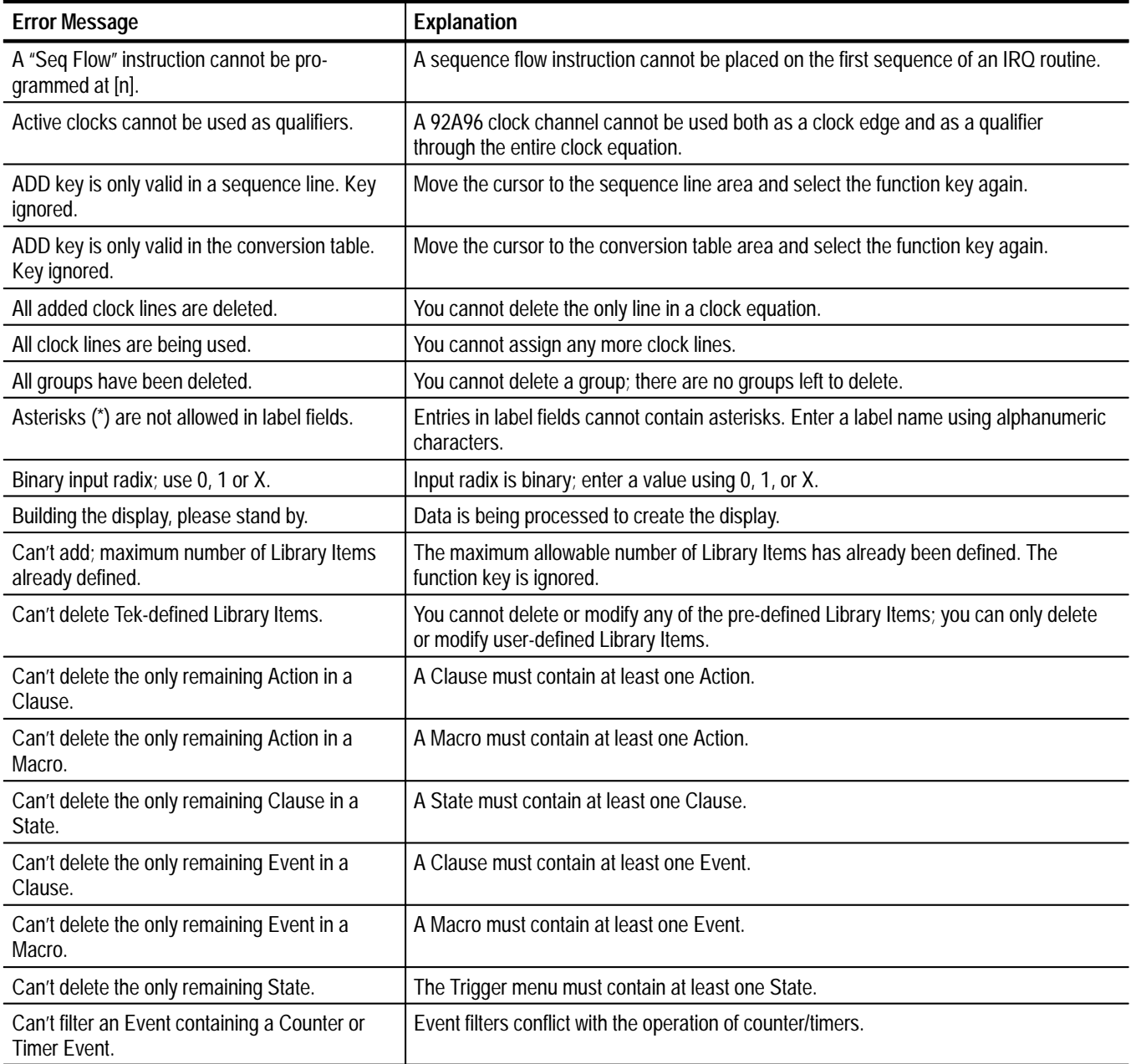

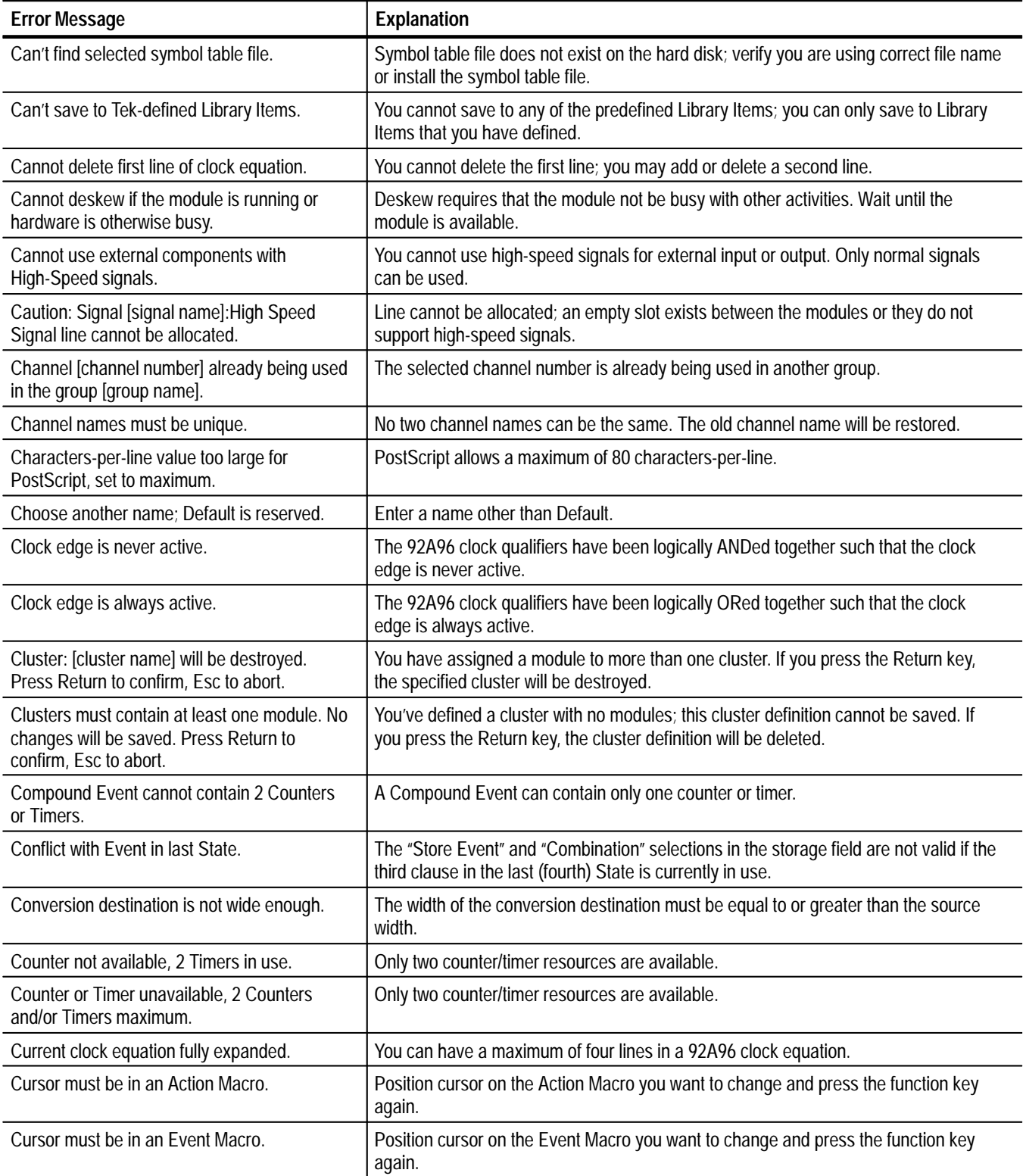

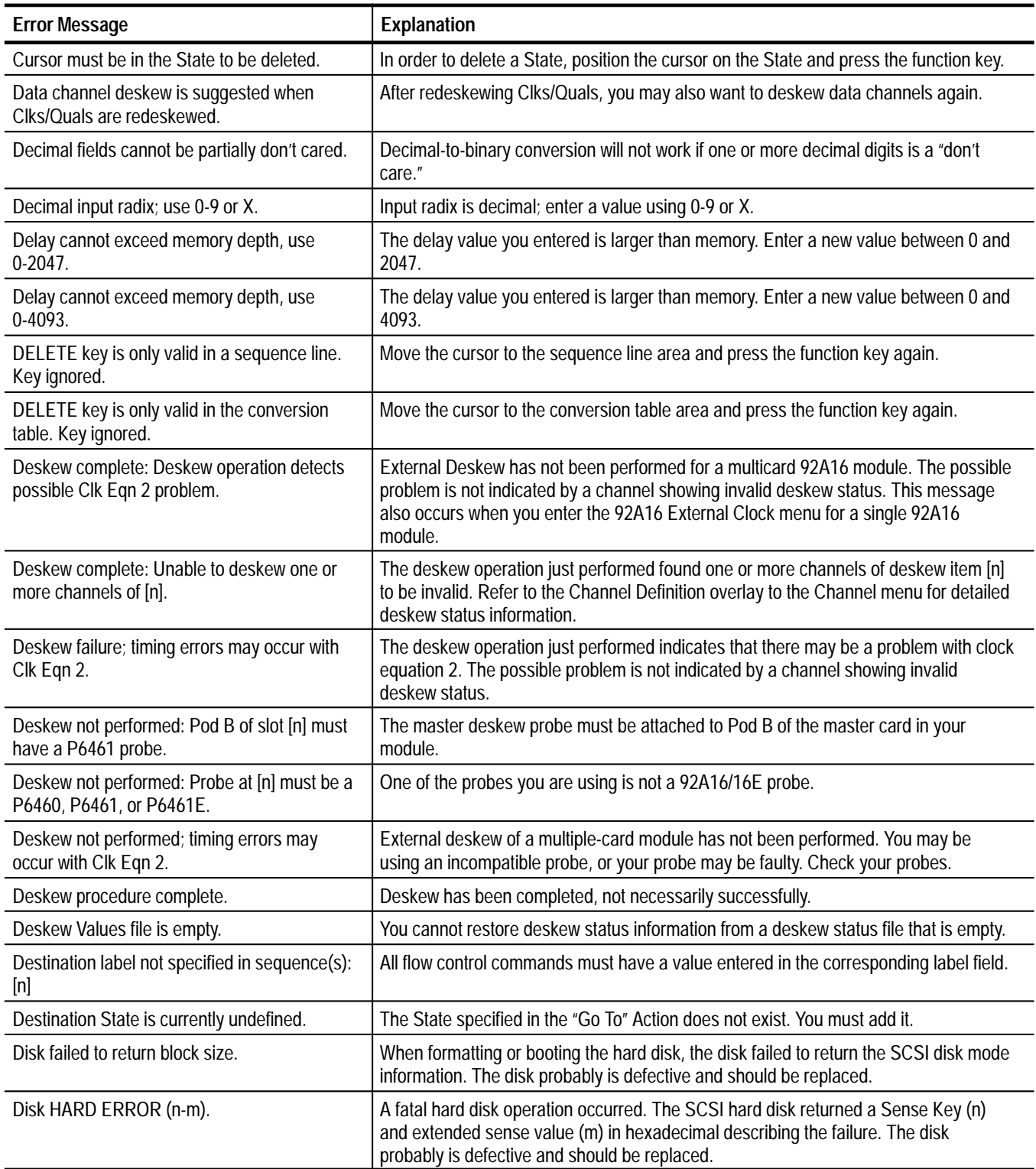

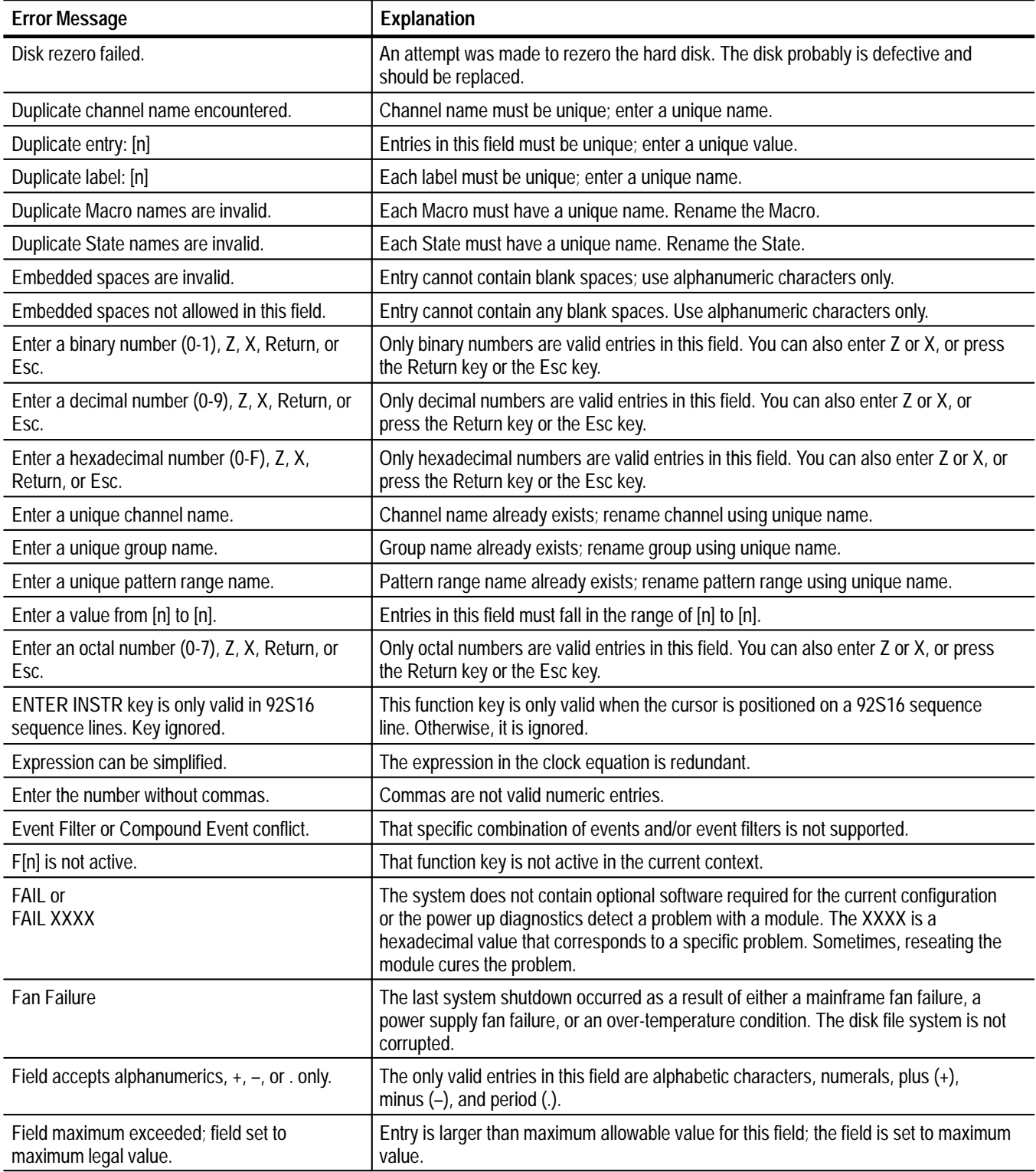

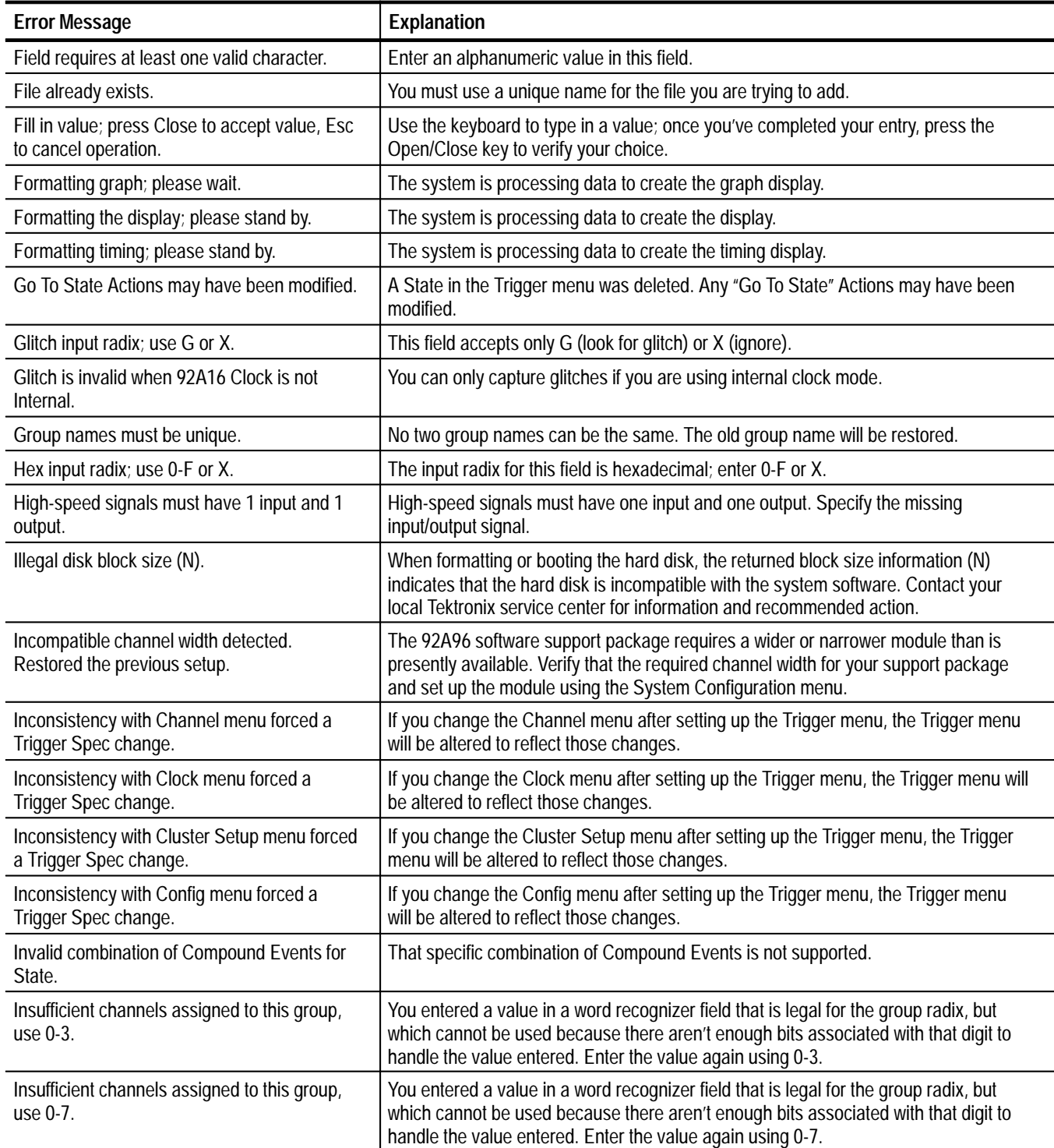

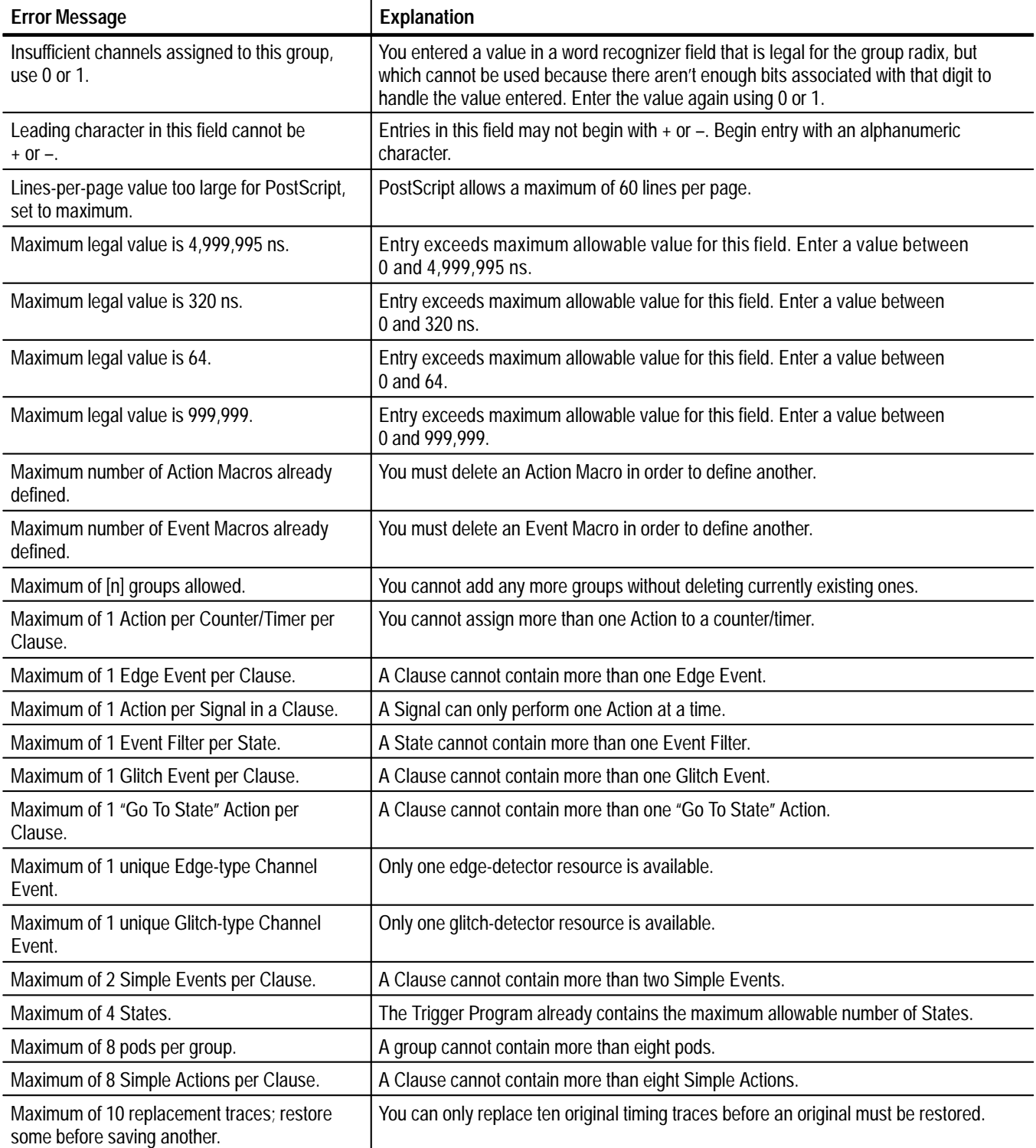

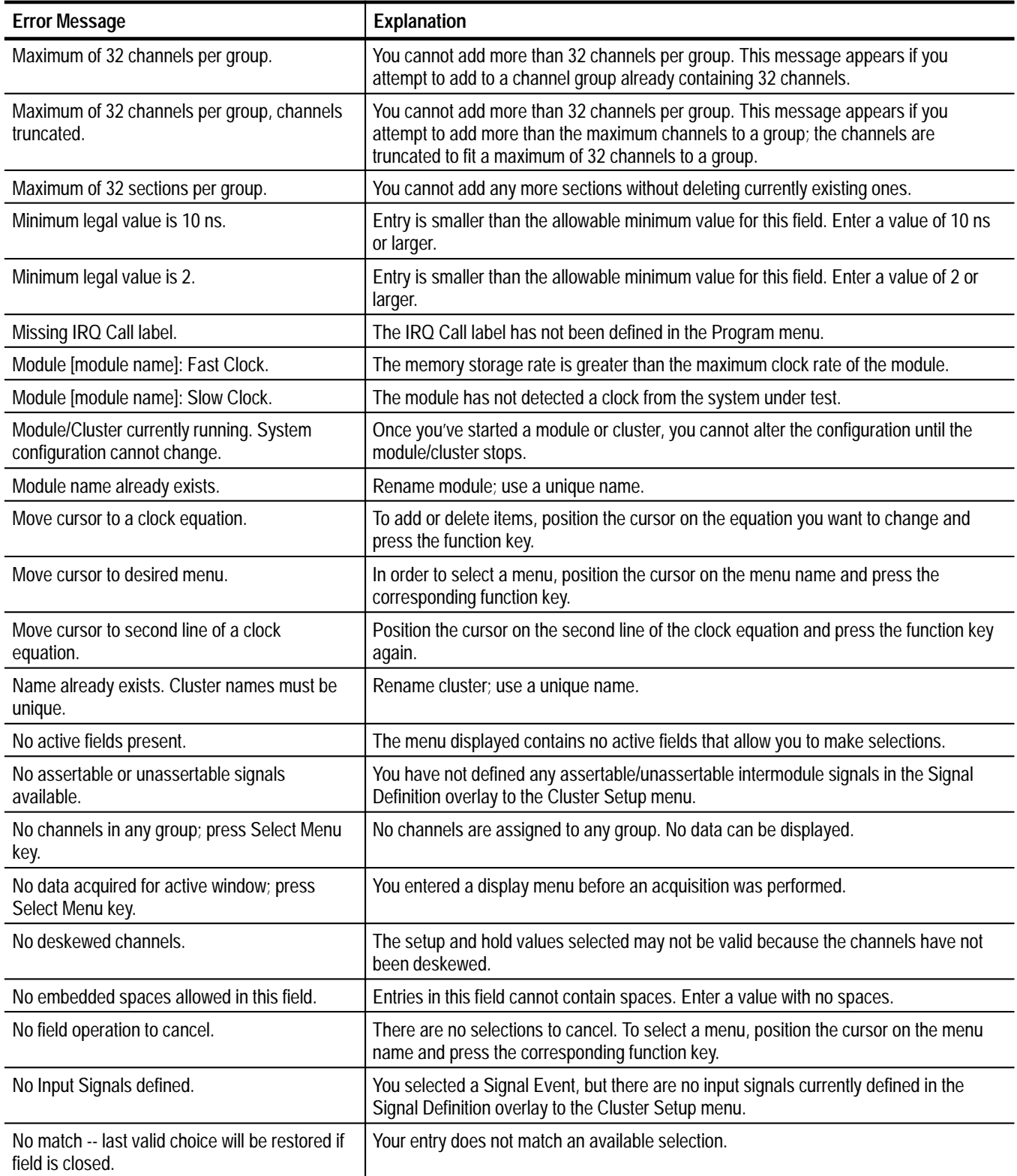

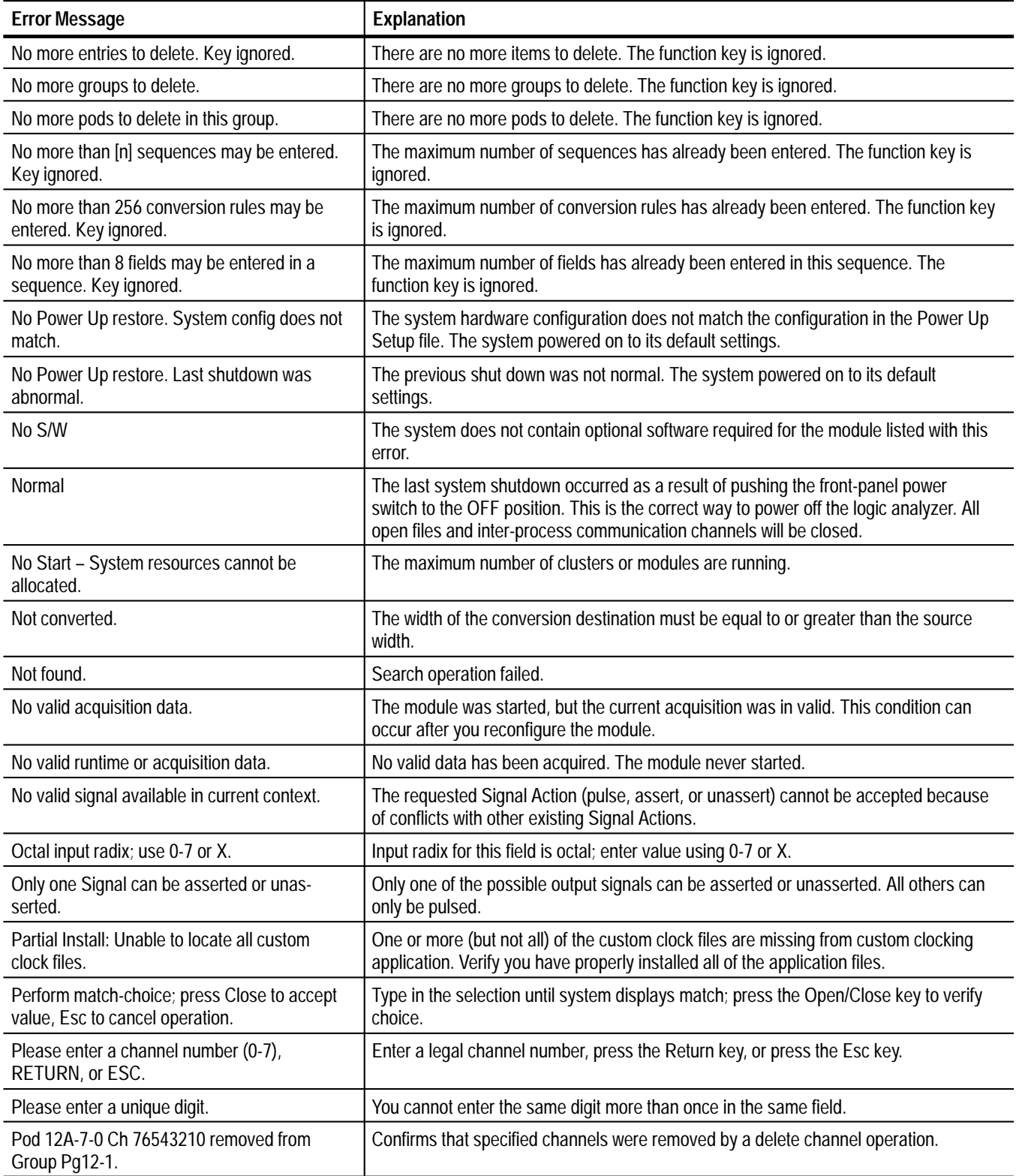

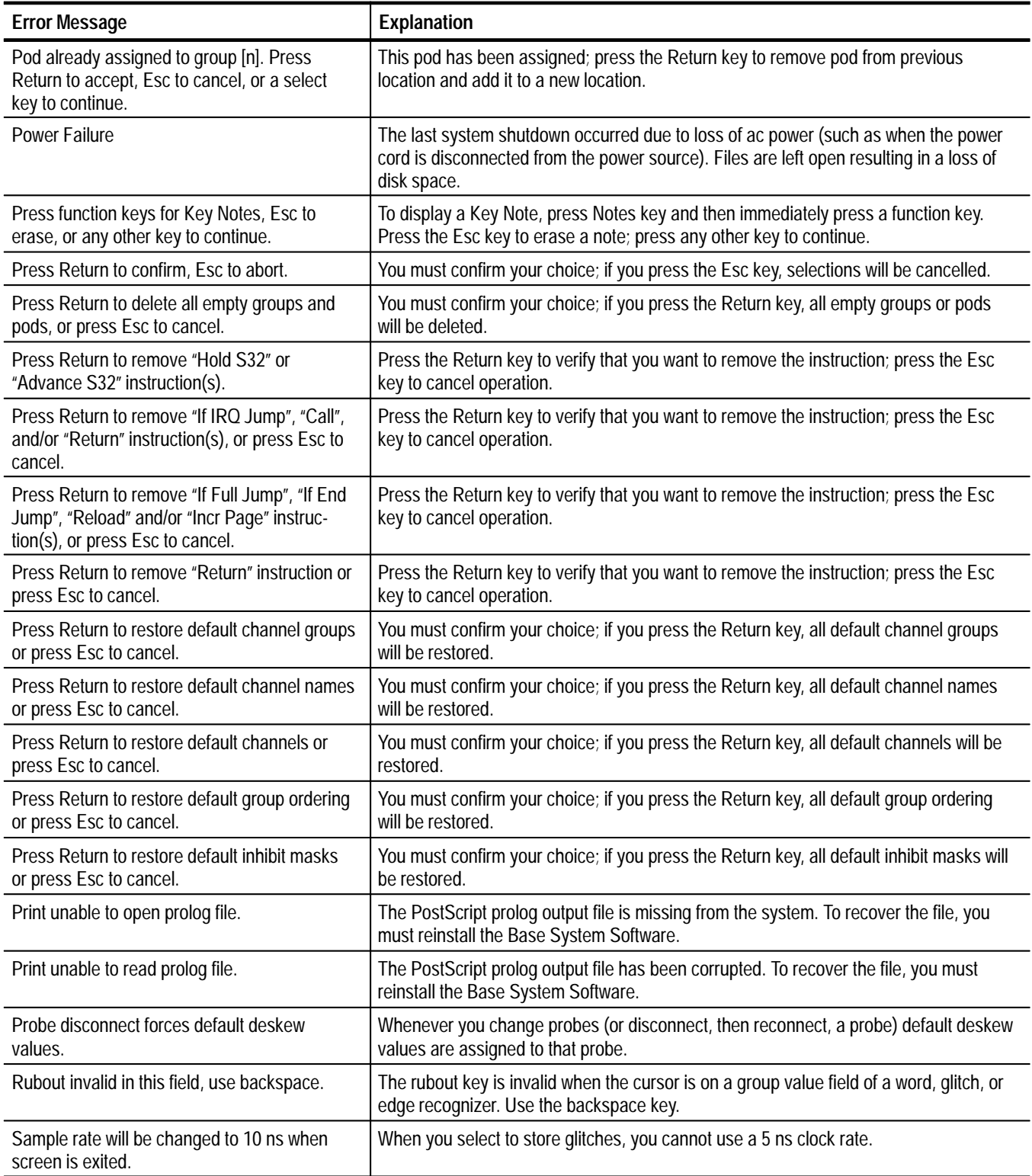

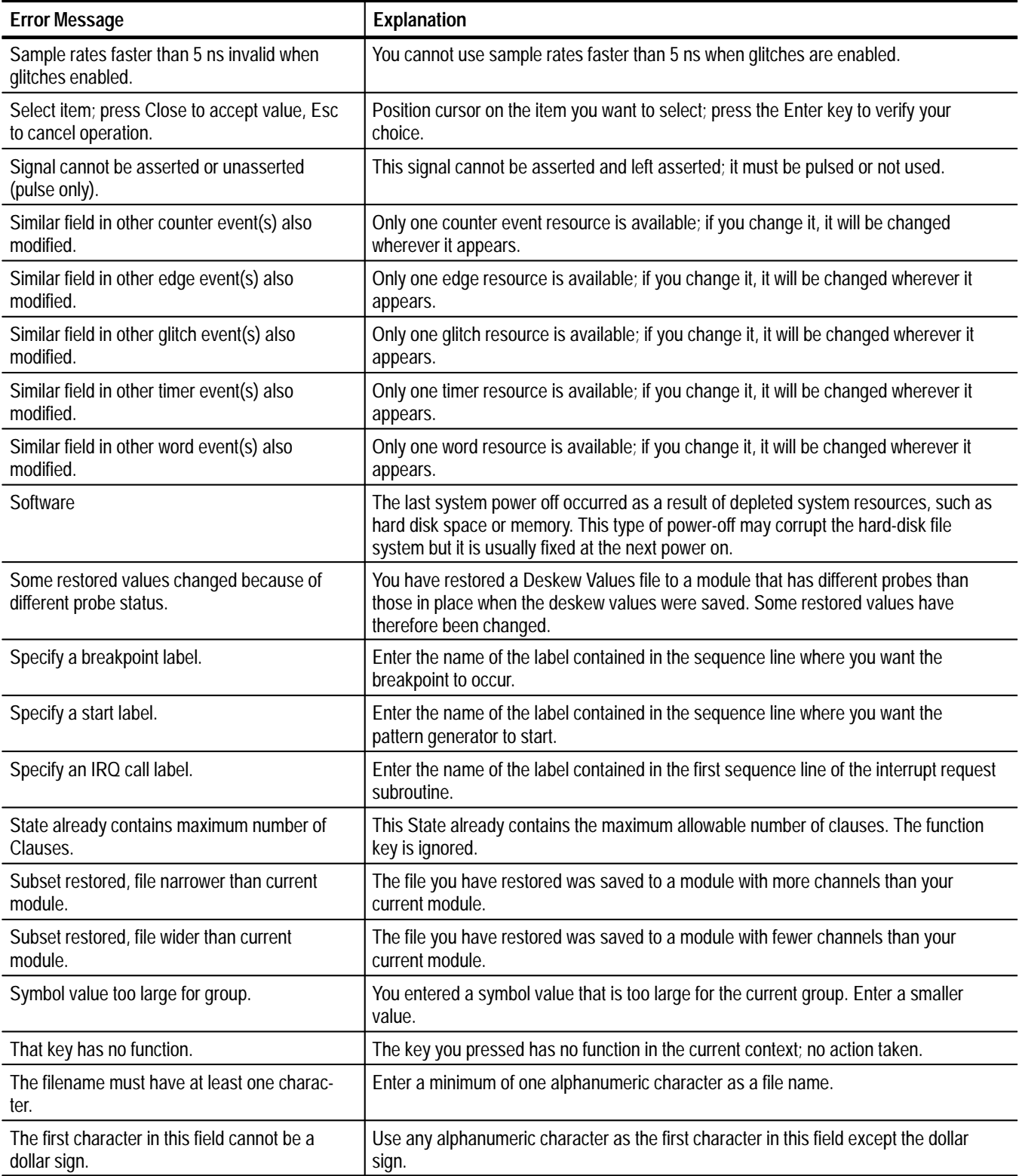

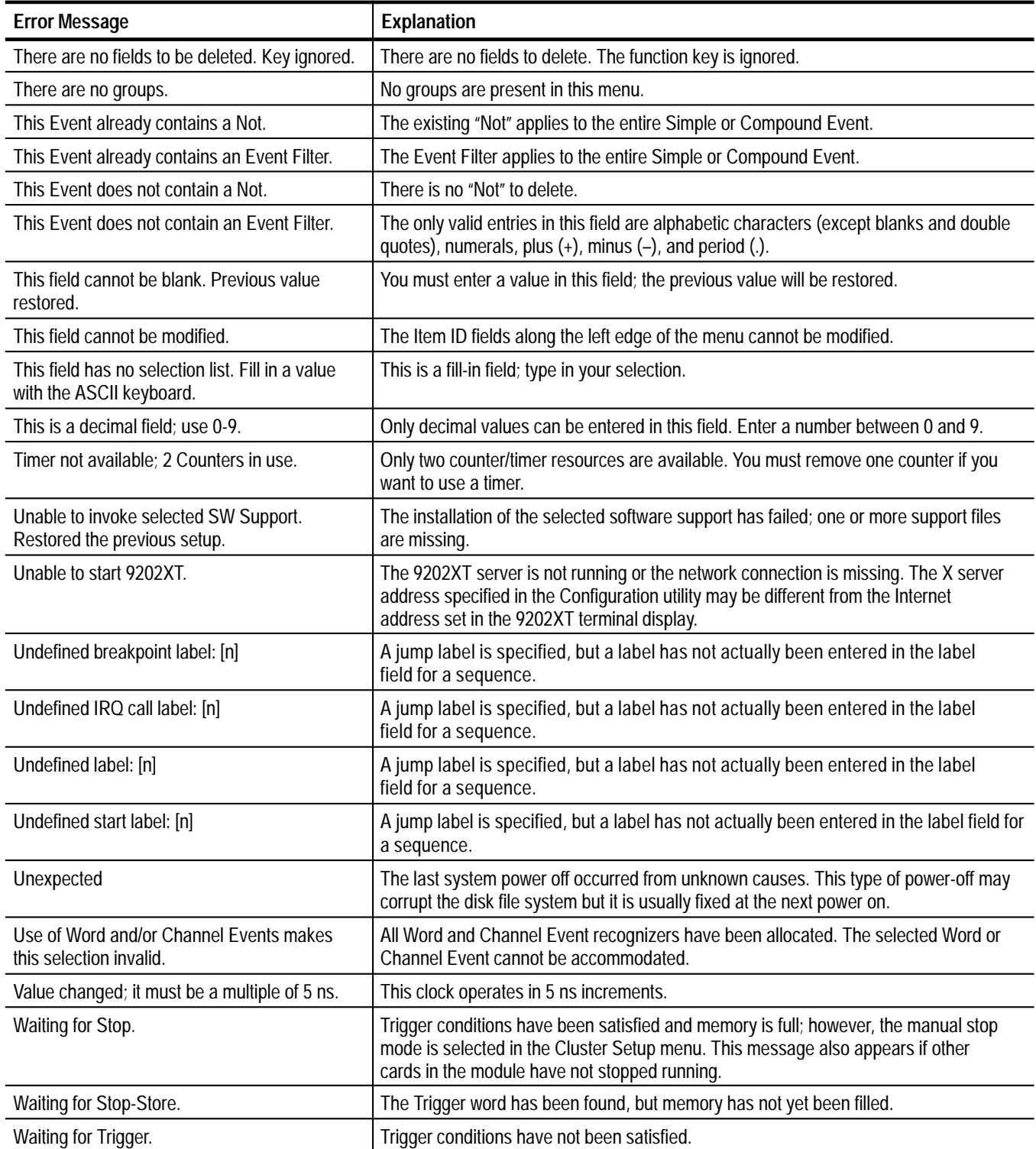

## **Appendix D: Loading System Software**

System software is loaded onto the hard disk at the factory. It is only necessary to load the system software using the supplied floppy disks under the following conditions:

- $\blacksquare$ When you upgrade the software version
- $\blacksquare$ When a major system software failure damages one or more system files
- $\blacksquare$ When you replace the hard disk

You can load the system software onto the hard disk using a series of steps described in this section. These steps differ from those used to make copies of floppy disks and to load application software using the Disk Services menus.

The System Software consists of the following floppy disks:

- The SYSTEM UTILITIES disk (FORMAT & MAKE). This disk contains the SCSI Hard Disk Format utility and the file system Make utility. Use the SCSI Hard Disk Format utility to format the hard disk or modify the swap partition size, and the file system Make utility to create a new file system on a newly formatted hard disk. The Make utility also includes the file system Check procedure to check or repair the file system.
- $\blacksquare$  The SYSTEM UTILITIES disk (INSTALL). This disk contains the Install Utility. Use the Install utility to install and verify the Base System Software, the optional system software, and the application software. You can also use the Install utility to remove the optional system software and application software. The file system Verify function is an option to the Install utility.
- $\blacksquare$  Base System Software (volume 1 through volume n). These disks contain the essential software for the system. You must install all the files from these floppy disks.
- Optional System Software. These disks contain module specific portions of the system software that are not required for all configurations of the system.
- $\blacksquare$  Applications Software. These disks contain special purpose software that is not available with the base system software or the optional system software disks.

## **SCSI Hard Disk Format Utility**

You need to reformat your hard disk under the following conditions:

- É When you replace the hard disk with an unformatted hard disk
- $\blacksquare$ When a serious system failure corrupts the hard disk format
- É When the system reports that it cannot read block 0 of the hard disk

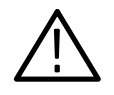

*CAUTION. Reformatting the hard disk or running the file system Make utility destroys all files on the hard disk. Use one of the methods described below to save files from the hard disk.*

Formatting prepares the hard disk for data storage; all previous stored data is destroyed. Before formatting the hard disk, use one of the following methods to save files from the hard disk:

- $\blacksquare$  Copy the files to floppy disks using the Backup/Restore utility supplied in the Disk Services Menu.
- $\blacksquare$ Transfer the files to a host computer using ftp or Kermit.

#### **Running the SCSI Hard Disk Format Utility**

To access the main menu of the SCSI Hard Disk Format Utility, follow these steps:

- **1.** Power off the mainframe. Face the rear of the mainframe and locate the DIP switches mounted on the Controller board (as shown in Figure D–1).
- **2.** Place DIP switch 1 (the leftmost DIP switch) in the closed (down) position. Place DIP switch 2 in the open (up) position. Leave all other DIP switches in their original positions.
- **3.** Power on the terminal. Power on the mainframe, wait for the prompt BOOT?>, and then insert the System Utilities disk labeled FORMAT, MAKE.
- **4.** In response to the BOOT?> prompt, type f:/format and press the Return key.
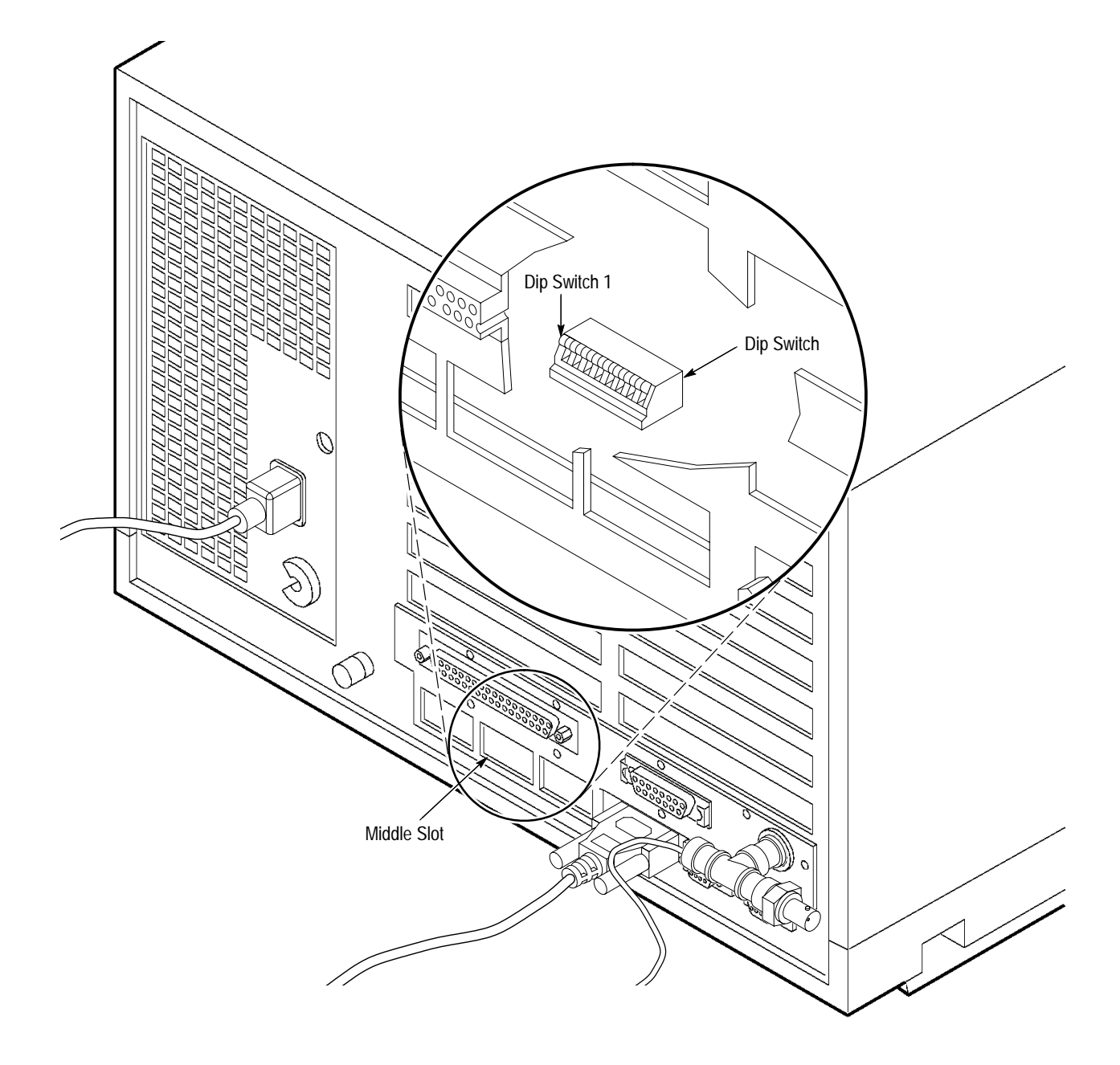

**Figure D–1: DIP Switch Location**

The following paragraphs briefly discuss the menus and submenus in the SCSI Hard Disk Format Utility.

## **SCSI Hard Disk Utility Main Menu**

The main menu displays general information about the hard disk and how it is partitioned. If the hard disk has not been formatted, the main menu will indicate that the hard disk has no valid partition information. Figure D–2 shows an example of the main menu for the SCSI Hard Disk Format Utility.

```
Main Menu - SCSI HARD DISK FORMATTER
Disk Description : /xxx/xxxx
 Capacity
                      75 (512 byte logical block size)
 Compatibility : SCSI-1
 Manufacture ID: XXXXXXXXXXX
 Product ID : xxxxxxxxxxx
 Revision NO : xxx
Disk Partition List:
<u>NUMBER NAME PURPOSE LOCATION BLOCKS (Kbytes)</u>
X /xxx/xxx ROOT xxxxx xxxx
                                    (xxxxxxxxxxx)X /xxx/xxx SWAP xxxxx xxxx
                                    (xxxxxxxxxxx)X /xxx/xxx MAP xxxxx xxxx
                                    (xxxxxxxxxxx)
X /xxx/xxx ALL xxxxx xxxx
                                    (xxxxxxxxxx)Selections Available:
 a. Format Setup Menu
 b. Change Swap Size Menu
 c. Show Bad Block List
 d. Exit
 Enter choice [default = d]
```
#### **Figure D–2: SCSI Hard Disk Format Utility Main Menu**

Select the submenu or information you want to enter. To format the hard disk, select Option a; the Format Setup Menu will display. To change the swap partition space size of a previously formatted hard disk, select Option b. To display a list of bad blocks, select Option c.

To make a selection, enter the letter preceding the selection description. If you only press the Return key, the default action inside the square brackets will be selected.

This menu initiates the formatting of your hard disk; it also lets you specify the swap space size value. This value will be used the next time you request a swap space size change in the Change Swap Size submenu or Initiate Format in this menu. **Format Setup Menu**

```
FORMAT SETUP MENU
Current Active Options:
   Swap Size - 6 Meg (Recommended)
Selections Available:
a. Initiate Format
b. Use "Recommended" Settings
c. Defects-Manufacturers and Grown (Recommended)
d. Defects-Manufacturers Only
e. Swap Size - 6 Meg (Recommended)
 f. Swap Size - 8 Meg
g. Go to Main Menu
Enter choice [default = g]:
```
The selections in the Format Setup menu let you format the hard disk, change the swap size option, or return to the main menu. Option c maps out the manufacturer's bad block list and any bad blocks that may have been detected by earlier format operations. Option d maps out the manufacturer's bad block list only. To make a selection, enter the letter preceding the selection description. If you only press the Return key, the default action inside the square brackets will be selected.

If you select Initiate Format, the SCSI hard disk internal disk format command will be initiated. The current active swap size option will be used during the format operation. The following warning message and prompt will be displayed.

```
!!!WARNING: About to format hard disk. This will destroy
        any data currently stored on the disk!!!!!!!!!
Swap size - 6 Meg (Recommended)
Are you sure you want to continue (y/n) [default = n]...
```
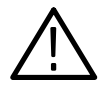

*CAUTION. Reformatting the hard disk or running the file system Make utility destroys all files on the hard disk. Before running one of these utilities, use one of the methods described on page D–2 to save the user files from the hard disk.*

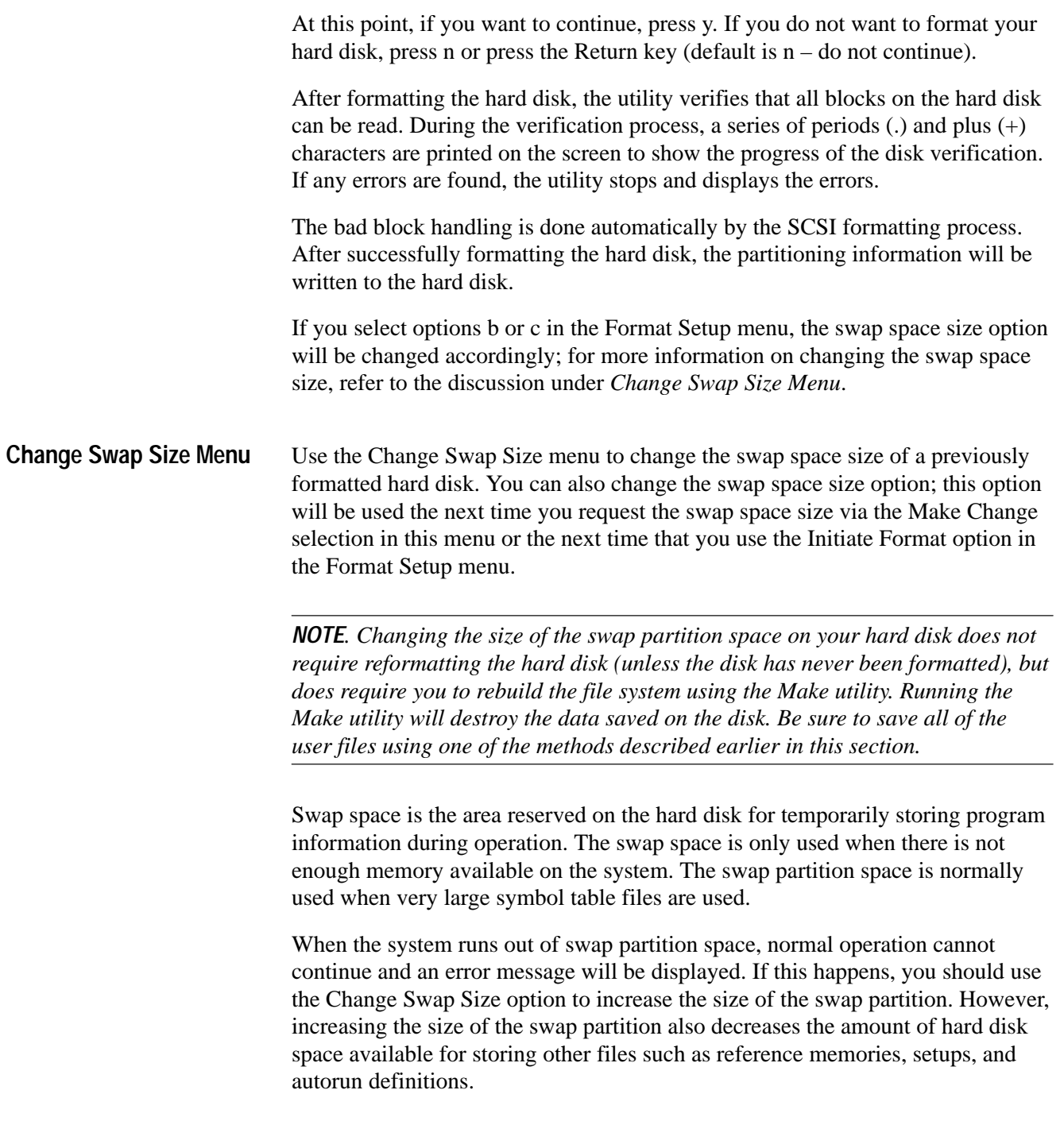

```
CHANGE SWAP SIZE MENU
Current Active Options:
   Swap Size - 6 Meg (Recommended)
Selections Available:
a. Make change
b. Swap Size - 6 Meg (Recommended)
c. Swap Size - 8 Meg
d. Go to Main Menu
Enter choice [default = d]:
```
The four selections in the Change Swap Size menu let you initiate the change for the swap size for the hard disk, change the swap size option to 6 megabytes, change the swap size option to 8 megabytes, or return to the main menu. To make a selection, enter the letter preceding the selection description. If you press Return only, the default action inside the square brackets will be selected.

If you select options b or c, the swap space size option will change accordingly. Although selecting these options will not change the hard disk, the option that you select will be used when you select Make Change in this menu or when you select Initiate Format in the Format Setup menu.

If you select option a, the SCSI hard disk swap space size will change. The current active swap size option will be used. The following warning message will be displayed:

```
!!!WARNING: About to change swap space size for hard disk.
         This will destroy any data currently stored on
          the disk!!!!!!!!!
```
Swap size  $-$  6 Meg (Recommended)

```
Are you sure you want to continue (y/n) [default = n]...
```
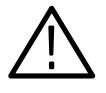

*CAUTION. Reformatting the hard disk or running the file system Make utility destroys all files on the hard disk. Use one of the methods described on page D–2 to save files from the hard disk.*

At this point, if you want to continue, press y. If you do not want to change the swap space size of your hard disk, press n or press the Return key (default is  $n - do$ not continue).

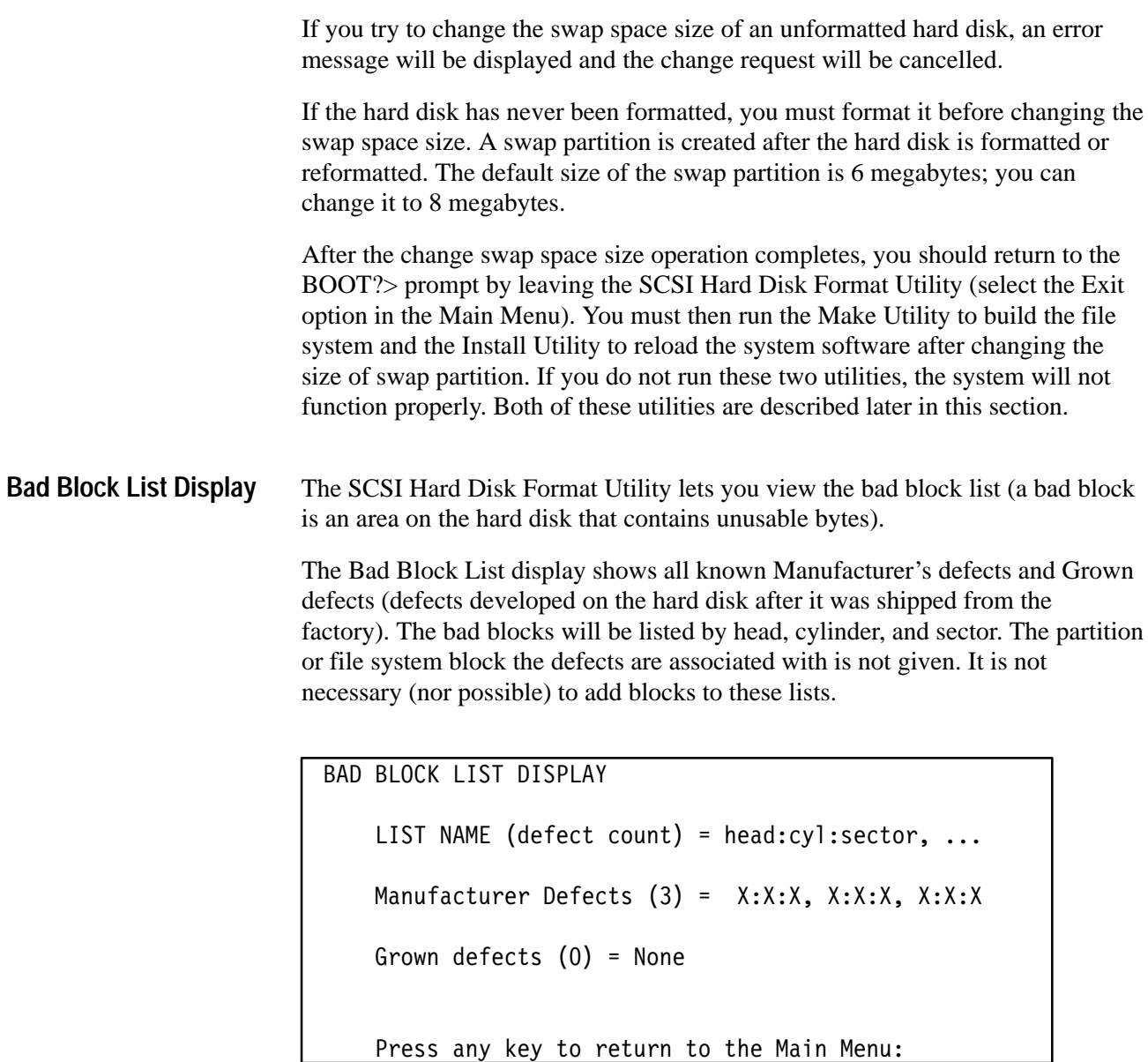

If the system software detects bad blocks while the system is running, the blocks are automatically added to the bad block list by the SCSI hard disk drive.

## **File System Make Utility**

The file system Make utility either creates a new, empty, file system and destroys all previously stored files on the hard disk, or it checks and repairs the existing file system. The utility prompts you to select one of the two options. Use the file system Check option to repair file system damage which can result from an abnormal power off of the mainframe. Before running the Make procedure of this utility use the system software Disk Services menu to save all user created files on floppy disks.

*NOTE. If the hard disk drive has been seriously corrupted, it may not be possible to save files on floppy disks. It is a good idea to perform regular backups of your user-generated files.*

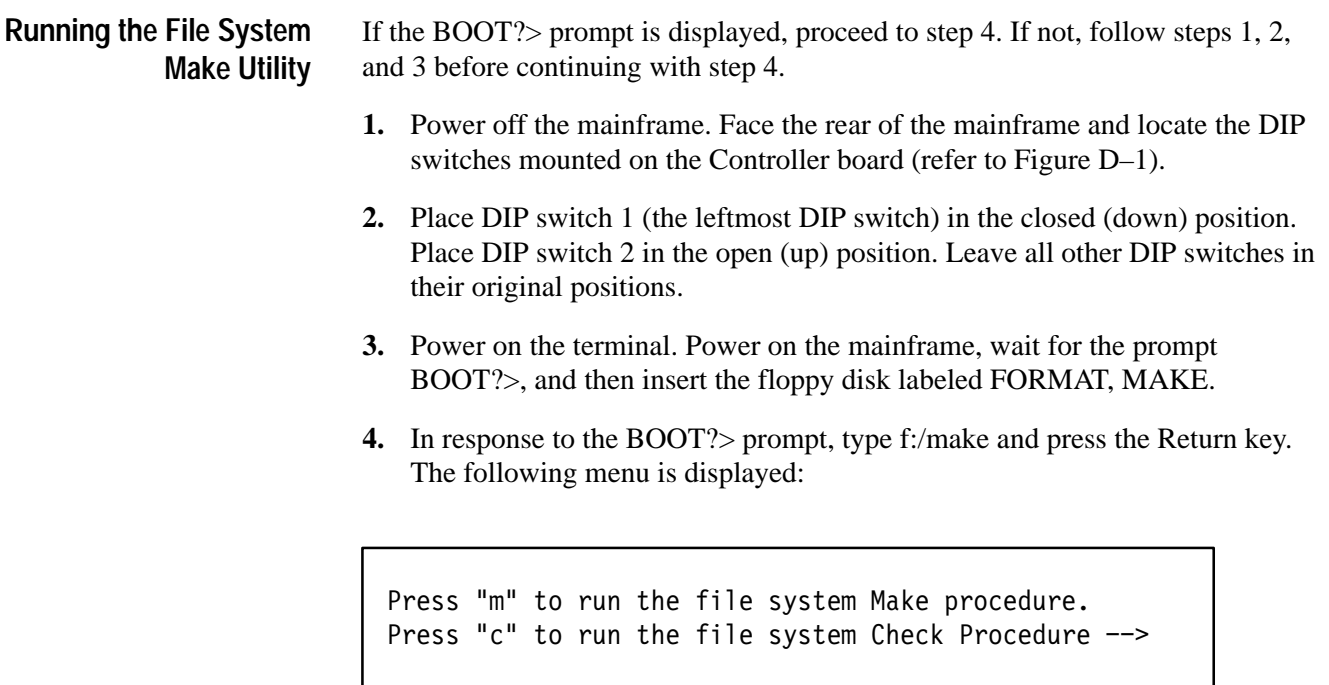

**5.** Type m to create a new file system. This operation destroys all files on the hard disk. A warning message and prompt will be displayed; type y to continue with the Make utility.

#### **File System Check Procedure**

If you type c in step 5, the file system Check procedure repairs the damaged file system after a system failure occurs. An unexpected loss of power or certain software or hardware failures can corrupt the file system and cause the system to shut down in an uncontrolled fashion. When this happens, recent file system changes may not be completely written to the hard disk and the file system on the hard disk may be inconsistent.

*NOTE. If you run the File System Check procedure from the floppy disks, the logic analyzer will ignore the settings in the Boot Option overlay.*

The system normally performs the file system Check procedure at power on unless you change the parameters in the Boot Option overlay to the Diagnostics menu (refer to *Boot Option Overlay* on page 3–57). Under certain conditions, the system may ask you to perform the file system Check procedure manually. (In this case you would perform this procedure.) The file system Check procedure may not be able to completely recover from all types of damage to the file system. If system software files are either corrupted or cleared, you must rebuild the file system using the file system Install utility.

*NOTE. You must run the file system Check procedure when (at power on) a message indicates that the file system has been damaged and cannot be automatically repaired. The system will not operate with a damaged file system that it cannot repair.*

There are six phases of the file system Check procedure (described later in detail). During these phases, software attempts to reconstruct the file system by deleting unreferenced files, rebuilding the free block list, and fixing any inconsistencies. It may take multiple attempts to complete the repair process. You should run the file system Check procedure until you no longer get errors or queries (normally no more than five times).

Once you have started the file system Check procedure, it proceeds automatically. The check procedure goes through six phases which are described beginning on page D–11. Tables list typical messages that can be displayed during each phase of the file system Check procedure and give an explanation of each message. The tables also contain recommended responses to the error messages.

*NOTE. Where a message in these tables is followed by a word in parentheses, the word indicates the actual prompt message you will see on the screen.*

When the file system Check procedure finds an inconsistency in the file system, it prompts you to take corrective action. There are several approaches to correcting file system problems, depending on the situation. Usually, answering y to a CLEAR? prompt or n to a RECONNECT? prompt corrects the problem without damaging any files on the hard disk. If a file has a size of 0, it can always be cleared. After clearing any files, you should run the Verify option of the Install utility to make sure that no system files were deleted. If the message EXCESSIVE BAD BLOCKS. CONTINUE? appears, you should enter y to continue. (A file system bad block is not the same as a bad block on the hard disk.)

*NOTE. If you receive the Excessive Bad Blocks message, you must repeat the file system Check procedure until you get through it with no errors reported.*

All problems may not be fixed on the first pass through the file system Check procedure; you may have to rerun the procedure several times. If all checks are successfully completed, the number of files, blocks, and the amount of free space are printed, and the following prompt is displayed:

Do you want to rerun the File System Check Procedure  $(y/n)$  [n] :

Enter y to the prompt only if all checks did not complete successfully. If you enter n, the BOOT?> prompt is displayed.

**Phase 1: Check Blocks and Sizes.** This phase checks the inode section of the file system; errors uncovered here usually indicate serious corruption of the file system. Table D–1 summarizes the error messages that can be generated during Phase 1 testing. In the table, a word in parentheses following an error message indicates the actual prompt message that appears on the screen.

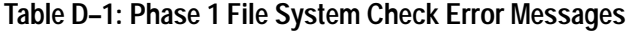

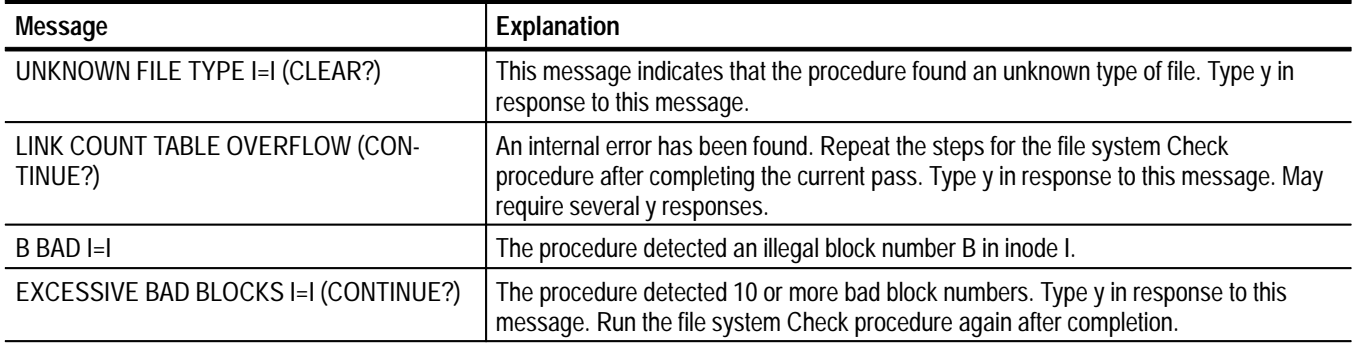

| <b>Message</b>                            | Explanation                                                                                                    |
|-------------------------------------------|----------------------------------------------------------------------------------------------------|
| $B$ DUP $H$                               | The procedure identified a duplicate block B in inode I.                                                                                                    |
| EXCESSIVE DUP BLKS I=I (CONTINUE?)        | The procedure detected too many duplicate blocks in inode I. Type y to continue;<br>when finished, run the file system Check procedure again.                                                                         |
| DUP TABLE OVERFLOW (CONTINUE?)            | There has been an internal table overflow. Type y to continue; when finished, run the<br>file system Check procedure again.                                                                                           |
| <b>POSSIBLE FILE SIZE ERROR I=I</b>       | A possible error in file size has been detected. After completing the file system Check<br>procedure, run the system software Install utility, Verify option, to ensure that no files<br>are corrupted.               |
| DIRECTORY MISALIGNED I=I                  | A possible directory error has been detected. After completing the file system Check<br>routine, run the system software Install utility, Verify option, to ensure that no files are<br>corrupted.                    |
| PARTIALLY ALLOCATED INODE I=I<br>(CLEAR?) | A partially allocated inode has been detected. Respond with y. After completing the<br>file system Check procedure, run the system software Install utility, Verify option, to<br>ensure that no files are corrupted. |
| PHASE 1B: RESCAN FOR MORE DUPS            | This message may be displayed if the procedure is rescanning for additional duplicate<br>block entries in the inode structures.                                                                                       |

**Table D–1: Phase 1 File System Check Error Messages (Cont.)**

**Phase 2: Check Path Names.** This phase removes files with corrupted inodes detected in the Phase 1 check. Table D–2 summarizes the error messages that can be generated during Phase 2 testing.

**Table D–2: Phase 2 File System Check Error Messages** 

| Message                                                            | Action                                                                                                    |
|--------------------------------------------------------------------|----------------------------------------------------------------------------------------------------|
| ROOT INODE UNALLOCATED. TERMINAT-<br>ING.                          | You must rebuild the file system. First, run the file system Make procedure. Then, use<br>the file system Install utility to reload the system software.                                                                                                    |
| ROOT INODE NOT DIRECTORY (FIX?)                                    | Try typing y in response to this message. If this generates a large number of errors,<br>you will have to rebuild the system. Do this by running the file system Make procedure<br>followed by the file system Install utility to reload the system software. |
| DUPS/BAD IN ROOT INODE (CONTINUE?)                                 | Try typing y in response. If this generates a large number of errors, you will have to<br>rebuild the system. Do this by running the file system Make procedure followed by the<br>file system Install utility to reload the system software.                 |
| I OUT OF RANGE I=I NAME=F (REMOVE?)                                | The procedure detected a directory entry with an out-of-range inode number I; type y<br>in response. Run the file system Install utility, Verify option, to ensure that no files are<br>corrupted.                                                            |
| UNALLOCATED I=I OWNER=O MODE=M<br>SIZE=S MTIME=T NAME=F (REMOVE?)  | The procedure detected a directory entry with no allocation bits set; type y in<br>response. Run the system file system Install utility, Verify option, to ensure that no<br>system files have been deleted.                                                  |
| DUP/BAD I=I OWNER=O MODE=M SIZE=S<br>$MTIME = T DIR = F (REMOVE?)$ | The procedure detected duplicate or bad block numbers associated with this file; type<br>y in response. Run the file system Install utility, Verify option, to ensure that no system<br>files have been deleted.                                              |

**Phase 3: Check Connectivity.** This phase checks for unreferenced directories. Table D–3 summarizes the error messages that can be generated during Phase 3 testing.

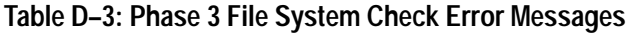

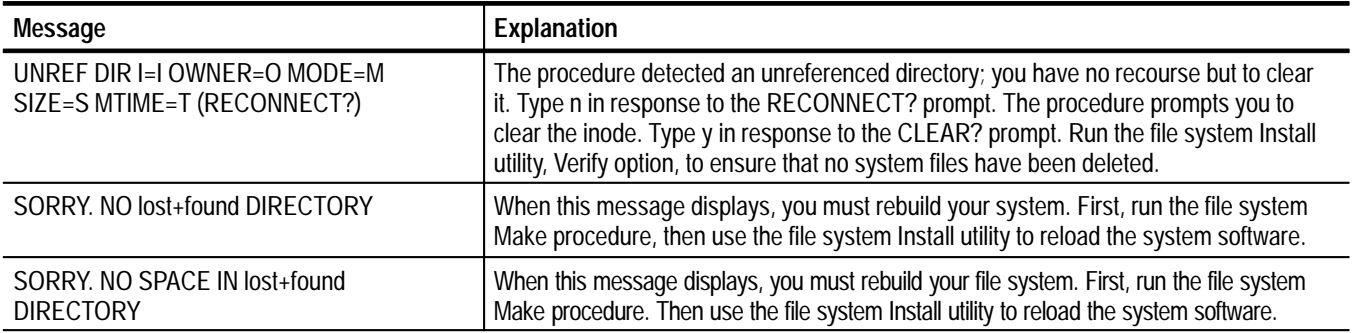

**Phase 4: Check Reference Counts.** This phase checks link count information in the file system. You will almost always see some type of error here. As a general rule, if a file with a SIZE of 0 is unreferenced, you should clear it (do not reconnect it). Table D–4 summarizes the error messages that can be generated during Phase 4 testing.

#### **Table D–4: Phase 4 File System Check Error Messages**

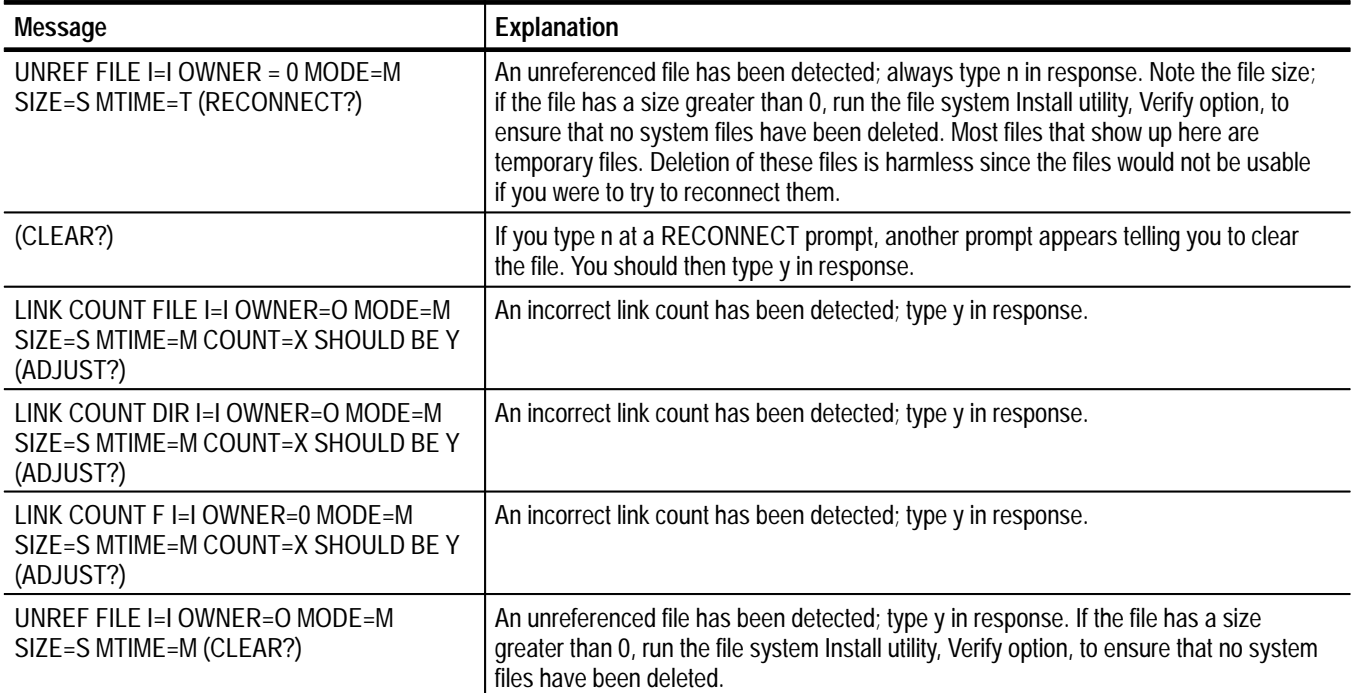

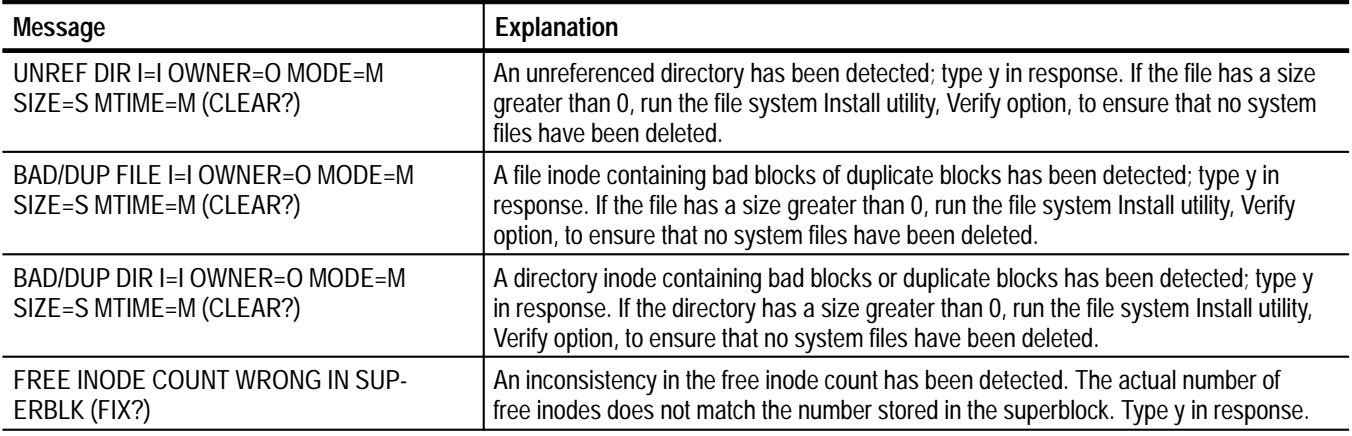

#### **Table D–4: Phase 4 File System Check Error Messages (Cont.)**

Phase 5: Check Free List. This phase checks for errors in the free block list. Table D–5 summarizes the error messages that can be generated during Phase 5 testing.

#### **Table D–5: Phase 5 File System Check Error Messages**

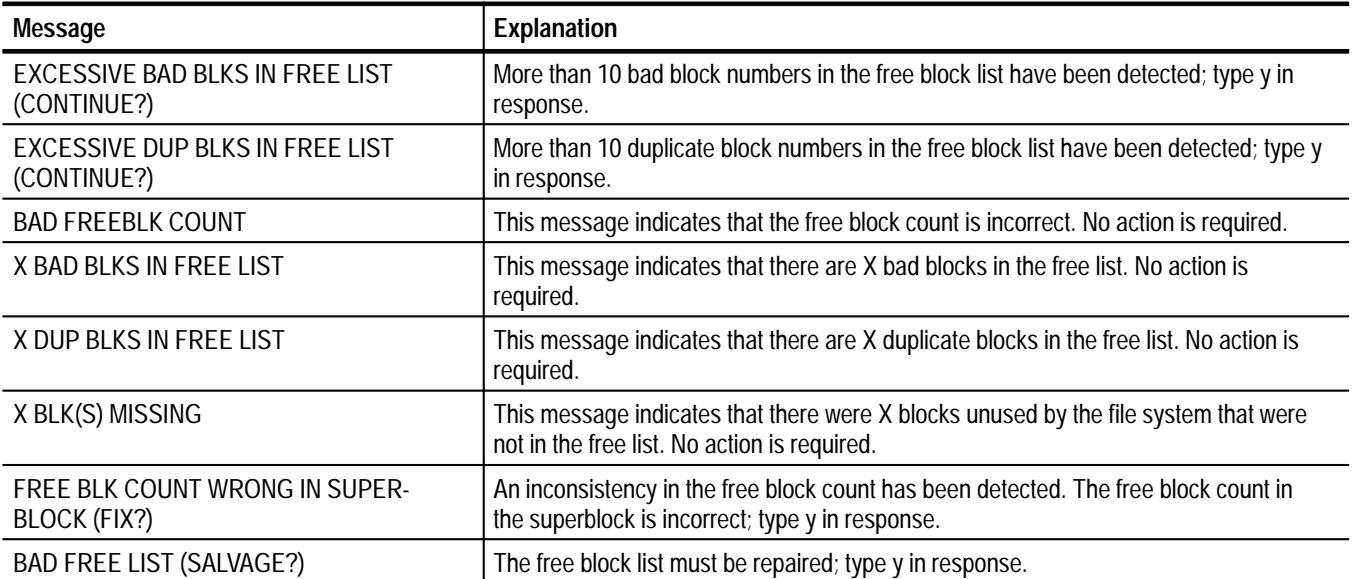

Phase 6: Salvage Free List. This phase rebuilds the file system free block list. There are no error messages generated in this phase of the file system Check procedure.

## **File System Install Utility**

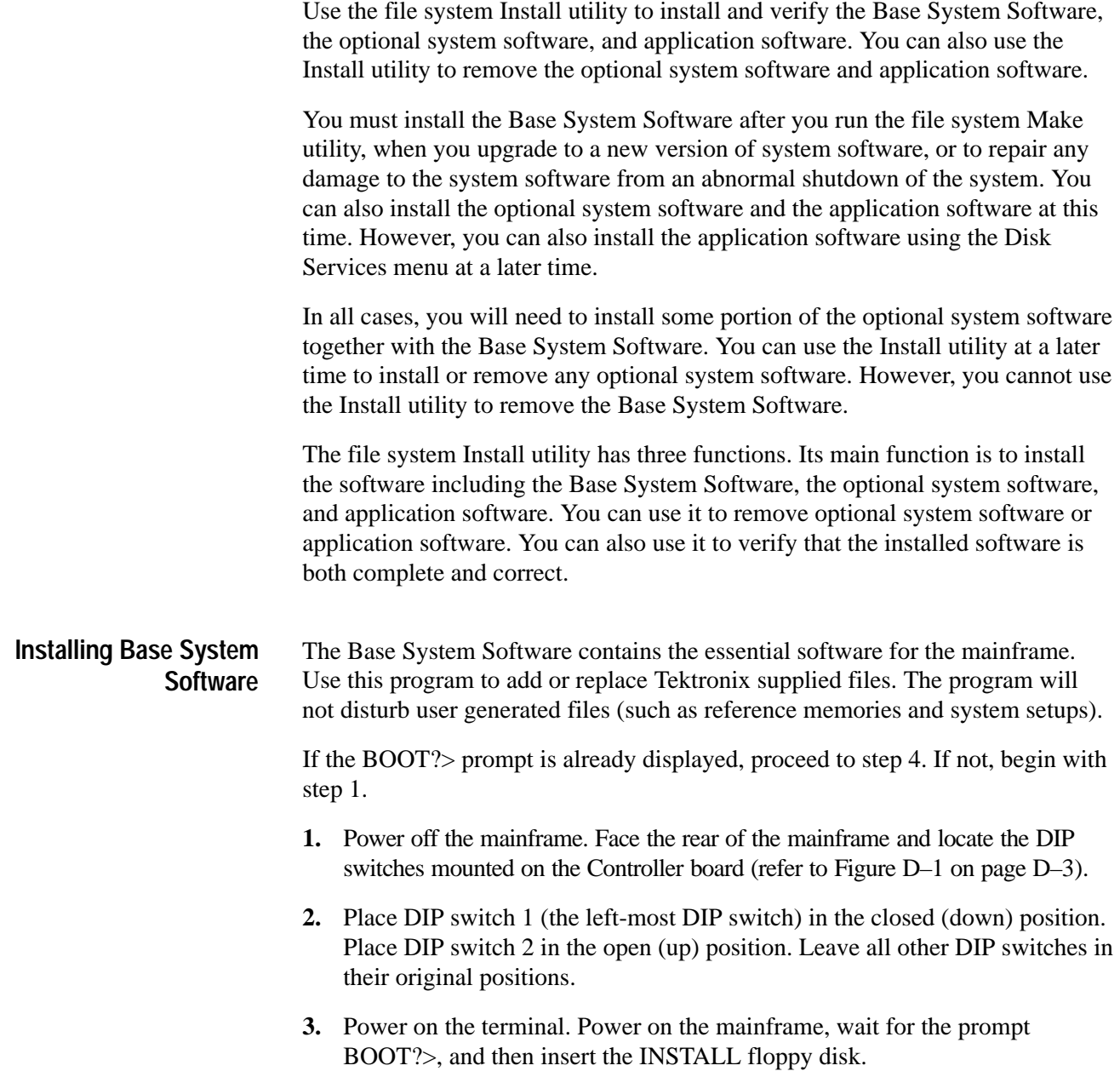

**4.** In response to the BOOT?> prompt, type f:/install and press the Return key. The following menu is displayed:

```
Press "i" to install Base System Software, Optional
 System Software, or Application Software.
Press "r" to remove Optional System Software or
Application Software.
Press "v" to verify currently installed software.
Selection:
```
**5.** Type i to start the system software installation procedure. The following menu will appear immediately:

```
File System Installation Procedure:
When the BOOT?> prompt appears, type /install to
continue with the installation process, or type /config
to adjust the LAN, or Operating mode parameters or save
an image of the current system software.
```
If you need to adjust the network parameters, type /config and refer to the *Configuration Utility*. Otherwise, continue with the next step.

*NOTE. Do NOT remove the INSTALL disk yet. The program transfers several files from the floppy disk to the hard disk. The BOOT?> prompt will appear.*

**6.** Type /install in response to the BOOT?> prompt and press the Return key. The system will access the hard disk and after a few seconds will display the following message:

File System Installation Procedure: XXXXX Kbytes disk space remaining. Insert next DAS system floppy disk and press Return. (When installation is complete press "c")  $\rightarrow$ 

- **7.** Remove the INSTALL disk, insert the Base System Software (Vol. 1 of n) disk, and press the Return key. When the prompt returns, insert the next disk in the sequence and press the Return key. Continue loading Base System Software disks in sequence until you have installed all of them.
- **8.** After you have installed all of the Base System Software disks, install the optional system software disks that you require for your application.

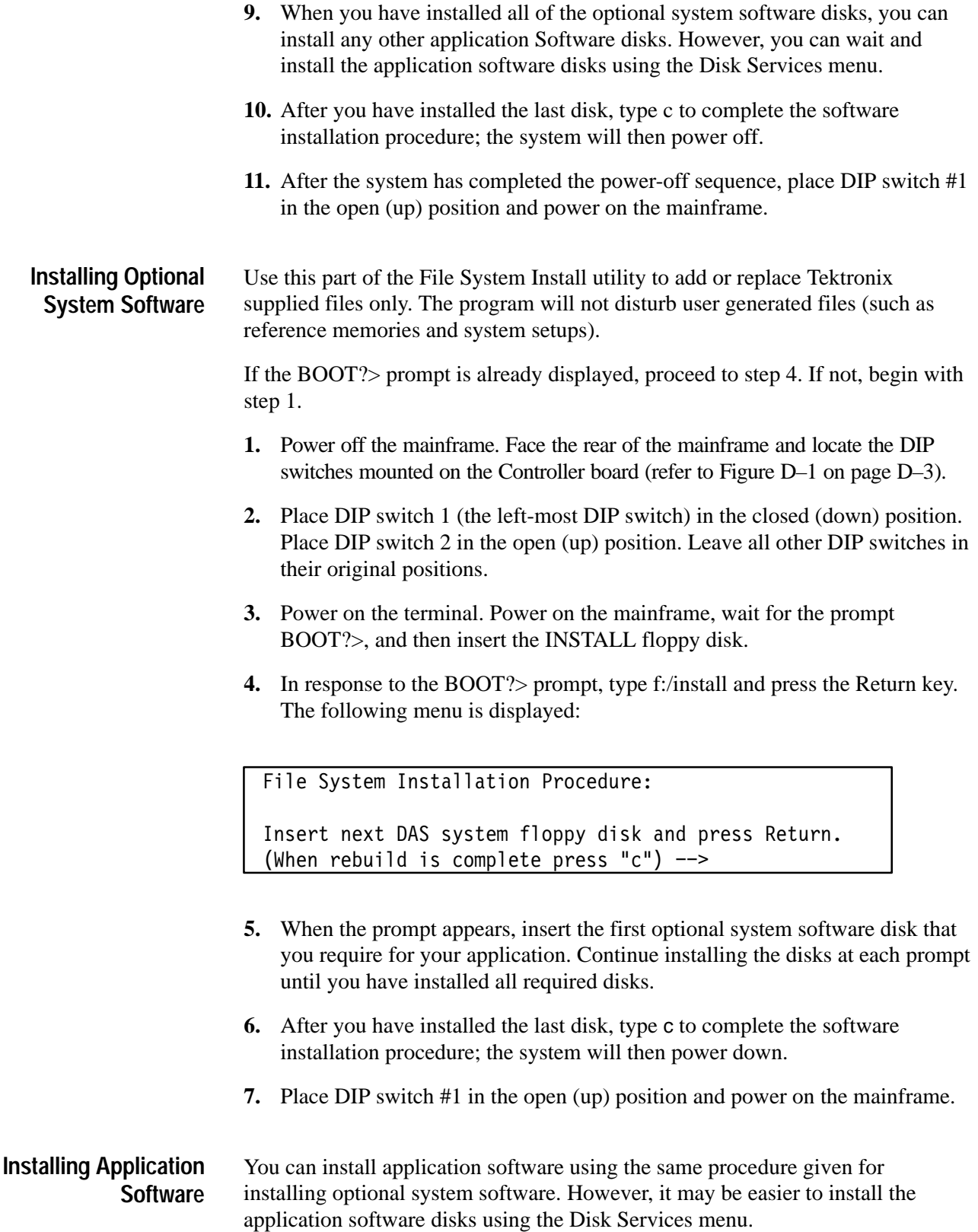

#### **Removing Optional System Software or Application Software**

You can remove the optional system software and application software using the Install utility on disk. Removing software in this manner provides additional free space on the hard disk drive. You can also remove application software using the Disk Services Menu (but not the optional system software).

If the BOOT?> prompt is already displayed, proceed to step 4. If not, begin with step 1.

- **1.** Power off the mainframe. Face the rear of the mainframe and locate the DIP switches mounted on the Controller board (refer to Figure D–1 on page D–3).
- **2.** Place DIP switch 1 (the left-most DIP switch) in the closed (down) position. Place DIP switch 2 in the open (up) position. Leave all other DIP switches in their original positions.
- **3.** Power on the terminal. Power on the mainframe, wait for the prompt BOOT?>, and then insert the INSTALL floppy disk.
- **4.** In response to the BOOT?> prompt, type f:/install and press the Return key. The following menu is displayed:

```
Press "i" to install Base System Software, Optional
 System Software, or Application Software.
Press "r" to remove Optional System Software or
 Application Software.
Press "v" to verify currently installed software.
```
Selection:

**5.** Type r to start the system software installation procedure. A menu similar to the following will appear immediately:

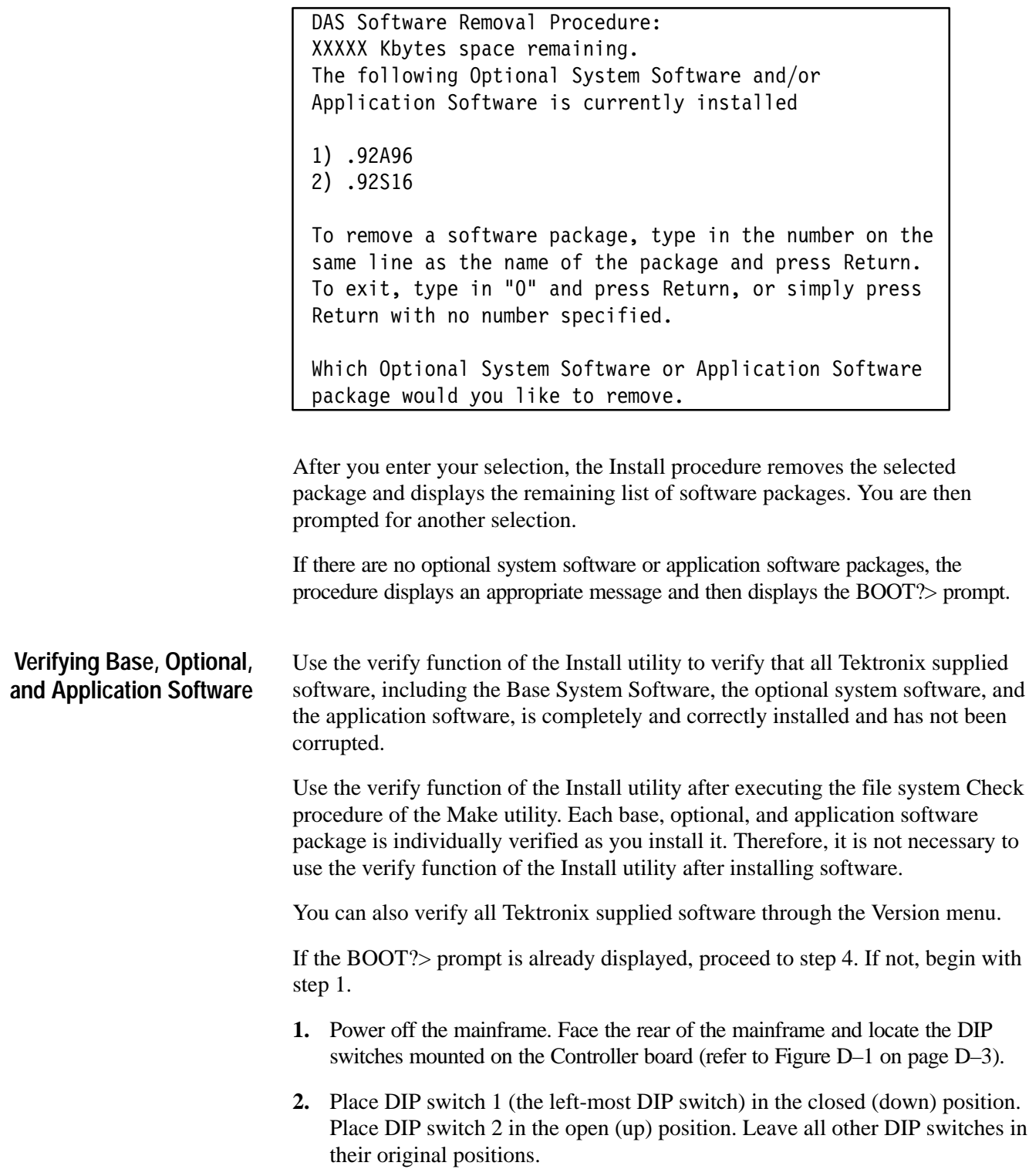

- **3.** Power on the terminal. Power on the mainframe, wait for the prompt BOOT?>, and then insert the INSTALL floppy disk.
- **4.** In response to the BOOT?> prompt, type f:/install and press the Return key. The following menu is displayed:

```
Press "i" to install Base System Software, Optional
System Software, or Application Software.
Press "r" to remove Optional System Software or
Application Software.
Press "v" to verify currently installed software.
```
Selection:

**5.** Type v to start the software verification procedure.

Each Base System Software, optional system software, and application software disk has a separate checksum list corresponding to the name of the floppy disk containing the files. Each list contains the name and the expected checksum value for each file on the associated disk. The verification program displays the name of each checksum list as it verifies the checksums for the files. This process takes several minutes to complete.

If any files in a checksum list do not exist, or do not match the expected checksum, an error message displays the name of the disk and the faulty file. After the checksums for all disks have been tested, one of two messages will be printed. If no failures are found, the program displays:

Verify Procedure Complete, NO ERRORS

However, if one or more failures occur, the program displays:

Verify Procedure Complete, ERRORS OCCURRED

In this case, identify the disks where the errors occurred, reinstall the disks, and repeat the verify procedure.

### **Optional System Software**

Optional system software disks contain parts of the system software which are not required for all operations. This software is optional so that you can free up additional space on your hard disk by installing or retaining software that is required for your system. Each optional software disk label tells the approximate size consumed by the software to help you decide which optional software to install. Note that it is possible for this number to be larger than the capacity of the floppy disks.

The Base System Software and all optional system software are already installed on all instruments shipped from the factory. You can remove unnecessary optional system software or application software by using the remove option of the Install utility. You can install or exclude optional system software and application software at your discretion when you upgrade your system to new software versions. Be sure to remove any optional system software that you do not intend to replace with a newer version when you upgrade the Operating System Software version; if you are unsure, run the Verify function to be sure that all of the software on the hard disk is the current version.

There are different optional software packages for the DAS. The optional software packages are briefly described below.

- $\blacksquare$  92A16 Support. This package provides the necessary software to operate the 92A16/E Data Acquisition Modules. You can remove or exclude this software in DAS systems that do not contain 92A16/E Modules.
- 92A60 Support. This package provides the necessary software to operate the 92A60/90 and 92A60D/90D Data Acquisition Modules. You can remove or exclude this software in DAS systems that do not contain 92A60/90 or 92A60D/90D Modules.
- $\mathbf{r}$  92A96 Support. This package provides the necessary software to operate the 92A96 and 92C96 Data Acquisition Modules. You can remove or exclude this software in DAS systems that do not contain 92A96 or 92C96 Modules.
- $\blacksquare$  92HS8 Support. This package provides the necessary software to operate the 92HS8/8E Data Acquisition Modules. You can remove or exclude this software in DAS systems that do not contain 92HS8/8E Modules.
- $\blacksquare$  92S16 Support. This package provides the necessary software to operate the 92S16, 92S32, 92SX109, and 92SX118 Pattern Generation Modules. You can remove or exclude this software if your system does not contain pattern generation modules.
- $\blacksquare$  Remote Operation Support. This package provides the necessary software to operate the system remotely using the Programmatic Command Language (PCL). You can remove or exclude this software in DAS systems that you will not operate remotely with 92LANP.
- $\blacksquare$  9202XT Support, XP17 Supplement. This package provides the necessary software to update the Flash ROM in the 9202XT or 9203XT terminals. It also provides additional software to service the terminal.
- $\blacksquare$  9204XT Support, XP100 and XP200 Supplement. This package provides the necessary software to update the Flash ROM in the 9204XT, 9205XT, and 9206XT terminals. It also provides additional software to service the terminal.

## **Application Software**

Application software disks contain special purpose software that provides additional capability not present in the Base System Software or optional system software. Application software (available as separate products) includes microprocessor support and performance analysis packages.

You can install or remove application software using the Disk Services menu. However, for convenience, you can install or remove the application software using the Install utility when you install the Base System Software or optional system software.

# **Appendix E: Configuration Utility**

Use the Configuration utility to check or set the various parameters for operating the system. In most cases, you will use this tool to check or set the network addresses used to enable communications between the instrument and the host or color terminal. Use the utility to set the operating mode and to save, restore, or delete system software images. You can also use the utility to check the results of the power-on diagnostics.

The utility loads onto the hard disk when you initially install the system software. To start the utility, power on the instrument with DIP switch #1 in the down position and type /config at the BOOT?> prompt.

## **User Interface**

The Configuration utility is mainly intended for use with network systems or with systems with X terminals. However, a console terminal is required to display status or error messages while using the utility. You can also use the Serial window of an X terminal for this purpose if you do not have an external console terminal.

The utility does not make use of any special characteristics of any terminal. The utility assumes that the terminal can display 80 characters per line and at least 24 lines per screen. No special character positioning or highlighting is used.

The Configuration utility is required under the following conditions:

- $\blacksquare$ When you change networking parameters
- Ξ When you change the operating mode
- $\blacksquare$ When you need to update the terminal Flash ROM
- п When you need to check the results of the power-on diagnostics and configuration (if the system menus do not display)

The basic utility consists of a main menu and several submenus. Each menu has a list of selections to choose from and lists the current values of the parameters. A Help selection is also available for each menu item.

## **Main Menu**

The Main menu displays as soon as you start the utility. Figure E–1 shows an example of the main menu. To select an item in the main menu, enter the character enclosed in parenthesis following the line number of the item you are interested in, and press the Return key. You can also enter the line number, and press the Return key. For example, to view the diagnostic results, enter a "1" or "c" and press the Return key.

Values of previously defined parameters will appear in the menu. Undefined parameters will be blank.

Configuration Utility: 1. (C) Display Hardware [C]onfiguration and Diagnostic Results. 2. (S) [S]ave image of current system software. Available: 9202XT 3. (R) [R]estore saved image of system software. Available: None 4. (D) [D]elete saved image of system software. 5. (T) Show Fac(t)ory Default Network Configuration. - !+8 %&5+6'8/3- 4\*+ 966+38 \$" 7. (N) Set DAS Network [N]ame. Current: das1 8. (A) Set DAS Internet [A]ddress. Current: 123.123.125 Current: 123.123.125.2 9. (M) Set Network Subnet [M]ask. Current: 25 5.255.255.0 10. (G) Set [G]ateway Internet Address. Current: 123.123.125 Current: 123.123.125.14 11. (F) Set De[f]ault X-server Name. Current: eldar:0.0 12. (X) Set Default [X]-server Internet Address. Current: 123.21.1.0 13. (L) Set [L]ANPCL Port Number. Current: 10999 14. (P) Set GPIB [P]ort Number. Current: 2 15. (E) Save changes and [E]xit to BOOT? prompt. 16. (U) [U]pdate 9202XT Flash ROM and Exit to BOOT? prompt. 17.  $(Q)$  Discard changes and  $[Q]$ uit to BOOT? prompt. 18. (H) [H]elp. Please make a selection:

#### **Figure E–1: Configuration Utility, Main Menu**

**Display Hardware Configuration and Diagnostic Results** The Configuration utility allows you to check the results of the power-on diagnostics for each module installed in the instrument. It also lets you view the contents of each slot and the configurations of the modules in the instrument. The configuration and diagnostic information is listed when you select item C in the main menu.

Figure E–2 shows an example of the configuration display listing. The listing looks similar to the Diagnostic menu. For each installed card or module, the diagnostic results are displayed. If a diagnostic failure exists, the resulting error code displays. The diagnostic results are those that were recorded as of the last normal power on. A value of No S/W indicates that the corresponding hardware could not be tested because the Optional System Software for that hardware was not installed.

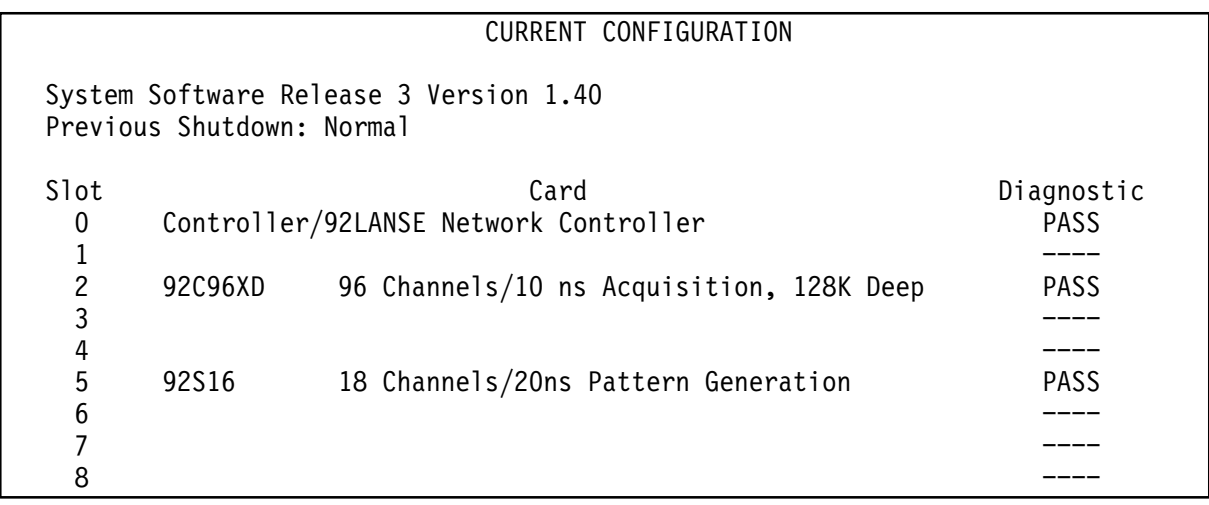

#### **Figure E–2: Configuration Utility, Hardware Configuration and Diagnostic Results**

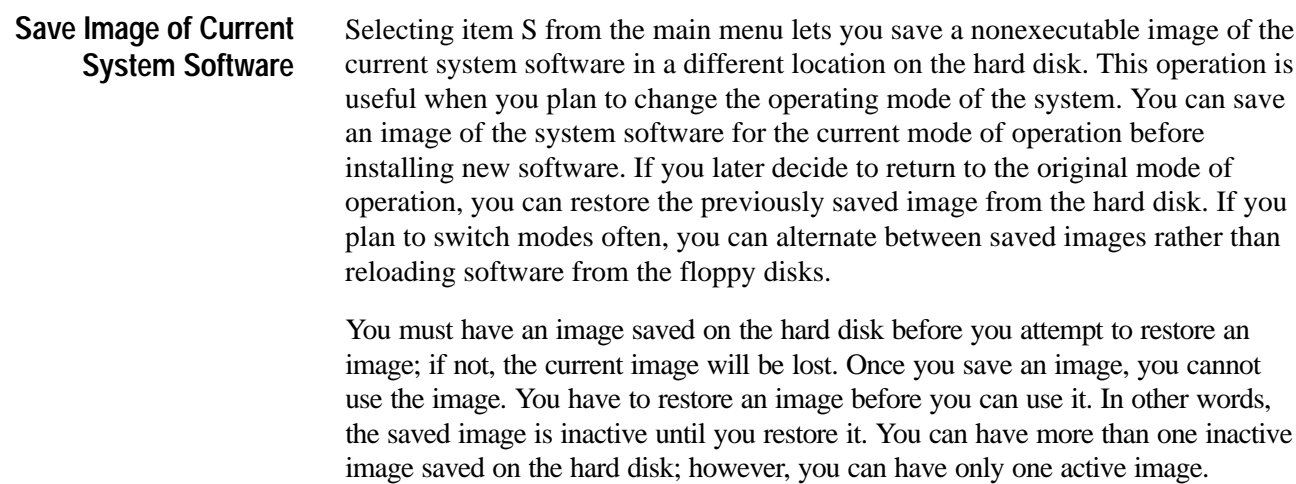

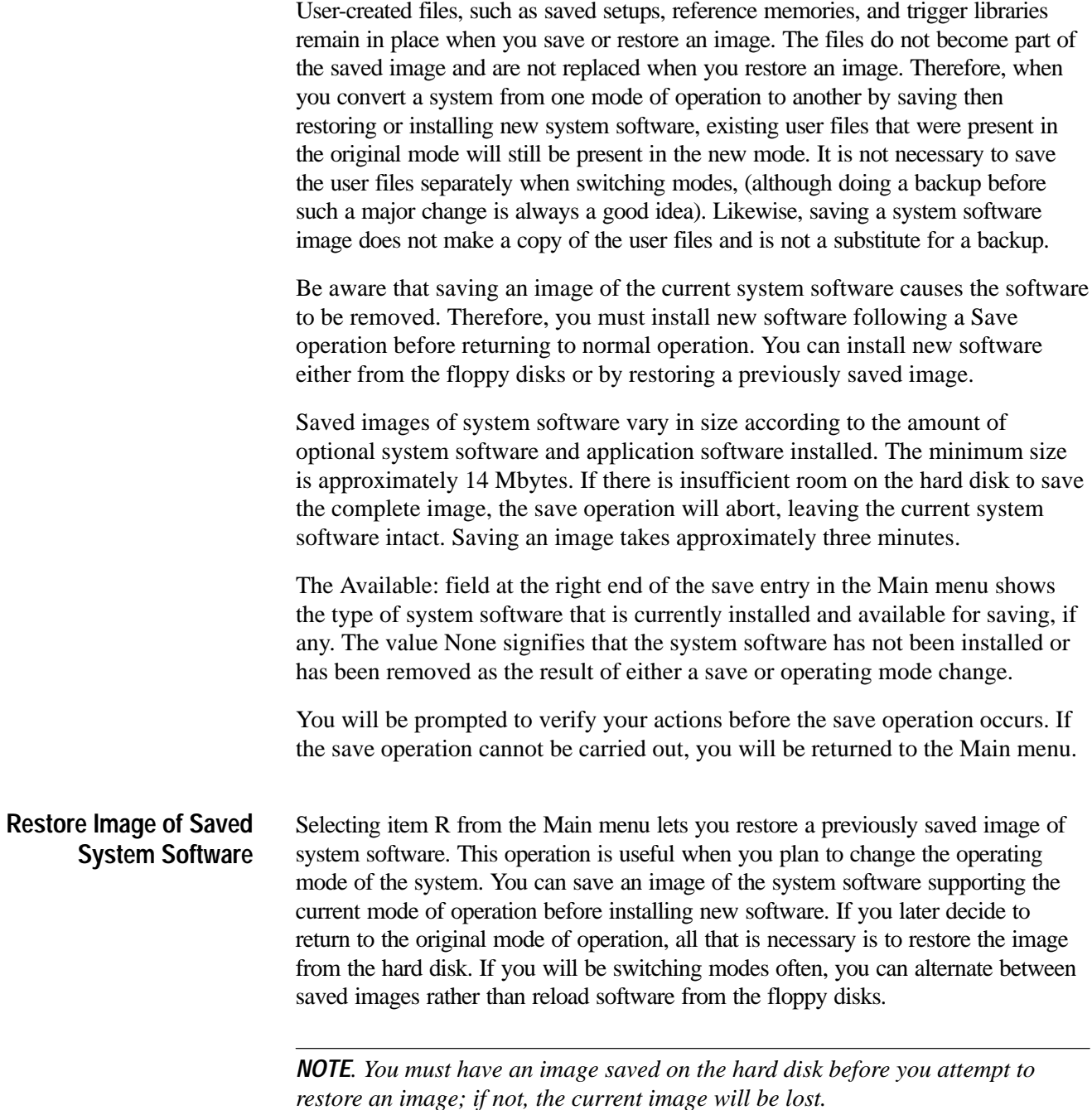

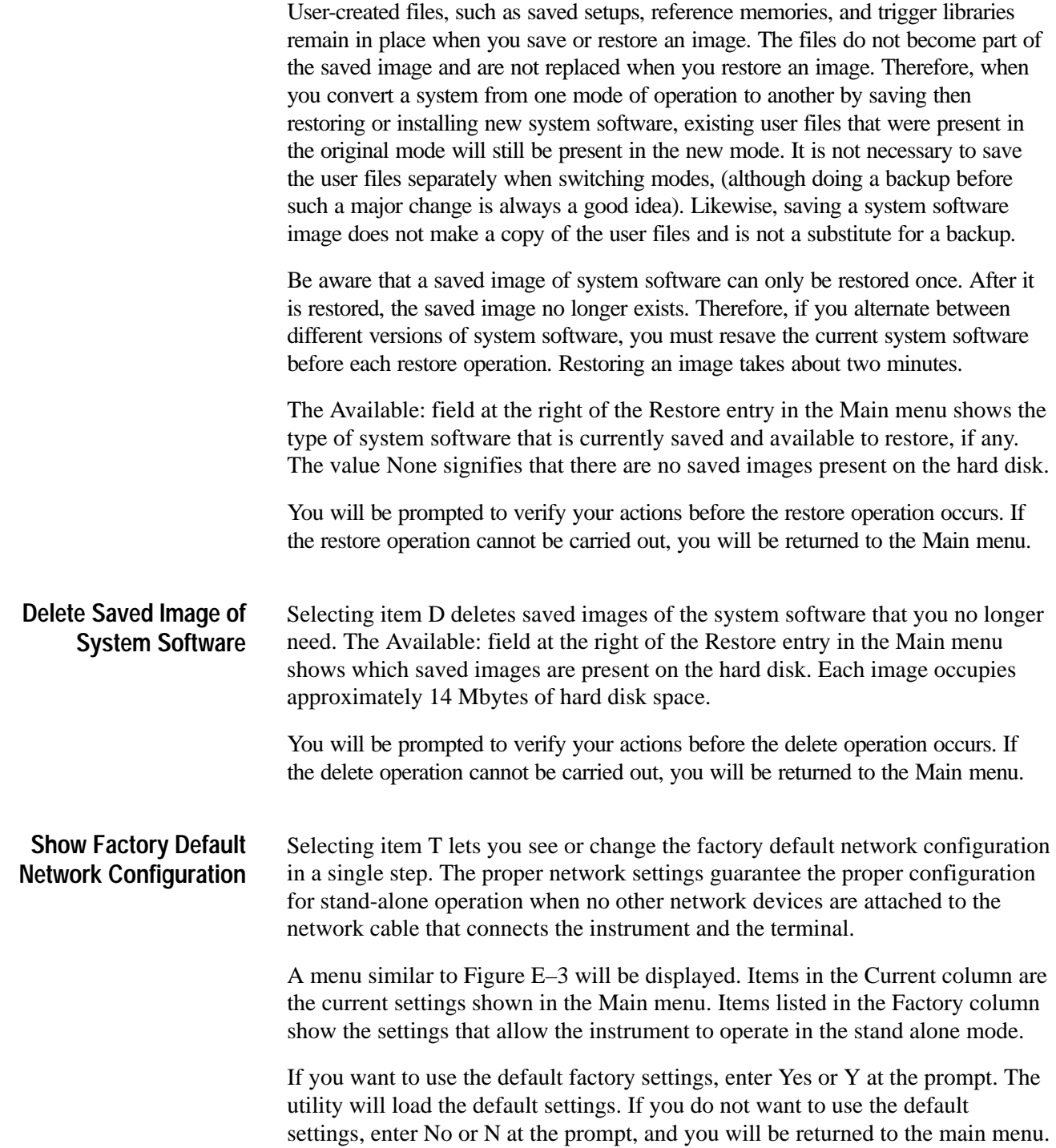

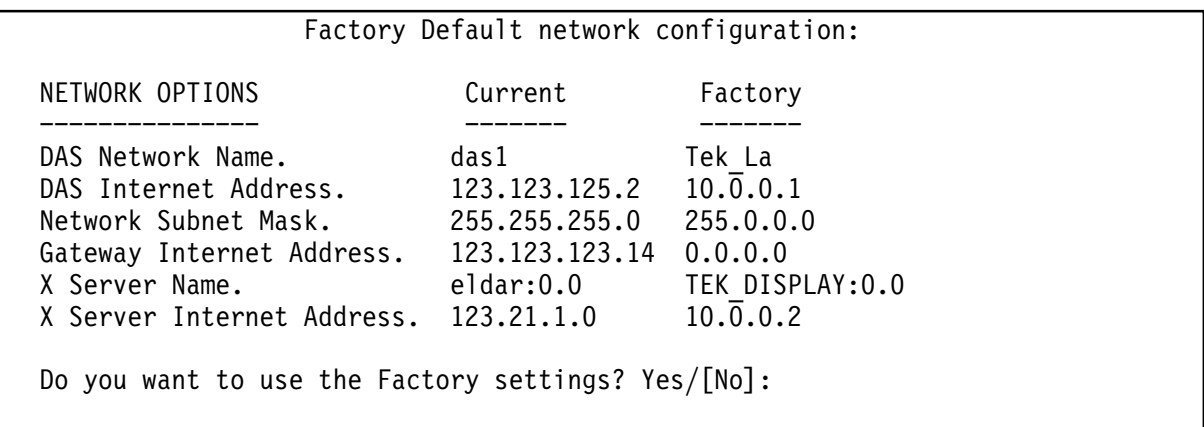

#### **Figure E–3: Configuration Utility, Factory Default Network Configuration**

Select item O to set the operating (start-up) mode for the system software. **Set Operating Mode**

> There are different operating modes: 9202XT mode, 92XTerm Manual mode, and 92XTerm Automatic mode. The available operating modes depend on the system software. The 9202XT mode is for use with the color X terminals, while the two 92XTerm modes are for use with work station X server displays.

Table E–1 lists the software versions and the operating modes they support.

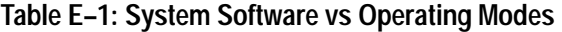

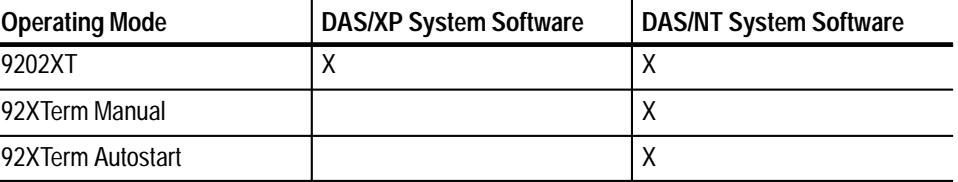

Enter an X for the 9202XT operating mode, an M to select the 92XTerm Manual operating mode, or an A to enter the 92XTerm Autostart operating mode. To retain the current operating mode, press the Return key without entering any characters.

Selecting item N from the Main menu lets you set the system (network) name for your system. Some applications refer to network devices by a name. The Internet address and name of the system must be entered in the appropriate tables on your host so that the system name of the system can be converted to the correct Internet address. The name can be up to eight alphanumeric characters long. **Set DAS Network Name**

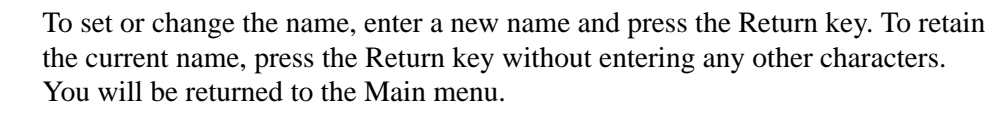

Selecting item A from the Main menu lets you set the Internet address for your system. The Internet address is the IEEE802 network address for your system (the Internet address is not the same thing as the Ethernet address, which is set at the factory). This Internet address must be set to an address other than 0.0.0.0 to permit communication between the DAS system and other network devices. The Internet address is normally assigned by your system administrator. **Set DAS Internet Address**

> Enter the new value in the format XXX.XXX.XXX.XXX (where each XXX represents a decimal number in the range of 0 to 255), and press the Return key. To retain the current address, press the Return key without entering any numbers.

Selecting item M from the Main menu lets you set the subnet mask for your system. The subnet mask specifies the portion of an Internet address that is common to all node addresses on a particular subnet. The subnet mask determines which other network devices the instrument may address directly and which ones it must access through a gateway. A value of 0.0.0.0 turns off subnet support. The subnet mask is normally assigned by your system administrator. **Set Network Subnet Mask**

> Enter the new value in the format XXX.XXX.XXX.XXX (where each XXX represents a decimal number in the range of 0 to 255), and press the Return key. To retain the current value, press the Return key without entering any numbers.

Selecting item G from the Main menu lets you set the gateway Internet address. This is the IEEE802 gateway address for the local network. The value must be set to an address other than 0.0.0.0 to permit communication between the instrument and other devices not on the same subnet. This number is normally assigned by your system administrator. **Set Gateway Internet Address**

> Enter the new value in the format XXX.XXX.XXX.XXX (where each XXX represents a decimal number in the range of 0 to 255), and press the Return key. To retain the current value, press the Return key without entering any numbers.

Selecting item F from the Main menu lets you specify the system name of the X server that will display the window in the 9202XT or 92XTerm Autostart operating mode. In this mode, the instrument automatically initiates an X window display on the Default X Server when the instrument is powered on. Most X servers have only one display and one screen, so server\_name:0.0 is the most common entry. **Set Default X Server Name**

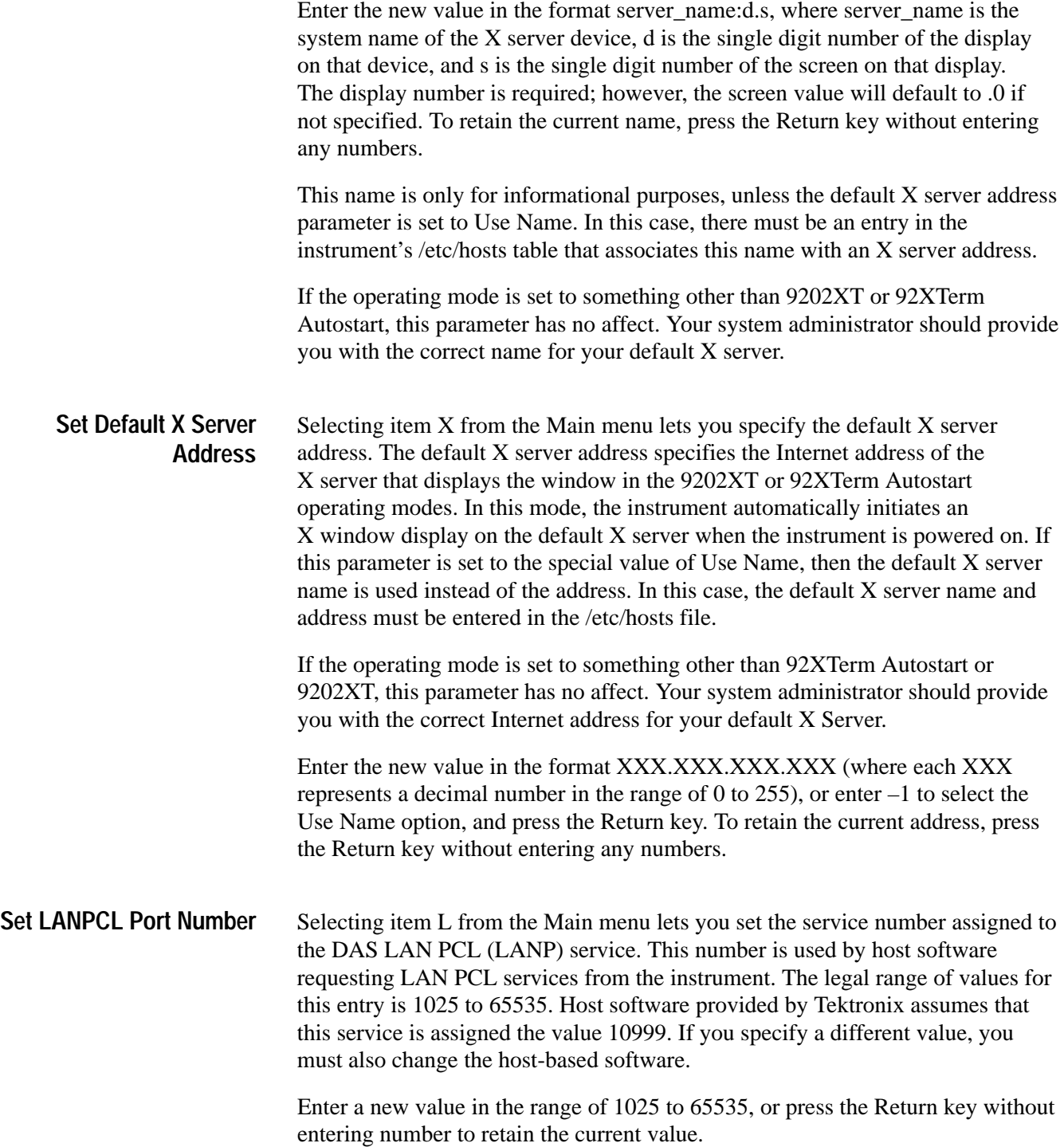

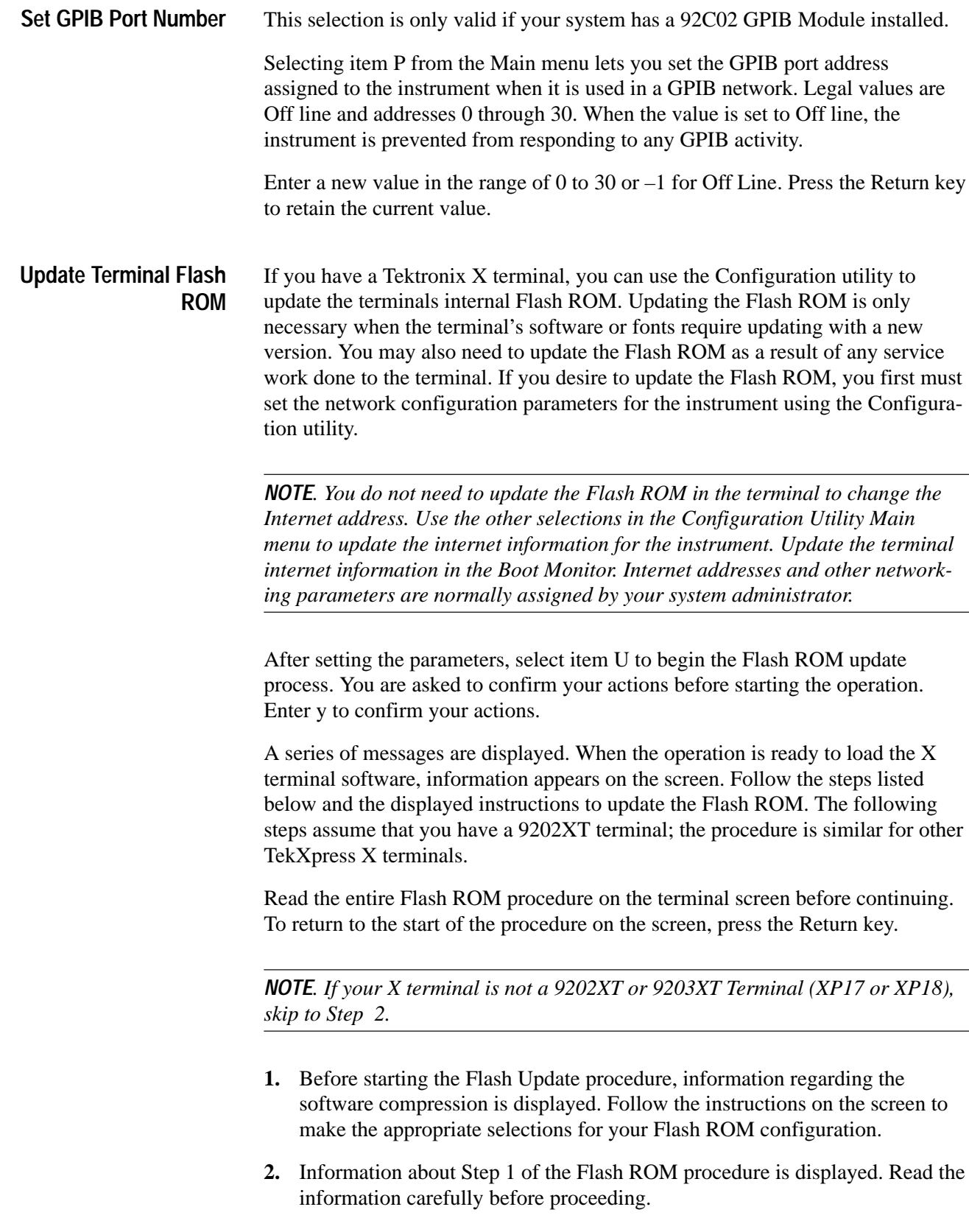

**3.** The configuration parameters that you specified for the instrument are displayed on the terminal. Write these parameters down; you need to enter the parameters in the Boot Monitor (the parameters are not visible after you reset the terminal). Do not continue with the instructions on the terminal screen until you have completed steps 4 through 15 of the following instructions.

The boot path information is case sensitive (upper or lower case). Be sure to copy the boot path exactly as displayed. The terminal will not boot properly if the boot path is wrong.

**4.** Reset the terminal by pressing the Control, Alt, and Delete keys simultaneously. When the Boot Monitor appears on the screen, press the space bar to stop the boot process. This prevents the terminal from completing the boot process before the parameters are set.

*NOTE. Some NVRAM parameters cannot be set at the Boot Monitor. If you experience problems with the Flash procedure, try restoring the factory settings of the terminal by issuing the NVFACTORY command and then returning to this procedure.*

**5.** Enter the Internet address for the terminal. For example:

IADDR 123.21.1.0

**6.** Enter the Internet address for the system. For example:

IHOST 123.123.125.2

**7.** Enter the Network Subnet Mask. For example:

IMASK 255.255.255.0

**8.** Enter the Gateway Internet address (if required). For example:

IGATE 123.123.125.14

**9.** Enter the boot path name of the boot file. For example, if you have a 9204XT or 9205XT Terminal, enter:

BPATH /XP300/os

If you have a 9202XT or 9203XT Terminal, enter:

BPATH /XP10/os

**10.** Enter the boot method parameter that the X terminal will use after the Flash ROM update is complete by typing:

BMETHOD ROM

**11.** Save the entries in the terminal's nonvolatile memory by typing:

**NVSAVE** 

**12.** Enter the BOOT command to use for the Flash ROM update process by typing:

BOOT TFTP

*NOTE. Do not continue with the following steps until the terminal has rebooted. The boot process is complete when the Serial window appears (the word "Connected" is displayed in the window).*

**13.** After the Serial window appears, press the Return key. Disregard the following messages that appear on the screen, and continue to step 14.

Answering NO to this question will return you to STEP 1.

Terminate the Flash procedure and return to the DAS boot  $prompt? Yes/[No]$ .

**14.** Press the Return key until the following text appears:

Are you ready to continue to STEP #2?

**15.** Enter y in response to the prompt. The text for Step 2 will appear on the screen.

When you start the Flash Update process, the X terminal will write the parameters to the Flash ROM. The process will take approximately 10 minutes. When the terminal boots, the Flash ROM monitor displays the following message: FLASH UPDATE IN PROGRESS. If the message does not appear, the Flash Update process failed. Follow the suggestions displayed on the screen to identify any problems.

**16.** When you are ready to start the Flash Update process, enter y in response to the prompt on the screen. Verify that the Flash Update in Progress message is displayed.

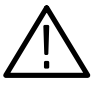

*CAUTION. Disturbing the terminal or the instrument can cause the Flash ROM Update process to fail. Do not move the terminal or the mainframe or press any keys unless instructed to do so. If the screen blanks out or goes dark, you can move the mouse or press one of the Shift keys to reactivate the display without disturbing the update process.*

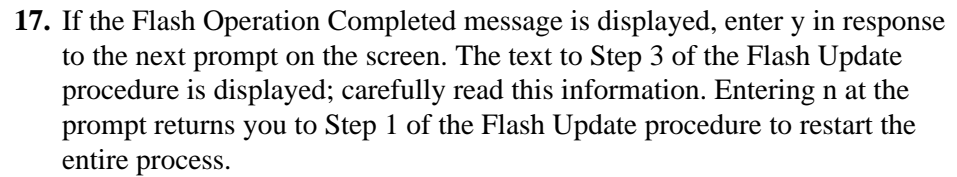

- **18.** Press the Control, Alt, and Delete keys simultaneously to reset (boot) the terminal from the Flash ROM. Verify that the Serial window appears after the boot process is complete.
- **19.** If the Serial window does not appear, restart the Flash Update procedure again from the Configuration Utility Main menu.
- **20.** If the Serial window appears, boot the instrument normally, and verify that the window displays on the terminal.

Typing the final command will exit the Configuration utility and you will be returned to the BOOT?> prompt.

There are two ways to leave the Configuration utility: by saving the changes or by discarding the changes. Either way, you will be returned to the BOOT?> prompt. **Leave the Utility**

> Select item E to save any changes and exit to the BOOT?> prompt. This is the normal way to leave the utility. All changes are saved and in effect when the instrument returns to normal operation.

Select item Q to discard the parameter modifications (except the operating mode changes). Major operating mode changes remain in effect. System changes resulting from the save, restore, or delete options also remain. If you performed the restore operation, you should use the Exit option to save the current parameter values in place of the values that were part of the restored image.

After quitting the Configuration utility, you will return to the BOOT?> prompt, from which you can type /install to install new software, or you can reset the DIP switch and return to normal operation.

# **Appendix F: User Service**

This appendix describes user service procedures, self-test diagnostic procedures, brief fault isolation procedures and a list of instrument options.

The user service information is limited to fuse replacement, preventative maintenance, and module removal and installation. Other than individual modules, there are no user-serviceable parts available inside the mainframe. Replacement of internal components should be left to qualified service personnel. For service assistance, contact your local Tektronix service center.

## **Initial Inspection**

The instrument is inspected both mechanically and electrically before shipment. It should be free of mars or scratches and should meet or exceed all electrical specifications. To confirm this, inspect the system unit and terminal for physical damage incurred during transit. Always retain the product packaging in case shipment for repair is necessary. If there is damage or deficiency, contact your Tektronix representative.

Electrical performance verification procedures are available in the optional *Verification and Adjustment Procedures* document. You can also refer to the optional *DAS 9200 Technician's Reference Manual* for module-level service procedures.

## **Repacking for Shipment**

If the instrument is to be shipped to a Tektronix field service center for repair, attach a tag to the instrument showing the owner's name and address, the serial number, the software version number (displayed in the Diagnostics menu), and a description of the problem(s) encountered and/or service required. Always return any probes and cabling so that the entire system can be tested.

When packing the instrument for shipment, use the original packaging. If it is unavailable or not fit for use, contact your local Tektronix representative to obtain new packaging.

## **Preventive Maintenance**

The electrical performance should be checked approximately once a year. Do this by running the power-on diagnostics and by performing any other performance checks and adjustment procedures as described in the *DAS 9200 Technician's Reference Manual* and the *Verification and Adjustment Procedures* document.

Preventive maintenance mainly consists of periodic cleaning. Periodic cleaning reduces instrument breakdown and increases reliability. You should clean the mainframe and terminal as needed, based on the operating environment. Dirty conditions may require more frequent cleaning than computer room conditions.

#### Clean the exterior surfaces of the mainframe with a dry, lint-free cloth or a soft-bristle brush. If dirt remains, use a cloth or swab dampened with a 75% isopropyl alcohol solution. A swab is useful for cleaning in narrow spaces around the controls and connectors. Do not use abrasive compounds on any part of the mainframe. **Exterior Mainframe**

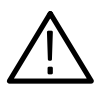

*CAUTION. Avoid getting moisture inside the mainframe during external cleaning; and use only enough solution to dampen the cloth or swab.*

*Do not wash the front-panel DC switch. Cover the switch while washing the mainframe.*

*Use only deionized water when cleaning. Use a 75% isopropyl alcohol solution as a cleanser and rinse with deionized water.*

*Do not use chemical cleaning agents; they may damage the instrument. Avoid chemicals that contain benzene, toluene, xylene, acetone, or similar solvents.*

The floppy disk drive requires routine maintenance to operate at maximum efficiency. The disks can be damaged if dirt and dust accumulate on the recording surfaces. To prevent damage, the disks should be properly stored in their protective containers where they will not be exposed to dust or dirt. In addition the head should be cleaned periodically. **Floppy Disk Drive**

> You will need a 3.5-inch floppy disk head-cleaning kit for routine maintenance. Perform the routine maintenance as follows:

 $\blacksquare$ Clean the face of the floppy disk drive monthly with a dampened cloth.

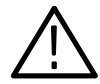

*CAUTION. Do not allow moisture to enter the disk drive. When power is applied, the internal components may be damaged.*

- $\blacksquare$  Clean the head monthly. Follow the instructions provided with the headcleaning kit.
- Clean the exterior surfaces of the terminal, keyboard, and mouse with a dry, lint-free cloth or a soft-bristle brush. A swab is useful for cleaning in narrow spaces around the controls and connectors. Do not use abrasive compounds on any part of the instrument. **Terminal**

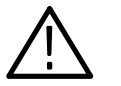

*CAUTION. Avoid getting moisture inside the terminal during external cleaning; and use only enough solution to dampen the cloth or swab.*

*Use only deionized water when cleaning. Use a 75% isopropyl alcohol solution as a cleanser and rinse with deionized water.*

*Do not use chemical cleaning agents; they may damage the instrument. Avoid chemicals that contain benzene, toluene, xylene, acetone, or similar solvents.*

Clean the face of the display screen using a soft dampened cloth. Use a soft artist's brush to remove any dust or foreign matter between the keys on the keyboard.

## **Module Configurations**

The following information provides guidelines for installing and configuring modules in the Master and Expansion mainframes. Always read all guidelines, warnings, and cautions before installing any modules.

The Master mainframe is compatible with any DAS acquisition or pattern generation module. If, at any time, the specific application for which your system is configured changes, it may be advantageous to change the type or arrangement of instrument modules in the mainframe. By following some basic guidelines, you can choose a configuration that enhances the capabilities of the system. **Compatibility of Modules**

> *NOTE. Some configurations of modules require more power from the mainframe than others. For configurations requiring power beyond the capabilities of the standard 12 A power cord, use the optional higher-current 15 A cord, 230 V cords, or three phase power cord. Refer to* DAS 9200 Module Power Requirements *earlier in this manual for details.*

Although the DAS can be configured to meet several different applications, there are guidelines that should be followed when configuring a system. In a Master mainframe, slots 0 and 1 are reserved for the Controller board and the 92LANSE Module. Slots 2 through 8 are available for the various DAS modules. If your system contains one or more Expansion mainframes, slot 8 of the Master mainframe must contain a 92C02 GPIB/Expansion Module. **Configuration**

> The 92C02 GPIB/Expansion Modules connect to the Expansion Slave board (slot 0) of the DAS 92E9 Expansion mainframe. In the DAS 92E9 Expansion mainframes, Slots 1 through 8 are available for the various DAS modules.

The following paragraphs contain guidelines for configuring your DAS system. These guidelines are valid for all DAS modules. The guidelines for individual modules are discussed separately.

- É All cards in a module must be installed in adjacent slots and in the same Master mainframe or Expansion mainframe (modules cannot stretch across mainframe boundaries, but you can have more than one module in a mainframe).
- $\blacksquare$  If you have more than one single-card module in a mainframe, for cooling purposes, leave one or more slots between modules.

**92A16/E Data Acquisition Modules.** Although the 92A16 Data Acquisition Module can be placed in any slot of a DAS mainframe, it is recommended to place the 92A16 in the lower-numbered slots. This provides proper air flow around the 92A16 in high ambient temperature conditions. If a 92A16E Expansion Module is installed with a 92A16, the 92A16E should be placed in the slot directly above the Master 92A16. Some of the basic guidelines are listed below. For further information, refer to the *92A16/E Data Acquisition Module User Manual*.

- $\blacksquare$  You can include up to six cards in a 92A16 Module. However when using more than two 92A16s in a single module, the additional cards must be 92A16Es.
- $\mathbf{r}$  The Master card in a module must be a 92A16 (not a 92A16E); a 92A16E cannot operate without a 92A16.
- Only one 92A16 can be used as an Expander card; all other expanders must be 92A16Es.
- Due to power supply limitations, you cannot use more than four 92A16 cards in a single mainframe (regardless of whether or not you are using them in a single module).
- You can have a maximum of 384 channels in a system with 92A16 Modules (four mainframes, each with six card modules).
- When using a 92A16 Module with other modules except for the 92A96 (for example, 92S16/32, 92A60/90, 92HS8/E), the 92A16 Module should be placed in the lower-numbered slots of a mainframe.
- $\blacksquare$  Due to cooling considerations, you should not place a 92A16 in slot 8 of any mainframe.

**92A60/90 Data Acquisition Modules.** The 92A60/90 Data Acquisition Modules are composed of two boards per module: a Controller board and a Memory board. The Controller board has three Buffer Probe connections and an SMB connector (for the P6041 Sync Out Probe). The Controller board and Memory board must be placed in adjacent slots, with the Controller board in the higher numbered slot. Other 92A60/90 configuration guidelines are listed below. For more specific information on the 92A60/90 Modules, refer to the *92A60/90 Data Acquisition Module User Manual*.

- A maximum of three 92A60/90 Modules can be placed in a single mainframe unless the mainframe is the last Expansion mainframe. Four 92A60/90 Modules can be placed in the last Expansion mainframe.
- A maximum of six 92A60/90 Modules can be placed in a system. (360 channels for the 92A60 and 540 channels for the 92A90.)
- Multiple 92A60/90 Modules cannot be combined to create a single module with greater channel width.

**92A96 and 92C96 Data Acquisition Modules.** The 92A96 and 92C96 Data Acquisition Modules can operate in modules by themselves or together as a single module. To provide proper air flow around the 92A96 Module in high ambient temperature conditions you should place the module in the lowernumbered slots. Some of the basic guidelines are listed below. All restrictions for the 92A96 Module apply to the 92C96 Module. For further information, refer to the *92A96 & 92C96 Data Acquisition Module User Manual*.

- $\blacksquare$  You can have a maximum of 1536 channels in a system with 92A96 Modules (four mainframes, each with four 92A96 cards).
- Due to cooling considerations, you should not place a 92A96 in slot 8 of any mainframe.
- Due to power supply limitations, you cannot have more than four 92A96 cards in a single mainframe.
- When using a 92A96 Module with other modules, the 92A96 Module should be placed in the lower-numbered slots of a mainframe.
- 92A96 and 92C96 Modules are fully compatible and can be mixed in a multicard module.

**92C02 GPIB/Expansion Modules.** The 92C02 GPIB/Expansion Module provides a GPIB interface to a host computer and/or connects a Master mainframe to an Expansion mainframe. The module must reside in slot 8 of the mainframes.

**92HS8/E Data Acquisition Modules.** The 92HS8 Modules are composed of one or two 92HS8 interface cards installed in a DAS mainframe and one to four probe cabinets supplying between 8 and 32 channels of acquisition. More than one 92HS8 module can share the same DAS mainframe. There are two types of 92HS8 interface cards available: the 92HS8 Master interface card and the 92HS8E Expansion interface card. A 92HS8 Master card can support one or two 8-channel probe cabinets, or can be combined with an Expander card to support up to four 8-channel probe cabinets (32 channels maximum per module). An Expander card can support one 8-channel probe cabinet in a stand-alone configuration.

Some of the basic 92HS8 configuration guidelines are listed below. For more detailed information about configuring 92HS8 Modules, refer to the *92HS8/8E High-Speed Acquisition Module User Manual*.

- When using a 92HS8 Master interface card, a heatsink on top of the card prevents you from installing it in slot 8 of any mainframe. This same heatsink also prevents you from installing a card other than a 92HS8E Expansion interface card in the slot directly above the Master card.
- When using a Master and an Expander interface card in the same module, both cards must reside in the same mainframe, and the Expander card must be installed in the slot directly above the Master Interface card.
- When using a single 92HS8 probe cabinet, the interface cable must connect to pod D of the interface card.
- $\blacksquare$  . When using more than one 92HS8 probe cabinet, you will need to connect the interface cables and the clock cables between the interface card(s) and the probe cabinets.

**92S16/32 and 92SX109/118 Pattern Generation Modules.** The 92S16 Pattern Generation Module and the 92S32 Pattern Generation Module can operate in modules by themselves or together as a single module. These modules can be placed in any slots of the mainframes.

- $\blacksquare$  A maximum of seven 92S16 Modules can be placed in a mainframe (assuming there is no 92C02 GPIB/Expansion Module in slot 8). Each 92S16 operates as an individual 16-channel module. However, you can only run up to four modules at a time.
- A maximum of eight 92S16 Modules can be placed in a DAS 92E9 Expansion mainframe (assuming there is no 92C02 GPIB/Expansion Module in slot 8). Each 92S16 operates as an individual module. However, you can only run up to four modules in the entire system at a time.
- A 92S16 can be combined with one or more 92S32 Modules to create a single module (up to 234 channels in a mainframe and 270 channels in a DAS 92E9 Expansion mainframe).
- A maximum of seven 92S32 Modules can be placed in a mainframe (assuming there is no 92C02 GPIB/Expansion Module in slot 8). Each 92S32 operates individually as a module or can be part of a module. However, you can only run up to four modules at a time. The 92S32 in the module installed highest-numbered slot must have its high-speed bus jumpers in the terminated position; all other 92S32 Modules in the module must have their high-speed bus jumpers in the open (nonterminated) position. For more information on the high-speed bus jumpers, refer to the *92S16/32 Pattern Generation Module User Manual*.
- A 92S32 can be combined with one or more 92S32 Modules to create a single module (up to 252 channels in a mainframe and 288 channels in a DAS 92E9 Expansion mainframe).
- A 92S32 *cannot* be placed in the higher-numbered slot adjacent to a 92A96 or 92C96 Module.
- A maximum of eight 92S32 Modules can be placed in a DAS 92E9 Expansion mainframe (assuming there is no 92C02 GPIB/Expansion Module in slot 8). Each 92S32 operates individually as a module or can be part of a module. However, you can only run up to four modules in the entire system at a time. The 92S32 in the highest-numbered slot must have its high-speed bus jumpers in the terminated position; all other 92S32 cards in the module must have their high-speed bus jumpers in the open (nonterminated) position. For more information on the high-speed bus jumpers, refer to the *92S16/32 Pattern Generation Module User Manual*.

**Mainframe Guidelines.** Tables F–1 and F–2 define how to use the slots in the mainframes.

| <b>Slots</b> | <b>Uses</b>                                                                                                    |
|--------------|----------------------------------------------------------------------------------------------------|
| $0$ and $1$  | Controller board and 92LANSE Module.                                                                                                    |
| 2 through 7  | No restrictions, except 92C02 GPIB/Expansion cards cannot be placed here.                                                                                                    |
|              | A 92HS8 (Master) card cannot be placed here. If you use an Expansion<br>mainframe, this slot must contain a 92C02 GPIB/Expansion card. Do not<br>place 92A16/16E, 92A96, or 92C96 cards here due to cooling consider-<br>ations. |

**Table F–1: Card Placement Guidelines: Master Mainframe** 

#### **Table F–2: Card Placement Guidelines: Expansion Mainframe**

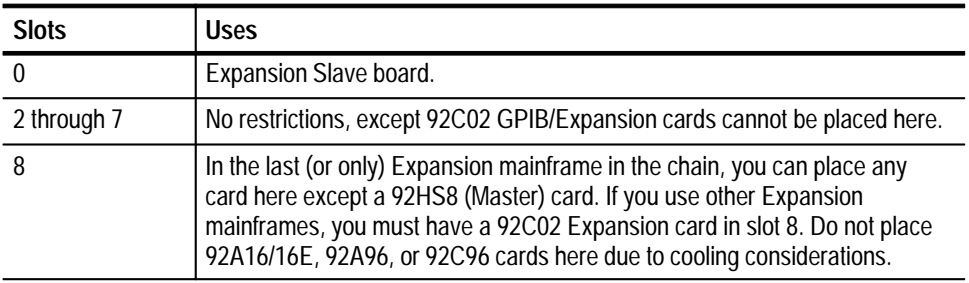

Figure F–1 shows the general approach for spacing cards in the mainframe card cage for even distribution of cooling resources. The top half shows card placement when cards will not be grouped into module formations (cards not in adjacent slots); the bottom half shows card placement for multicard modules and for cards that will be grouped into module formations. Figure F–2 shows this same information for the DAS 92E9 Expansion mainframe.

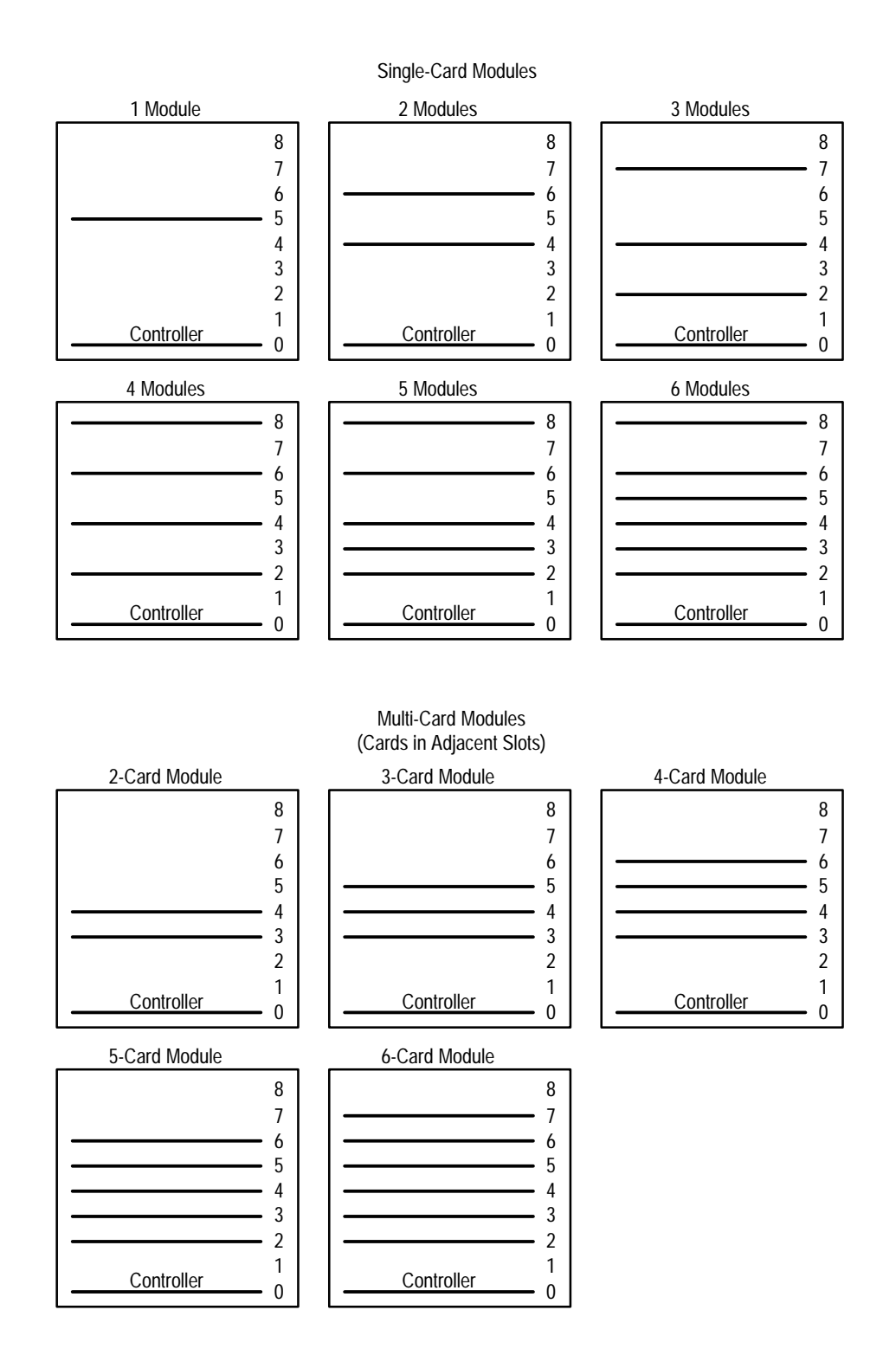

**Figure F–1: Module Placement in the Master Mainframe**

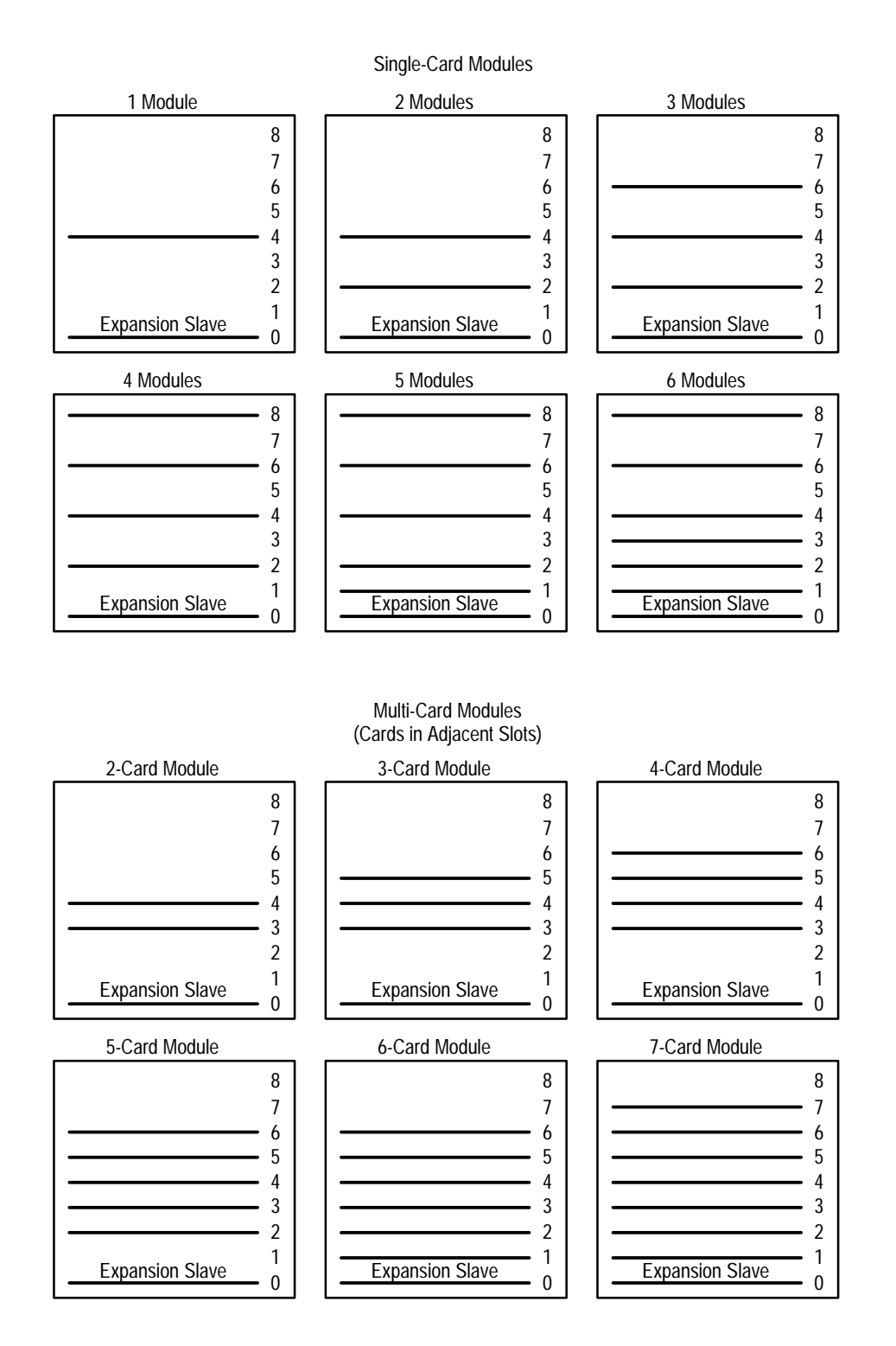

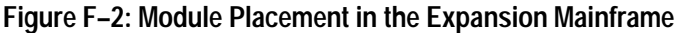

### **Module Installation and Removal**

These procedures provide information on installing or removing user-installable modules from the Master and Expansion mainframe. Only a qualified service technician should install or remove the boards from slot 0 of the mainframe and other mainframe-related components.

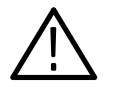

*CAUTION. Be sure to turn off the mainframe and disconnect the power cord before installing or removing a module. Damage to circuitry can occur if the module is installed or removed while the mainframe is receiving power.*

In these procedures, directional terms (top, bottom, left, right, and back) are based on the assumption that your mainframe is in a normal upright position (bottom down), and that you are facing the front of the instrument.

**Tools Required**

Two board ejector tools are provided for installing or removing a module from a mainframe. These ejector tools hang inside the front facade on the left side of the mainframe.

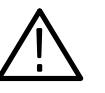

*CAUTION. Damage to circuitry can occur if a card is installed or removed while the mainframe is receiving power. Before you unplug the power cord, turn off the mainframe (using the front-panel switch) and wait 60 seconds to allow sufficient time for the hard disk heads to lock in a safe position.*

#### **Removing the Top Cover and Card Cage Door**

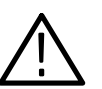

To install or remove a card, you must first remove both the top cover and its inner card-cage door.

*WARNING. To avoid injury, observe the following safety precautions. High currents inside the mainframe can be exposed when the cover is removed. Be sure the front-panel switch is OFF and the power cord is disconnected before removing the cover. After the instrument is off, wait five seconds before removing the cover.*

Observe the following safety guidelines before removing the cover of the mainframe:

- $\blacksquare$ DO NOT attempt any disassembly procedure with the power cord attached.
- $\blacksquare$ DO NOT operate the mainframe with the cover removed.
- $\blacksquare$ DO NOT place the mainframe on its front face.

To install or remove a module from the mainframe, perform the following steps:

- **1.** Power down the mainframe by using the front-panel power switch.
- **2.** Wait 60 seconds. Remove the power cord and the attached probes (except the 92A60/90 Buffer Probe). If your mainframe has the three-phase power supply option, disconnect the power cord at the wall outlet.
- **3.** Locate the two square plastic latches near the back of the mainframe on its lower sides (see Figure F–3); push in both buttons, lift the mainframe cover from the back, tilt it away from the front of the mainframe, and remove it.

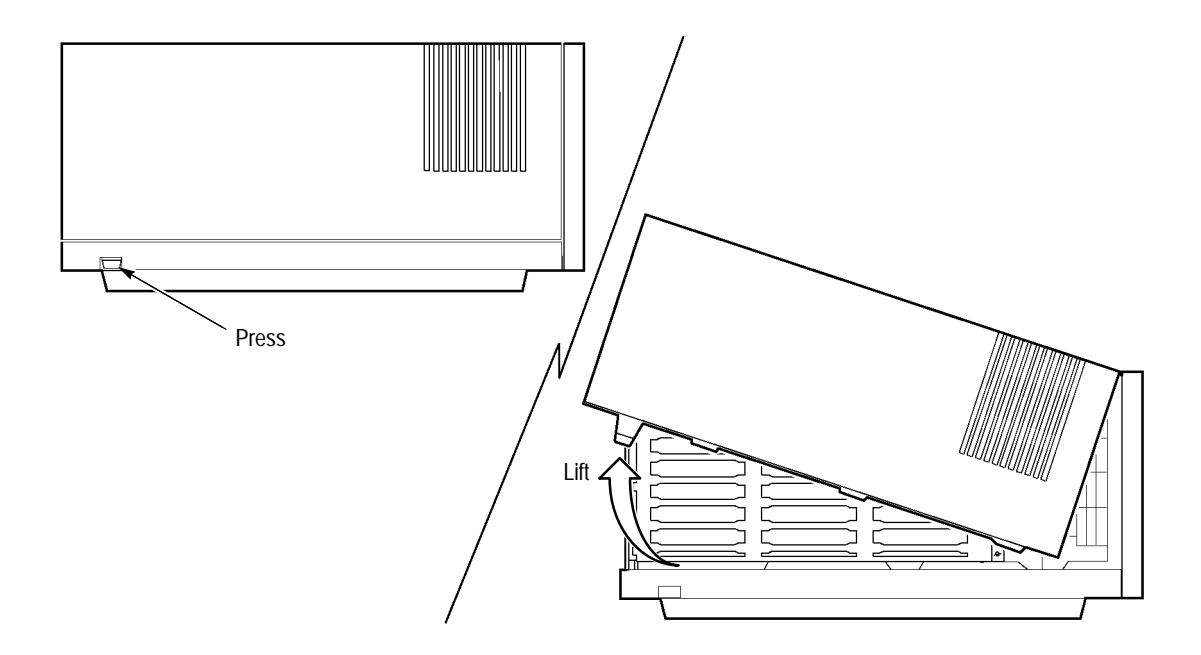

**Figure F–3: Removing the Mainframe Top Cover**

**4.** Unfasten the two fasteners (top right and bottom right) that hold the card-cage door to the card cage; remove the door (refer to Figure F–4).

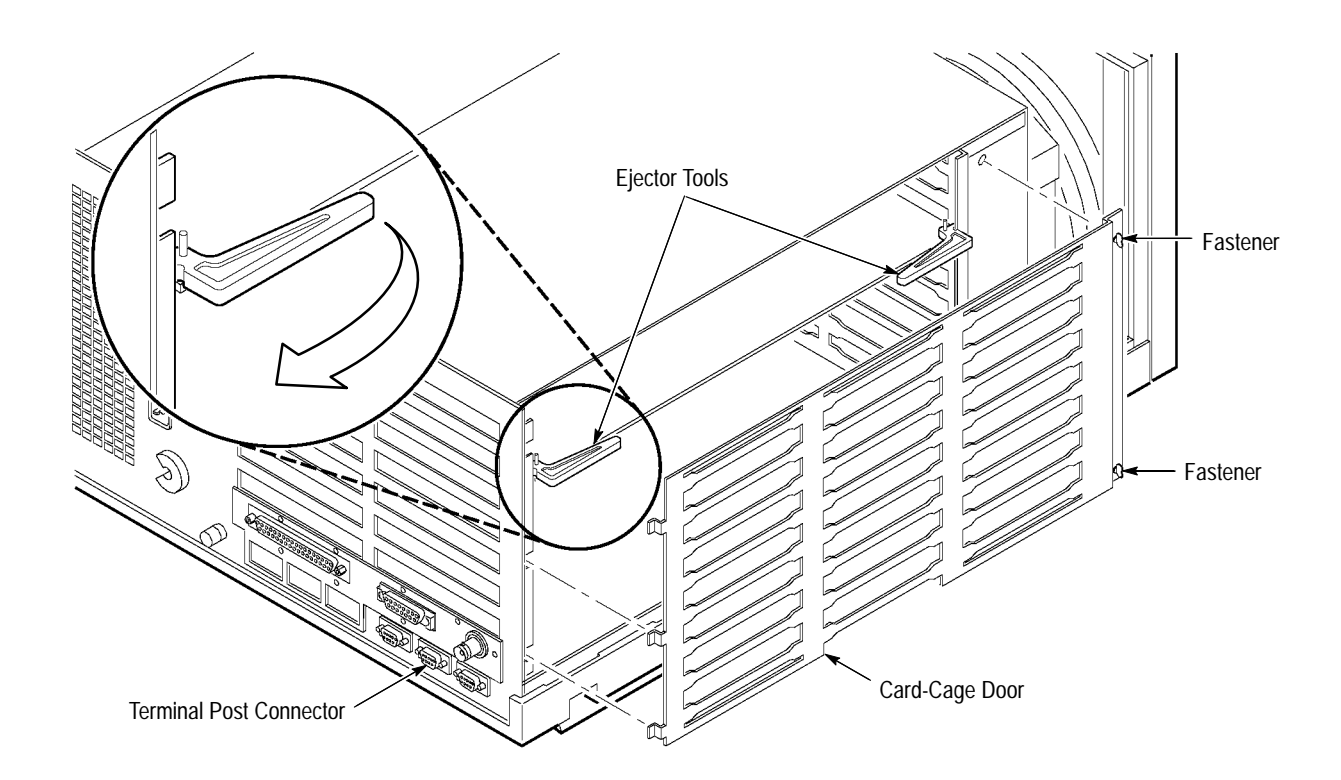

### **Figure F–4: Locations of Card Cage Door and Fasteners**

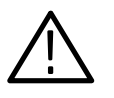

*CAUTION. Always replace the top cover before powering on the mainframe. When operated without the top cover, air is not evenly distributed through the mainframe and overheating can occur.*

Some modules contain several large and complex electronic components. To avoid damaging these components, you should observe the following guidelines when installing the modules. **Installing a Module**

> Although the following procedures can be used to install most modules in the mainframes, some modules (such as the 92A96, 92A60/90, and 92HS8) require a few extra steps. For more information, refer to the individual module user manual.

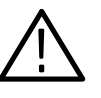

*CAUTION. Some modules contain several large components. To avoid damaging these components, install the 92A96 and 92C96 modules after you have installed any other modules in the mainframe.*

 $\blacksquare$  If your mainframe configuration consists of modules other than 92A96 or 92C96 Modules, install those modules before installing the 92A96 or 92C96 Modules.

- If you are installing a 92A60/90 Module in your mainframe, you must install the 92A60/90 Controller board and connect the Buffer Probe cables before installing the 92A60/90 Memory board.
- $\blacksquare$  A 92S32 *cannot* be placed in a slot adjacent to (above) a 92A96 or 92C96 Module.
- If you are installing both a 92HS8 Master interface card and a 92HS8 Expander interface card in adjacent slots in your mainframe, you must first install the Expander interface card and then the Master interface card.

There are two different ways to install modules in the mainframe: the horizontal installation method, and the vertical installation method. If your mainframe is not installed in a rackmount, or if your mainframe is situated such that you can turn the mainframe on its side, perform the *Vertical Installation Procedure*. Otherwise, perform the *Horizontal Installation Procedure*.

**Vertical Installation Procedure.** To install a module in the vertical position, perform the following steps:

**1.** With the front-panel power switch in the OFF position and the power cord disconnected, remove the top cover and card-cage door.

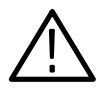

*CAUTION. Observe antistatic precautions before handling any module; otherwise* damage can occur. The antistatic precautions are listed in the DAS 9200 Technician's Reference Manual.

- **2.** Place the mainframe on its side such that the power supply is on the bottom and the card cage is on top.
- **3.** Insert the module into the desired slot of the mainframe with the component side down and the 540-pin connector pointing into the mainframe.
- **4.** Place the module in the slot guides and gently slide the module into the mainframe until the three sections of the 540-pin connector rest against the slot connector.

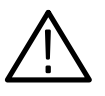

*CAUTION. To avoid damaging the module or the pins on the backplane, do not let the module drop into the card cage slot.*

**5.** After making sure that the guide pins line up with the connector, insert the two ejector tools into the holes at the outside corners of the module. Gently push on the ejector tools to place the module into position.

- **6.** Verify that the module is fully seated into the 540-pin connector: the outside edge of the module must be flush with the outer surface of the card cage and the sheet metal on both sides.
- **7.** Replace the two board ejectors and install the card-cage door taking care to fit the edge of the installed modules into the slots of the door.
- **8.** Place the mainframe in its normal upright position and replace the top cover.
- **9.** Reconnect the RS-232 cables, probes, and power cord.

**Horizontal Installation Procedure.** To install a card in the horizontal position, perform the following steps:

**1.** With the front-panel power switch in the OFF position and the power cord disconnected, remove the top cover and card-cage door.

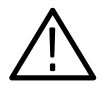

*CAUTION. Observe antistatic precautions before handling any module; otherwise* damage can occur. The antistatic precautions are listed in the DAS 9200 Technician's Reference Manual.

- **2.** Insert the module into the desired slot of the mainframe with the component side down and the 540-pin connector pointing into the mainframe.
- **3.** Place the module in the slot guides and gently slide the module into the mainframe until the three sections of the 540-pin connector rest against the slot connector.
- **4.** After making sure that the guide pins line up with the connector, insert the two ejector tools into the holes at the outside corners of the module. Gently push on the ejector tools to place the module into position.
- **5.** Verify that the card is fully seated into the 540-pin connector: the outside edge of the module must be flush with the outer surface of the card cage and the sheet metal on both sides.
- **6.** Replace the two board ejectors and install the card-cage door, taking care to fit the edge of the installed modules into the slots of the door.
- **7.** Replace the top cover of the mainframe.
- **8.** Reconnect the RS-232 cables, probes, and power cord.

Although the following procedures can be used to remove most cards from the mainframes, the 92A60/90 Modules and the 92HS8 Modules require a few extra steps. **Removing a Module**

- If your mainframe contains a 92A60/90 Module, you must remove the 92A60/90 Memory board before you can disconnect the Buffer Probe cables and remove the 92A60/90 Controller board.
- É If your mainframe contains a 92HS8 Master interface card and an Expander interface card in adjacent slots, you must first remove the Master interface card to avoid damaging components on the Expander interface card.

Perform the following steps to remove a module from a mainframe:

- **1.** Remove the top cover and the card-cage door (as previously described).
- **2.** Insert the two board ejector tools into the card to be removed, as shown in Figure F–4.
- **3.** Use the ejector tools to gently pull the module from the connectors.

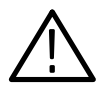

*CAUTION. To avoid bending the backplane alignment pins, apply even force on the ejector tools while pulling the module from the mainframe connectors.*

- **4.** Grasp the sides of the module and pull it from the card cage.
- **5.** Replace the card-cage door and ejector tools before installing the top cover.

#### **Installing the GPIB Connector**

If you ordered your mainframe with a 92C02 GPIB/Expansion Module, the GPIB connector should already be installed. However, if you ordered the 92C02 Module separately from the mainframe, you can install the GPIB connector to the mainframe by performing the following steps:

- **1.** Install the 92C02 Module in slot 8 of your mainframe using the steps given earlier in this appendix. To give you enough working room inside the mainframe, you should temporarily remove the card in slot 7 (if there is one installed). Refer to the steps given earlier in this appendix to remove the card in slot 7.
- **2.** Refer to Figure F–5 and thread the multiwire cable through the slot 8 rear-panel opening and under the 92C02 module.
- **3.** Use the POZIDRIV screwdriver and screws to attach and tighten the GPIB connector assembly to the backplane. Refer to Figure F–5 to locate the mounting position.
- **4.** Plug the cable's female harmonica connector onto the 92C02 Module's male square-pin connector (located in the corner of the module closest to the GPIB connector). Ensure that you connect pin 1 of the female connector to pin 1 of the male square-pin connector.
- **5.** If you removed a card from slot 7, replace it now. Ensure that the cable to the GPIB port connector is clear of the card's slot. Any contact between the cable and the card can damage the cable.

#### **Installing Remote On/Off Options**

The mainframe can be remotely powered on and off using two pins (J5000, also labeled REMOTE) on the Controller board. These pins are located at the rear of the Controller board and are accessible through the card cage. Shorting the two pins together will power up the mainframe; to power down the mainframe, remove the short. This remote power-on function can be used when you have a mainframe rackmounted with other instruments and you want to power down all instruments at the same time.

You can also remotely power on and off the mainframe via the terminal by installing a jumper wire between J6110-1 (labeled REM) and J8101-3 (labeled RTS) on the Controller board. With the jumper connected, when the terminal is turned on, power will be applied to the mainframe after a few moments (this allows the terminal time to complete its power-on diagnostics). The mainframe is shipped without the jumper installed.

*NOTE. If the terminal fails to pass its power-on diagnostics and the jumper wire is installed, information sent to the terminal from the mainframe might not be displayed.*

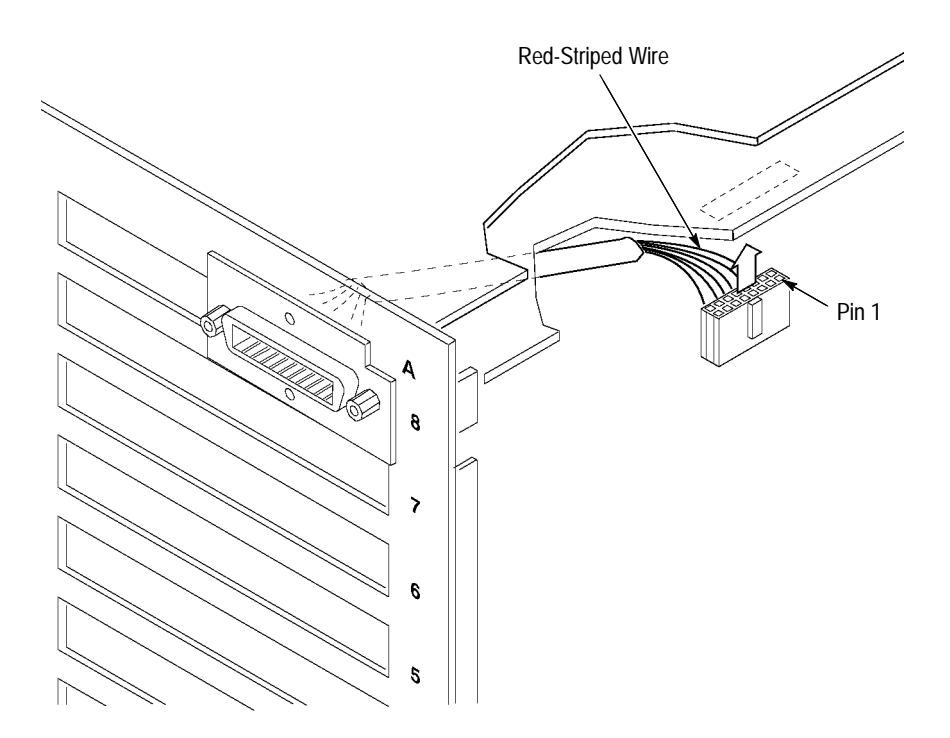

**Figure F–5: Installing the GPIB Connector**

### **Replacing the Line Fuse**

The following procedure describes how to change the line fuse for the mainframe. To change the fuse, perform the following steps:

- **1.** Power off the system unit.
- **2.** Wait 60 seconds and disconnect the power cord from the system unit. This allows time for the power-down sequence to complete.
- **3.** Remove the line fuse and replace it with the appropriate fuse. Table F–3 lists the fuses and the Tektronix part number.

#### **Table F–3: System Unit Fuse Replacement**

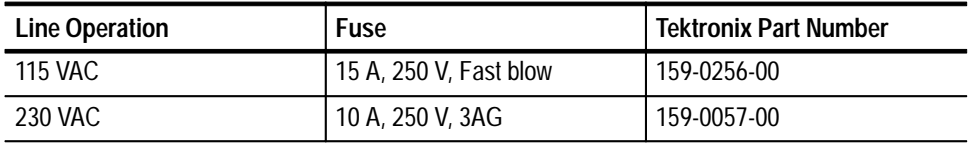

## **Power-On Diagnostics**

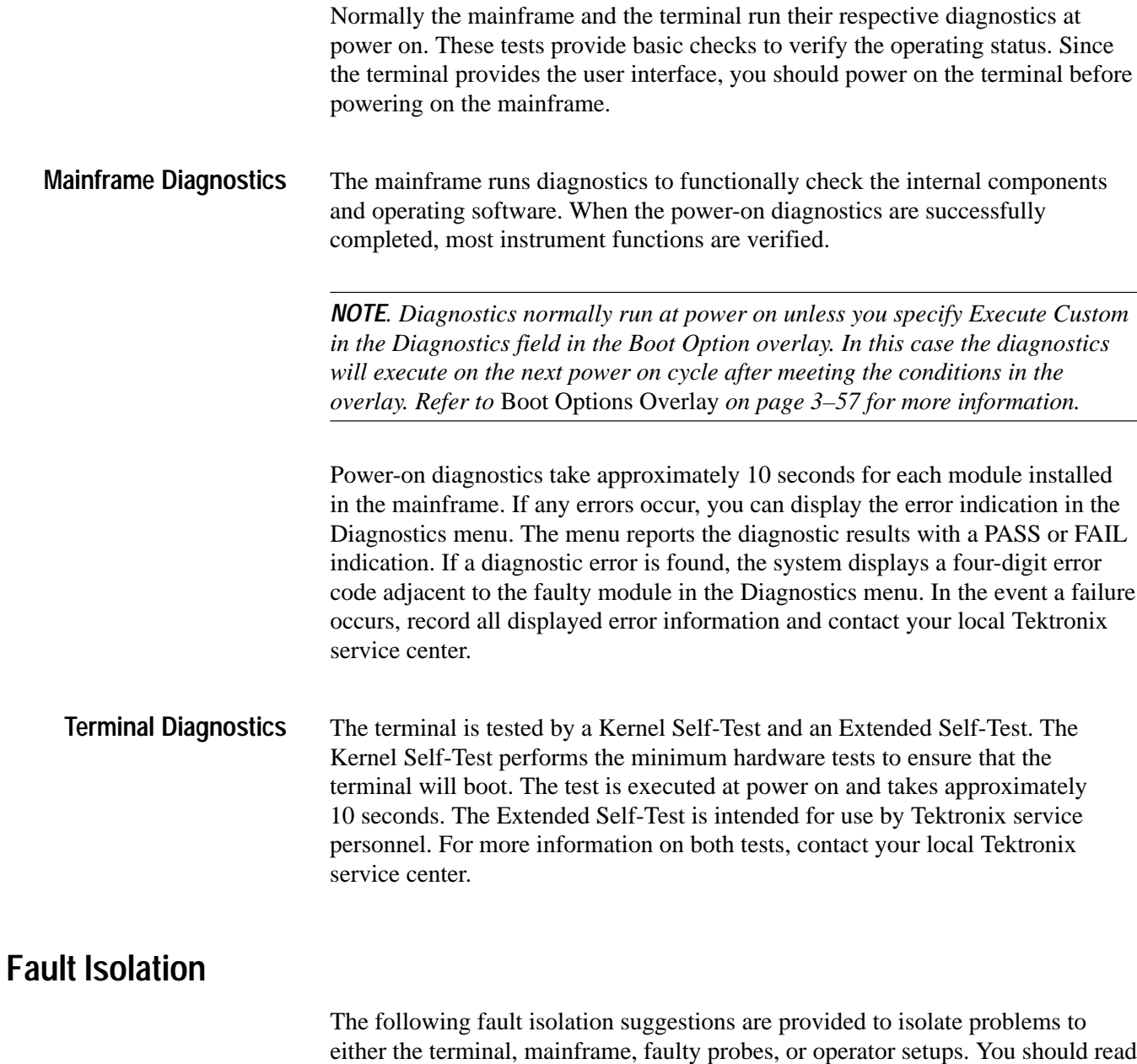

through these procedures to help isolate a problem to a specific part of the

instrument before contacting a Tektronix service center.

The following sections provide information on problems that you may experience with the color terminal. **Color Terminal Problems**

> **Baud Rate Problems.** If the terminal serial window displays unusual characters, check the baud rate of the mainframe to ensure it is set at 38400 baud. Check the setting of the DIP switches on the controller board. Refer to Chapter 1 of this manual for information on setting the DIP switches.

> **Communication Parameter Problems.** If the window does not appear on the color terminal, there may be problems with communication parameters on the terminal or the mainframe. Refer to *Appendix E: Configuration Utility* to check and set (if necessary) the mainframe network parameters or operating mode.

The terminal network parameters should match those listed in Table F–4. If not, perform the following steps to reload the terminal's default parameters.

| Parameter          | <b>Default Value</b> | Parameter       | Default Value   |
|--------------------|----------------------|-----------------|-----------------|
| <b>IADDR</b>       | 10.0.0.2             | <b>DNODE</b>    | 0.0             |
| <b>IHOST</b>       | 10.0.0.1             | <b>BMETHOD</b>  | <b>ROM</b>      |
| IMASK              | 255.0.0.0            | <b>BDISPLAY</b> | <b>DISABLED</b> |
| <b>IGATE</b>       | 0.0.0.0              | <b>BAFROM</b>   | NVRAM           |
| BPATH <sup>1</sup> | /XP300/os            |                 |                 |

**Table F–4: Terminal Default Boot Parameters** 

**1 Use /XP300/os for 9204XT, 9205XT, or 9206XT terminals and /XP10/os for the 9202XT and 9203XT terminals.**

- **1.** Reset the terminal by simultaneously pressing the Control, Alt, and Delete keys.
- **2.** When the Boot Monitor displays on the screen, press the Space Bar to stop the boot process. This is necessary to prevent the terminal from booting before the parameters are set.
- **3.** Enter the terminal's Internet parameters from the table; for example:

IADDR 10.0.0.2

- **4.** Enter the Internet address for the DAS from the table; for example: IHOST 10.0.0.1
- **5.** Enter the Network Subnet Mask from the table; for example: IMASK 255.0.0.0

**6.** Enter the Gateway Internet address from the table; for example:

IGATE 0.0.0.0

**7.** Enter the boot path name for the boot file from the table; for example if you have a 9204XT, 9205XT, or 9206XT terminal enter:

BPATH /XP300/os

If you have a 9202XT or 9203XT terminal enter:

BPATH /XP10/os

**8.** Enter the boot method parameter that the terminal will use after the Flash ROM update is complete by typing:

BMETHOD ROM

**9.** Save the entries in the terminal's nonvolatile ROM by typing:

**NVSAVE** 

- The following steps are intended to help isolate problems if the DAS acquires incorrect data. **Incorrect Data Acquired**
	- **EXECT** Verify that there is a good electrical connection between the system-undertest and the mainframe.
	- Try acquiring the data with a different probe and see if the data is still incorrect.
	- If you have more than one acquisition module, try acquiring the data with a different acquisition module.
	- **EXECUTE:** Verify that your Setup menus are set up properly (for example check the clock settings, channel assignments, and trigger settings).
	- The following steps are intended to help isolate problems if the system does not acquire any data. **No Data Acquired**
		- $\blacksquare$  Verify that your Setup menus are set up properly (for example check the clock settings, channel assignments, and trigger settings).
		- **EXECUTE:** Verify that your probes are properly connected to the system-under-test and to the mainframe.
		- **•** Verify that your system-under-test is powered and running.

The following steps are intended to help isolate problems if the system does not output any data. **No Data from Pattern Generator**

- Verify that your probes are powered.
- Check the pattern generator Monitor menu to verify that the single-step operation is not turned on (Trace=On).

#### **No Data Printed To Printer Connected to Auxiliary Port**

The Print Screen Setup overlay indicates that data is not being sent to the local printer (the value of the Print job bytes does not decrease).

- É Verify that the printer is on line and has paper.
- $\blacksquare$  Verify that flow control and baud rate settings of the printer match the settings for the Auxiliary port in the Communication menu.

The Print Screen Setup overlay shows data being sent to the printer, but the printer does not print.

- **•** Verify that the printer is on line and has paper.
- $\blacksquare$  Verify that the output format specified in the overlay is compatible with the output format of the printer.
- Check the connections between the printer and the DAS.
- $\blacksquare$  Verify that flow control and baud rate settings of the printer match the settings for the Auxiliary port in the Communication menu.

#### No output file is sent to the remote host. The DAS displays the following error message at the top of the menu: rcp: Failed to send file. **No Data Sent to a Network File**

- $\blacksquare$ Verify that your host and network are TCP/IP compatible.
- $\blacksquare$ Verify that your host supports the UNIX rcp (remote copy) service.
- $\mathbf{r}$  Verify that the host name, internet address, and user name are correctly specified in the Print Screen Setup overlay.
- Verify that your user account on the host allows remote access by the DAS; if necessary, add the internet name of the DAS to your .rhost file.
- $\blacksquare$  Verify the Remote Path field in the Print Screen Setup overlay has a valid path. You can use either an absolute path name (for example, /user/david/ print output) or a relative path name (for example, print output/). You must create the path name before executing the print operation.

#### **No Data Printed to Network Printer**

The Network Print Queue information in the Print Screen Setup overlay shows that data has been sent to the printer, but no output appears at the printer.

- п Verify that the printer is on line and has paper.
- п Verify that the output format specified in the overlay is compatible with the output format of the printer.

An output image is generated and placed in the Network Print Queue (one or more print jobs are in the queue). However, the Status line in the Print Screen Setup overlay indicates that the DAS cannot communicate with the host.

- П Verify that the printer is on line and has paper.
- $\blacksquare$ Verify that other hosts on the network can communicate with the printer.
- п Verify that the network printer has a TCP/IP-compatible interface with lpr support.
- **•** Verify that the internet address and printer name settings in the overlay are correct for the remote printer.
- Check the network connections between the DAS and the printer (try executing the /etc/ping command from the terminal or workstation to the printer).

### **Instrument Options**

This section lists some of the options available for the DAS/XP and DAS/NT systems. Table F–5 lists the basic options for the DAS/XP mainframe and Table F–6 lists the basic options for the DAS/NT mainframe. Power cord options for both mainframes are listed separately (see Table F–7).

**Table F–5: DAS/XP System Options** 

| Option | <b>Description</b>                                                                                                    |
|--------|----------------------------------------------------------------------------------------------------|
| 2C     | GPIB Module. Includes 92C02 GPIB Module, GPIB Cable, DAS 9200<br>Programmatic Command Language User Manual, Module Installation<br>Instructions, and hardware |
| 3D     | Delete probes, lead sets, and KlipChips                                                                                                    |
| 04     | EMI. Includes probe retainer kit and grounding clip                                                                                                    |
| 4X     | Substitute 17-inch terminal for 15-inch terminal                                                                                                    |
| 5C     | Thicknet (AUI)                                                                                                    |
| 05     | Rackmount. Includes manual, chassis track, retainer bracket, and hardware                                                                                     |
| 18     | Removable Media. Includes storage box, media frame & cartridge, and label                                                                                     |

| <b>Option</b> | <b>Description</b>                                                                                                    |
|---------------|----------------------------------------------------------------------------------------------------|
| 2C            | GPIB Module. Includes 92C02 GPIB Module, GPIB Cable, DAS 9200<br>Programmatic Command Language User Manual, Module Installation<br>Instructions, and hardware |
| 3D            | Delete probes, lead sets, and KlipChips                                                                                                    |
| 04            | EMI. Includes probe retainer kit and grounding clip                                                                                                    |
| 3X            | Add 15-inch terminal                                                                                                    |
| 4X            | Add 17-inch terminal                                                                                                    |
| 5C            | Thicknet (AUI)                                                                                                    |
| 05            | Rackmount. Includes manual, chassis track, retainer bracket, and hardware                                                                                     |
| 18            | Removable Media. Includes storage box, media frame & cartridge, and label                                                                                     |

**Table F–6: DAS/NT System Options** 

The mainframe has no main AC power switch; the power cord serves as the main power disconnect. The mainframe uses a three-wire power cord with a three-contact plug for connection to the power source and protective ground. The three-phase option uses a five-wire power cord with a five-contact plug for connection to the power source and protective ground. The plug protectiveground contact connects to accessible metal parts of the mainframe through the power cord protective grounding conductor. **Power Cords**

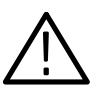

*WARNING. For protection against electrical shock, insert the power cord plug into a power source receptacle that has a securely grounded protective ground contact.*

The power cord connection for the Master mainframe and Expansion mainframe is on the rear panel. The standard power cord for the mainframe is rated at 12 A; other optional power cords are also available for mainframe configurations requiring more power. Table F–7 lists the standard power cord options.

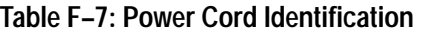

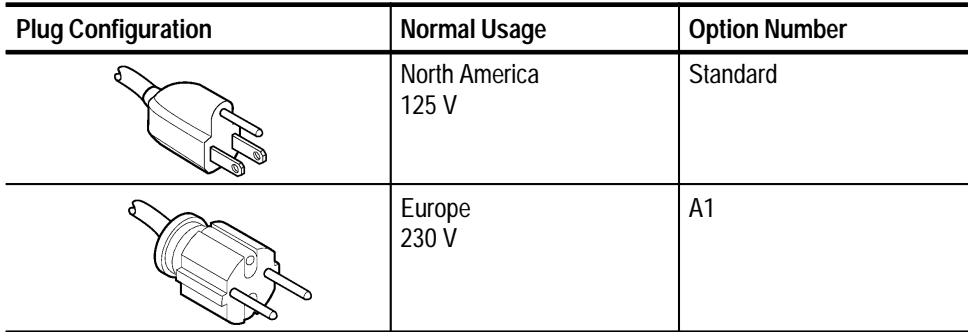

| <b>Plug Configuration</b> | <b>Normal Usage</b>                                     | <b>Option Number</b> |
|---------------------------|---------------------------------------------------------|----------------------|
|                           | <b>United Kingdom</b><br>230 V                          | A2                   |
|                           | Australia<br>230 V                                      | A <sub>3</sub>       |
|                           | North America<br>230 V                                  | A4                   |
|                           | Switzerland<br>230 V                                    | A <sub>5</sub>       |
|                           | North American<br>115V/15A Plug<br>NEMA 5-20P           | 1A                   |
|                           | North American<br>120/208V 3-Phase Plug<br>NEMA L21-30P | 1B                   |

**Table F–7: Power Cord Identification (Cont.)**

# **Appendix G: DASdisk Utility**

The DASdisk utility program allows you to transfer files between the DAS and a PC. Using a PC, you can then analyze files, print files, and transfer files via modem or local area network.

These instructions describe the system requirements necessary to use DASdisk, how to install DASdisk on your PC, and how to use DASdisk.

### **PC System Requirements**

The DASdisk program runs on IBM PC, XT, and AT compatible computers using DOS Version 3.0 or higher. DASdisk requires at least 640 Kbytes of memory and two 3.5-inch floppy disk drives, or one 3.5-inch floppy disk and a hard disk. The floppy disk must be compatible with your DAS floppy disk drive. A hard disk is highly recommended.

The floppy disk drive is a high density 1.44 Mbyte drive (512 byte sectors, 18 sectors/track). The floppy disk density used on the PC must match that of the DAS on which the disk is to be used.

The DASdisk program reads floppy disks that were created using the Disk Services menus, or the DASdisk program on a PC with a compatible disk drive.

*NOTE. You cannot read floppy disks used with the Backup User Files operation in the Disk Services menu.*

### **Installing DASdisk**

To install DASdisk on the hard disk of the PC, create a directory named *dasdisk* at the root level of your disk. For example, if your hard disk is drive C, make a directory *C:\dasdisk*. Then copy the files from the DASdisk installation floppy disk to the new directory using the following command:

copy a:\\*.\* c:\dasdisk

The directory *dasdisk* should contain the following files:

- $\blacksquare$ dasdisk.exe — the DASdisk executable program
- $\blacksquare$ dasdisk.doc — DASdisk documentation
- $\blacksquare$ ftinit — initialization data file

The executable program is *dasdisk.exe*. You may want to add \*dasdisk* to your path variable in your *autoexec.bat* file to make this program executable from any directory. You could also place *dasdisk.exe* in another directory of executables.

If you do not have a hard disk, you should make a working copy of the DASdisk floppy disk and store the original in a safe place.

### **Using DASdisk**

Type dasdisk and press the Return key to begin the program. If \*dasdisk* is not the working directory or you have not declared it as part of your path variable, you need to specify the path (and drive, if necessary). The Start-up menu displays.

When you execute DASdisk, it expects to find the initialization data file *ftinit* in the directory containing *dasdisk.exe*. If DASdisk fails to find this file, it displays an error message and ends the program. To override the default location of *ftinit*, follow the instructions described in *Optional Command-Line Switches*.

Insert the floppy disk that you intend to use to transfer data between the DAS and the PC into one of the PC drives. The Start-up menu prompts you to enter the name of the disk drive holding the floppy disk. After entering the letter of the drive and pressing the Return key, the Main menu appears. Enter the number of the desired operation and press the Return key. You can also type the name of the operation or enough letters to uniquely identify the operation and then press the Return key.

A file set consists of a number of files that have been combined. The system automatically creates file sets for certain DASdisk file types. Any file type that exists on the hard disk as a directory of files, rather than just one file, becomes a file set when it is copied to the floppy disk. Currently, the DASdisk file types that are file sets include the Trigger, Compare Mask, Reference Memory, and Setup file types. **File Sets**

> DASdisk provides two operations for handling file sets: the Unpack and Pack operations. The Unpack operation lets you separate a file set into its individual files; the Pack operation lets you combine a group of files into a file set. You must perform the Pack operation on files that the system expects to be file sets (if they have been updated) before writing those files onto a floppy disk. See *The Unpack Operation* on page G–3 and *The Pack Operation* on page G–4.

*NOTE. Most files on the DAS are binary files.*

- When the DASdisk program executes, the first prompt asks you for the drive that contains the floppy disk. You can use the Change Operation to redesignate the floppy disk drive whenever desired. To redesignate the drive, select the Change Operation in the Main menu, enter the letter of the desired drive, and press the Return key. After the operation is completed, press any key to return to the Main menu. **Change Operation**
	- You must initialize a formatted floppy disk before DASdisk can perform operations on the disk unless it has been formatted on the DAS. The Init operation erases any information on the disk and initializes it. The disk must already be formatted. To initialize a disk, select the Init operation and confirm the operation. When the initialization operation is complete, press any key to return to the Main menu. **Init Operation**
	- The List Operation displays the contents of the floppy disk installed in the drive you specified. DASdisk groups the files into file types that are sorted in alphabetical order. The files within each file type are also displayed in alphabetical order. DASdisk displays the file name, size (in bytes), and date of creation. If the list is longer than one screen, the message MORE appears on the bottom of the screen. Press any key to display the next page of the list. **List Operation**
	- The Dir operation lets you list the contents of a PC directory. To list the contents of a directory, select the Dir operation in the Main menu, specify the name of desired directory with either a full or relative path, and press the Return key. Pressing the Return key without specifying the directory in the PC Directory Name field displays the current working directory. If the specified directory does not exist, DASdisk aborts the operation. To return to the Main menu after the operation is complete, press any key. **Dir Operation**

You can use either / or \ in the path names. You can't use the wildcard character  $*$ to specify path names, but you can use it to specify which files should be listed. For example, if you enter *c:/dasfiles* or *c/dasfiles/\**, DASdisk lists all files in the directory dasfiles. If you enter *c:/dasfiles/abc\**, DASdisk lists all files in the dasfiles directory that begin with abc. DASdisk lists directories with their files in columns and sorted alphabetically. Subdirectories have / attached as a suffix.

The Unpack operation lets you unpack file set that exists as a single file on a PC. The Unpack operation separates a file set into individual files. DASdisk also creates a new file named *mapfile* that contains a list of the files in the original file set and both the DAS and PC file names for each file. Because this file is required to repack a file set, be careful not to delete *mapfile* if there is a possibility that you will ever repack the file set. **Unpack Operation**

To unpack a file set, select the Unpack operation from the Main menu and perform the following steps:

- **1.** In the PC Fileset Name field, enter the name of the file set to be unpacked; press the Return key. Pressing the Return key without specifying a file set aborts the operation.
- **2.** In the Destination Directory Name field, enter the name of directory in which to place the unpacked files of the file set. DASdisk automatically creates this directory. If you press the Return key without specifying the directory, DASdisk assigns the specified file set name to the destination directory. If the name for the destination directory and the file set are identical, when the operation is complete, the original file set will no longer exist; if they differ, the original file set is unaffected.
- **3.** Enter Y to confirm the operation.
- **4.** After the operation is complete, press any key to return to the Main menu.
- The Pack operation lets you create a file set from files in a PC directory. You can also repack a directory that was unpacked. You perform the Pack operation on file types that the DAS expects to be file sets. See *File Sets* on page G–2 for a list of file types. **Pack Operation**

If you repack a directory, the directory will contain a file called *mapfile* which contains a list of the original files in the file set. This file must be present in the source directory to successfully pack the file set. DASdisk will only pack files in the directory that were in the original file set.

To pack a file set, select the Pack operation in the Main menu, and perform the following steps:

- **1.** In the PC Directory Name field, enter the name of the directory that contains the files to be packed; press the Return key. Pressing the Return key without specifying a directory aborts the operation.
- **2.** In the Destination Directory Name field, enter the name of the packed file set. If the destination file set exists already, its contents will be overwritten. If you press the Return key without specifying a file set name, DASdisk names the file set with the name of the directory to be packed. If the file set name and the directory name are identical, when the operation is complete, the directory will no longer exist; if they differ, the source directory is unaffected.
- **3.** Enter Y to confirm the operation.
- **4.** After the operation is completed, press any key to return to the Main menu.

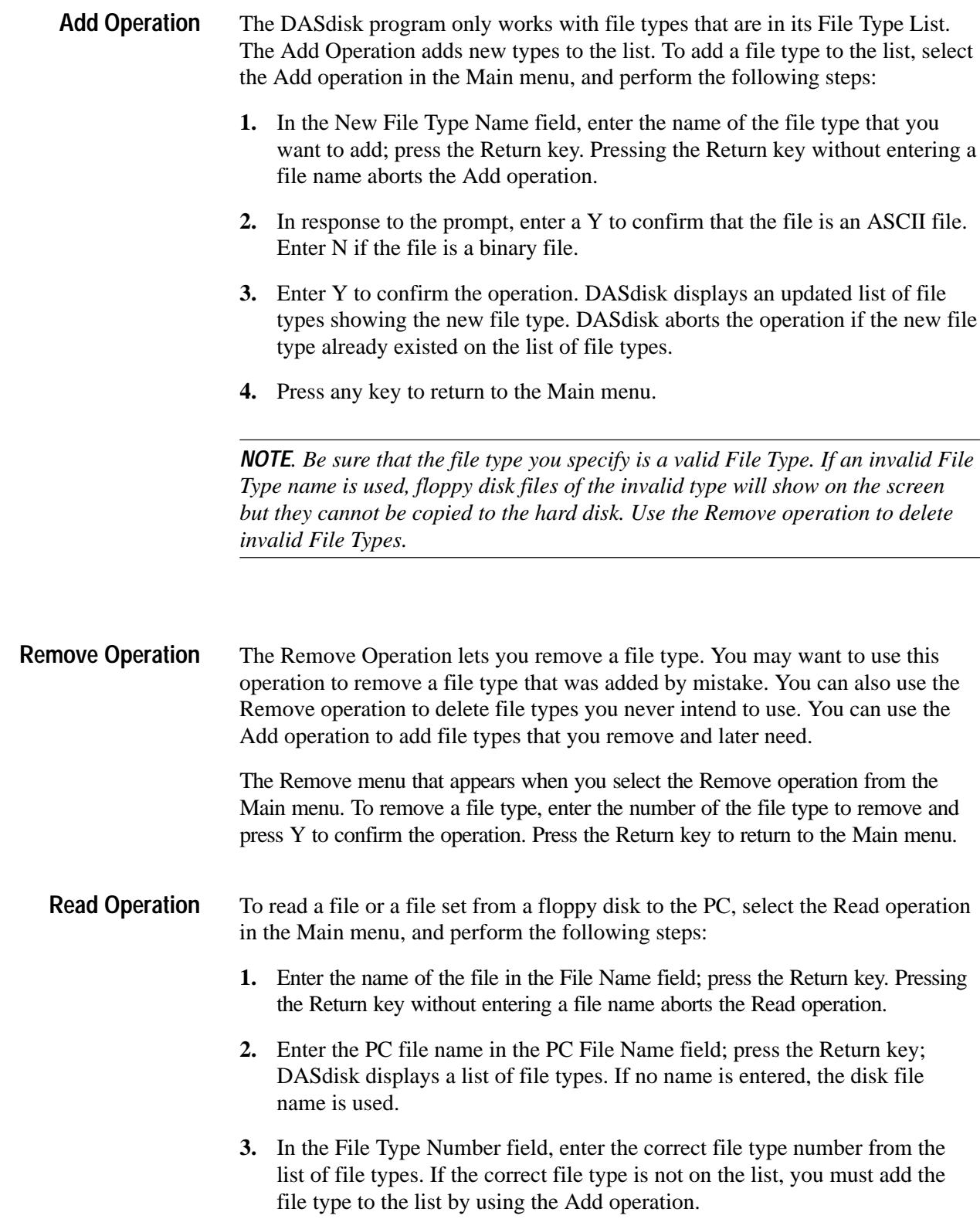

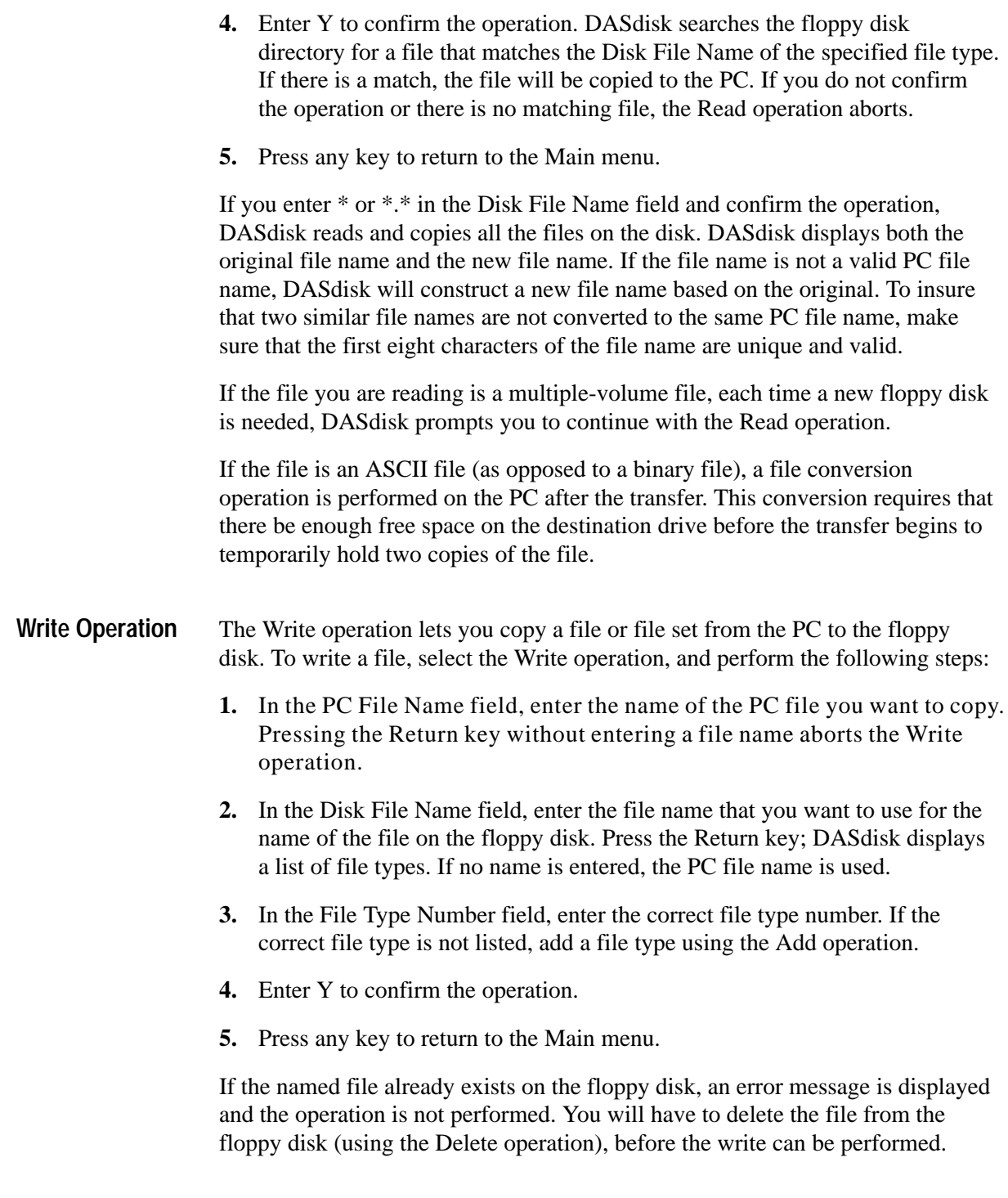

File names longer than 14 characters are truncated to 14 characters; no warning message is displayed. All alphanumeric characters and the following special characters are valid:

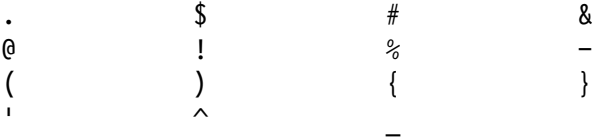

You can only use one period in a file name, and it cannot be the first character.

*NOTE. Make sure that you specify the correct file type when writing a PC file to the floppy disk. For example, putting a setup file on the floppy disk but identifying it as a reference memory file type may cause the DAS to malfunction when it tries to use the file.*

The DASdisk program informs you if a file to be copied in this operation will not fit on a single floppy disk. It also tells you how many blank floppy disks will be required. You are then asked if you want to continue with the operation. If so, the floppy disk will be written to until filled and you will be prompted to insert the next blank floppy disk. A multiple-volume floppy disk set can contain only one file.

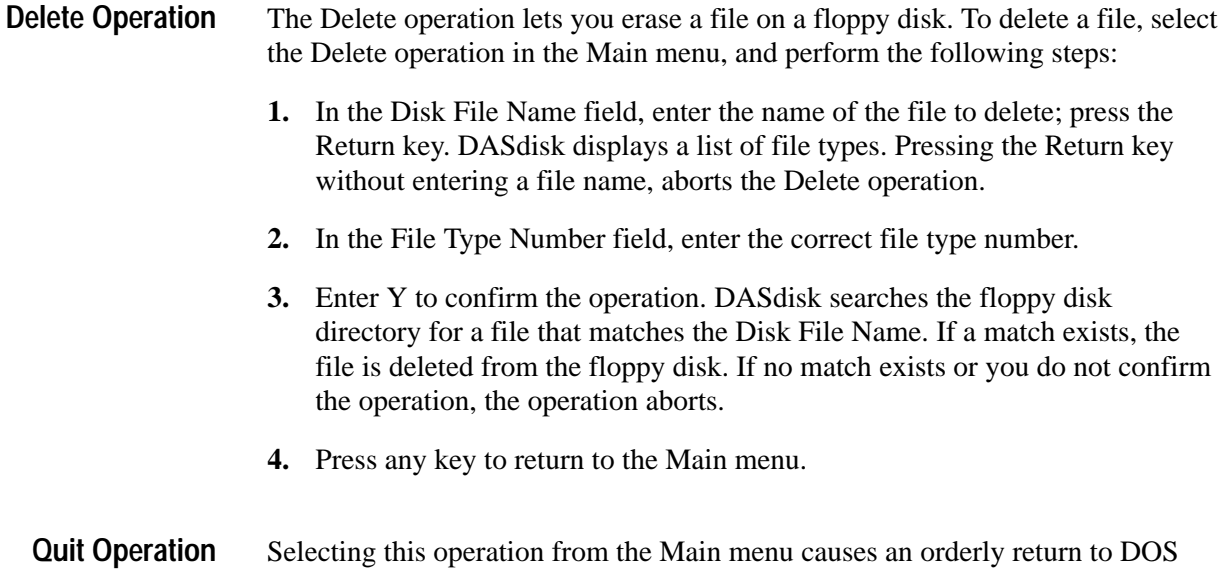

and restores the default PC screen colors. If you leave DASdisk using Ctrl-C (holding down the control key while typing the character C), the PC screen colors will remain as they were in the DASdisk menus.

#### **Optional Command-Line Switches**

You can use four optional command-line switches in the program execution command line. The switch character can be either a – or a /. The switch parameter must immediately follow the switch character (no space is allowed between the switch character and the parameter).

The following two examples show how to use the DASdisk command-line switches:

dasdisk [/d<drive>][/h<home>][/c<color>][/b<batch>]

dasdisk [-d<drive>][-h<home>][-c<color>][-b<batch>]

The /d switch lets you specify which drive has the floppy disk. The character immediately following the /d is taken as the drive name. For example, /da specifies drive A. If you do not specify the /d switch, the program asks you which drive to use. Uppercase and lowercase characters work identically.

The /h switch lets you specify the DASdisk home directory. This is the directory in which the DASdisk program looks for the necessary *ftinit* file. The DASdisk program uses the default home directory if you do not specify the /h switch. The default home directory is the directory containing the dasdisk.exe file.

The /c switch lets you select the PC screen text and background colors. The /c switch has no effect if your PC does not have a color display. This switch can be used in two forms: /cword or /cTB.

In the /cword form, you select a contrasting pair of colors from the colors shown in Table G–1. For example, if you specify /cblue, your text would be white and the background would be blue. You can use either uppercase or lowercase letters.

| word    | text   | background |
|---------|--------|------------|
| blue    | white  | blue       |
| gray    | white  | gray       |
| red     | white  | red        |
| yellow  | yellow | gray       |
| cyan    | white  | cyan       |
| magenta | white  | magenta    |
| brown   | white  | brown      |
| green   | yellow | green      |

**Table G–1: Screen Colors vs Switch Word** 

In the /cTB form, you specify two different colors for the text and background by entering two characters from the list below. For example, if you specify /cWB, your text would be white and the background would be blue. The /cTB switch is case sensitive.

**Character Color Character Color** k black K gray (light black) b blue B light blue g and green G ight green is a contract of the set of the set of the set of the set of G ight green c cyan C light cyan r red R light red R light red m magenta M M light magenta y brown (dark yellow) Y light yellow

w white W W bright white

Table G–2 lists valid color characters.

**Table G–2: Valid Color Characters for DASdisk** 

You may also use the characters P or p (purple) to specify magenta, and T or t (turquoise) to specify cyan.

If you specify the same color for text and background, your input is ignored. The /c switch is only valid while running DASdisk. When you exit DASdisk using the Quit function, default DOS colors are restored.

The /b switch tells the program to run in batch mode rather than in the default interactive mode. Here is an example of a command to run dasdisk in batch mode:

dasdisk -b <infile >outfile

In this example, *infile* contains whatever would be typed to perform the desired operations while running interactively. *Outfile* will contain whatever would normally be written to the screen. Comments are allowed within a batch file. They should have the following format:

# Comment text

Table G–3 shows examples of some DASdisk commands:

| Command                               | Action                                                                                                    |
|---------------------------------------|----------------------------------------------------------------------------------------------------|
| dasdisk –db                           | Runs DASdisk from drive B.                                                                                                    |
| dasdisk /DA                           | Runs DASdisk from drive A.                                                                                                    |
| dasdisk – hlusrlsharon                | Makes \usr\sharon the home directory.                                                                                                 |
| dasdisk/Hc:\DAS9200\files             | Makes \DAS9200\files on drive C the home directory.                                                                                   |
| dasdisk –chlue                        | Selects the blue color scheme.                                                                                                    |
| dasdisk /cgray                        | Selects the gray color scheme.                                                                                                    |
| dasdisk –cCC                          | The command is ignored because the same color is specified<br>for text and background.                                                |
| dasdisk-cP                            | Sets the text to magenta; leaves the background unchanged.                                                                            |
| dasdisk –da –h\das –ccyan             | Selects drive A as the active disk drive: makes \das on the<br>current drive the home directory and selects the cyan color<br>scheme. |
| dasdisk - b <infile> outfile</infile> | Runs DASdisk in batch mode taking input from infile and<br>writing output to outfile.                                                 |

**Table G–3: Examples of DASdisk Commands** 

## **Glossary**

#### **9202XT**

An early version of the 14-inch color X terminal.

#### **9203XT**

An early version of the optional 17-inch color X terminal.

#### **9204XT**

The second version of the 14-inch color X terminal.

#### **9205XT**

The second version of the optional 17-inch color X terminal.

#### **9206XT**

A color X terminal. The standard terminal is a 15-inch terminal; you can also order an optional 17-inch terminal.

#### **92A16**

The 16-channel, 8 K memory, 200 MHz data acquisition module; it is used for general purpose, medium-speed hardware timing analysis and high-speed state analysis. By using a combination of 92A16 cards and 92A16E cards (expander cards), you can create a 96-channel-wide module.

#### **92A16E**

The 92A16 Expander card. 92A16E cards can be combined with a 92A16 to provide up to 96 channels of acquisition.

#### **92A60**

The 60-channel, 32 K memory, 20 MHz data acquisition module; it is used for general purpose state analysis, software performance analysis, and microprocessor support.

#### **92A60D**

The 60-channel, 128 K memory, 20 MHz data acquisition module; it is used for general purpose state analysis, software performance analysis, and microprocessor support.

#### **92A90**

The 90-channel, 32 K memory, 20 MHz data acquisition module; it is used for general purpose state analysis, software performance analysis, and microprocessor support.

#### **92A90D**

The 90-channel, 128 K memory, 20 MHz data acquisition module; it is used for general purpose state analysis, software performance analysis, and microprocessor support.

#### **92A96D**

The 96-channel, 32 K memory, 100 MHz data acquisition module; it is used for software performance analysis, microprocessor support, and high-speed timing analysis (up to 400 megasample asynchronous acquisition).

#### **92A96XD**

The 96-channel, 128 K memory, 100 MHz data acquisition module; it is used for software performance analysis, microprocessor support, and high-speed timing analysis (up to 400 megasample asynchronous acquisition).

#### **92A96SD**

The 96-channel, 512 K memory, 100 MHz data acquisition module; it is used for software performance analysis, microprocessor support, and high-speed timing analysis (up to 400 megasample asynchronous acquisition).

#### **92A96UD**

The 96-channel, 2 M memory, 100 MHz data acquisition module; it is used for software performance analysis, microprocessor support, and high-speed timing analysis (up to 400 megasample asynchronous acquisition).

#### **92C02**

An I/O Interface Module. This module adds a GPIB port, as well as External Event In/Out and expansion capability, to the DAS.

#### **92C96D**

The 96-channel, 32 K memory, 100 MHz data acquisition module; it is used for software performance analysis, microprocessor support, and high-speed timing analysis (up to 400 megasample asynchronous acquisition). Using Powerflex options, you can upgrade the memory depth to 128K or 512K.

#### **92C96XD**

The 96-channel, 128 K memory, 100 MHz data acquisition module; it is used for software performance analysis, microprocessor support, and high-speed timing analysis (up to 400 megasample asynchronous acquisition). Using Powerflex options, you can upgrade the memory depth to 512K.

#### **92C96SD**

The 96-channel, 512 K memory, 100 MHz data acquisition module; it is used for software performance analysis, microprocessor support, and high-speed timing analysis (up to 400 megasample asynchronous acquisition).

#### **92HS8**

The 8-channel, 8 K memory, 2 GHz data acquisition module; intended to aid designers of high speed digital systems in locating subtle timing problems.

#### **92HS8C**

The 92HS8 cabinet. The 92HS8C is used with a 92HS8 and 92HS8E to expand the channel-width of high-speed configurations.

#### **92HS8E**

The 92HS8 Expander card. A 92HS8E can be combined with a 92HS8 and two 92HS8Cs to provide up to 32 channels of acquisition.

#### **92LANSE**

The Local Area Network module that allows you to connect the mainframe to a local area network for LAN operations. The 92LANSE Module is standard with each mainframe.

#### **92S16**

The 16-channel, 50 MHz algorithmic pattern generator module. The 92S16 can be used as a stand-alone stimulation source or linked with a data acquisition module to provide a test system for debugging and verifying components, boards, and systems. (See also *Algorithmic Pattern Generator*.)

#### **92S32**

The 32-channel, 50 MHz RAM-based sequential pattern generator module. The 92S32 can be used as a stand-alone stimulation source or linked with a data acquisition module to provide a test system for debugging and verifying components, boards, and systems. (See also *Sequential Pattern Generator*.)

#### **92S32T**

A 92S32 card with high-speed bus jumpers set to the closed (terminated) position. If a module contains a single 92S32 card, that card's jumpers must be set to the terminated position. When two or more 92S32 cards are combined in a module, the final card in the series must be a 92S32T.

#### **92SX109**

An enhanced version of the 92S16 algorithmic pattern generator module providing nine channels of pattern generation at speeds up to 100 MHz.

#### **92SX118**

An enhanced version of the 92S32 pattern generator module providing 18 channels of pattern generation at speeds up to 100 MHz.

#### **92XTERM**

System software that allows the DAS mainframe to be part of a network environment. The DAS mainframe is controlled over a network from a workstation. The DAS menus are displayed on a work station window. This software is standard on a DAS/NT system.
# **Acquisition**

The capturing of data from a system under test by a logic analyzer. Data is conditionally stored in acquisition memory in preparation for formatting by the user. (Data may be clocked into the logic analyzer, yet qualified out before it can be stored in acquisition memory.) Use the trigger menu of the appropriate acquisition module to specify whether or not data is stored.

# **Acquisition Clock**

The clock, internal to the logic analyzer, that loads acquired data into the acquisition memory. This clock can be derived from an internal source (asynchronous to the system under test) or from an external source (synchronous to the system under test).

# **Acquisition Cycle**

A complete data acquisition sequence including start, search, capture, and stop phases.

# **Acquisition Memory**

The RAM located on each acquisition card where data from an acquisition is stored.

# **Acquisition Memory Sequence**

A single sample of acquired data to which a unique identification number is assigned. As data is acquired, each sample is assigned a consecutive sequence number.

# **Active Module**

The module highlighted by the cursor in the Menu Selection overlay.

# **Address**

A number or expression that designates a specific location in a storage or memory device.

# **Algorithmic Pattern Generator**

A programmable pattern generator (like the 92S16) that provides storage for data vectors and control flow instructions. Algorithmic pattern generators can be programmed to branch, loop, and perform subroutine calls. By using internal registers and control flow instructions, algorithmic pattern generators can use a relatively small vector memory and still provide an unlimited number of vectors. The 92S16 algorithmic pattern generator can also perform conditional branches based on signals received from the circuit under test. (See also *92S16*.)

## **Aliasing**

The condition that occurs when data from a system under test is sampled at a rate that is slower than the rate at which data changes. Aliasing results in meaningless data because the logic analyzer will miss data changes between the sample points. Data pulses that fall between sample clocks meet the technical definition of a glitch and will be stored and displayed as such. (See also *Asynchronous Acquisition*.)

# **Application Bus**

Provides high speed communication within modules and between adjacent module slots.

# **Application Software**

Software packages designed specifically to aid in certain tasks. The application software resides on the hard disk as part of system software and can be loaded from floppy disks.

# **ASCII**

Abbreviation for American Standard Code for Information Interchange, an eight-bit code representing characters and control functions.

# **Assert**

To cause a signal or line to change from its logic false state to its logic true state.

# **Asynchronous Acquisition**

An acquisition made using a periodic clock signal generated internally by the logic analyzer. The clock signal is therefore asynchronous to the user's circuit and should be considerably faster than the user's data rate to avoid aliasing. (See also *Aliasing*.)

# **Autorun**

A mode of operation in which a logic analyzer automatically performs continuous acquisition cycles comparing the acquisition against a reference memory until a predefined condition is met.

# **Card**

An individual circuit board which occupies a single slot in the logic analyzer mainframe. An individual card may or may not constitute a module; some modules consist of multiple-card sets. (See also *Module*.)

# **Clause**

A trigger specification term. The combination of an Event and an Action. When the Event is satisfied, the Action is performed. (See also *Compound Action*, *Compound Event*, *Simple Action*, and *Simple Event*.)

# **Clock Cycle**

A clock sequence that includes both high- and low-going transitions.

# **Clock Equation**

The Boolean combination of events needed to generate a storage clock. You can define a variety of clock inputs and link them using Boolean operators. Data will only be sampled and stored in memory when this clock equation is true.

# **Clock Qualification**

The process of filtering out irrelevant data by combining an acquisition clock with one or more bus signals.

# **Clock Qualifier**

An external signal that acts as a gate for the acquisition clock. When the external signal is false, the acquisition clock is not allowed to load acquired data into the acquisition memory. (See also *Acquisition Memory*.)

# **Cluster**

A group of modules, started and stopped as a unit, collected to perform a specific function. Clusters are defined by the user in the System Configuration menu. Only clustered modules can be time correlated or pass signals between modules. Two clusters can run simultaneously, but cannot interact. (See also *Module*.)

# **Compound Action**

Two or more *Simple Actions* executed simultaneously.

# **Compound Event**

A Boolean combination of two or more *Simple Events*.

# **Control Bus**

Provides buffered address, data, and control lines to support the transfer of setup, status, and data information between the Controller board and the modules.

# **Controller Board**

A circuit board permanently resident in the mainframe. The Controller board provides all computing resources.

# **Correlation**

The tracking of independent events captured by different acquisition modules and indicating how they relate to each other in time. Specifically, the chronological interleaving of data from different acquisition modules into a single display. Shows real-time interactions between independently clocked circuits.

# **Correlation Bus**

Passes signals for time correlation between acquisition modules.

# **Counter**

A circuit or device that records occurrences of some specified input.

### **Cursor**

A marker representing a specific location on the terminal screen. There are two types of cursors: a *Data Cursor* and a *Field Cursor*.

# **DAS/NT**

A networked DAS system. The DAS is controlled over a network rather than by a single terminal.

# **DAS/XP**

The stand-alone DAS system. The system comes standard with a color terminal.

### **Data Cursor**

A cursor used to temporarily mark a data sequence location. The data cursor becomes active once a data window (for instance, a state display or timing diagram) is opened.

### **Delta Mark**

A user-placed mark (appears as a triangular delta symbol) on a timing diagram display that can be used as either the start point or end point of a delta time measurement.

### **Delta Time**

The time difference between two points in memory. For example, the difference between a trigger point and the data cursor in a timing diagram display.

# **Demultiplex**

To identify and separate multiplexed signals (for instance, some signals from a microprocessor). To separate different signals sharing the same line and organize those signals into useful information.

#### **Deskew**

Removing or minimizing static time delay between signals with respect to each other.

#### **Display Menu**

A general class of menus that allows you to view data that you have acquired. Examples of display menus include State and Timing menus.

#### **DNRZ**

Delayed Non-Return to Zero data format. This format lets you specify a delay value for the leading edge of a signal. The signal will remain asserted until it is forced low by the next data value.

#### **Don't Care**

A symbol (X) used in place of a numeric character to indicate that the value of a channel or character is not to be considered.

#### **Edge**

A signal transition from low to high or high to low.

# **Edge Positioning**

The process of or ability to choose the relative position of the output channel transitions of the pattern generator.

### **Edge-sensitive**

A trigger specification term. An event recognizer is said to be edge-sensitive when the event is only true in an acquisition cycle in which a transition occurs on the selected channels. (See also *Level-sensitive*.)

#### **Edge Triggering**

A technique that uses a logic-level transition rather than a logic state as a trigger condition. The logic analyzer would trigger on the transition to a defined state. (See also *Trigger*.)

#### **Event**

See *Simple Event* and *Compound Event*.

# **Event Bus**

Provides a means for modules to communicate low-speed events  $(≥ 40$  ns) to each other in real time.

# **Event Filter**

A trigger specification feature that lets you specify the amount of time an event must be present in order to be considered true.

# **External Clock**

A clock external to the logic analyzer and usually synchronous with the system under test. (See also *Acquisition Clock* and *Internal Clock*.)

# **External Clocking**

A clock mode in which the sampling of input logic signals is synchronized with the activity of the system under test. The representation of the signals is stored in memory by what is commonly called the external (or synchronous) clock (that is, a signal supplied externally to the logic analyzer).

#### **Field**

A display region containing a value (or values) that can be selected or modified.

#### **Field Cursor**

A screen marker used to move from field to field.

## **Field Note**

A brief, on-line description of the field in which the cursor currently resides. Part of the *Notes System*.

#### **Fill-in Field**

A display field that has no list of choices. Instead, you enter a value by typing a string of characters into the field.

# **Flag**

A bit that can be set as a marker. A flag can be used as either an event or an action in a trigger specification program. When used as an event, a flag is tested for true/false value like any other event; when used as an action, a flag can simply be set or cleared as the result of a condition being satisfied.

# **Glitch**

A signal that makes a transition through the threshold voltage two or more times between successive sample clocks. Signals that are faster than the sampling rate, such as noise spikes or pulse ringing, can be captured by a logic analyzer as glitches (only applicable to asynchronous acquisitions).

# **Hold Time**

The length of time a signal must remain stable after the acquisition clock has occurred in order to be considered valid.

# **Interactive Triggering**

The use of trigger setups to allow two modules to work together. Interactive triggering might involve such applications as the passing of trigger signals from one module to another, the arming of one module by another, and intermodule handshake capability.

# **Internal Clock**

A clock mode in which the sampling of input logic signals occurs asynchronously to the activity of the system under test. The representation of the signals is stored in memory by what is commonly called the internal (or asynchronous) clock.

# **Joydisk**

An octagonal button on the display that is used for scrolling data.

# **Key Note**

A brief on-line description of any active function key. Part of the *Notes System*.

# **Level-sensitive**

A trigger specification term. An event recognizer is said to be level-sensitive when the event is only true in an acquisition cycle in which the selected channels are true for a specified amount of time. (See also *edge-sensitive* and *event filter*.)

# **Mainframe**

A mechanical cabinet providing power, cooling, and backplane resources. The mainframe also houses I/O connectors and drives for both hard and floppy disks.

# **Master Mainframe**

In any multiple-mainframe arrangement, the first mainframe in the chain must contain a controller board; it is designated the Master mainframe. All other mainframes in the chain are called Expansion mainframes. None of the expansion mainframes can contain a Controller board.

# **Master Module**

Some acquisition modules are available in two versions: Master and Expander. Master modules can operate without relying on signals from any other instrument modules. Expanders (with the exception of the 92HS8E) must operate in conjunction with a Master.

# **Menu**

A screen display that offers choices to select or scroll through, and/or data and status information.

# **Menu Selection Overlay**

An overlay that lists the installed modules (or clusters) in your mainframe and the available menus.

# **Microprocessor Support**

Optional microprocessor support software that allows the logic analyzer to disassemble data acquired from microprocessors.

# **Mnemonic Disassembly**

A display format for data acquired from a microprocessor or a data bus (for example, GPIB). A logic analyzer decodes bus activity and displays it as cycle types, instruction names, interrupt levels, etc. Advanced forms of mnemonic disassembly can detect queue flushes, and provide a display that resembles the original assembly language source code listing.

#### **Module**

A functioning acquisition or pattern generation unit. A module may consist of one or more cards. You can use the System Configuration menu to combine cards of the same type to create variable-width modules.

# **Module Formation**

A functional grouping of modules of similar types that reside in adjacent mainframe slots. Based on the card/slot configuration of your mainframe, system software automatically creates a set of all possible module formation selections for each module type at power-on. For example, if your mainframe contains two 92A16 cards and three 92A16E cards in adjacent slots, software establishes all valid module combinations of that module type (there are 8 in this case; each formation is assigned a unique identification number). Each valid combination is a module formation. For instance, formation 0 (default) might contain a single 80-channel-wide module (composed of all five cards); formation 1 might split the five cards into one 64-channel module and one 16-channel module; formation 2 might contain one 48-channel module and one 32-channel module, etc. (See also *Module*.)

# **Notes System**

On-line documentation provided with the software. This information is provided in the form of brief, quick-access notes. Two types of notes are available: *Field Notes* and *Key Notes*.

# **Overlay**

A temporary display that partially covers the currently displayed menu; usually opened by selecting a function key.

# **Paged Memory**

Acquisition memory can be divided into pages, with each page containing a given number of samples. Allows you to make multiple acquisitions around the trigger within a single acquisition memory.

# **Pattern Generator**

A module that outputs binary data at specified time intervals. There are both 16- and 32-channel pattern generation modules. (See also *92S16* and *92S32*.)

# **Pipeline**

The several stages of latches that acquired data must be clocked through to reach acquisition memory.

# **Pod**

A fixed group of pattern generator data channels. (See also *Pod Connector*.)

# **Pod Clock**

Each P6464 and P6465 pattern generator probe provides nine data channels and one pod clock line. The pod clock is asserted for each pattern generator clock cycle. The leading edge of the pod clock signal can be delayed  $\pm 5$  ns relative to the master clock signal; the pulse width is approximately 8 ns.

# **Pod Connector**

A multipin connector that receives data acquisition and pattern generation probes. Pod connectors form the physical connection between the logic analyzer and each probe.

# **Pod ID**

A number that identifies the location of each probe (slot number plus pod letter; for example: 2B). Each probe contains a button that, when pushed, causes the Pod ID for that probe to appear on the screen.

# **Podlet**

A circuit contained in a flex lead and attached to a probe that provides square-pin connections to the circuit under test for one data acquisition channel (or one pattern generation channel) and a ground pin.

# **Post-fill**

A requirement that a logic analyzer continue to acquire data after the trigger until a predetermined number of samples has been taken. When the trigger position is programmed to occur in the center of memory, a logic analyzer will take enough data samples after the trigger to fill one half of the acquisition memory. (See also *Trigger Position*.)

# **Post-processing**

Any type of acquisition (or reference) memory analysis that occurs after rather than during — the acquisition.

# **Pre-fill**

A requirement that a logic analyzer fill a predetermined number of acquisition memory sequences with new data before accepting a trigger. With the trigger programmed to occur in the center of memory, one-half of the memory must be filled before the trigger. (See also *Trigger Position*.)

# **Probe**

An input (acquisition) or output (pattern generation) device constructed as a separate unit. As an input device it transmits the input signal from the circuit under test to the logic analyzer. As an output device it transmits the output signal from the logic analyzer to the circuit under test.

## **Probe Adapter**

A microprocessor-specific lead set that connects the acquisition module's probe to a system under test. For example, the 80286 Probe Adapter.

# **Program-controlled Function Key**

Each program-controlled function key (there are eight, F1-F8) accesses a series of specially-assigned functions. These functions are display-dependent; in other words, they vary from menu to menu.

# **Program Flow Control**

The process of branching or jumping to/from subroutines or other sections of code.

#### **Programmatic Command Language**

The entire set of DAS programmatic commands is called the Programmatic Command Language, or PCL.

# **R1**

Return to One data format. A channel selected to be an R1 channel always returns a logic 1 after a specified delay and pulse width. R1 and RZ data formats are complements. (See also *RZ* and *DNRZ*.)

# **Refmem**

An abbreviation for *Reference Memory*.

# **Reference Memory**

Acquired data that has been stored in a file for use as a reference base (for instance, to compare with future acquisitions).

### **Resolution**

The minimum detectable interval between data transitions on a single acquisition channel or between data transitions on any two acquisition channels.

# **RZ**

Return to Zero data format. A channel selected to be an RZ channel always returns a logic 0 after a specified delay and pulse width. RZ and R1 data formats are complements. (See also *R1* and *DNRZ*.)

## **Sample Clock**

A timing signal that establishes the rate of data sampling.

## **Sampling Rate**

The frequency at which data is logged into the logic analyzer.

### **Scrolling**

A method of positioning a portion of a data display too lengthy to be contained on the screen in its entirety.

# **Select Field**

A screen field that allows you to make a selection from a predefined set of choices.

# **Self-Contained Network**

An Ethernet network consisting of a logic analyzer, X terminal, and printer. This network does not include a host computer.

#### **Sequential Pattern Generator**

A programmable pattern generator (such as the 92S32) that features a very deep vector memory and sequential operation. Data vectors entered into the top of memory will be output first, followed sequentially by each successive vector to the end of memory. (See also *92S32*.)

#### **Setup File**

A file stored on the logic analyzer's hard disk containing setups for acquisition or pattern generation modules. These setup files can be used to restore setups from the hard disk drive.

#### **Setup Menu**

A general class of menus concerned with pre-acquisition details. Available setup menus depend on the modules in your logic analyzer.

### **Setup Time**

Length of time an input signal must be present (before being clocked) to be considered stable and valid.

# **Signal Event**

When a trigger menu includes a signal from another module in an event clause, that signal is called a signal event. (See also *Simple Event*.)

# **Simple Action**

A trigger specification term. Any action that can be performed by an acquisition module running in real time. (See also *Compound Action*.)

### **Simple Event**

Any of several conditions (events) that can be detected by a running acquisition module. Examples of simple events include: word recognizers, timer/counters, external triggers, and signals passed from other modules. Simple events can be combined with Boolean operators to create *Compound Events*.

#### **Skew**

The relative time difference between input channels specified in terms of one edge relative to another. The misrepresentation of data caused by parallel channels with different propagation delays.

### **Split-screen**

A feature available in some display menus that lets you divide the screen display area into two data windows (split either horizontally or vertically). Each window has its own cursor and can display its own source of data and its own display type.

#### **Stand-alone**

A self-contained logic analysis system, rather than a remote host configuration in which the logic analyzer acts as a peripheral to a host computer.

#### **State**

A trigger specification term. Only one state (or step) in a trigger specification program is active at any one time. Usually expressed in the form of an *if...then* construction. (See also *Trigger Specification Program*.)

# **State Display**

Tabular representation of logic states of input data channels.

#### **Step Mode**

A feature of the 92S16/32 Pattern Generation Module's Monitor menu that causes the pattern generator to single-step through its program one sequence line at a time. Allows you to see each instruction and vector as it interacts with the system under test.

# **Storage Qualification**

The process of filtering out data that has been acquired but which you do not want to store in acquisition memory. This allows you to avoid filling up your module's acquisition memory with irrelevant data samples. (See also *Clock Qualification*.)

# **Symbolic Radix**

A format that allows you to substitute mnemonics (names) for radix numbers when using menus. You enter your own mnemonics into the Symbol Table menu. The logic analyzer will replace radixes throughout the menu structure with these assigned values.

# **Synchronous Acquisition**

An acquisition made using a clock external to the logic analyzer. Such a clock is usually generated by the user's circuitry and is therefore synchronous to it. This external clock may or may not be periodic.

# **System Software**

System-level software stored on a hard disk and loaded into system memory at power on. All logic analyzer operations require this software.

# **Threshold**

A voltage to which input signals are compared.

# **Time Base**

Source of the acquisition clock. The time base can be selected to be an internal source, a single external source, or a Boolean combination of several external signals. (See also *Acquisition Clock*, *External Clock*, and *Internal Clock*.)

# **Time Base Bus**

Provides four programmatic time bases useable by any modules for asynchronous acquisition and timestamp operations. (See also *Timestamp*.)

# **Timer**

A device that lets you make time measurements during a data acquisition.

# **Timestamp**

A separate clock value stored with each acquisition cycle. Provides performance analysis features and time correlation for multiple acquisition memories and timing measurements.

# **Timing Display**

Graphic representation of data states and timing relationships as digital (two-state) waveforms.

# **TLA 510 Logic Analyzer**

A self-contained 100 MHz Logic Analyzer. The TLA 510 Logic Analyzer operates similar to a DAS mainframe with a single 92C96 Data Acquisition Module. Setups from the TLA 510 Logic Analyzer can be restored to a DAS mainframe with one or more 92C96 Data Acquisition Modules.

# **TLA 520 Logic Analyzer**

A self-contained 100 MHz Logic Analyzer. The TLA 520 Logic Analyzer operates similar to a DAS mainframe with two 92C96 Data Acquisition Modules. Setups from the TLA 520 Logic Analyzer can be restored to a DAS mainframe with two or more 92C96 Data Acquisition Modules.

## **Trace Mode**

A feature of the 92S16/32 Pattern Generation Module's Monitor menu that causes the pattern generator to run at a clock rate slow enough to allow you to spot developing trends and to detect program flow changes due to test and branch instructions.

### **Trigger**

An event or condition that leads to the end of the acquisition cycle. When started, a logic analyzer continuously acquires data from a system under test until the trigger occurs. After triggering, the logic analyzer continues to load data until the post-fill requirement is met. (See *Pre-fill* and *Post-fill*.)

#### **Trigger Event**

The last (or only) event in the sequence of events that causes a data acquisition module to trigger.

#### **Trigger Position**

Where the trigger resides in acquisition memory. Electing to place the trigger in the center of memory means that half of the acquisition consists of data that occurred after the trigger.

#### **Trigger Specification Program**

The highest level of triggering control. A trigger specification program is composed of one or more *States*.

#### **Unassert**

To cause a signal or line to change from its logic true state to its logic false state.

# **Utility Menu**

A general class of menus that serve as system-level tools. These menus are accessible from anywhere in the menu structure. The list of available utilities remains constant, regardless of installed module(s).

### **Word Recognition**

The matching of a specific data word with the presence or absence of that word in signals acquired by the logic analyzer.

#### **Z**

A character that, when entered in place of a numeric value in the 92S16/32 Program menu, specifies the internal inhibit bit for the pattern generators.

# **Index**

# Symbols

 $.$  hosts file,  $3-51$ 

# **Numbers**

7-bit ASCII mode, 3–47 8-bit binary mode, 3–47 9202XT, defined, Glossary–1 9203XT, defined, Glossary–1 9204XT, defined, Glossary-1 9205XT, defined, Glossary–1 9206XT, defined, Glossary-1 92A16/E Modules, 1–20 configuration guidelines,  $F-4-F-5$ defined, Glossary-1 92A60/90 Modules, 1–20 configuration guidelines,  $F-5$ defined, Glossary–1 92A96 Module, defined, Glossary–2 92A96 Modules, 1–20 configuration guidelines,  $F-5$ 92C02 Module, 3–11 configuration guidelines,  $F-6$ connecting the GPIB connector,  $F-16$ defined, Glossary–2 electrical specifications, A–4 mechanical specifications,  $A-2$ 92C96 Module, defined, Glossary–2 92C96 Modules, 1–20 configuration guidelines,  $F-5$ 92CO2 Module, external event pins, 3–12 92HS8/E Modules, 1–21 configuration guidelines,  $F-6$ defined, Glossary-2 92HS8C, defined, Glossary–3 92LANSE Module, defined, Glossary-3 92PORT, 1–24 92S16/32 Modules, 1–21 configuration guidelines,  $F-6-F-7$ defined, Glossary–3 92S32T, defined, Glossary–3 92SX109/118 Modules, 1–22 configuration guidelines,  $F-6-F-7$ defined, Glossary-3 92XTERM, defined, Glossary–3

# $\mathsf{A}$

accessing menus,  $2-12$ accessories, B-1-B-4 DAS/NT, B-2 DAS/XP, B–1 expansion mainframe, B-3 optional, B–3 acquiring data, 1–23 acquisition clock, defined, Glossary–4 cycle, defined, Glossary–4

defined, Glossary-4 acquisition memory, defined, Glossary-4 acquisition memory sequence, defined, Glossary–4 action See also Compound Action simple, defined, Glossary–14 active module, defined, Glossary-4 address, defined, Glossary–4 algorithmic pattern generator, defined, Glossary-4 aliasing, defined, Glossary–5 application, menus,  $2-10$ application bus, defined, Glossary-5 application software defined, Glossary-5 installing,  $3-36$ ,  $D-17$ removing,  $3-36$ ASCII, defined, Glossary–5 assert, defined, Glossary–5 asynchronous acquisition, defined, Glossary-5 autorun, defined, Glossary–5 autorun comparisons,  $3-65$ Autorun Definition overlay, 3–16 Autorun Stop field, 3–18 Compare field, 3–19 Compare Mask column, 3-20 function keys,  $3-20$ Group Name column,  $3-19$ Lower Bound Sequence Range field, 3–19 Mask File field, 3-19 Module field, 3–18 Radix column, 3-19 Refmem field, 3–18 Refmem Module field,  $3-19$ Upper Bound Sequence Range field, 3–19 auxiliary port, 3–45, 3–46 baud rates,  $1-4$ connecting a printer,  $1-17$ 

# В

backing up software, 3–36 Backplane board,  $1 - 3$ Bad Block List Display, D–8 bad blocks, D−8 baud rates,  $1-4$ ,  $1-17$ ,  $3-45$ ,  $3-46$ board ejector tool,  $\rm F\hspace{-0.06cm}-\hspace{-0.06cm}11$ Boot Option Overlay, 3–57

# $\mathbf C$

card, defined, Glossary–5 card field, 3–14 card installation, module configurations,  $F-4$ Change Swap Size Menu, D-6 Channel menu,  $2-7$ ,  $2-8$ channel width, varying,  $3-60$ checking the file system,  $D-10$ clause, defined, Glossary–5 cleaning, exterior, F-2

#### clock

cycle, defined, Glossary $-5$ equation, defined, Glossary-6 external, defined, Glossary-8 internal, defined, Glossary-9 qualification, defined,  $G$ lossary $-6$ qualifier, defined,  $G$ lossary $-6$ setting,  $3-56$ Clock menu,  $2-7$ clock-latch correlation,  $3-16$ cluster communication within,  $3-6$ creating clusters,  $3-3$ defined, Glossary $-6$ starting modules or clusters,  $3-6$ Cluster Definition overlay,  $3-4$ function keys,  $3-5-3-6$ cluster name,  $3-6$ Cluster Setup menu,  $2-6$ ,  $3-6-3-20$ default parameters,  $3-8$ function keys,  $3-8$ input signals,  $3-7$ module correlation field,  $3-7$ output signals,  $3-7$ Run Mode field, 3-7 Start Mode field,  $3-8$ Stop Mode field,  $3-8$ clusters, defining a signal event,  $3-8$ color conventions,  $2-15$ communication parameters, LAN overlay,  $3 - 48 - 3 - 49$ Communications menu,  $2-10$ ,  $3-45-3-54$ auxiliary port flow control field, 3-46 baud rate fields,  $3-46$ file type field,  $3-54$ function keys,  $3-45$ ,  $3-47$ ,  $3-53$ ,  $3-54$ host port flow control field,  $3-47$ Input EOL field,  $3-47$ Interrupt field,  $3-47$ LAN overlay,  $3-47$ Mode field,  $3-47$ Operation field,  $3-54$ Output EOL field, 3-47 Print Screen Setup overlay, 3–50 Protocol field,  $3-47$ ,  $3-53$ compare field,  $3-19$ compare mask,  $3-20$ comparing acquired data,  $3-16$ comparing data,  $3-65$ components field,  $3-11$ compound action, defined, Glossary $-6$ compound event, defined, Glossary-6 Config menu,  $2-7$ ,  $2-8$ Config utility,  $E - 1 - E - 12$ DAS network name,  $E-6-E-7$ deleting software,  $E-5$ diagnostics,  $E-2$ factory default configuration,  $E-5$ gateway address,  $E-7$ GPIB port number,  $E-9$ internet address,  $E-7$ 

LAN PCL port number,  $E-8$ main menu,  $E - 2 - E - 12$ operating mode,  $E-6$ restoring saved system software, E-4-E-5 saving current system software,  $E - 3 - E - 4$ start-up mode,  $E-6$ subnet mask,  $E-7$ system name,  $E-6$ user interface,  $E-1$ X server address,  $E-8$ X server name,  $E-7$ configuration guidelines,  $F-4$  $92\overline{A}16/E$  Modules, F-4-F-11 92A60/90 Modules,  $F - 5 - F - 11$ 92A96 Modules,  $F-5-F-11$  $92C02$  Module,  $F-6$ 92C96 Modules,  $F-5-F-11$ 92HS8/E Modules, F-6  $92S16/32$  Modules, F $-6$  $92SX109/118$  Modules,  $F-6$ configurations hosted,  $1-1$ module,  $F-3-F-10$ stand-alone,  $1-1$ Control bus, defined, Glossary-6 Controller board,  $1-3$  $defined, Glossary-6$ copy file operation,  $3-32$ correlation bus, defined,  $G$ lossary $-6$ clock-latch,  $3-16$ defined,  $Glossary-6$ Correlation Definition overlay,  $3-14$ function keys,  $3-14-3-15$ counter, defined, Glossary-6 creating hard copies,  $3-67$ cross triggering modules,  $3-63$  $CTS, 3-46, 3-47$ current system software,  $E - 3 - E - 4$ cursor, defined, Glossary $-7$ 

DAS 92E9. See Expansion Mainframe  $DAS/NT, 1-2$ capturing and printing menus,  $3-73$ defined, Glossary-7 product options,  $F-24$  $DAS/XP, 1-2$ capturing and printing menus,  $3-72$ defined,  $Glossary-7$ product options,  $F-23$ DASdisk utility adding file types,  $G-5$ change operation,  $G-3$ delete operation,  $G-7$ Dir operation,  $G-3$ file sets,  $G-2$ initializing floppy disks,  $G-3$ installation on a PC,  $G-1-G-2$ list disk contents,  $G-3$ 

optional command-line switches,  $G-8$ pack operation,  $G-4$ quit operation,  $G-7$ read operation,  $G-5$ removing file types,  $G-5$ screen color selections,  $G-8$ unpack operation,  $G-3$ using DASdisk,  $G - 2 - G - 10$ write operation,  $G-6$ data cursor, defined, Glossary-7 date, setting,  $3-56$ DC on/off switch,  $2-1$ default network parameters,  $E-5$ default X server address,  $E-8$ default X server name,  $E-7$ delete file operation,  $3-34$ ,  $3-35$ delete operations, deleting symbols,  $3-43$ delete refmem,  $3-30$ delta mark, defined, Glossary $-7$ delta time, defined, Glossary $-7$ demultiplex, defined, Glossary-7  $d$ eskew, defined, Glossary–7 diagnostics,  $F-19$ bypassing,  $3-57$ Diagnostics menu,  $2-10$ ,  $2-13$ ,  $3-55-3-58$ Boot Option overlay,  $3-57$ Configuration field,  $3-56$ function keys,  $3-56$ Set Date/Time overlay,  $3-56$ DIP switches,  $1-17$ Disassembly Display menu, 2-9 Discrete I/O port, specifications,  $A-5$ disk drives, floppy. See floppy disk drive disk free space,  $3-33$ Disk Services menu, 2-10, 3-31-3-38 720 Kbyte floppy disk operation,  $3-33$ ,  $3-35$ backup user files operation,  $3-36$ copy file operation,  $3-32$ delete file operation,  $3-34$ ,  $3-35$ destination disk,  $3-34$ destination disk name,  $3-34$ disk free space,  $3-33$ disk information area,  $3-34$ duplicate floppy operation,  $3-35$ format floppy operation,  $3-34$ function keys,  $3-32-3-35$ guidelines,  $3-31$ install application operation,  $3-36$ operation field,  $3-\overline{3}4$ remove application operation,  $3-36$ restore user files operation,  $3-37$ source disk,  $3-34$ source disk name,  $3-34$ source file type field,  $3-34$ display menu, defined, Glossary-7 menus,  $2-8$ timing, defined, Glossary-15  $DNRZ$ , defined, Glossary-7 Don't Care symbol, defined, Glossary-7 DTR,  $3-46$ ,  $3-47$ 

duplicate floppy operation,  $3-35$ Е edge defined, Glossary-7 positioning, defined, Glossary $-8$ sensitive, defined, Glossary $-8$ triggering, defined, Glossary-8 editing, symbol tables,  $3-38-3-45$ ejector tool,  $F-11$ electrical specifications  $92C02$  Module,  $A-4$ mainframe,  $A-3-A-5$ Encapsulated PostScript, 3-70 environmental specifications,  $A-1$ error messages,  $B - 1 - B - 12$ file system check phase  $1, D-11$ phase  $2, D-12$ phase  $3, D-13$ phase  $4, D-13$ phase  $5, D-14$ Ethernet address, 3-49 event See also Compound Event bus, defined,  $G$ lossary $-8$ filter, defined, Glossary–8 simple, defined, Glossary-14 expansion mainframe,  $1-\overline{5}$ ,  $2-1$ card configurations,  $F-8$ ,  $F-10$ connections,  $1-14-1-15$ power requirements,  $1-8-1-9$ site considerations,  $1-12$ slot usage,  $F-8$ Expansion Slave board,  $F-4$ external clock, defined,  $G$ lossary $-8$ event signals, connections,  $1-5$ triggering,  $3-66$ external event I/O signals,  $3-11$ pin locations,  $3-12$ 

#### fault isolation,  $F-19-F-23$ incorrect data,  $F-21$ no data,  $F-21$ printing problems,  $F - 22 - F - 24$ terminal,  $F-20$ field color conventions,  $2-15$ cursor, defined, Glossary $-8$ defined,  $G$ lossary $-8$ fill-in field,  $2-15$ note, defined, Glossary-8 select field, 2-14 File Functions overlay,  $3-43$ ,  $3-44$ edit status field,  $3-44$ file name field,  $3-44$ function field,  $3-44$

function keys,  $3-44$ file system check and repair,  $D-9-D-14$ creating,  $D - 9 - D - 14$ install. See Install utility rebuilding. See Install utility File System Check,  $D-10$ bypassing,  $3-57$ phase 1 error messages,  $D-11$ phase 2 error messages,  $D-12$ phase 3 error messages,  $D-13$ phase 4 error messages,  $D-13$ phase 5 error messages,  $D-14$ file transfer, DASdisk utility,  $G - 1 - G - 10$ file transfers, Kermit,  $3-52$ filesets for the DAS disk utility,  $G-2$ fill-in field, defined,  $G$ lossary $-8$ flag, defined,  $G$ lossary $-9$ Flash ROM,  $E-9$ floppy disk  $720$  Kbyte operation,  $3-33$ ,  $3-35$ DASdisk utility,  $G - 1 - G - 10$ flow control auxiliary port,  $3-46$ host port,  $3-47$ format floppy operation,  $3-34$ Format Setup menu,  $D-5$ formatting the hard disk,  $D - 2 - D - 8$ function keys,  $2-19$ Autorun Definition overlay,  $3-20$ Cluster Definition overlay,  $3-5-3-6$ Cluster Setup menu,  $3-8$ Communications menu,  $3-45$ ,  $3-47$ ,  $3-53$ ,  $3-54$ Correlation Definition overlay,  $3-14-3-15$ Diagnostics menu,  $3-56$ Disk Services menu,  $3-32-3-35$ File Functions overlay,  $3-44$ LAN overlay, 3-49 Print Screen Setup overlay, 3–52  $program-controlled, defined, Glossary-12$ Restore Formation overlay, 3–29 Save/Restore menu,  $3-26$ Search Definition overlay, 3-44 Signal Definition overlay,  $3-8$ ,  $3-11$ Symbol Editor menu,  $3-41$ System Configuration menu,  $3-3$ System Monitor menu,  $3-20-3-21$ Version menu,  $3-60$ fuse replacement,  $F-18$ 

# G

gateway address,  $3-48$ ,  $E-7$ glitch, defined, Glossary-9 **GPIB** port connections,  $1-15$  $\frac{1}{2}$  oort number,  $E-9$  $GPIB/Ex$  pansion module,  $1-4$ connecting the GPIB connector,  $F-16$ Graph Display menu, 2–9 grounding the mainframe,  $1 - 15 - 1 - 19$ 

# н

hard disk drive,  $1-4$ formatting,  $D - 2 - D - 8$ Make utility,  $D-9-D-14$ hardcopy general use,  $3 - 67 - 3 - 71$ Timing menu,  $3-70$ hardware expansion mainframe hardware,  $1-5$ mainframe,  $1-2-1-7$ mainframe hardware,  $1-2$ version numbers,  $3-59-3-60$ hardware configurations,  $1-19$ hardware installation,  $1 - 7 - 1 - 18$ Hardware/Software Version menu. See Version menu high-speed signals,  $3-10$ hold time, defined, Glossary-9 host computer connections,  $1-16$ host name,  $3-50$ host port,  $3-45$ ,  $3-46$ baud rates,  $1-4$ hosted configuration,  $1-1$ HP Lazerjet Printing,  $3-71$ 

I/O signals, external event,  $3-11$ install application operation,  $3-36$ Install utility,  $D-1$ ,  $D-15-D-20$ installation procedures,  $1-7-1-18$ installing modules,  $F-11-F-18$ horizontal installation procedure,  $F-15-F-20$ vertical installation procedure, F-14-F-15 installing software,  $1-18$ application software,  $3-36$ , D $-17$ optional system software,  $D-17$ system software,  $D-15-D-22$ interactive triggering, defined, Glossary-9 internal clock, defined, Glossary-9 internet address,  $3-48$ ,  $E-7$ 

Joydisk, defined, Glossary-9

Kermit,  $3-47$ Kermit file transfers,  $3-52$ key note,  $2-20$ defined, Glossary-9

LAN boot status,  $3-49$ LAN communication parameters,  $3-48-3-49$ LAN interface,  $1-4$ LAN overlay,  $3-47$ Ethernet address field,  $3-49$ function keys,  $3-49$ Gateway address field,  $3-48$ 

Internet address field, 3–48 LAN boot status field,  $3-49$ server field, 3–49 Server Status field, 3–49 Subnet Mask field, 3–49 system name field, 3–48 LAN PCL port number,  $E-8$ level-sensitive, defined, Glossary–9 line fuse, replacement,  $F-18$ line voltage indicator,  $2-2$ loading software, D-15-D-22 See also installing software

# M

mainframe,  $1-2$ card configurations,  $F-8$ ,  $F-9$ defined, Glossary–9 electrical specifications,  $A-3-A-5$ environmental specifications,  $A-1$ expansion,  $1-5$ exterior cleaning,  $F-2$  $GPIB$  connections,  $F-16$ grounding,  $1 - 15 - 1 - 19$ mainframe connections,  $1-14$ mechanical specifications,  $A-2$ power requirements,  $1-8-1-9$ power-on diagnostics, F-19 printer connections,  $1-17$ probe connections,  $1-15$ rack mount,  $1-12$ removing the top cover,  $F-11$ safety specifications,  $A-1$ site considerations,  $1-11$ Make utility, D–9–D–14 mask files, 3–19 master mainframe,  $2-1$ defined, Glossary–10 master module, defined, Glossary–10 mechanical specifications,  $A-2$ menu Applications, 2–10 04 capturing, 3–72 Channel menu,  $2-7$ ,  $2-8$ Clock menu,  $2-7$ Cluster Setup menu,  $2-6$ ,  $3-6-3-20$ Communications menu,  $2-10$ ,  $3-45-3-54$ <br>Configuration menu,  $2-7$ ,  $2-8$ defined, Glossary-10 Diagnostics menu,  $2-10$ ,  $3-55-3-58$ Disassembly Display menu, 2-9 Disk Services menu,  $2-10$ ,  $3-31-3-38$ Display menus,  $2-8$ Graph Display menu, 2–9 Monitor menu, 2–8 printing, 3–72–3–74 Program menu, 2–8 Save/Restore menu,  $2-10$ ,  $3-21-3-30$ Setup menus,  $2-5$ State Display menu, 2–9 Symbol Editor menu,  $2-10$ ,  $3-38-3-45$ System Configuration menu,  $2-6$ ,  $3-1-3-6$ 

System Monitor menu,  $2-6$ ,  $3-20-3-21$ Timing Display menu, 2–9 Trigger menu,  $2-8$ Utility menus,  $2-10$ Version menu,  $2-10$ ,  $3-59-3-60$ Workspace,  $2-4$ ,  $3-73$ Menu Selection overlay, 2–11, 2–19 defined,  $G$ lossary $-10$ microprocessor support, defined, Glossary–10 mnemonic disassembly, defined, Glossary-10 module compatibility, F-3  $\alpha$ ) configuration guidelines, F $-4$ configurations,  $1-19-1-23$ ,  $F-3-F-10$ ereating clusters, 3–3 defined, Glossary-10 defining clusters,  $3-4$ formation, defined, Glossary-10 formation number,  $3-2$ formations,  $3-1$ installation,  $F-11-F-18$ multiple module general use,  $3-60-3-67$ power requirements,  $1 - 10 - 1 - 11$ removal, F–16 removing,  $F-11-F-18$ selecting module formations,  $3-61$ setup menus,  $2-6-2-10$ starting modules or clusters, 3–6 variable-width modules, 3–60 Monitor menu,  $2-8$ mouse buttons,  $2-11$ multiple modules, general use,  $3-60-3-67$ 

# **N**

network files,  $3-50$ name,  $E-6$ printer,  $3-50$  $notes, 2-20-2-21$ field notes,  $2-20$ key notes,  $2\negmedspace-\negmedspace20$ Notes System, defined, Glossary-11

# $\mathbf O$

on-line help. See notes operating mode 9202XT mode, E–6 92XTerm Autostart mode, E-6 92XTerm Manual mode, E–6 optional accessories, B-3 optional system software,  $D - 20 - D - 21$ 92A16/16E, D–21 92A60/90, D-21 92A96, D–21 92C96, D–21 92HS8/8E, D−21 92S16/32, D-21  $\text{installing}, \text{D}-17$ Remote Operation,  $D-21$ options,  $F - 23-F - 26$ 

output formats,  $3-51$ overlay, defined, Glossary–11 overlays Autorun Definition overlay,  $3-16$ Boot Option overlay,  $3-57$ Cluster Definition overlay,  $3-4$ Correlation Definition overlay,  $3-14$ File Functions overlay,  $3-43$ LAN overlay,  $3-47$ Print Screen Setup overlay,  $3-50$ Restore Formation overlay, 3–28 Search Definition overlay,  $3-44$ Set Date/Time overlay,  $3-56$ Signal Definition overlay,  $3-8$ 

# Ρ

 $\text{packaging}, \text{F}-1$ paged memory, defined, Glossary-11 password, server, changing,  $3-49$ pattern generator, defined, Glossary-11 PCL, 1–24 port number,  $E-8$ protocol,  $3-47$ pipeline, defined, Glossary-11 pod clock, defined, Glossary-11 connector, defined, Glossary-11 defined,  $G$ lossary $-11$ ID, defined,  $G$ lossary $-11$ podlet, defined, Glossary-11 post-fill, defined, Glossary–12 post-processing, defined, Glossary-12 PostScript,  $3 - 50$ ,  $3 - 70$ power cords,  $1-5$ ,  $1-8-1-11$ ,  $F-24$ power requirements,  $1-8$ mainframe,  $1-8-1-9$ modules,  $1 - 10 - 1 - 11$ power source, dropped cycles,  $1-9$ terminal,  $1-8$ power supply,  $1-5$ power switch,  $2-1$ ,  $F-24$ power-off procedure,  $2-5$ Power-Up menu. See Diagnostics menu Power\_ $Up$  file,  $3-25$ power-on diagnostics,  $3-55$ mainframe,  $F-19$ procedures,  $2-3-2-5$ setups, 3–25 power-up/restore feature, 3-25 pre-fill, defined, Glossary–12 preventive maintenance,  $F - 2 - F - 3$ exterior cleaning, F–2 Print Screen Setup overlay,  $3-50$ function keys,  $3-52$ output formats,  $3-51$ Print Screen tool,  $3-73$ printer connections,  $1-17$ fault isolation,  $F-22-F-24$ 

general use,  $3 - 67 - 3 - 71$ port,  $3-46$ problems,  $F-22-F-24$ Printer Support overlay,  $3-68$ printing menus,  $3-51$ ,  $3-67-3-71$ ,  $3-72-3-74$ to a host-served printer,  $3-50$ to a local file,  $3-69$ to a local RS-232 printer,  $3-68$ to a network printer,  $3-69$ to a remote file,  $3-69$ to a self-contained network printer,  $3-50$ probe adapter, defined, Glossary–12  $\alpha$ nections, 1–15 defined, Glossary-12 product options,  $F-23-F-26$ program flow control, defined, Glossary–12 Program menu,  $2-8$ program-controlled function key, defined, Glossa $rv-12$ Programmatic Command Language See also PCL defined, Glossary-12 Programmatic Command Language (PCL), 1–1 protocol Kermit file-transfer,  $3-47$ ,  $3-53$  $PCL, 3-47$ 

# $\bm{\omega}$

qualification, storage, defined, Glossary-14

# К

R1, defined, Glossary–12 radix, symbolic, defined, Glossary-15 reference memories, comparing data,  $3-16$ reference memory, defined, Glossary–13 refmem comparing data,  $3-16$ defined, Glossary-12 module,  $3-19$ remote on/off,  $F-17$ remote operation,  $1-1$ remove application operation,  $3-36$ removing application software,  $3-36$ modules,  $F-11-F-18$ renaming files,  $3-33$ resolution, defined, Glossary-13 Restore Formation overlay, function keys, 3–29 restore operations,  $3-27$ restore formation overlay, 3–28 Restore Partial Setup,  $3-27-3-29$ restoring system software,  $E-4-E-5$ user files,  $3-37$ RS-232 ports,  $1-4$ ,  $3-45$ ,  $3-46$ specifications,  $A-4$  $R\overline{Z}$ , defined, Glossary-13

# S

safety specifications,  $A-1$ sample clock, defined, Glossary-13 sampling rate,  $G$ lossary $-13$ Save Cluster Setup,  $3-25$ Save Module Refmem, 3-27 Save Module Setup,  $3-25$ save operations save refmems,  $3-26$ save system setup,  $3-22$ save refmem operations Display field,  $3-27$ Master Module field,  $3-27$ Save System Setup,  $3-25$ Save/Restore menu,  $2-10$ ,  $3-21-3-30$ Comments field,  $3-24$ Delete operations,  $3-30$ Delete Refmem,  $3-30$ Display field,  $3-23$ ,  $3-24$ ,  $3-27$ File field,  $3-24$ file information,  $3-25$ function keys,  $3-26$ Master Module field,  $3-27$ Operation field,  $3-23$ ,  $3-24$ precautions,  $3-21-3-22$ Restore Formation overlay, 3–28 Restore Partial Setup,  $3-\overline{27}-3-\overline{29}$ Restore Setup operations,  $3-27$ Save Cluster Setup,  $3-25$ Save Module Refmem,  $3-27$ Save Module Setup,  $3-25$ save refmem operations,  $3-26$ save setup operations,  $3-23$ Save System Setup,  $3-25$ saving current system software,  $E - 3 - E - 4$ saving files on the hard disk,  $D-2$ scrolling defined, Glossary-13 state data,  $2-29$ timing data,  $2-30$ Search Definition overlay, 3–44 function keys,  $3-44$ searching for symbols, 3-44 select field, defined, Glossary-13 selecting, module formations,  $3-61$ selecting fields, fill-in fields,  $2-15$ self-contained network, defined, Glossary-13 sequence ranges,  $3-19$ sequential pattern generator, defined, Glossary-13 server,  $3-49$ server password,  $3-49$ server status messages,  $3-49$ service procedures,  $F-1-F-26$ Set Date/Time overlay,  $3-56$ Date field,  $3-57$ Time field,  $3-57$ setup file, defined,  $G$ lossary $-13$ menu, defined, Glossary $-13$ menus,  $2-5$ 

time, defined,  $G$ lossary $-13$ signal, event, defined,  $G$ lossary $-14$ Signal Definition overlay,  $3-8$ card field,  $3-14$ combination field, 3-11 components,  $3-11$ Event In field,  $3-14$ Event Out field,  $3-14$ function keys,  $3-8$ ,  $3-11$ Modules column,  $3-11$ signal direction,  $3-11$ signal event line,  $3-10$ signal name,  $3-10$ signal type,  $3-10$ slot field,  $3-14$ signal event resources,  $3-9$ simple action, defined,  $G$ lossary $-14$ simple event, defined,  $G$ lossary $-14$ site considerations,  $1-11$ skew, defined,  $G$ lossary $-14$ slot field,  $3-14$ software application software,  $1-23$ ,  $3-36$ ,  $D-22$ loading application software,  $D-17$ loading optional system software,  $D-17$ loading system software,  $D-1-D-22$ optional system software,  $D-20-D-21$ system software,  $1-22$ version numbers,  $3-59-3-60$ software installation,  $1-18$ swap partition size,  $D-6$ sorting symbols,  $3-43$ specifications,  $A-1-A-6$ Discrete I/O port,  $A-5$ electrical,  $A-3$ environmental,  $A-1$ mechanical,  $A-2$  $RS-232, A-4$ safety,  $A-1$ terminal,  $A-6$ split-screen, defined, Glossary-14 split-screen, display,  $2-31-2-32$ stand-alone, defined, Glossary-14 Start Mode field,  $3-8$ state defined,  $Glossary-14$  $display, defined, Glossary-14$ State Display menu,  $2-9$ status line,  $2-19$ step mode, defined,  $G$ lossary $-14$ stimulus and response testing,  $3-64$ Stop Mode field,  $3-8$ storage qualification, defined, Glossary-14 subnet mask,  $3-49$ ,  $E-7$ Symbol Editor menu,  $2-10$ ,  $3-38-3-45$ base field,  $3-42$ bit pattern, 3-41 bit width field,  $3-40$ cursor field,  $3-40$ File Functions overlay,  $3-43$ file name field,  $3-40$ 

function keys,  $3-41$ lower bound fields,  $3-42$ mode field,  $3-42$ pattern symbols,  $3-40-3-42$ radix field,  $3-40$ range symbols,  $3-42$ search functions,  $3-41$ ,  $3-44$ sequence number,  $3-41$ symbol name,  $3-41$ upper bound fields,  $3-42$ symbolic radix, defined,  $G$ lossary $-15$ symbols creating symbol tables,  $3-43$ deleting,  $3-43$ opening tables, 3-43 pattern, 3–38, 3–39 range,  $3-38$ searching for,  $3-44$ sorting,  $3-43$ sync out connector,  $3-66$ synchronous acquisition, defined, Glossary-15 System Config menu. See System Configuration menu System Configuration menu,  $2-6$ ,  $3-1-3-6$ cluster status,  $3-2$ function keys,  $3-3$ module formation list,  $3-3$ module formation number,  $3-2$ System Monitor menu,  $2-6$ ,  $3-20-3-21$ function keys,  $3-20-3-21$ Modules column,  $3-20$ Status column, 3-20 system setup menus,  $2-6$ system software,  $1-22$  $defined, Glossary-15$ system tutorial,  $2-11-2-32$ 

```
Terminal, Flash ROM, E-9
terminal
 boot parameters, 1-13description, 1-2exterior cleaning, F-3power requirements, 1-8site considerations, 1-12specifications, A-6terminal port, 3-45, 3-46baud rates, 1-4threshold, defined, Glossary-15time, setting, 3-56time base
 bus, defined, Glossary-15defined, Glossary-15time-correlation, example, 3-62time-correlation, 3-14timer, defined, Glossary-15
```
timestamp, defined, Glossary $-15$ timing, display, defined,  $G$ lossary $-15$ Timing Display menu,  $2-9$ TLA 510, defined, Glossary-15 TLA 520, defined, Glossary-16 trace mode, defined,  $G$ lossary $-16$ transferring files with Kermit,  $3-52$ trigger defined,  $G$ lossary $-16$ event, defined, Glossary $-16$ external triggering,  $3-66$ position, defined, Glossary $-16$ program, defined,  $G$ lossary $-16$ specification program, defined, Glossary–16 Trigger menu,  $2-8$ troubleshooting,  $F-19-F-23$ incorrect data,  $F-21$ no data,  $F-21$ printing problems,  $F-22-F-24$ terminal,  $F-20$ tutorial,  $2 - 11 - 2 - 32$ 

unassert, defined, Glossary $-16$ Updating Flash ROM,  $E-9$ user files,  $3 - 31 - 3 - 32$ user service packaging,  $F-1$ preventive maintenance,  $F - 2 - F - 3$ procedures,  $F-1-F-26$ user service procedures, initial inspection,  $F-1$ utility menu,  $2-10$ defined, Glossary $-16$ 

verifying software,  $D-19-D-20$ Version menu,  $2 - 10$ ,  $3 - 59 - 3 - 60$ function keys,  $3-60$ version numbers hardware,  $3 - 59 - 3 - 60$ software,  $3 - 59 - 3 - 60$ 

word recognition, defined, Glossary $-16$ Workspace menu,  $2-4$ ,  $3-73$ 

# X

X server address,  $E-8$ X server name,  $E-7$ X Terminal, connecting to the mainframe,  $1-12$ XOFF,  $3-46$ ,  $3-47$  $XON, 3-46, 3-47$ 

# Z

 $Z$  character, defined, Glossary $-16$